# **Witamy**

Cieszymy się, e zdecydowali się Państwo na zakup przyjaznego w użyciu system do zarządzania dokumentacją i archiwizacji Office Manager. Przy pomocy rozwiązania DMS w przyszłości będziecie mogli z powodzeniem archiwizować dokumenty elektroniczne i skanowane każdego formatu w taki sposób, e w ciągu kilku sekund bądzie je można odnale z i opracowa. Instrumentami słu cymi do tego celu s Indeksowanie tekstu pełnego i Katalogowanie wg dowolnie wielu wła ciwo ci dokumentów.

Chcemy Pa stwa równie poinformowa, w jaki sposób bezproblemowo zainstalow Office Manager na PC, jak zintegrowa ju istniej ce oprogramowanie i jak umie ci w archiwum pierwszy własny dokument. Na nast pnych stronach znajdziecie zwłaszcza informacje o tym, jak importowa dokumenty do archiwum i jak je tam potem odnale

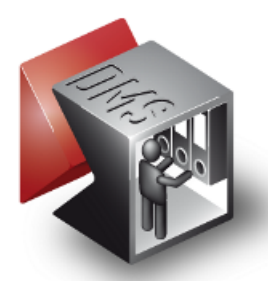

### **Układy typograficzne**

Wygląd pisma w dokumentacji

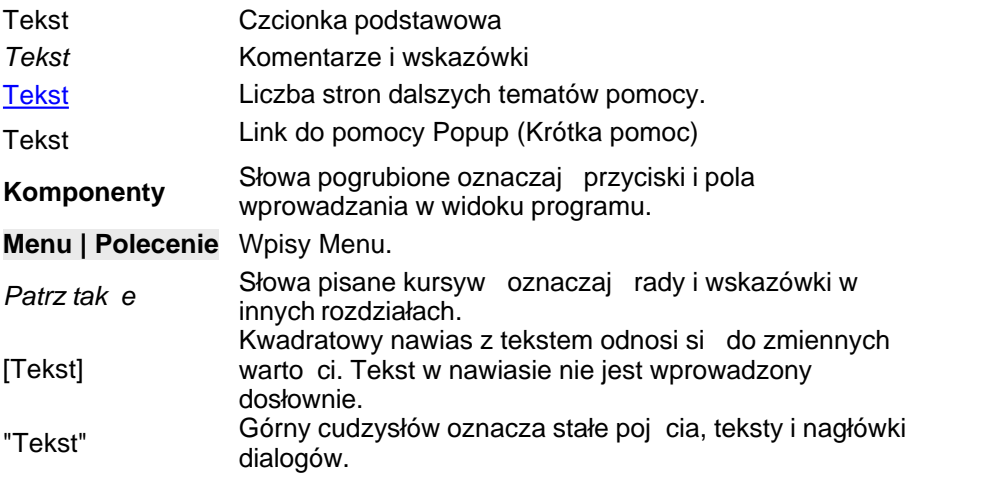

#### **Wskazówka**

W dokumentacji wykorzystane s znaki towarowe bez gwarancji dowolnego zastosowania. Teksty i rysunki zestawione zostały z dużą starannością. Wydawca i autorzy nie mogą jednak e przejmowa odpowiedzialno ci ani za bezbł dne wydania, ani za ich nastepstwa.

Office Manager i wszystkie dodatkowe produkty chronione s prawami autorskimi i są własnością Softwarebüro Krekeler, http://www.krekeler.de.

Prawa autorskie do polskiego tumaczenia Office Manager posiada HMC Sp. z o.o,

Wszelkie prawa zastrze one, tak e odtwarzanie fotomechaniczne oraz zapisywanie przy pomocy mediów elektronicznych.

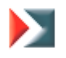

16. Wydanie, ostatnie opracowanie wrzesie 2010

Office Manager Wersja 10.0

Copyright 1996-2010 Softwarebüro Krekeler, HMC

# **Skorowidz**

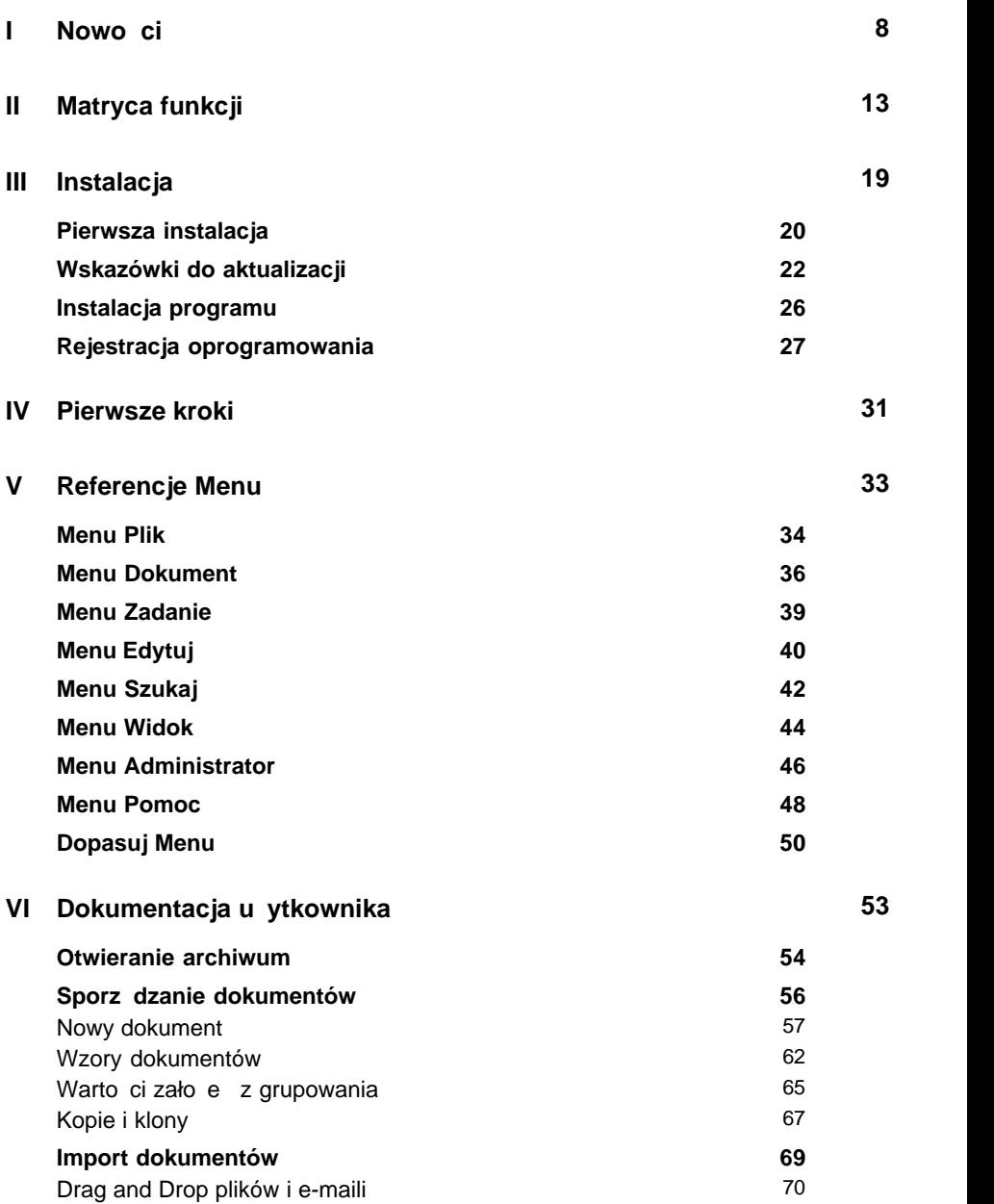

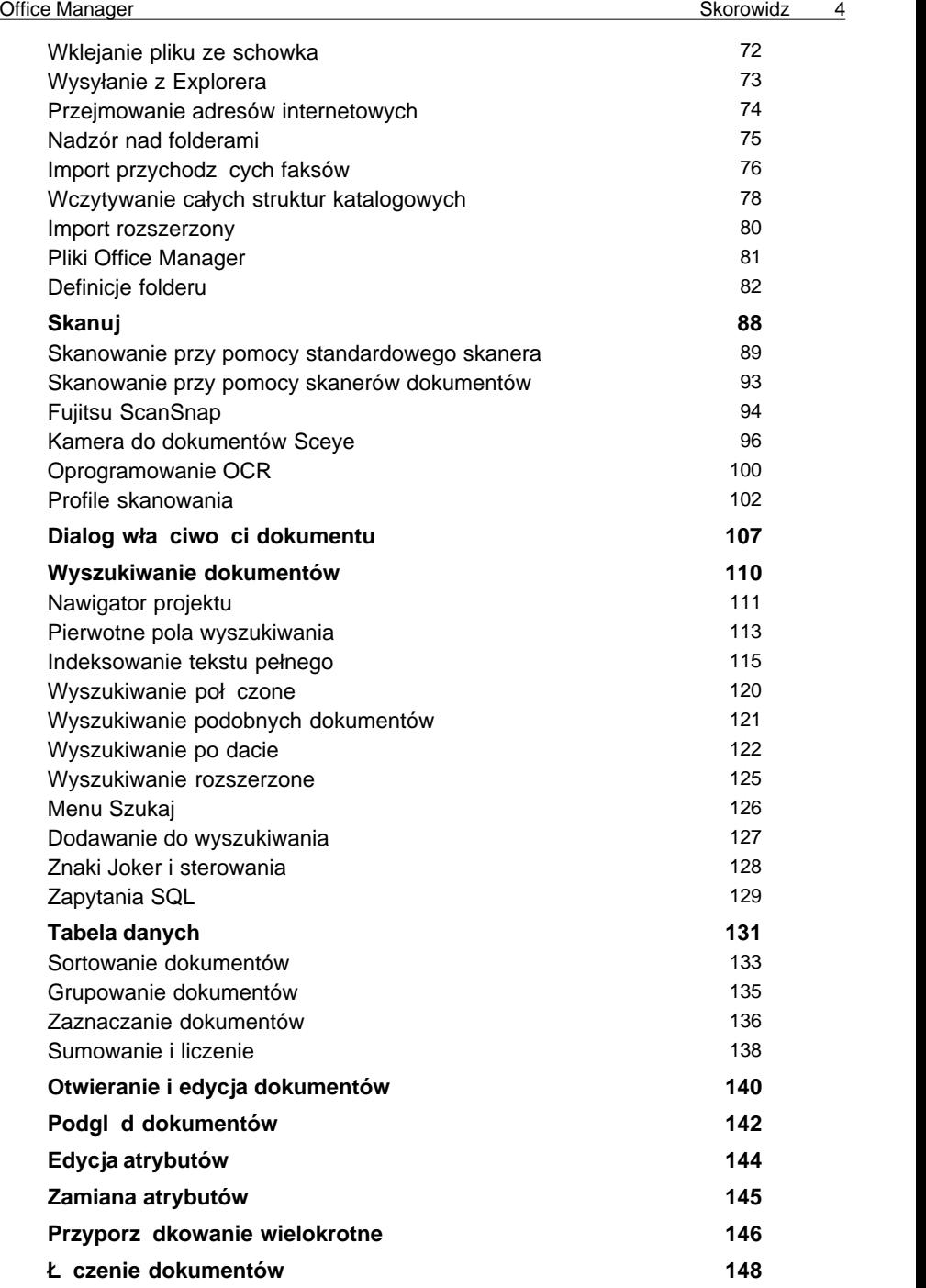

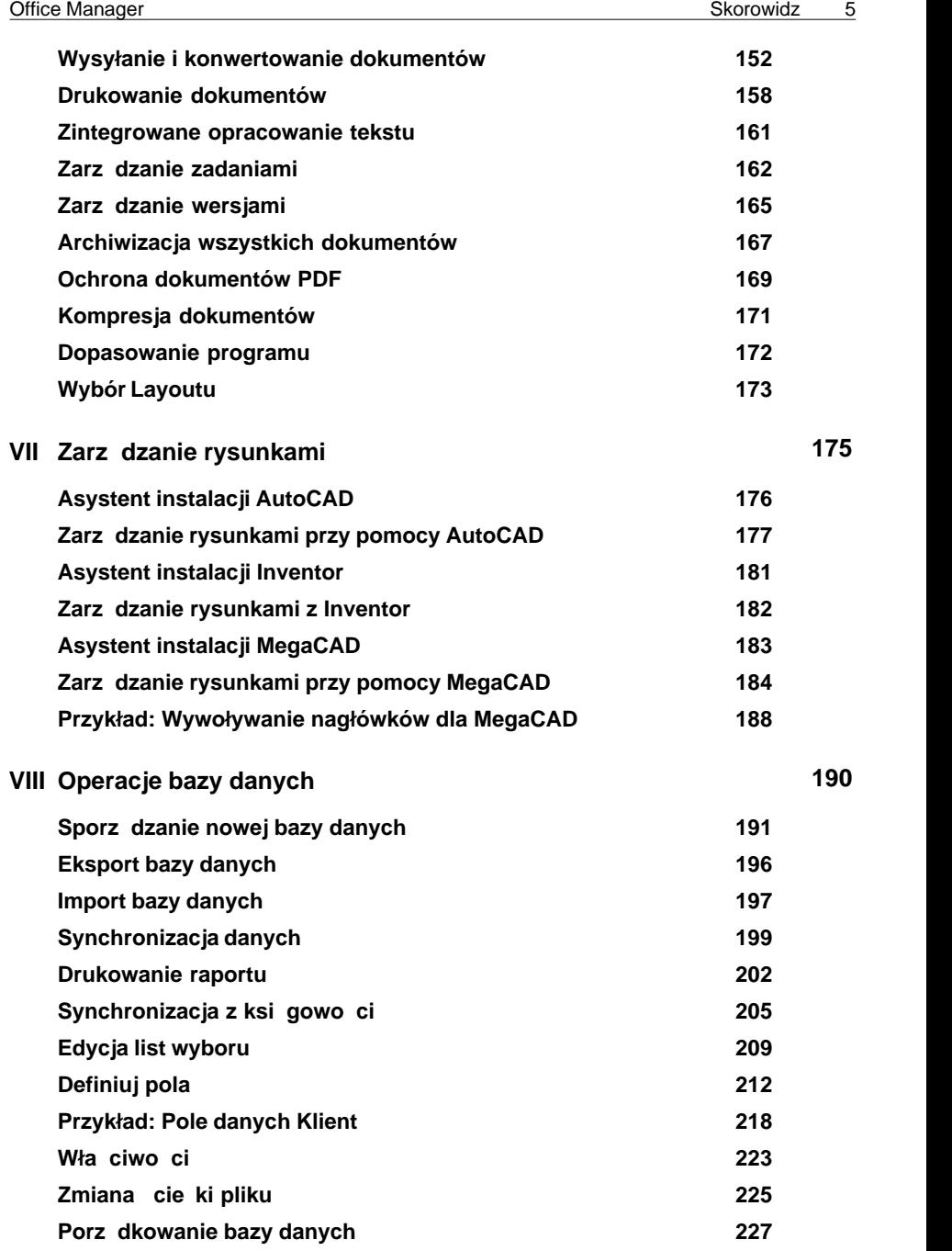

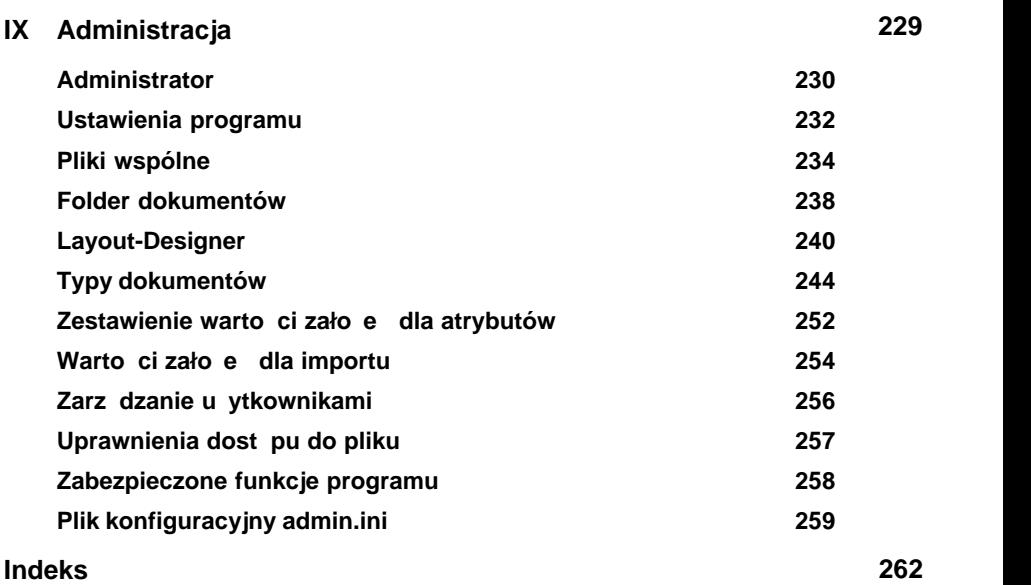

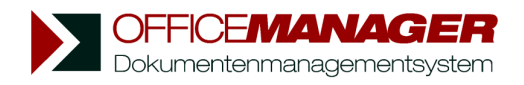

*Kapituła I*

**Nowo** ci

# <span id="page-7-0"></span>Nowo ci

## **Office Manager 10.0 wprowadza obszerne rozszerzenie funkcji programu.**

# **Ogólne**

- Zało enia dla systemu: od Windows 2000, polecany jest XP lub Windows 7.
- Pełna kompatybilno z Unicode (międzynarodowy standard znaków graficznych).
- Dostosowanie do nowoczesnych systemów operacyjnych i szeroko ci formatu ekranów.
- Przybornik administracyjny do sterowania kontami u vtkowników od Windows Vista. Wymagane uprawnienia b d przywoływane w razie potrzeby przy zmianach systemu, nie jest wymagane żadne dodatkowe zameldowanie jako administrator Windows.
- Wersja testowa może by uruchamiana jako edycja Pro lub Enterprise.

# **Skanowanie**

- · Stosowanie skanerów z nowoczesnym interfejsem [WIA](#page-88-0).
- [Profile skanowania](#page-101-0) Profile skanowania mog by uruchamiane bezpo rednio z klawiatury przy pomocy dowolnie zdefiniowanych skrótów.
- · Rozszerzenia interfejsu Twain.
- Kodowanie dokumentów PDF mo $e$  by wykonywane automatycznie po skanowaniu i rozpoznawaniu tekstu.
- Dodatkowe ustawienia skanowania i ukrywanie dialogu postępu skanowania.
- · Usprawniona kompresja kolorowych obrazów Tiff i opcjonalna redukcja do 16 kolorów.
- Rozszerzenia rozpoznawania tekstu [OCR](#page-99-0) np. wsparcie Transym 2.0 i 3.0.
- · Rozpoznawanie innych typów barkodów barkodów: EAN, UPC i innych.

# *<u></u> Tabela danych*

- Tabel mo na wygodnie przeł cza przy pomocy [kart rejestru](#page-130-0) pomiędzy aktywnymi i archiwizowanymi dokumentami, jak równie zadaniami.
- W celu poprawy czytelno ci mo na aktywowa [zmieniające się kolory](#page-131-0)

#### [wierszy](#page-131-0) (tabela zebra).

• Nowe zale ne od pliku atrybuty dla wielko ci pliku, daty, wła ciciela jak równie ilo ci stron i kodowania.

# **Wyszukiwanie**

- W edycji Enterprise może by alternatywnie stosowane wyszukiwanie tekstu pełnego serwera MS SQL.
- · Wyszukiwanie tekstu pełnego i atrybutów z Unicode wspomaga dowolne znaki oraz znaki specjalne, np. równie azjatyckie czcionki.
- · Indeksowanie zawarto ci dokumentów teraz tak e dla dokumentów [XPS](http://www.microsoft.com/germany/windows/products/windowsvista/features/details/xps.mspx) i rysunków [ODG](http://www.openoffice.org/).
- · [Edytor](#page-128-0) SQL z uwydatnieniem Syntaxu.

# **Podal** d

- · Zintegrowany podgl d dla e-maili z Outlooka.
- Zintegrowany podgląd dla dokumentów RTF i archiwów internetowych.
- Ulepszona prezentacja dokumentów PDF w dialogu wła ciwo ci.

# **Zarządzanie zadaniami**

- Die [Aufgaben](#page-161-0) sind jetzt in der Tabelle des Hauptfenster integriert und dadurch schneller abrufbar.
- · Farbige Markierungen abhängig vom Termin.
- · Neue Suchfunktionen für Aufgaben und verknüpfte Dokumente.

# **Sporz** dzanie no ników danych

- · Stosowanie nowego szybszego interfejsu Windows IMAPI 2.0.
- Mog by [nagrywane](#page-151-1) no niki danych takie jak CD, DVD Blu-ray i UDF.

#### **Inne**

- Przy przerwaniu zautomatyzowanego importu plik może być usunięty po zapytaniu.
- · Funkcja wyszukiwania dla pola bazy danych w oknie [Definiuj pola.](#page-211-0) Polecenia Menu do dodawania specjalnych pól danych.
- · Nowe funkcje Makro i automatyzacji, np. wstawianie komentarzy i cyfrowych sygnatur w dokumentach PDF.
- Makro do wczytywania i i zapisywania z Autodesk [Inventor-iProperties](#page-181-0).
- $\bullet$  Nowe mo $\Xi$ liwo ci dopasowania przez u vtkownika, np. wielko $\Xi$ symboli Menu.
- · Wersja 10.0 wnosi ze sob mnóstwem usprawnionych detali.

## **Nowości wersji 9.0 do wersji 8.0**

# **Skanowanie**

- · Viewer skanowanych stron.
- Proste ustawienie sko nie wci gni tych stron.
- Konwersja obrazów na [czarno/bialy](#page-89-0).
- · Zało enia do Formatu stron.
- · Wskazanie ilo ci stron przy profilu skanowania.
- · Rozszerzenia do rozpoznawania tekstu [OCR.](#page-99-0)

## **Szukanie**

- [Obszary dat:](#page-121-0) Wyszukiwanie od lub do jakiej daty i pomi dzy dwoma datami.
- · [Wyszukiwanie rozszerzone](#page-126-0), dodawanie dokumentów do aktualnego wyszukiwania.
- · Przycisk Enter uruchamia wyszukiwanie w polach pierwotnych.
- · Zaznaczenie dokumentu przywraca wyszukiwanie.
- Je li przy Resetuj wcisni ty jest przycisk Shift, zachowane jest zaznaczenie Projektu.

# **Nawigator projektu**

· [Rozszerzenie do Projektów](#page-110-0) z grafikami, formatowaniem czcionki i kolorowym podkre leniem.

**Ł cza do dokumentu** tylko wersja Enterprise

- Dokumenty mog zosta [kombinowane](#page-147-0) (ł czone).
- Wyszukiwanie wszystkich poł czonych dokumentów.

# **Drukowanie raportu**

- · Sporz dzanie [Zestawienia przegladu](#page-201-0) dokumentów.
- · Polecenie drukowania i tworzenie plików PDF.

# **Mo** liwo ci rozbudowy

- · W Layout mog si znajdowa Pola przycisków do wykonania Makra.
- · Makra mog zosta zablokowane i chronione przed manipulacjami.
- · Wykonanie Makra we wzorach dokumentów.
- · Dodatkowe zmienne i funkcji Makra.

#### **Inne**

- · [Zabezpieczanie](#page-168-0) archiwizacji dokumentów PDF.
- Indeksowanie tekstu pełnego zał czników importowanych e-maili.
- · Indeksowanie tekstu pełnego dokumentów zawartych w archiwach ZIP.
- · Poprawa podgl du.
- · Liczne ulepszenia szczegółów.

*Patrz także* [Wskazówki-aktualizacja](#page-21-0) [Matryca funkcji](#page-12-0)

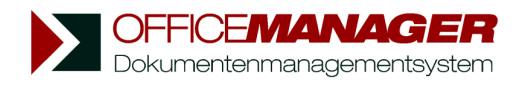

*Kapituła II*

**Matryca funkcji**

# <span id="page-12-0"></span>**Matryca funkcji**

System Zarz dzania Dokumentacj oferowany jest w dwóch wersjach:

- **Office Manager Enterprise** z technologi Client/Server dla sieci przedsi biorstwa i wysokich wymaga bezpiecze stwa.
- · **Office Manager Pro** dla pojedynczego stanowiska pracy i małej sieci.

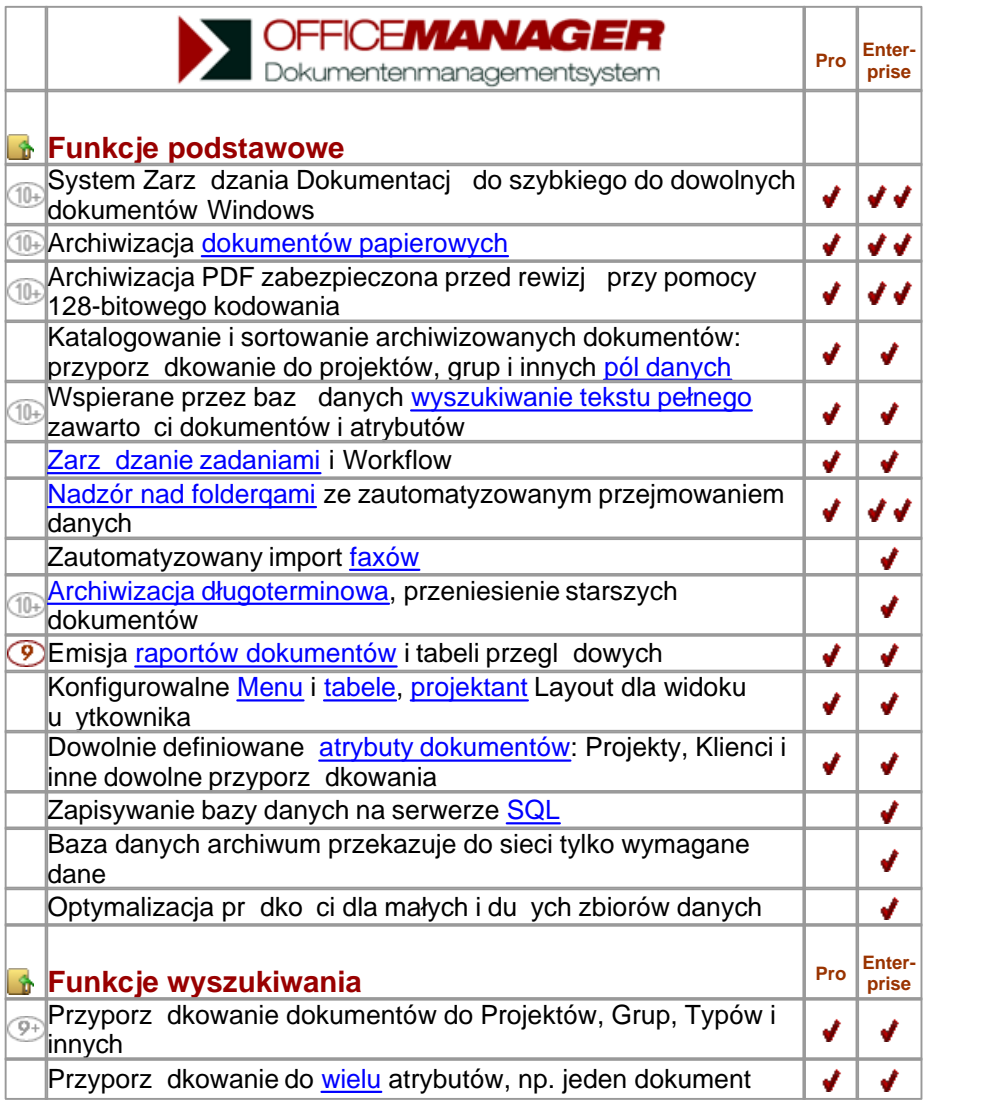

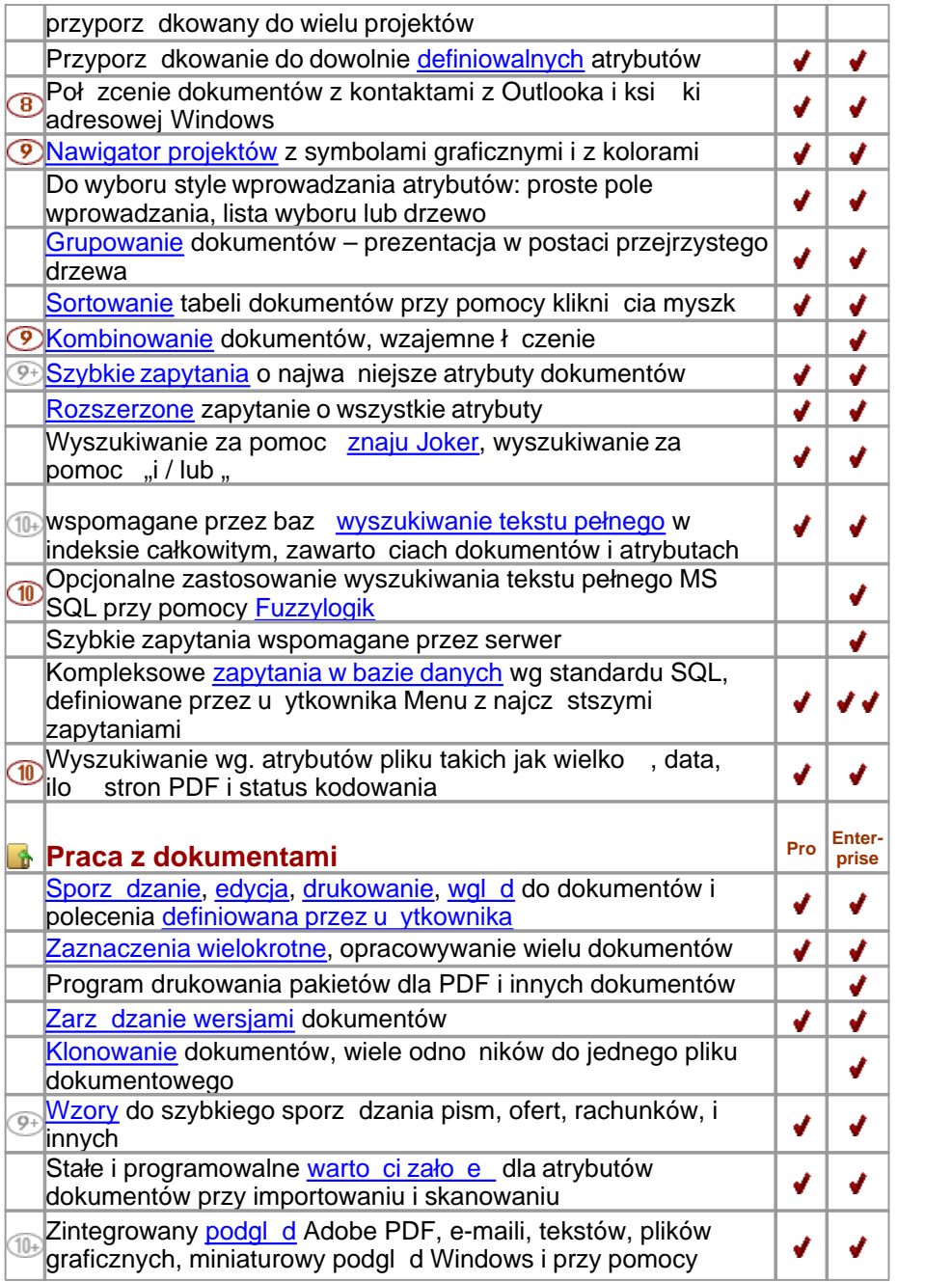

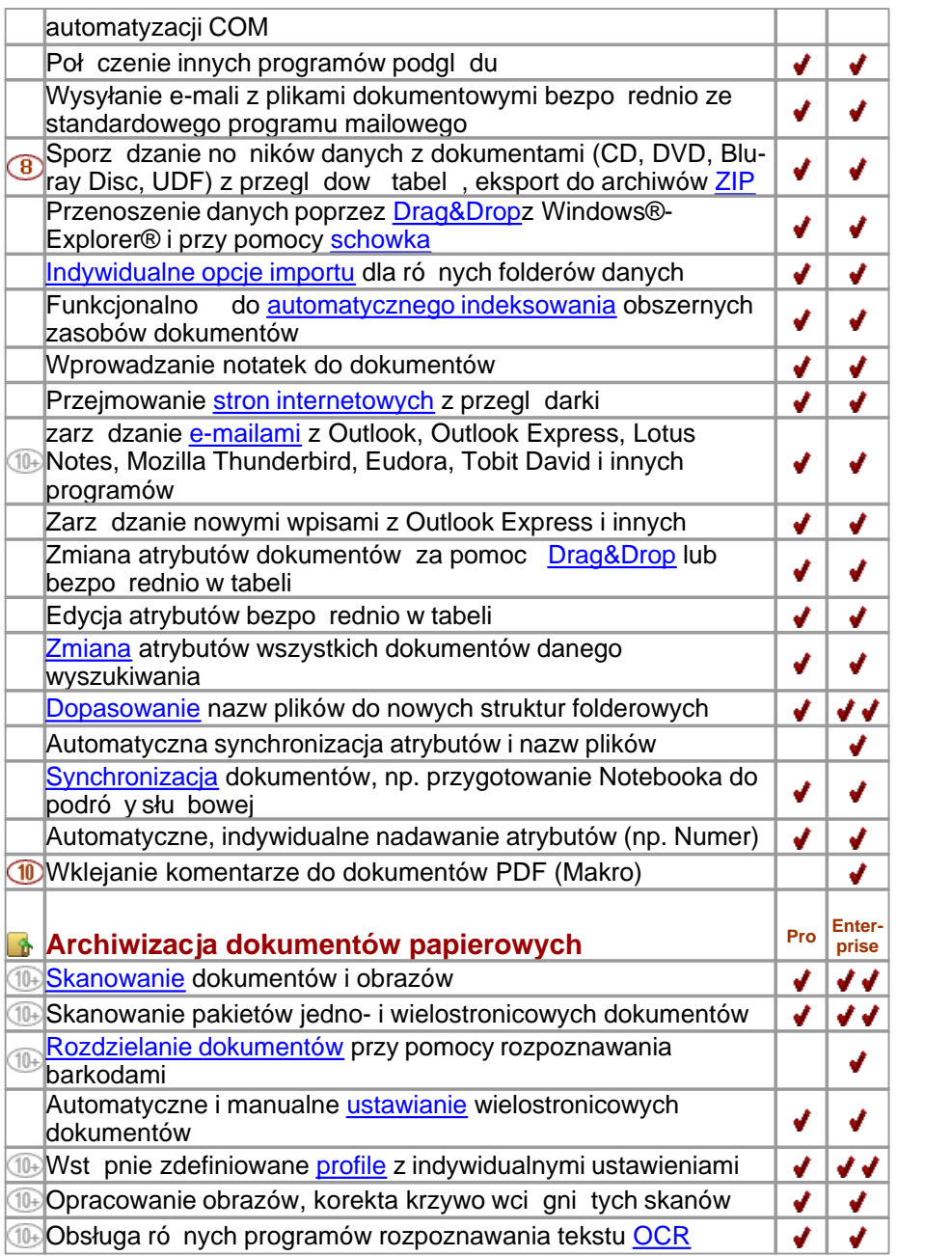

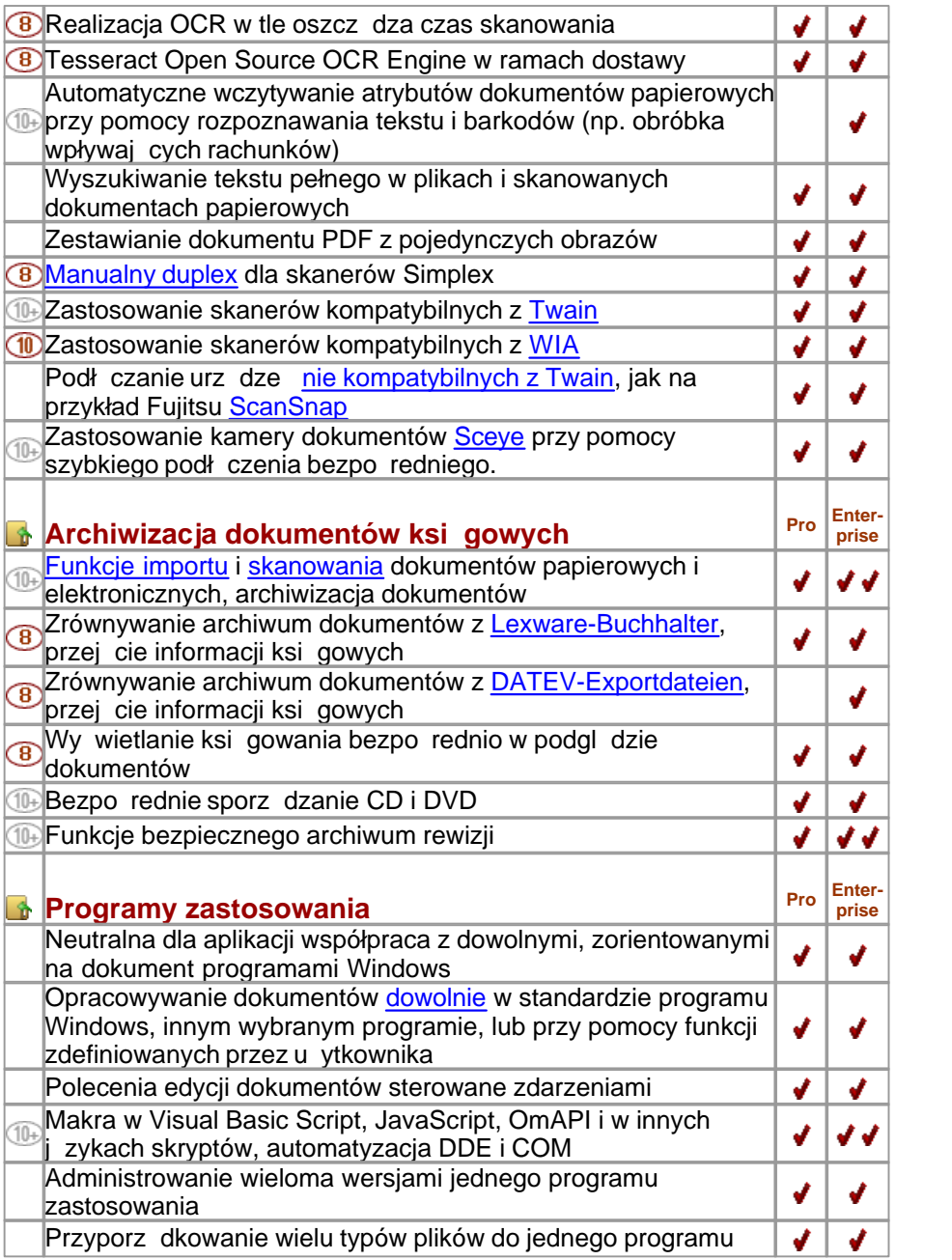

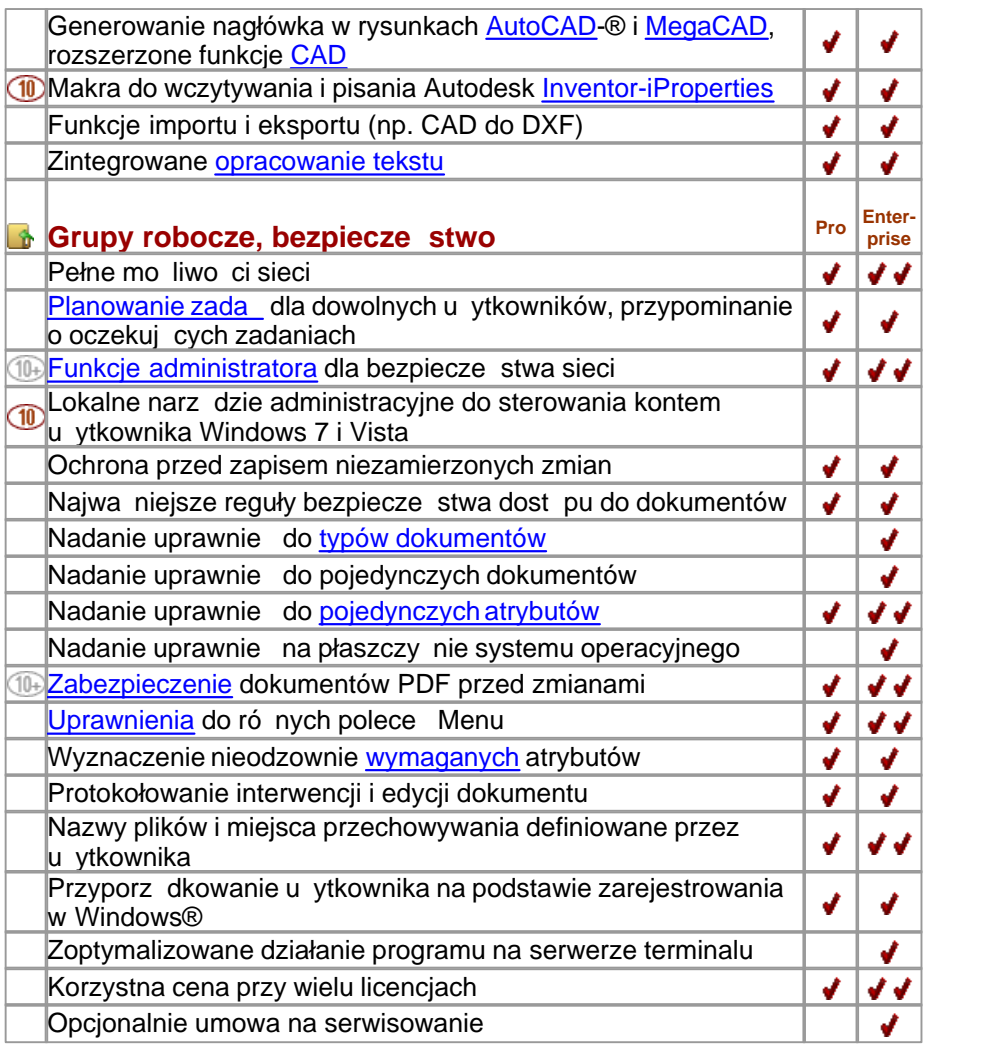

nowa funkcja w wersji 10.0

poprawiona funkcja w wersji 10.0

- " " Czynno / cecha nie jest zawarta w tej wersji
- $\bigtriangledown$  zawarte w wersji

↓ zawarte w wersji, z rozszerzonymi molliwo ciami funkcyjnymi,

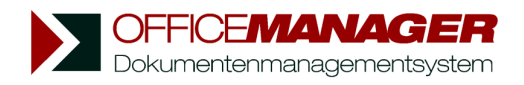

*Kapituła III*

**Instalacja**

# <span id="page-18-0"></span>**Instalacja**

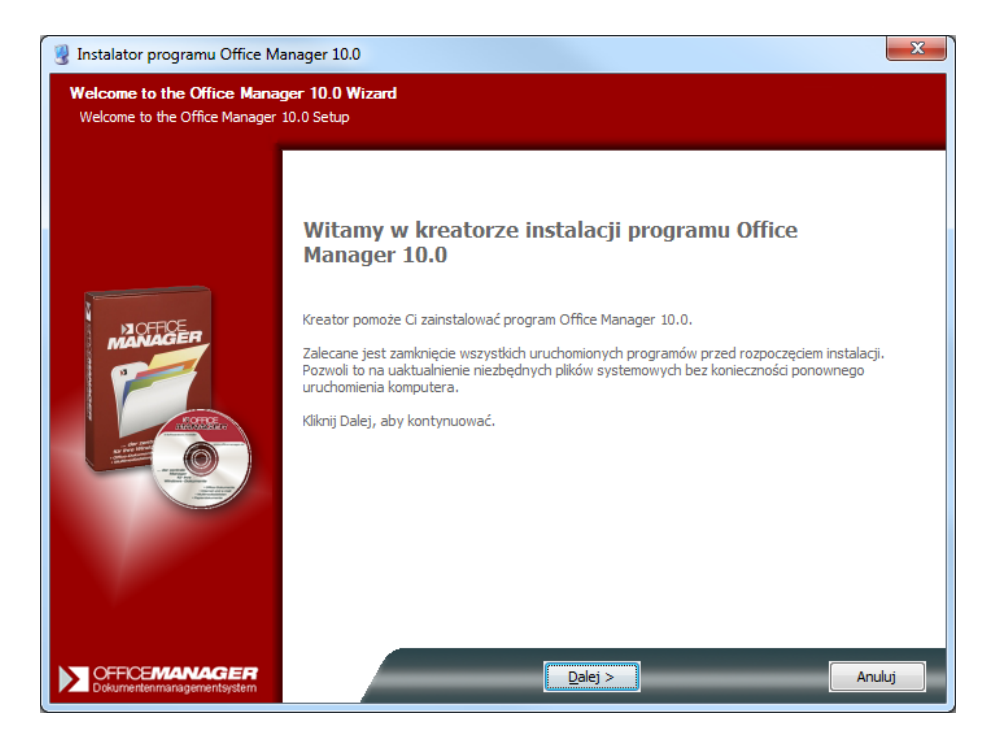

### **W rozdziale:**

[Pierwsza instalacja,](#page-19-0) je li instalujesz Office Manager na nowo.

[Wskazówki do aktualizacji,](#page-21-0) gdy przechodzisz ze starszej wersji Office Manager.

[Instalacja programu](#page-25-0)

[Rejestracja oprogramowania](#page-26-0) 

## <span id="page-19-0"></span>**Pierwsza instalacja**

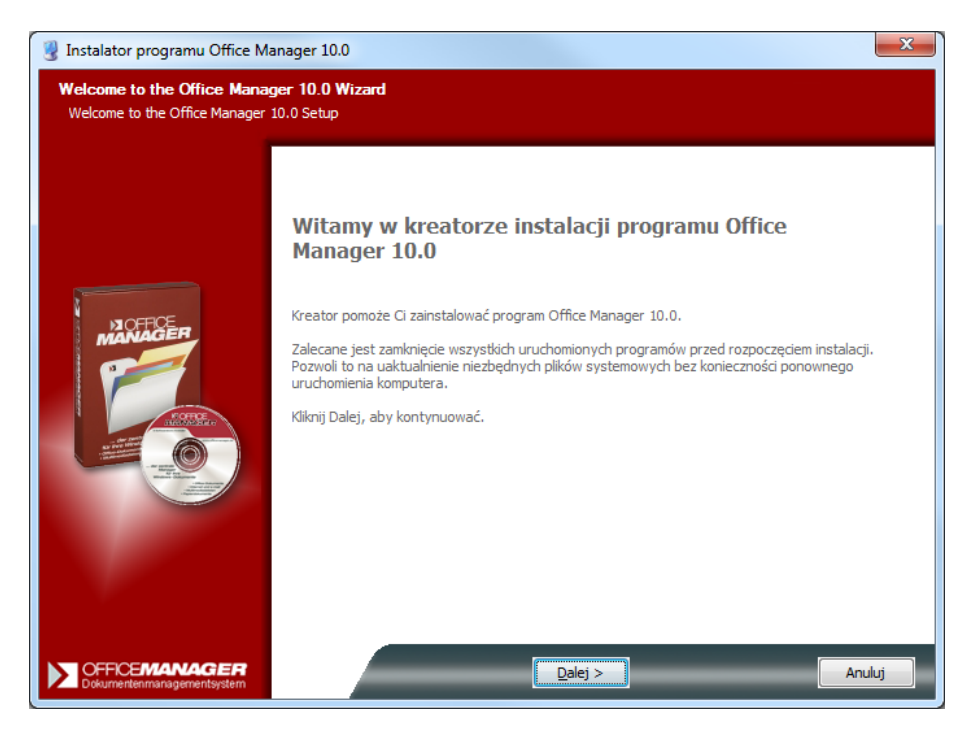

Wymagania systemowe:

- · PC z Windows 2000/XP/Vista/7.
- Interfejs bazy danych [MDAC](http://msdn.microsoft.com/data/Default.aspx) 2.5 z JetEngine 4.0 (standardowo dostępny od Windows 2000)

**Je li aktualizowana jest wcze niejsza wersja, wówczas prosz przestrzega** *[Wskazówek aktualizacji.](#page-21-0)*

*Wyczerpujące instrukcje instalacji Office Managera dla sieci znajdują się w [Internecie](http://www.office-dokumentacja.pl/wsparcie.php). pod http://www.office-dokumentacja.pl/wsparcie.php.*

#### **1. Instalacja Office Manager z CD-ROM:**

Prosz umie ci CD w napędzie dysku CD (np. napęd dysku D:). Je li program instalacyjny nie uruchamia się automatycznie: kliknij na przycisk **Start**, a potem na **Uruchom**.

Wprowad "D:\Setup\setup.exe" i kliknij na OK.

Lub:

Kliknij na przycisk **Start**, a później na **Ustawienia**.

Kliknij dwa razy na **Software,** a na karcie **Instalacja/Deinstalacja** wybierz przycisk **Instaluj**.

Wprowad "D:\Setup\Setup.exe" i kliknij na OK.

*Lub:*

#### **1a. Office Manager z Internetu:**

Uruchom plik ompro.exe.

#### 2. Od teraz proszą postępowa według polece z ekrau **komputera.**

[W folderze dokumentów udostępnionych](#page-235-0) proszę przestrzega wymaganych praw dost pu (folder bazy danych).

Po zako czeniu instalacji przy pierwszym uruchomieniu programu automatycznie przechodzisz do [Asystenta instalacji.](#page-25-0)

# <span id="page-21-0"></span>**Wskazówki do aktualizacji**

## **Aktualizacja oprogramiowania z Office Manager 8.0 lub 9.0 na wersję 10.0**

Je li stosujecie wersj 8.0 lub 9.0, wówczas możecie bardzo łatwo przeprowadzi aktualizację przy pomocy Aktualizacji online. Proszę wybrać w tym celu w Menu **Pomoc | Internet** polecenie **Aktualizacja Software**:

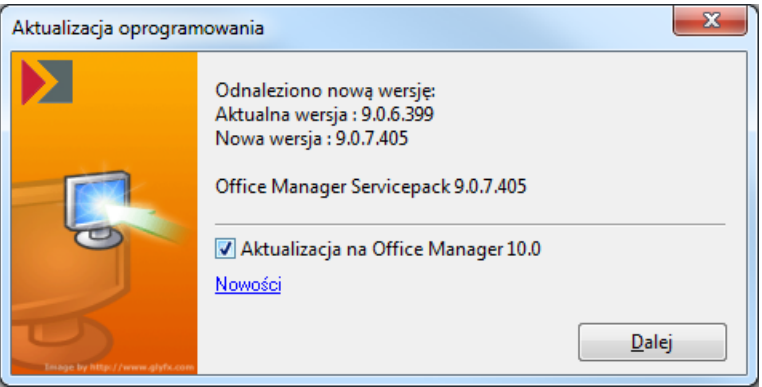

Prosz zaznaczy opcj**e Aktualizacja na Office Manager 10.0**, klikna na Dalej i postępowa wg dalszych instrukcji.

Po aktualizacji na wersj 10.0 Office Manager zostanie uruchomiony na nowo. Otrzymacie wskazówk, e dotychczasowy kod aktywacji jest niewa ny i program pracuje jako wersja testowa.

### **A. Tylko dla pojedyńczego stanowiska pracy**

Proszę kliknąć na **Rejestruj** i wprowadzić nowy kod aktywacji lub na **Testuj (Enterprise/Pro)**, je li nie posiadasz jeszcze adnego nowego kodu.

### **B. Tylko do instalacji sieciowej**

Kliknij na **Testuj (Enterprise/Pro)**. Ważne: nie wprowadzaj jeszcze nowego kodu. Przeprowad najpierw aktualizację oprogramowania na wszystkich stanowiskach pracy w sieci. Wprowad nowy kod dopiero na ostatnim stanowisku w sieci.

*Alternatywnie możesz także zainstalować nową wersję równolegle do starej. W tym celu zwróć uwagę na następujące wprowadzenie:* 

## **Aktualizacja oprogramowania Office Manager z wersji 6.0 lub 7.0 na 10.0**

Wskazówka: przed przeprowadzeniem aktualizacji prosz przeczyta *poniższe wskazówki.*

- 1. Prosz zalogowa si w Windows jako Administrator.
- 2. Prosz uruchomi star wersj Office Manager i w menu **Plik** wybra polecenie **Informacja**. Na pierwszej stronie, na dole po prawej stronie znajdziesz wiersz "Pliki wspólne". Wymienione tam foldery zawieraj wszystkie bazy danych, listy projektów, i inne. Prosz wydrukowa stron informacyjną lub zanotować folder dokumentów udostępnionych.
- 3. Zako cz Office Manager.
- 4. Teraz bezwzglądnie sporządą kopią bezpiecze stwa całego folderu "Plików wspólnych".
- 5. Je li pracujesz z wersj Enterprise i z bazami danych zapisanymi na serwerze SQL, przestrzegaj poni szych wskazówek: Pliki .omcs i .aplcs są kopiowane podczas aktualizacji, ale odsyłają do takich samych baz danych SQL jak wersja 8.0. Skoro tylko zostaną otwarte i skonwertowane w nowej wersji, nie mogą już więcej by edytowane w starej wersji Office Manager. Stwórz więc tak e kopie bezpiecze stwa baz danych SQL! Bazy danych w plikach .omp i .apl s kopiowane kompletnie i zachowane dla starych wersji.
- 6. Wersje 6.0 do 10.0 mog by zainstalowane równolegle. W razie, gdy chcesz odinstalowa starą wersją, uczy to dopiero po aktualizacji, tak aby nowy program mógł przej ustawienia.
- 7. Rozpocznij [Setup](#page-18-0) i zwró uwag na to, aby przy folderze docelowym i folderze bazy danych wybra nowe foldery: nie instaluj programu w folderze starej wersji! **Folder docelowy** powinien si na przykład nazywa "C: \Programy\Krekeler\Office Manager 10\. **Folder docelowy bazy danych** (folder "Pliki wspólne") w instalacji

jednostanowiskowej z reguły znajduje się na samym komputerze, a w instalacji sieciowej na serwerze.

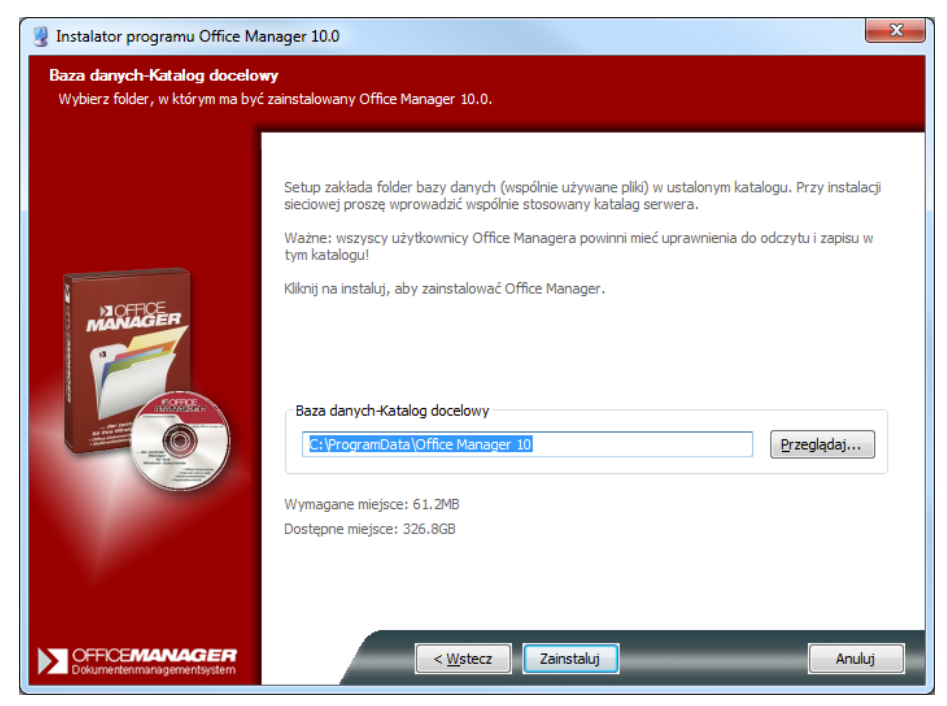

- 8. Zako cz [Setup.](#page-18-0)
- 9. Uruchom Office Manager 10.0
- 10. Je li jest zainstalowana wersja 6.0, 7.0, 8.0 lub 9.0 to jeste pytany, czy powinna być przeprowadzona aktualizacja. Proszę odpowiedzieć **Tak** na to pytanie, aby przejąć stare dane: wspólne pliki, lokalne i globalne ustawienia, skaner dokumentów, i inne,

Tylko wtedy powniniene odpowiedzie Nie, je li nie chcesz u ywa danych z wersji 8, np. je li była ona zainstalowana tylko do testu.

- 11. Skopiowana baza danych programu i archiwum dokumentów są po zapytaniu konwertowane na nowy format.
- 12. Instalacja jest zako czona. Skoro tylko po raz pierwszy otworzysz baz danych, zostanie ona przekonwertowana na nowy format.
- 13. Zako cz Office Manager i ponownie go uruchom. Je li otrzymasz meldunek, że upłynął czas testowania, kliknij na **[Rejestruj](#page-26-0)** i wprowadź przy Kroku 4. kod licencji wersji 10.0 lub usuń stary kod. Kliknij na **Uruchom,** a następnie na **Zamknij.**
- 14. Możesz usuną starą wersją teraz lub póżniej w Panelu sterowania | Dodaj lub usu programy.

### **Wskazówki aktualizacji do instalcji sieciowej**

Upewnij się, e wszyscy u ytkownicy zako czyli prace z Office Managerem. Przeprowad kopletną aktualizacją na pierwszym stanowisku pracy. Dopiero potem rozpocznij instalcje na pozostałych stanowiskach pracy! Od teraz nale y pracowa tylko z now wersjądy nie b dzie molliwo ci utrzymywania nowych danych w starej wersji.

*Patrz także* Nowo ci w wersji 10.0

## <span id="page-25-0"></span>**Instalacja programu**

W celu ułatwienia Ci wej cia w wiat komfortowego zarządzania plikami przy pomocy Office Manager, przy pierwszym uruchomieniu programu wita Cię nasz Asystent instalacji:

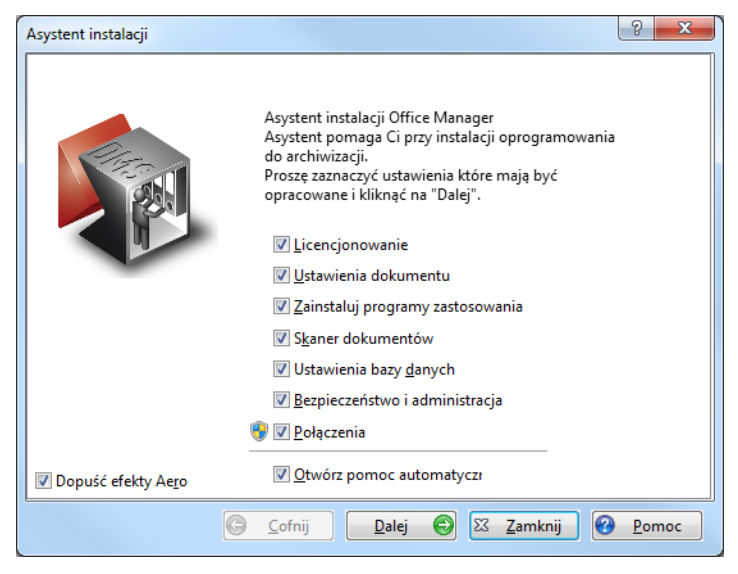

Udziela Ci wsparcia przy pierwszej instalacji twojego systemu zarządzania dokumentacj $\therefore$ 

**Licencjonowanie**: uruchomienie pełnej wersji, lub bezpłatna rejestracja

**Ustawienia dokumentu:** foldery i opcje

**Zainstaluj programy zastosowania:** rejestracja programów

**Skaner dokumentów:** archiwizacja dokumentacji papierowej

**Ustawienia bazy danych:** optymalizacja systemu

**Bezpiecze stwo i administracja:** ustawienia bezpiecze stwa sieci

**Ł cza**: rejestracja programu w rodowisku Windows

**Otwórz pomoc automatycznie**: otwiera pomoc programu dla każdej strony Asystenta

*Po dalszą pomoc proszę kliknąć w Asystencie instalacji na przycisk pomocy Pomoc*

## <span id="page-26-0"></span>**Rejestracja oprogramowania**

Program nie jest bezpłatny. Chodzi raczej o ograniczoną czasowo wersi testow, któr mo esz bezpłatnie testowa przez okres 30. dni.

Przy rejestracji online możesz naby kod dostępu do nieograniczonej, pełnej wersji Office Managera:

1. Z menu Menu **Pomoc | Internet** wybierz polecenie **Rejestracja wersji** lub kliknij w Asystencie instalacji, Strona Licencja, na przycisk Rejestracja. Otwierane jest okno "Rejestracja online".

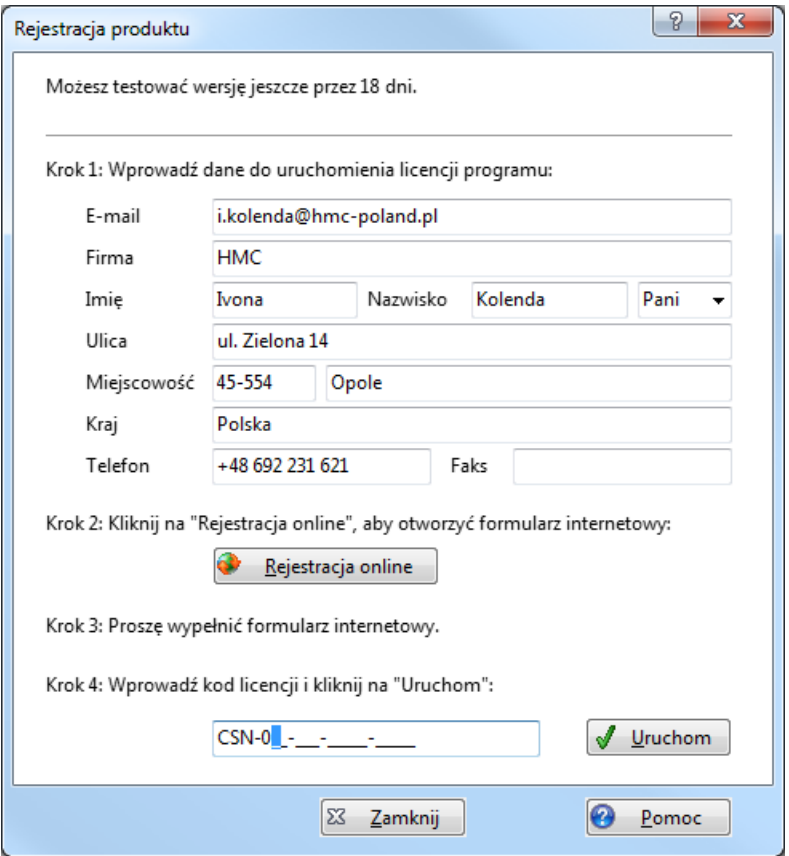

### Je li posiadasz ju wa ny kod dost pu:

2. Wprowad kod od razu przy 4. kroku i kliknij na **Uruchom**.

#### Je li nie posiadasz jeszcze kodu dost pu:

- 2. Wprowad swoje dane niezb dne do uruchomienia. Szczególnie wa ny jest prawidłowy adres e-mail, poniewa na ten adres przesyłany jest kod dost pu.
- 3. Poł cz się z Internetem i kliknij na przycisk **Rejestracja online**. W twojej przegl darce otwiera si internetowy formularz:

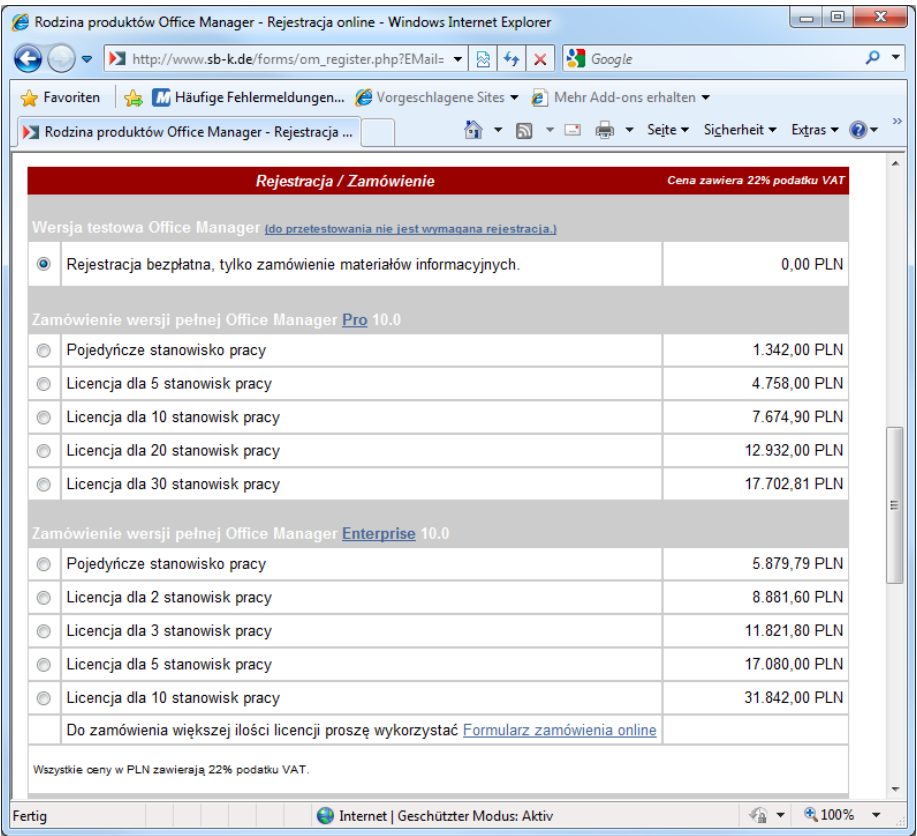

- 4. Prosz wybra rodzaj rejestracji, sprawdzi swoje dane adresowe i klikn<sub>n</sub>a przycisk **Zamów**.
- 5. Formularz internetowy generuje kod dost pu (numer seryjny) i wysyła go na podany adres e-mail. Wprowad kod dost pu do Office Manager i kliknij na **Uruchom**.

## **Modele licencji**

#### **Wersja Enterprise: Model licencji Concurrent-User**

Ilo zakupionych licencji programu ustala, ilu u ytkowników może jednocze nie pracowa z Office Manager.

Jesli ilo jest obsadzona, nie można się już zameldować w Office Manager. Musisz poczeka, a jeden z u ytkowników się odmelduje.

### **Wersja Pro: Model licencji Named-User**

Ilo zakupionych licencji programu ustala, jak wielu u ytkowników **bezwzgl dnie** może pracowa z Office Manager, potrzebujesz jedną licencj dla ka dego komputera.

Je li ilo licencji jest obsadzona, nie może się zameldować aden inny u ytkownik.

**Wskazówka:** Zakup wystarczającą ilo licencji, aby ten problem się nie pojawił.

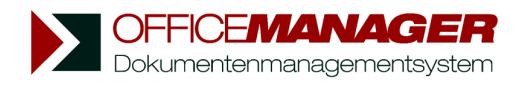

*Kapituła IV*

**Pierwsze kroki**

# <span id="page-30-0"></span>**Pierwsze kroki**

Office Manager przy pomocy jednolitego interfejsu zarz dza dokumentami ró nych programów Windows, a tak e adresami inernetowymi, e-mailami i wewn trznymi dokumentami tekstowymi. Swoje pisma z edytora tekstu, zdjęcia, rysunki CAD, tabele, adresy internetowe i inne dokumenty możesz przyporz dkowa do wspólnych atrybutów, takich jak Projekty i Kategorie.

### **Utrzymanie porządku bez budowania folderu**

Przy klasycznym odkładaniu przy pomocy folderów próbuje się zdeponowa w jednym drzewie struktury molliwie wiele wła ciwo ci dokumentów: C:\Dokumenty\Klienci\Mustermann\Zlecenia\Rachunki\Nr7123.pdf

Jak odnale wszystkie otwarte rachunki wszystkich klientów?

W Office Manager dokument otrzymuje równoległe atrybuty: jest przyporządkowany do klientów, rachunek jest "otwarty" w oknie Status i zawiera numer dokumentu 7123 z dat księgowania.

Mo liwe s tu dowolne zapytania wyszukiwania:

- "Poka wszystkie otwarte rachunki sporządzone przed 7. lipca",
- "Poka rachunki z Numerem 7123" lub
- "Poka wszystkie oferty, sporządzone dla Mustermana przez mojego koleg ".Numer i inne grupy - co tylko sobie yczysz.

#### **Wyszukiwanie tekstu pełnego bez marnowania czasu**

Zawarto ci dokumentów są indeksowane w bazie danych. Przy [wyszukiwaniu](#page-114-0) [tekstu pełnego](#page-114-0) dokumenty nie musz byódtwarte - program kontroluje raczej indeks bazy danych.

Wprowadzasz tylko wyszukiwane poj cia, a dokument jest odnajdywany w mniej ni jedn sekund.

*Patrz także* Ustalenie [Folderu dokumentów](#page-237-0) Sporz dzanie dokumentów [Skanowanie dokumentów papierowych](#page-87-0) [Import dokumentów](#page-68-0) Praca z [Wzorami](#page-61-0) [Wyszukiwanie dokumentów](#page-109-0)

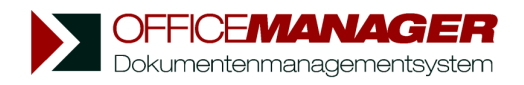

*Kapituła V*

# **Referencje Menu**

# <span id="page-32-0"></span>**Referencje Menu**

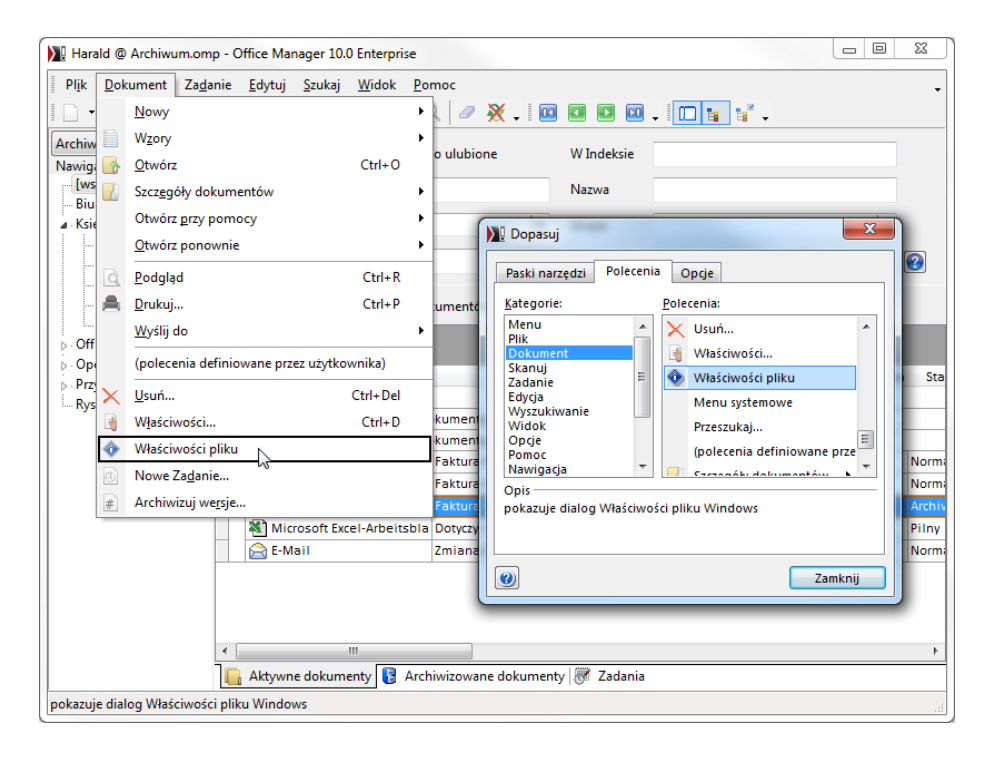

### **W rozdziale:**

Menu **[Plik](#page-33-0)** Menu **[Dokument](#page-35-0)** Menu **[Zadanie](#page-38-0)** Menu **[Edytuj](#page-39-0)** Menu **[Szukaj](#page-41-0)** Menu **[Administrator](#page-45-0)** Menu **[Widok](#page-43-0)** Menu **[Pomoc](#page-47-0)**

[Dopasuj Menu](#page-49-0)

### <span id="page-33-0"></span>**Menu Plik**

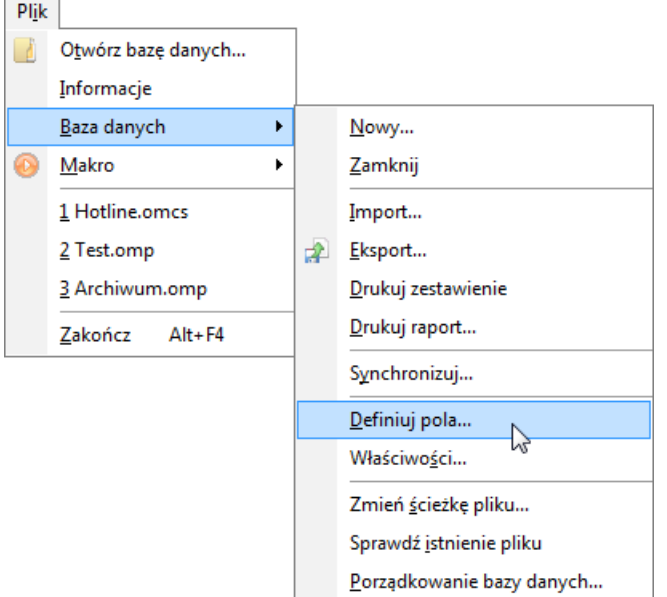

**Otwórz baz danych:** Standardowa baza danych dokumentów (archiwum) jest otwierana ju w momencie uruchomienia programu. Zastosuj polecenie w celu otwarcia innej bazy danych. Przycisk myszy:

**Informacje** do otwartej bazy danych i ustawie programu.

**Baza danych | [Nowy](#page-189-0)**: zakładanie nowej bazy danych.

**Baza danych | Zamknij**: zamykanie otwartego archiwum.

**Baza danych | [Import](#page-196-0)**: przejmowanie zbiorów danych z innych archiwów.

**Baza danych | [Eksport](#page-195-0)**: eksport dokumentów do pliku ADTG, HTML, XML, Text, lub Excel.

**Baza danych | Drukuj zestawienie**: eksportuje aktualnie wyszukiwane dokumenty do pliku HTML i drukuje je przy pomocy przeglądarki internetowej. Przycisk myszy:

**Baza danych | [Drukuj raport](#page-201-0):** sporządza podgląd szczegułów zaznaczonego dokumentu

Przycisk myszy: **圖** 

- **Baza danych | [Synchronizuj](#page-198-0)**: dostrojenie danych i dokumentów aktywnego archiwum i archiwum synchronicznego.
- **Baza danych | DATEV teksty ksi gowania:** Import informacji księgowania z Datev (tylko wersja Enterprise).
- **Baza danych | Ksi** gowy Lexware: Import informacji księgowania z Lexware.
- **Baza danych | [Definiuj pola](#page-211-0)**: dodawanie atrybutów, ich zmiana i usuwanie.
- **Baza danych | Wła ciwo ci**: Edycia opcji dostępu do baz danych serwera SQL.
- **Baza danych | Zmie** cie k pliku: dopasowanie archiwum dokumentów do nowej struktury folderu.
- **Baza danych | Sprawd istnienie pliku**: sprawdza, czy dane dokumentów przyporządkowane do plików są aktualne i czy są dostępne.
- **Baza danych | [Porządkowanie bazy danych](#page-226-0)**: sprawdza, kompresuje i w razie potrzeby naprawia otwarte banzy danych.
- **Makro | Edytor Makr**: otwiera edytora skryptów. Przycisk myszy:
- **Makro | Wykonaj Makro**: Wybierz plik Makro do realizacji w otwartym dialogu.
- **Makro | [1 Nazwa]**: realizuje Makro w folderze [\(pliki wspólne\)](#page-233-0)\Macro\Menu. Skrót na klawiaturze: Ctrl+1 do Ctrl+9 *Je li wci ni ty jest przycisk Ctrl, Makro otwierane jest w edytorze skryptu.*
- **[1 Archiwum.omp]**: ponowne otwarcie listy ostatnio załadowanych archiwów.
- **Zako cz**: zamykanie Office Manager. Skrót na klawiaturze: Alt+F4

### <span id="page-35-0"></span>**Menu Dokument**

*Menu dostępne tylko w widoku tabeli dokumentów.*

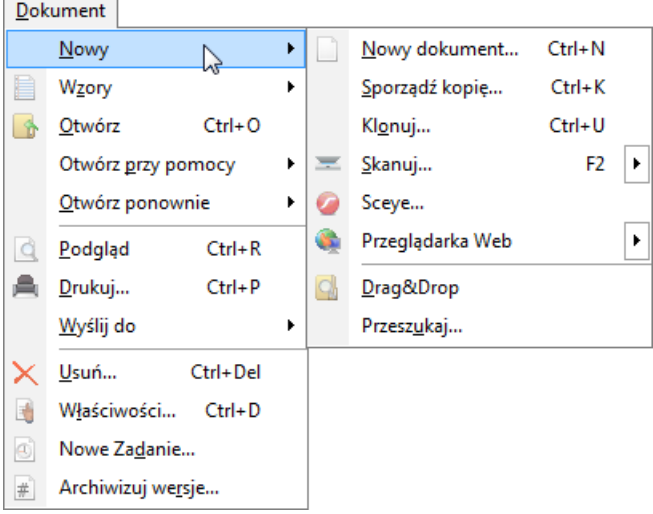

**Nowy | [Nowy dokument](#page-56-0)**: sporządzanie nowego dokumentu przy uwzgl dnieniu standardowych warto ci (zało enia dla nowych dokumentów) Przycisk myszy:  $\Box$ Skrót na klawiaturze: Ctrl+N *Patrz także: [Wzory dokumentów](#page-61-0)*

- **Nowy | Sporz d kopi**: zaznaczony dokument jest kopiowany. Mo esz tym samym sporządzi nowy dokument na podstawie istniejącego Skrót na klawiaturze: Ctrl+K
- **Nowy | [Klonuj](#page-66-0)**: funkcja sporządza klon zaznaczonego dokumentu. Zaznaczony dokument jest kopiowany; w przeciwie stwie jednak do funkcji "Sporządą kopią" plik nie jest kopiowany, zbiór danych wskazuje raczej na ten sam plik. Skrót na klawiaturze: Ctrl+U

**Nowy | [Skanuj](#page-87-0)**: Skanowanie dokumentów papierowych Przycisk myszy: Kliknij strzałk na pole przycisku w celu otwarcia rozszerzonego Menu skanera ze zdefiniowanymi wcze niej [profilami](#page-101-0).

**Nowy | [Sceye](#page-95-0)**: skanowanie za pomocą kamery do dokumentów Sceye.
Przycisk myszy:

Polecenie menu jest widoczne tylko przy podł czonej kamerze Sceye.

**Nowy | Przegl darka Web**: pobiera do zarz dzania dokumentami aktualnie otwarte strony internetowe.

Przycisk myszy: *Patrz także: [Zarządzanie adresami internetopwymi](#page-73-0)*

- **Nowy | [Drag&Drop](#page-69-0)**: uruchamia Explorera Windows. Przy pomocy myszy mo esz przenosi pliki z Explorera do Office Manager. Przycisk myszy: **Q** *Patrz także: Zmiana atrybutów przez [Drag&Drop.](#page-64-0)*
- **Nowy | [Przeszukaj](#page-77-0):** Przeszukuje no nik danych według istniejących dokumentów i importuje.

**[Nowy ze wzoru](#page-61-0): | [Wzór]**: sporządza nowy dokument przy pomocy wybranego wzoru. Przycisk myszy:

**Nowy ze wzoru | Wzór dokumentu**: sporządzanie nowych wzorów i edycja istniej cych.

**[Otwórz](#page-151-0)**: otwiera zaznaczone dokumenty do dalszej edycji, przy pomocy odpowiedniego programu. Przycisk myszy: Skrót na klawiaturze: Ctrl+O

**Otwórz przy pomocy**: otwiera zaznaczone dokumenty przy pomocy dowolnego programu, który możesz wybra $\alpha$ . Skrót na klawiaturze: Ctrl+M

**Otwórz ponownie**: zawiera listę ostatnio otwieranych dokumentów.

- **Podgl d**: pokazuje zaznaczone dokumenty w oknie podglądu (wewnątrzny lub zewn trzny program podglądu). Przycisk myszy:
- **[Drukuj](#page-157-0):** drukuje zaznaczone dokumenty. Zale nie od Ustawie stosowany jest program drukowania Office Manager lub standardowa opcja drukowania. Przycisk myszy: Skrót na klawiaturze: Ctrl+P
- Wy lij do | CD: zapisuje zaznaczony plik dokumentowy na CD lub DVD. Przycisk myszy:
- Wy lij do | [do innych](#page-153-0): kopiuje zaznaczone pliki dokumentowe na dowolny no nik danych, pliki mogą zosta tam inaczej nazwane. Przy pomocy tej funkcji dokumenty mog by tak e konwertowane na inny format. Przycisk myszy: **F**
- **Wyślij do | [Zapisz w archiwum ZIP](#page-153-1)**: Eksport plików dokumentowych do archiwum ZIP. Przycisk myszy:
- Wy lij do | [do e-maila](#page-154-0): przesyła zaznaczone pliki dokumentowe przy pomocy e-maila.

**Usu**: usuwa zaznaczone dokumenty z bazy danych, a tak $\epsilon$  zgodnie z yczeniem, pliki dokumentowe z no nika danych. Przycisk myszy:  $\times$ Skrót na klawiaturze: Ctrl+Delete.

Wła ciwo ci: zmiana atrybutów dokumentu. Przycisk myszy:

Skrót na klawiaturze: Ctrl+D

[Nowe Zadanie](#page-161-0): sporządzenie zada dla danego dokumentu.

**[Archiwizuj wersję](#page-164-0)**: archiwizuje aktualny stan dokumentu. Office Manager mo e zarz dza wieloma wersjami jednego dokumentu. Przycisk myszy: #

**(Polecenia u ytkownika)**: mo esz zdefiniowa własne polecenia potrzebne do opracowania dokumentu. *Patrz także: Rejestracja [Typów dokumentów](#page-248-0)*

Nast puj ce polecenia Menu nie s standardowo widoczne. Mo esz je *[wstawić](#page-49-0) w razie potrzeby.* 

**Otwórz folder**: otwiera folder, w którym jest zapisany zaznaczony dokument.

**Wła ciwo ci Pliku**: pokazuje dialog wła ciwo ci pliku Windows. Przycisk myszy:  $\bigcirc$ 

Szczegóły dokumentów: pokazuje list zale nych dokumentów. Ta specjalna funkcja jest aktywowana przez asystenta instalacji Inventora. Dzi ki temu możesz np. korzysta z zespołów. Przycisk myszy:

# **Menu Zadanie**

*Menu dostepne tylko w widoku tabeli z zadaniami.*

#### Zadanie Nowe Zadanie... Właściwości...  $Ctrl + D$ 圈 じん  $\times$  Usuń... Zaznacz dokument Dokument otwórz Ctrl+O

**Nowe Zadanie**: Zadanie.

Przycisk myszy: Skrót na klawiaturze: Ctrl+N

Wła ciwo ci:zmiana zaznaczonej czynno ci.

Przycisk myszy: Skrót na klawiaturze: Ctrl+D

- Usu: usuwanie zaznaczonej czynno ci. W przyporządkowanym dokumencie protokołowane jest wykonanie. Przycisk myszy:  $\times$ Skrót na klawiaturze: Ctrl+Delete
- Zaznacz dokument: zaznacza dokument przyporz dkowany do zadania i przechodzi do widoku dokumentów.
- Otwórz dokument: zaznacza dokument, a następnie go otwiera.

Przycisk myszy: Skrót na klawiaturze: Ctrl+O

*Patrz także* Zarz dzanie zadaniami

# **Menu Edytuj**

#### Fdytui

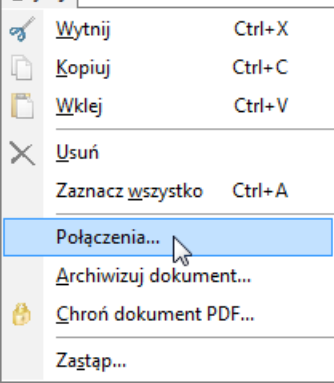

**Wytnij**: usuwa zaznaczony tekst i odkłada go do schowka.

**Przycisk myszy:** Skrót na klawiaturze: Ctrl+X

**Kopiuj**: kopiuje zaznaczony tekst, względnie zaznaczony plik dokumentowy do schowka. Przycisk myszy:

Skrót na klawiaturze: Ctrl+C *Patrz także: [Kopie i Klony](#page-67-0)*

- **Wklej**: wstawia zawarto schowka do aktywngo pola wprowadzania. Je li w schowku znajdują się pliki, importowane są do archiwum dokumentów. Przycisk myszy: Skrót na klawiaturze: Ctrl+V
- **Usu**: Usuwa zaznaczony tekst bez odkładania go do schowka. Je li dokumenty s zaznaczone, wówczas po zapytaniu zwrotnym usuwane s z bazy danych. Przycisk myszy:  $\times$ Skrót na klawiaturze: Delete
- **Zaznacz wszystko**: zaznacza cały tekst w aktywnym polu wprowadzania, wszystkie projekty w [Nawigatorze,](#page-110-0) lub wszystkie dokumenty w [Tabeli](#page-130-0).

### **[Pol](#page-147-0)** cz: kombinuje/ł czy zaznaczone dokumenty i usuwa kombinacje

**[Archiwizuj dokument](#page-166-0)**: archiwizuje stare dokumenty, do których ma nie już dost pu.

*Patrz także: Menu* **[Widok](#page-43-0) | Archiwizowane dokumenty** *Wpis menu widoczny jedynie w widoku "Aktywne dokumenty".*

**Przywró:** przywraca zarchiwizowane dokumenty. *Wpis menu widoczny jedynie w widoku "Archiwizowane dokumenty".*

- **Chro** plik PDF: aktywuje hasło do dokumentu Acrobat, aby zapobiec jego zmianom. Ochrona nie mo e zosta uniewa niona (archiwizacja rewizji) Przycisk myszy:
- Zast p: Edycja atrybutów wszystkich dokumentów aktualnego wyszukiwania. Wa ne: zmieniane s wszystkie dokumenty znajdujące się w tabeli, a nie tylko zaznaczone!

# **Menu Szukaj**

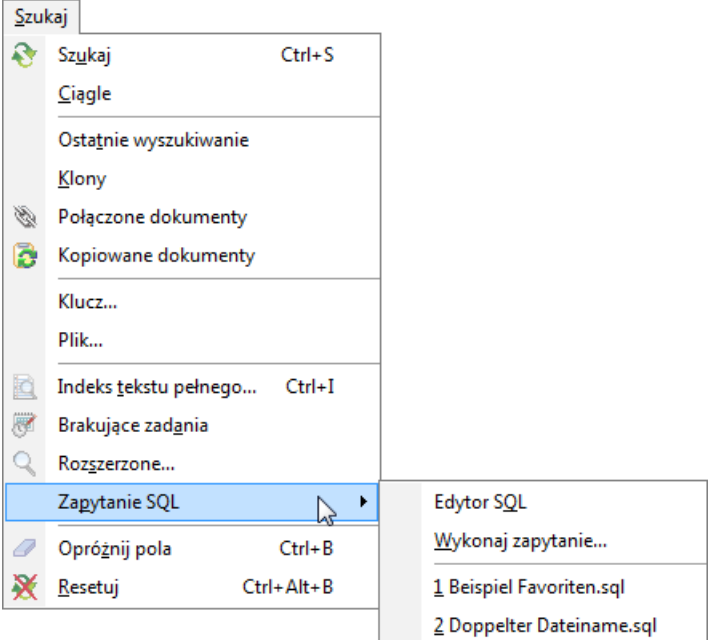

**[Szukaj](#page-112-0)**: rozpoczna wyszukiwanie na podstawie atrybutów wprowadzonych do pierwotnych pól wyszukiwania.

Przycisk myszy: **& Szukaj** Skrót na klawiaturze: Ctrl+S

Automatycznie: W oknie głównym pojawia się przycisk <sup>& szukaj</sup> . Od teraz wyszukiwanie uruchamiane jest automatycznie przy ka dej zmianie kryteriów wyszukiwania. Przycisk myszy: II

**Ostatnie wyszukiwanie**: pokazuje ostatnio wyszukiwane dokumenty.

**Klony:** wyszukuje wszystkie [Klony](#page-66-0) zaznaczonego dokumentu.

Poł czone dokumenty: wyszukuje dokumenty, które s [kombinowane](#page-147-0) / połączone z zaznaczonymi. Przycisk myszy:

**Kopiowane dokumenty**:wyszukuje dokumenty w Office Manager , które wcze niej zostały skopiowane do schowka przy pomocy polecenia

**Edytuj | Kopiuj** lub zostały skopiowane do schowka w Eksplorer Windows.

Przycisk myszy:

**[Atrybut]**: wyszukuje dokumenty na podstawie wprowadzonych warto ci atrybutów (Numer, Nazwa, Projekt i inne.). *Patrz także: [Definiuj pola](#page-211-0)*

**[Indeks tekstu pełnego](#page-114-0)**: wyszukiwanie dokumentów w indeksie tekstu pełnego. Skrót na klawiaturze: Ctrl+I

- **Przeterminowane zadania:** wyszukuje wszystkie zadania, które s opracowania na dzisiaj lub miały by wykonane w przeszło ci. **[Rozszerzone](#page-124-0)**: wyszukuje według dowolnych atrybutów dokumentów. Przycisk myszy:
- Zaptanie SQL | [Edytor SQL](#page-128-0): otwiera edytor wprowadzania polece bazy danych SQL.
- **Zapytanie SQL | Wykonaj zapytanie**: wykonanie pliku tekstowego przy pomocy polece SQL.

**Zapytanie SQL | [1 Nazwa]**: realizuje plik SQL w folderze [\(pliki wspólne\)](#page-233-0) \SQL\Menu. Skrót na klawiaturze: Ctrl+1 bis Ctrl+9 Je li wci ni ty jest przycisk Ctrl, plik otwierany jest w edytorze.

**Opró nij pola:** usuwa wszystkie wprowadzone kryteria wyszukiwania. Je li wci ni ty jest przycisk Shift, wówczas nie zostanie usunięte zaznaczenie w [Nawigatorze projektu](#page-110-0) Przycisk myszy: Skrót na klawiaturze: Ctrl+B

**Resetuj:** usuwa wszystkie wprowadzone kryteria wyszukiwania i pokazuje w tabeli wszystkie dokumenty. Je li wci ni ty jest przycisk Shift, wówczas nie zostanie usunięte zaznaczenie w [Nawigatorze projektu](#page-110-0) Przycisk myszy: X Skrót na klawiaturze: Ctrl+Alt+B

*Patrz także* [Spis funkcji wyszukiwania](#page-109-0)

# <span id="page-43-0"></span>**Menu Widok**

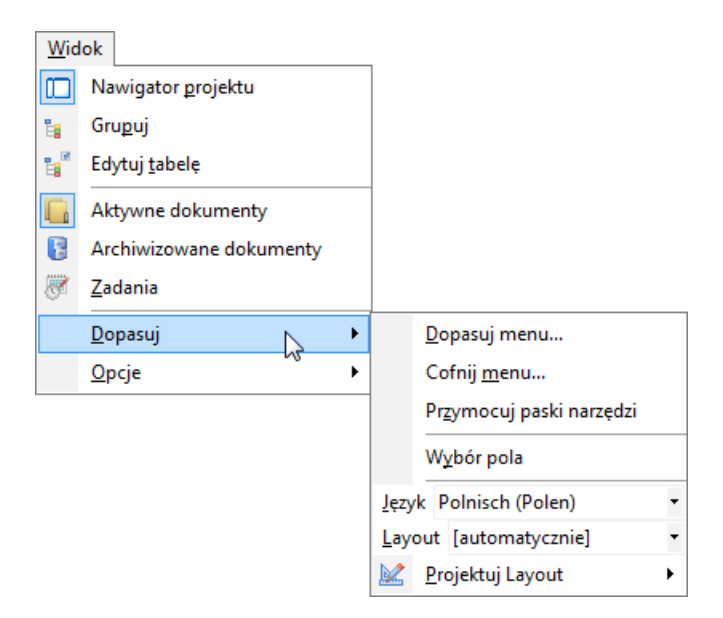

**Nawigator projektu**: wyświetla lub ukrywa [Nawigatora projektu.](#page-110-0) Nawigator umo liwia między innymi szybkie wyszukiwanie dokumentów, które przyporządkowane są określonym projektom. Przycisk myszy:  $\square$ 

**[Grupuj](#page-134-0)**: grupowanie tabeli dokumentów według dowolnych danych, jak np. Projekt, Nazwa i inne. Przycisk myszy: E

**Edytuj tabel**: edycja atrybutów bezpo rednio w tabeli. Przycisk myszy:  $\mathbb{F}$ 

**Aktywne dokumenty**: przechodzi do widoku [aktywnych](#page-166-0) dokumentów, które maj by dost pne na codzie.

**Dokumenty archiwizowane**: przechodzi do widoku [archiwizowanych](#page-166-0) dokumentów.

**[Zadania](#page-161-0)**: przechodzi do widoku Zada (Workflow) Przycisk myszy:

- **Dopasuj | [Dopasuj Menu](#page-49-0):** dostosowanie ustawie Menu i Pasków narządzi.
- **Dopasuj | Cofnij menu:** Menu, Paski narządzi i Ustawienia tabeli są cofane do standardu.
- **Dopasuj | Przymocuj paski narządzi:** zaznacz tę opcją, aby uniemo liwi niezamierzone przesunięcie pasków menu.
- **Dopasuj | Wybór kolumny:** wybór atrybutów, które powinny by pokazane w tabeli dokumentów.
- **Dopasuj | J zyk:** Wybór j zyków u ytkownika, takich jak niemiecki, angielski lub polski. Przy [automatycznie] - je li dost pne - stosowany jest język systemu operacyjnego.

**Dopasuj | [Layout](#page-172-0)**: wybór Layoutu.

**Dopasuj | [Projektuj Layout](#page-239-0):** zmiana Layoutu wyglądu programu.

**Opcje | Listy wyboru**: edycja projektów i innych list wyboru.

- **Opcje | [Typ dokumentu](#page-243-0)**: rejestracja stosowanych programów.
- **Opcje | Asystent**: uruchamia Asystenta instalacji.
- **Opcje | [Administrator](#page-228-0)**: aktywacja płaszczyzny administratora przez wprowadzenie hasła, otwierane jest Menu Administrator.
- **Opcie | [Ustawienia](#page-231-0):** zmiana ustawie programu.
- **Opcje | Wprowad dane do pami ci:** je li opcja jest zaznaczona, dane dokumentu ładowane są do pamięci. Jest to zało enie do [sortowania](#page-132-0) i [grupowania](#page-134-0) dokumentów w tabeli.

# **Menu Administrator**

*Menu to jest widoczne, je li jeste zalogowany w Office Manager jako Administrator. (Menu Widok | Opcje | Administrator).*

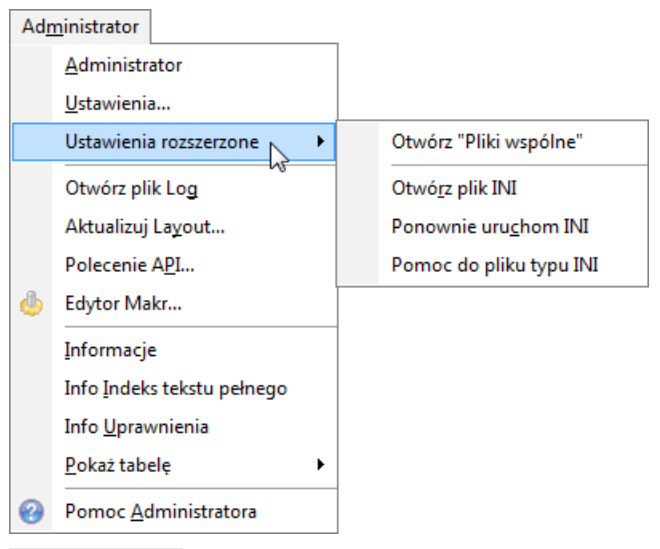

**[Administrator](#page-228-0)**: pozostawienie płaszczyzny administratora. *Polecenie to znajduje się także w Menu Widok | Opcje.*

**[Ustawienia](#page-231-0):** zmiana wła ciwo ci programu. *Polecenie to znajduje się także w Menu Widok | Opcje.*

- **Ustawienia rozszerzone | Otwórz "Pliki wspólne"**: otwiera folder [Pliki](#page-233-0) [wspólne](#page-233-0) w Eksplorerze Windows.
- **Ustawienia rozszerzone | Otwórz plik INI**: otwiera w edytorze [admin.ini](#page-258-0).
- **Ustawienia rozszerzone | Otwórz ponownie INI**: po zmianach wczytuje ponownie admin.ini.
- **Ustawienia rozszerzone | Pomoc do pliku INI**: otwiera [związany](#page-258-0) temat pomocy.
- **Otwórz plik logowania:** otwiera bł dny plik logowania. Następnie może on zosta usunięty.
- **Aktualizuj Layout**: przeprowadzanie zmian [atrybutów](#page-211-0) w aktualnie stosowanym [Layoucie.](#page-239-0)
	- *R* czne wywołanie tej funkcji jest wymagane tylko wtedy, je li stosujesz

*wiele Layoutów.*

- Polecenie API: wprowadzenie pojedynczej komórki przy pomocy polece Makr Office Manager.
- **Edytor Makra:** sporz dzenie skryptu.

Przycisk myszy: *Polecenie to znajduje się także w Menu Plik | Makra.*

- **Informacja** do otwartych baz danych i ustawie programu. *Polecenie to znajduje się także w Menu Plik.*
- **Info Indeks tekstu pełnego**: pokazuje indeksowane słowa zaznaczonego dokumentu.
- **Info uprawnienia dost pu**: pokazuje uprawnienia dost pu do pliku zaznaczonego dokumentu.
- Poka tabel : otwiera tabel danych archiwum lub bazy danych programu.

Pomoc administratora: otwiera zwi zany temat pomocy.

# **Menu Pomoc**

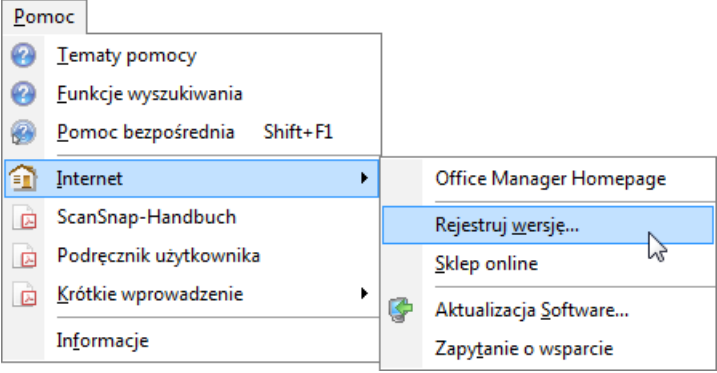

**Tematy pomocy**: wywołanie programu Pomocy Office Manager. Przycisk myszy:

**Funkcje wyszukiwania**: temat pomocy "Wyszukiwanie dokumentów".

**Pomoc bezpo rednia:** wywołanie Pomocy bezpo redniej do pojedynczych komponentów programu. Przycisk myszy: Skrót na klawiaturze: Ctrl+F1

**Internet | Office Manager Homepage**: otwiera [www.office-dokumentacja.pl](http://www.office-dokumentacja.pl) w przegl darce.

**Internet | Abonament Newslettera**: Zgłoszenie na nowy Newsletter.

- **Internet | [Rejestruj wersję](#page-26-0)**: rejestracja online wersji testowej, zamówienie wersji pełnej.
- **Internet | Sklep Online**: otwiera sklep internetowy w twojej przeglądarce.
- **Internet | Aktualizacja Software** : sprawdza, czy jest dost pny aktualny pakiet wsparcia / akualizacji do Office Manager - najlepiej sprawdza regularnie.

**Internet | FaQ w Internecie**: otwiera strony wsparcia w twojej przeglądarce.

**Internet | Zapytanie o wsparcie**: wysyłanie przez e-mail zapytania o wsparcie.

Podr cznik u ytkownika: otwiera t dokkumentacj w formacie PDF.

Krótkie polcenia do najwa niejszych funkcji programu w formacie PDF.

**Info** o wersji programu, adresie kontaktowym Office Manager.

Zale nie od rodzaju instalacji, znajdziesz tutaj w razie potrzeby kolejne *rejestry Menu Podręcznika, skanera i inne.*

## <span id="page-49-0"></span>**Dopasuj Menu**

Mo esz dopasowa Menu programu do twoich indywidualnych ycze. Ustawienia s zapisywane dla ka dego u ytkownika.

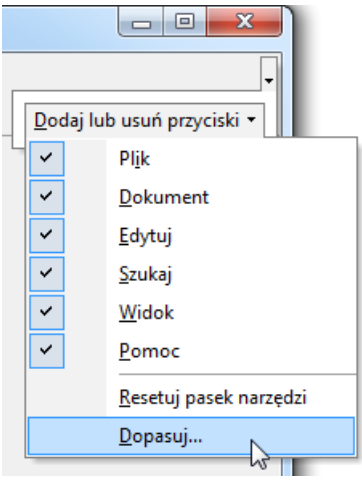

Prosz klikny w pasku Menu na strzałky w górnym prawym rogu, lub wybra w Menu głównym **Widok | Dopasuj** polecenie **Dopasuj Menu**. Otwiera się okno "Dopasuj".

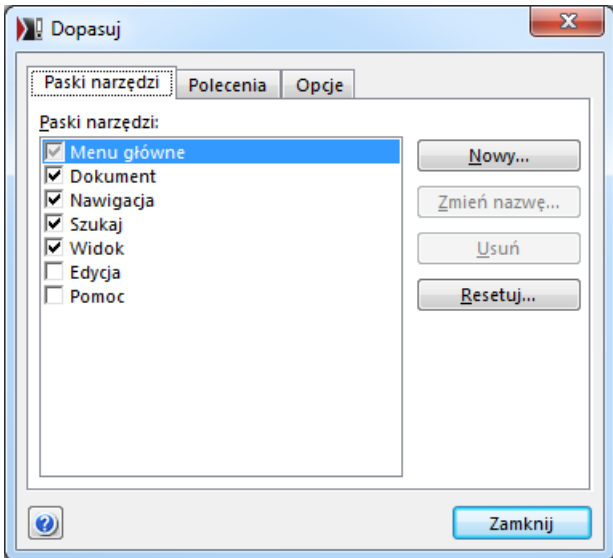

Na pierwszej stronie możesz zaznaczy Pasek narzędzi, który powinien by pokazany w Menu. Aby ukryt Pasek narzędzi, proszę poprzez kliknięcie usunąć ptaszka. Kliknij na **Nowy** w celu utworzenia nowego Paska narzędzi.

Wpisy w Menu głównym możesz bardzo łatwo przesuwa za pomocą myszy (Drag&Drop). Kliknij w tym celu na kart rejestru "Polecenia" i zaznacz jedn kategori na li cie po lewej stronie. Kliknij teraz za pomoc lewego klawisza myszy na wybrane polecenie, przytrzymaj wci ni ty klawisz myszy i przesu polecenie do wybranej pozycji w Menu.

W celu usuni cia polecenia z Menu, przesu je od razu za pomoc myszy z Menu do okna "Dopasuj".

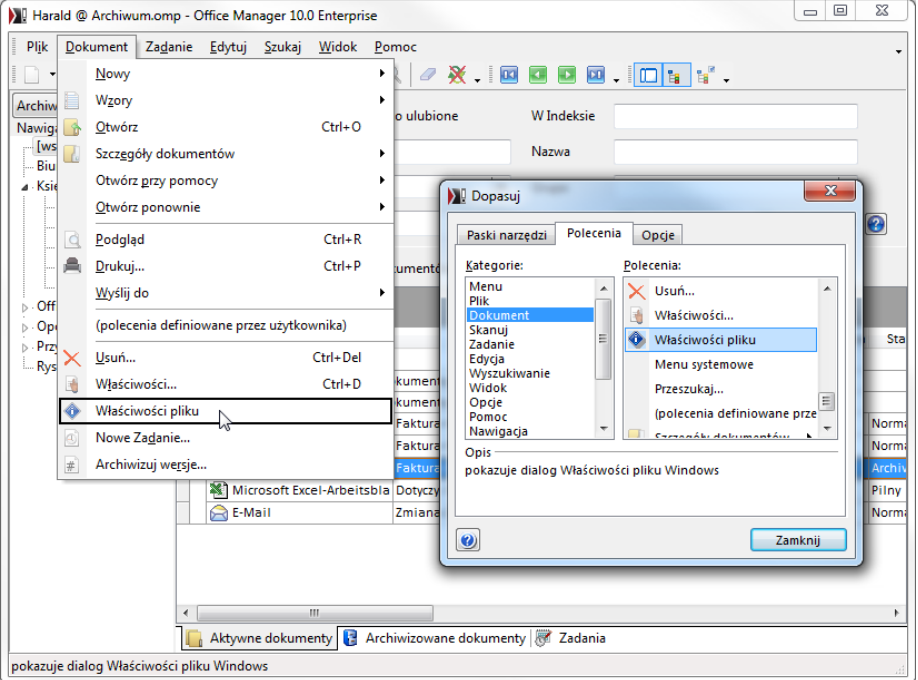

Dalsze ustawienia znajdziesz na Strona **Opcje** i w ustawieniach programu (Menu **Widok | Opcje | [Ustawienia](#page-231-0)**) na Strona **Widok | Menu**.

*Ustawienia Menu mogą również zostać zdeponowane w [Archiwum Layoutu](#page-240-0).*

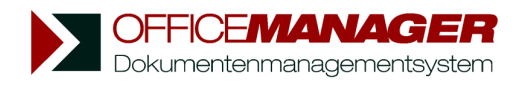

*Kapituła VI*

# Dokumentacja u ytkownika

# <span id="page-52-0"></span>**Dokumentacja u ytkownika**

# **W rozdziale:**

to jest...

- ... Sporz dzanie nowych dokumentów
- ... *o***l** importowanie istniej cych dokumentów do archiwum
- ... [skanowanie i indeksowanie dokumentów papierowych](#page-87-0)
- ...  $\mathcal{R}$  ka dorazowe wyszukiwanie twoich dokumentów

# <span id="page-53-0"></span>**Otwieranie archiwum**

Po uruchomieniu programu otwierana jest standardowa baza danych dokumentów. Aby załadować inne archiwum kliknij Menu **[Plik](#page-33-0)** na wpis **Otwórz bazę danych** :

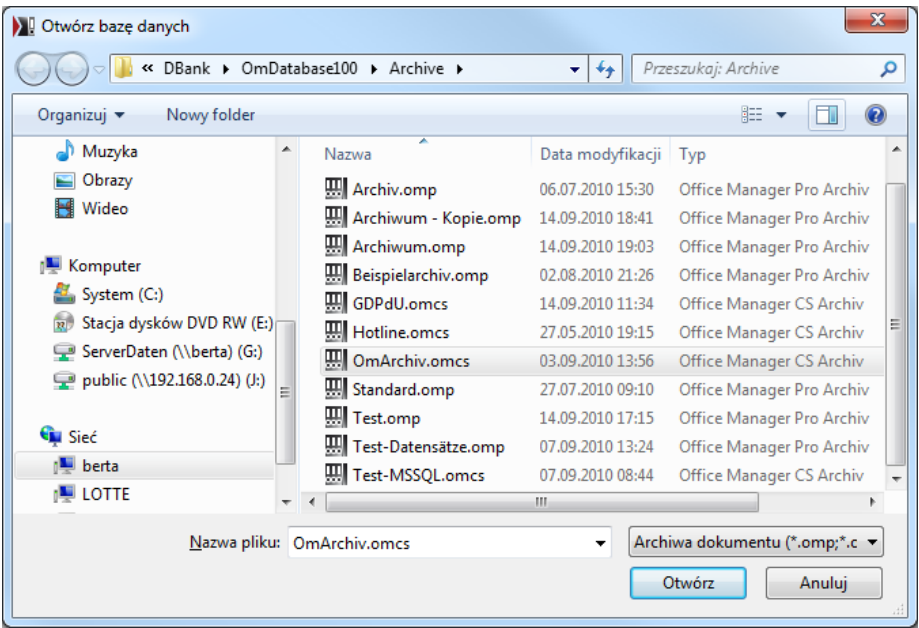

Wybierz pożądaną bazę danych i kliknij na **Otwórz**.

# **Kopiowanie bazy danych**

W tym oknie dialogowym możesz bardzo łatwo kopiowa bazy danych w formacie MS Access (\*.omp und \*.apl). W tym celu kliknij na plik prawym klawiszem myszy i w lokalnym Menu wybierz polecenie **Kopiuj**. Kliknij ponownie prawym klawiszem myszy i wybierz **Wklej**. Następnie możesz zmieni nazw nowego pliku "Kopia z ...omp" .

Aby skopiowa bazy danych SQL lub przenie archiwum Access na serwer SQL, otwórz najpierw kopiowane archiwum. Następnie wybierz polecenie **Plik | Baza danych | [Nowy](#page-190-0)** i zwró uwag, aby na ostaniej stronie była zaznaczona opcja **Kopiuj zbiór danych**.

# **Szybki dost p do archiwum**

Je li bardzo cz sto zmieniasz różne archiwa, możesz je także wybra z listy powy ej Nawigatora projektu. Aby wy wietli list, prosz klikną prawym klawiszem myszy na [Nawigator projektu](#page-110-0) i w lokalnym Menu wybra polecenie **Szybki dost p do archiwum**. Od teraz możesz bardzo szybko otwiera archiwum w ten sposób, e wybierasz je z listy.

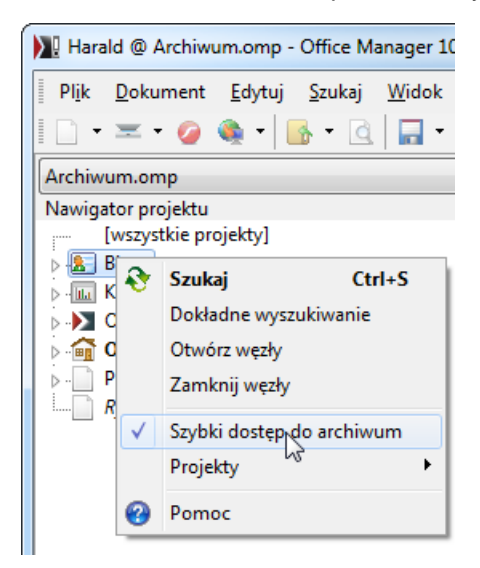

# <span id="page-55-0"></span>**Sporządzanie dokumentów**

Office Manager zarządza dokumentami najró niejszych programów Windows, adresami internetowymi, e-mailami i wewn trznymi dokumentami tekstowymi. Je li sporządzasz nowy dokument, nie musisz specjalnie uruchamia odpowiedniego programu Windows. Po prostu ulokuj nowy dokument w Office Manager, a wła ciwy program uruchomi się automatycznie.

Aby sporz dzi nowy dokument, wybierz w Menu Dokument | Nowy:

- **[Nowy dokument](#page-56-0) (Ctrl-N)**: sporz dza nowy, pojedynczy dokument. Otwierany jest [dialog właściwości](#page-106-0) i po kliknięciu na **OK** sporządzany jest nowy dokument.
- **[Wzory](#page-61-0)**: sporządza nowy dokument przy pomocy wzoru..
- **Sporz d kopi**: sporz dza nowy, pojedynczy dokument na podstawie zaznaczonego dokumentu. Aktualnie zaznaczony dokument jest kopiowany i otwierany jest dialog wła ciwo ci dokumentu. Pola zawieraj atrybuty kopiowanego dokumentu. Po klikni ciu na OK sporządzana jest i otwierana kopia pierwotnego pliku dokumentowego.
- **[Klonuj](#page-66-0)** (tylko wersia Enterprise): sporządza klona zaznaczonego dokumentu.

Mo esz wykorzysta te [funkcje importu](#page-68-0) w celu przej cia do archiwum istniej cych dokumentów, na przykład:

- · **[Skanuj](#page-88-0)**: skanowanie dokumentów papierowych i obrazów.
- · Automatyczny import ze [Doskanera dokumentów.](#page-92-0)
- **Przegl darka Web:** do automatycznego dodawania adresów internetowych.
- **[Drag&Drop](#page-69-0):** uruchamia Explorer Windows. Poprzez Drag&Drop mo esz importowa do archiwum wiele plików z Exporera.
- **[Przeszukaj](#page-77-0):** Przeszukuje no nik danych według plików dokumentowych i importuje je do archiwum. Funkcja ta jest bardzo wydajna, np. jest w stanie automatycznie wykry cechy, takie jak %ATTPROJECT%>, Nazwa, Numer, itd.

*Wskazówka*: je li tabela dokumentu jest [zgrupowana](#page-134-0), nowe dokumenty s automatycznie dostosowywane do danych grupowania.

### <span id="page-56-0"></span>**Nowy dokument**

Je li tworzysz nowy dokument, nie musisz ju więcej specjalnie uruchamia odpowiedniego programu Windows. Od razu umieszczasz nowy dokument w Office Manager, a wła ciwy program uruchamia się automatycznie.

Przykład: Chcesz napisa nowe pismo do klienta. W Menu głównym wybierasz polecenie **Dokument | Nowy | Nowy dokument.** Otwiera się [okno](#page-106-0) [wprowadzania nowego dokumentu](#page-106-0). Na podstawie typu dokumentu wybierany jest wła ciwy program Windows, przy pomocy którego sporządzany jest nowy dokument. W polu **Pliki wzorcowe** możesz wybrać wzór dla nowego pisma. Nowy dokument otrzymuje nazwį i jest przyporządkowywany do Projekt. Nie musisz się troszczyć o nazwę pliku. Skoro tylko klikniesz na **OK** uruchamiany jest edytor tekstu i w razie potrzeby pismo jest przygotowywane z pliku wzorcowego. Pismo jest sporządzane, drukowane i w końcu zapisywane. Mo esz jeszcze wprowadzi dzialanie dla siebie, lub dla twoich kolegów.

Je li pó niej chcesz ponownie skorzysta z pisma, możesz wyszuka dokument na podstawie cech. Jub przy pomocy Indeksu tekstu pełnego. Je li np. wymienisz nazwę projektu, wówczas w [tabeli](#page-130-0) pokazują się wszystkie dokumenty tego projektu (pisma, tabele, rysunki, itd.). Podwójne klikni cie na pismo ponownie uruchamia edytora tekstu i automatycznie otwiera pismo.

# **Szczegółowy przykład**

Sporz dzanie nowego pisma.

1. W Menu głównym Menu **Dokument | Nowy** prosz wybra polecenie **Nowy dokument**. Otwiera się okno wprowadzające nowy dokument:

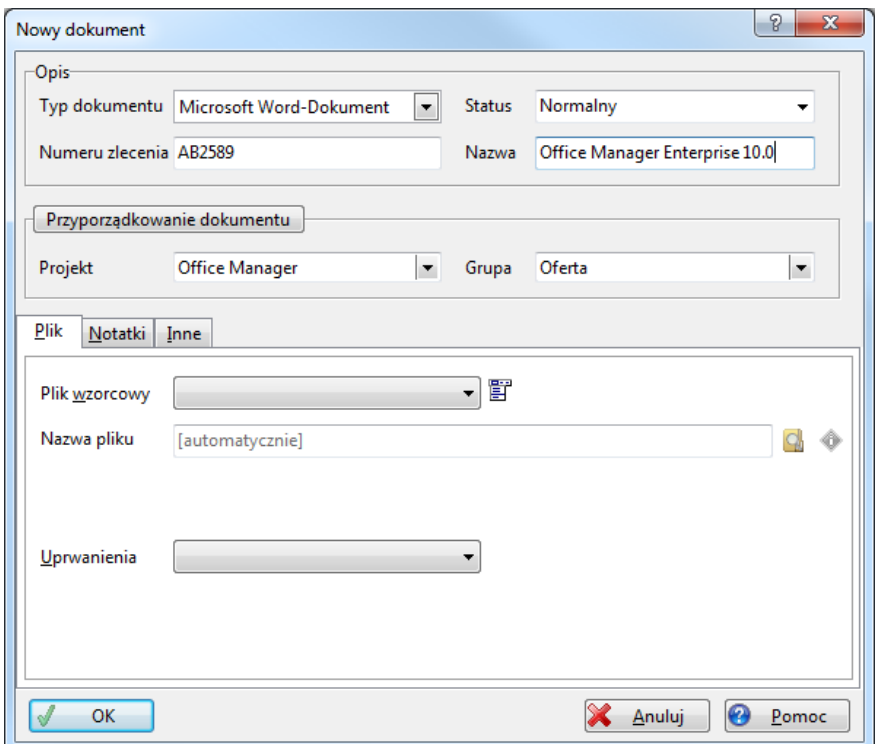

- 2. Typ dokumentu: z listy Typ dokumentu wybierz wła ciwy program zastosowania, w tym przypadku twój edytor tekstu. W polu **Wzór** możesz wybra wzorzec dokumentu dla nowego pisma.
- 3. Ustalanie atrybutów dokumentu: wprowad pożdane atrybuty, takie jak **Numer**, **Nazwa**, **Projekt** und **Grupa**. W celu opracowania listy wyboru mo esz klikn na: Dokumentzuordnung

*Wskazówka: mo esz definiowa dowolne atrybuty. Patrz tak e [Definiuj](#page-211-0) [pola.](#page-211-0)*

4. Prosz nacisn na OK. Uruchamiany jest edytor tekstu, a dokument tworzony jest z wybranego wzorca. Możesz sporządzią, wydrukowa i

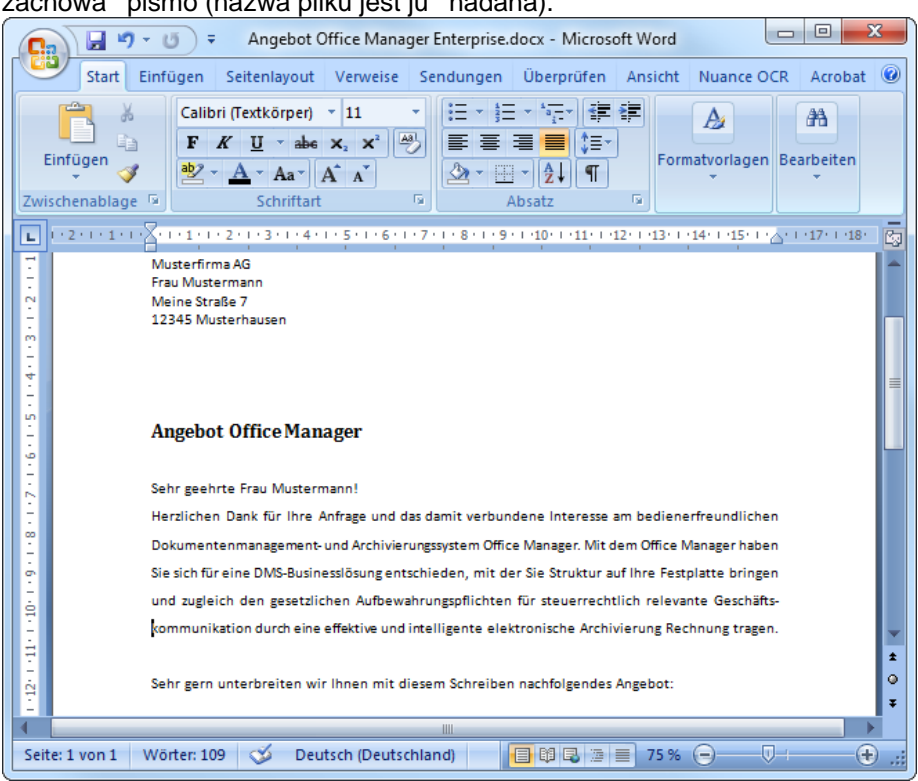

5. Ewentualnie mo esz wprowadzi jeszcze działanie dla siebie i dla swoich kolegów. W tym celu proszę wybrać z menu głównego **Widok** polecenie **Zadania**, lub klikna na

#### zachowa pismo (nazwa pliku jest ju nadana).

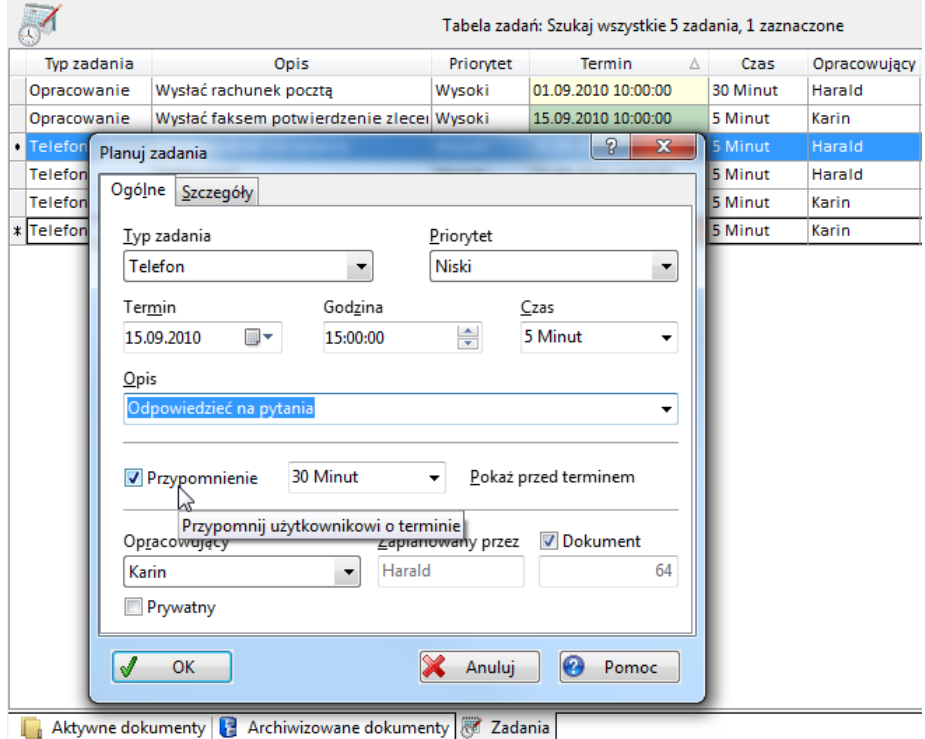

6. Je li chcesz pó niej korzysta z tego pisma, wprowad wyszukiwane atrybuty od razu do pól wyszukiwania (okno wprowadzania powy $\,$ ej tabeli dokumentu):

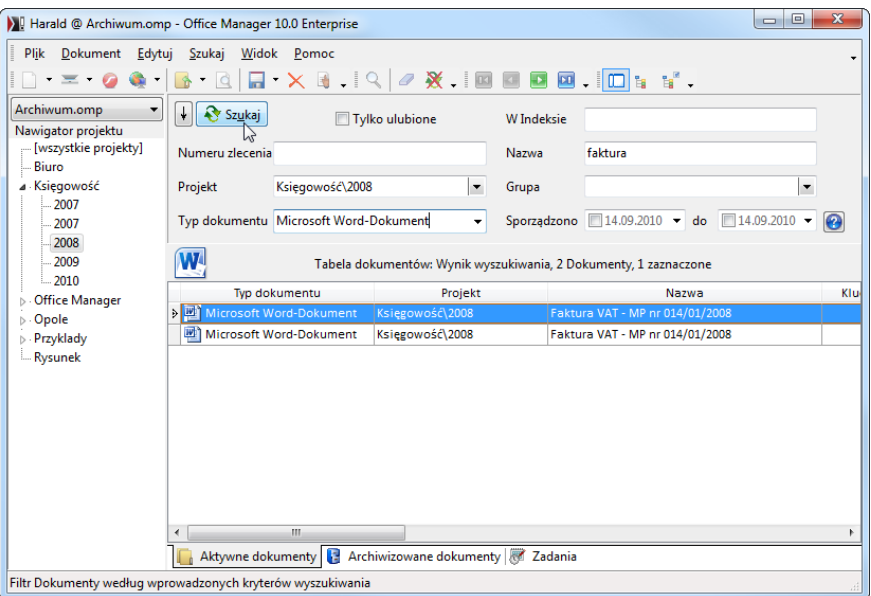

Je li np. podajesz nazwę projektu, to w tabeli zostaną pokazane wszystkie dokumenty tego projektu (pisma, tabele, rysunki i tym podobne). W celu wyszukiwania w indeksie tekstu pełnego prosz wpisa odpowiednie słowa do okna wprowadzania **W Indeksie**.

Podwójne klikni cie na dane pismo powoduje jego automatyczne otwarcie i na nowo uruchamia edycj tekstu.

*Patrz także* Dialog wła ciwo ci

### <span id="page-61-0"></span>**Wzory dokumentów**

Je li cz sto sporządzasz dokumenty, które są do siebie podobne, możesz zautomatyzowa t operacj przy pomocy Wzorów dokumentu. Wzory zawieraj atrybuty dokumentów i odno nik do pliku wzorcowego.

### **Sporządzanie nowego dokumentu z wzoru**

Otwórz podmenu **Dokument | Nowy ze wzoru**. Znajdziesz tutaj wszystkie zdefiniowane wcze niej wzory dokumentów:

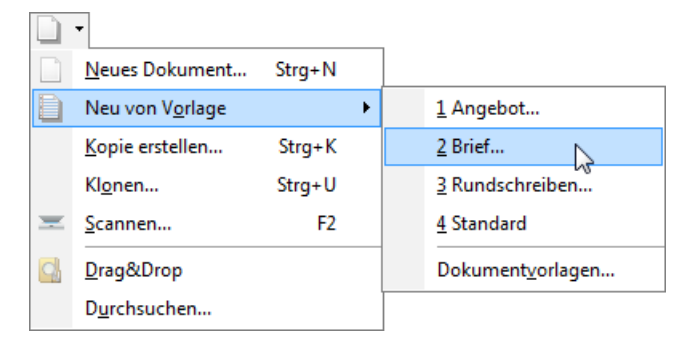

Kliknij na wybrany wzór. Otwiera się [dialog właściwości](#page-106-0) dokumentów, a atrybuty s<sub>wypał</sub>nione warto ciami pól wzrorca. Aby sporządzie dokument prosz wprowadzi, je li to stosowne, dalsze atrybuty, takie jak Nazwa lub Projekt i klikne na **OK**.

**Wskazówka:** we wzorcu może także zosta ustalone, że dokumenty s sporządzane bez uprzedniego otwierania dialogu właściwości. Przy takich wzorach w Menu brakuje trzech punktów za nazw.

*Patrz także* Pomoc [Sporządzanie dokumentów](#page-52-0)

### **Definiowanie wzorców**

1. Załoguj się jako administrator w celu wy wietlenia ewentualnie ukrytych wzorców (Menu **Widok | Opcje | [Administrator](#page-228-0)**).

2. W Menu **Dokument | Wzory** proszę wybrać polecenie **Wzory dokumentu**

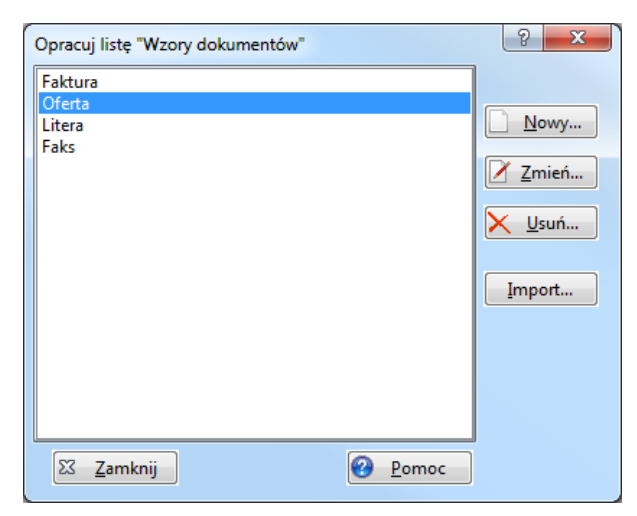

3. Aby sporządzić nowy wzór, kliknij na **Nowy**:

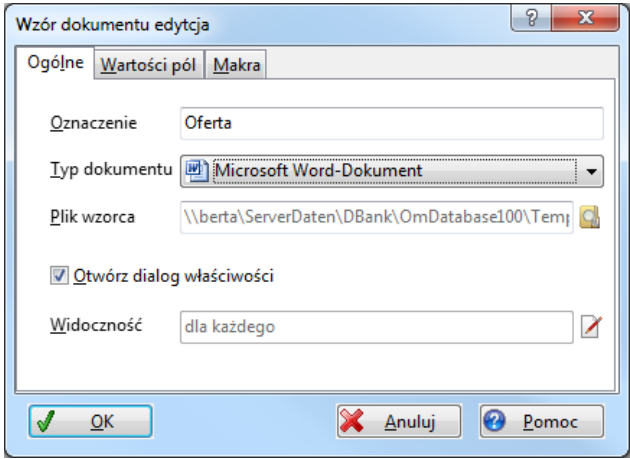

Podaj Opis i wybierz Typ dokumentu. Je li wprowadzisz plik wzorcowy, jest on wówczas stosowany dla nowego dokumentu. Opcja **Otwórz dialog** wła ciwo ci jest z reguły zaznaczona, dzi ki czemu mo esz wprowadza atrybuty do nowych dokumentów. Przy pomocy **Widoczny** możesz określa*,* którzy u ytkownicy mogą stosowa dany wzór dokumentu.

Na Strona **Warto ci pól** prosz wprowadzi wzory atrybutów na przykład Grupa (kategoria pola) = "Oferta".

Aby zapisać wzór, kliknij na **OK**.

### **Import wzorów dokumentów z innego archiwum**

[Wzory dokumentów](#page-61-0) zapisywane są w archiwum bazy danych, każde archiwum posiada w związku z tym różne wzory.

werden in der Archivdatenbank gespeichert, jedes Archiv hat somit unterschiedliche Vorlagen. Je li chcesz przej wzory dokumentów z innego archiwum:

- · wybierz Menu **Dokument | Wzory | Wzory dokumentów**,
- · kliknij na **Import** i
- wybierz archiwum, z którego wzory powinny zosta skopiowane.
- Zaznacz następnie wpisy, które chcesz przej
- · i kliknij na **OK**.

*Patrz także* Warto ci zało e [atrybutów dokumentu](#page-251-0)

### <span id="page-64-0"></span>Warto ci zało e z grupowania

Je li sporz dzasz lub importujesz nowe dokumenty wewn trz zgrupowanej tabeli dokumentu, wówczas do nowego dokumentu kopiowane s atrybuty grupowania.

### **Przykład**

Zgrupowałe tabel według Grupa i Status. Zaznaczany jest dokument w w le Grupa="Zbyt", <ATTSTATE%>="Otwarty":

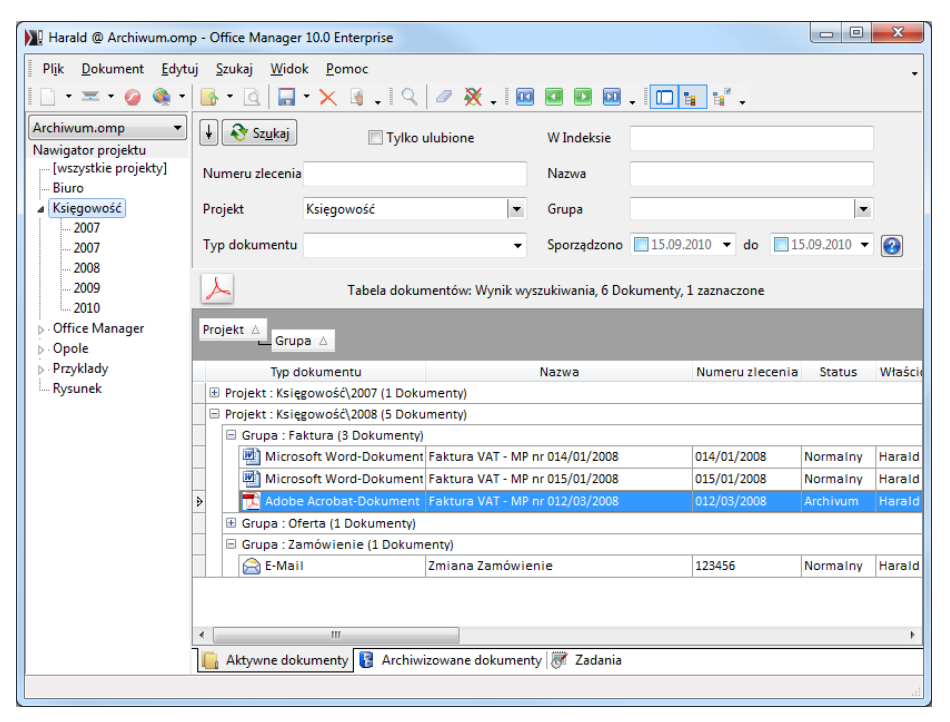

Je li teraz sporządzasz nowy dokument (na przykład Menu **Dokument**) **Nowy | Nowy dokument**), wówczas kopiowane są do niego atrybuty grupowania i następuje otwarcie [dialogu Właściwości](#page-55-0):

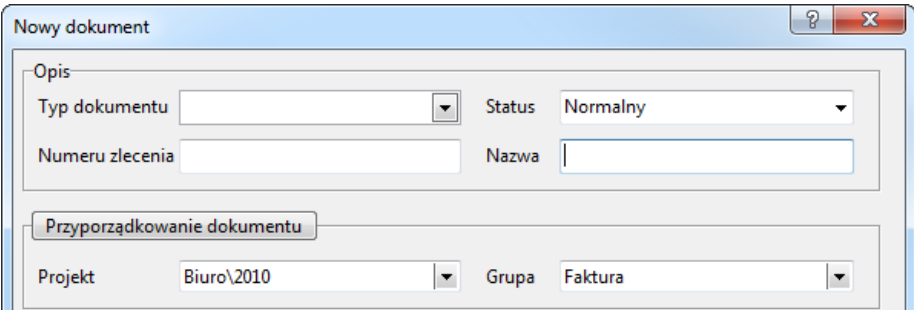

**Status** i **Grupa** zostały tutaj zapisane wcze niej wraz z warto ciami grupowania. Wypełniony jest równie Projekt, poniewa w [Nawigatorze](#page-110-0) [projektu](#page-110-0) zaznaczone zostało "Ksigowo $\sqrt{2008}$ ".

Mo esz teraz zmieni wcze niej podane atrybuty i wprowadzi inne atrybuty, jak na przykład Nazwa.<br>Aby sporządzią dokument kliknij na **OK**.

*Wskazówka: jeśli sporządzasz dokument przy pomocy [wzoru dokumentu](#page-61-0), wówczas zało one atrybuty wzoru maj wy szy priorytet. W przypadku gdy we wzorze nadany jest np. Status, nowy dokument będzie posiadał ten status,* jak tylko Dialog wła ciwo ci zostanie otwarty.

*Patrz także* Warto ci zało e [atrybutów dokumentu](#page-251-0) [Tabela dokumentu](#page-130-0) Sporz dzanie dokumentów

### <span id="page-66-0"></span>**Kopie i klony**

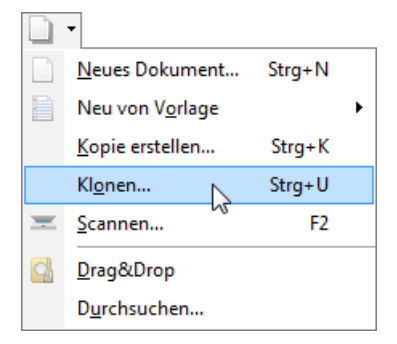

### **A. Kopia dokumentu**

Możesz sporządzić nowy dokument, do którego skopiujesz atrybuty i plik innego dokumentu. [Zaznacz](#page-135-0) w tym celu dokument i wybierz w Menu **Dokument | Nowy** funkcj **Sporz d kopi**. Plik dokumentowy jest kopiowany i przyporz dkowany nowemu zbiorowi danych. Nie istnieje potem adne poł czenie pomiędzy oryginałem i kopi

Je li chcesz skopiowa tylko atrybuty bez pliku, postępuj następująco: w Menu Dokument | Nowy wybierz funkcj **Sporz d kopi**. W [Oknie](#page-106-0) wła ciwo ci otwórz list**ę plik wzorcowy** i wybierz pustą komórke:

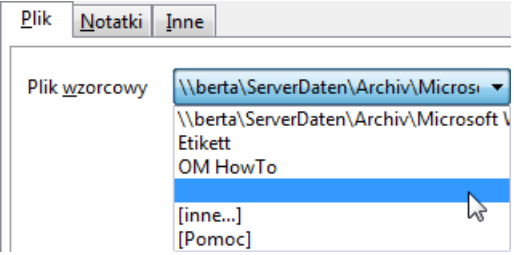

### **B. Wiele zbiorów danych do jednego pliku**

Za pomoc<sub>z</sub> funkcji **Klonuj** (tylko wersja Enterprise) możesz sporządzać w Menu **Dokument | Nowy** więcej archiwalnych zbiorów danych do jednego pliku. Wszystkie klony odsyłaj do tego samego pliku dokumentowego i zmiany nazwy pliku b d automatycznie uwzglądniane we wszystkich klonach.

Tym samym jeden dokument może być przyporządkowany na przykład wielu projektom, a jeden element wielu grupom zabudowy.

Je li w tabeli zaznaczony jest jeden klon, wówczas przy pomocy polecenia Menu **Szukaj | Klony** możesz wskaza wszystkie inne zbiory danych tego dokumentu.

*Patrz także [Przyporządkowanie wielokrotne](#page-145-0)*

### <span id="page-67-0"></span>**C. Kopiowanie poza schowkiem**

Mo esz tak e kopiowa dokumenty pomiędzy różnymi archiwami lup sporz dzi nowy dokument z kopi dokumentu [archiwizowanego.](#page-166-0)

**Kopiowanie wewn trz bazy danych archiwum**: Zaznacz dokument, wybierz w Menu **Edytuj** polecenie **Kopiuj** a nast pnie Wklej. Postepowanie jest tu podobne jak w poleceniu Menu Dokument | Nowy | Sporz d kopi (patrz tak $e$  punkt A).

**Kopiowanie z innej bazy danych**: zaznacz dokument i wybierz **Edytuj |** Kopiuj. [Otwórz](#page-53-0) inn baz danych archiwum i kliknij na tabel dokumentów, aby ją aktywowa. Wybierz polecenie menu **Edytuj | Kopiuj.** W Podmenu mo esz ustali, czy plik powinien zosta skopiowany.

*Wskazówka: Możesz także uruchomić Office Manager podwójnie, otworzyć różne archiwa i poprzez Drag&Drop kopiować dokumenty z jednego okna do drugiego.*

### <span id="page-68-0"></span>**Import dokumentów**

W celu przej cia do archiwum istniej cych dokumentów wykorzystaj funkcje importu:

· [Drag&Drop](#page-69-0): uruchamia Windows Explorer. Przy pomocy Drag&Drop możesz przesuną z Explorera do tabeli dokumentów jeden lub więcej plików. Dla ka dego dozwolonego pliku automatycznie zakładany jest dokument w archiwum.

*Wskazówka*: je li tabela dokumentów jest [zgrupowana](#page-134-0), nowe dokumenty s automatycznie dopasowywane do danych grupowania.

- · [Wklejanie ze schowka](#page-71-0): wstawianie plików, które zostały na przykład skopiowane w Eksplorerze.
- · Wy lij do: przesyłanie plików z Windows-Explorera do Office Manager.
- · [Przeglądarka Web:](#page-73-0) do łatwiejszego przejmowania adresów internetowych z przegl darki.
- Przeszukiwanie no ników danych: przeszukuje no niki danych według plików dokumentowych i importuje do archiwum całe struktury folderowe.
- · [Skanowanie przy pomocy standardowego skanera](#page-88-0): wskanowywanie dokumentów papierowych i obrazów. Podł czony skaner będzie reagował poprzez ł cze Twain lub WIA.
- · [Skanowanie przy pomocy skanera dokumentów](#page-92-0): wskanowywanie dokumentów papierowych z funkcj rozpoznawania tekstu.
- Import [przychodzących faksów](#page-75-0) (tylko wersja Enterprise).
- · Office Manager mo e tak e nadzorowa foldery i automatycznie przejmowa nowe pliki dokumentowe.

*Patrz także*  Opcje importu

### <span id="page-69-0"></span>**Drag and Drop plików i e-maili**

W bardzo łatwy sposób możesz przy pomocy myszy poprzez Drag&Drop przejmować pliki dokumentowe z Eksplorera, e-maile z Outlook, Outlook Express, Netscape, Lotus Notes, Eudora Pro, Tobit David i innych programów mailowych.

Uruchom na przykład Eksplorera Windows lub wybierz w Menu **Dokument | Nowy** polecenie **Drag&Drop**.<br>Możesz teraz za pomocą muszy przeciągną pliki z Eksplorer do tabeli

dokumentów Office Manager. Dla każdego dozwolonego pliku automatycznie zakładany jest nowy dokument. Tym samym do twojej dyspozycji pozostaje wydajna funkcja, która obok [Przeszukaj](#page-77-0) stosowana jest do przejmowania istniej cych dokumentów przez Office Manager.

Warto ci pól danych dodawanych dokumentów zapisywane s na podstawie [grupowania](#page-134-0) tabeli.

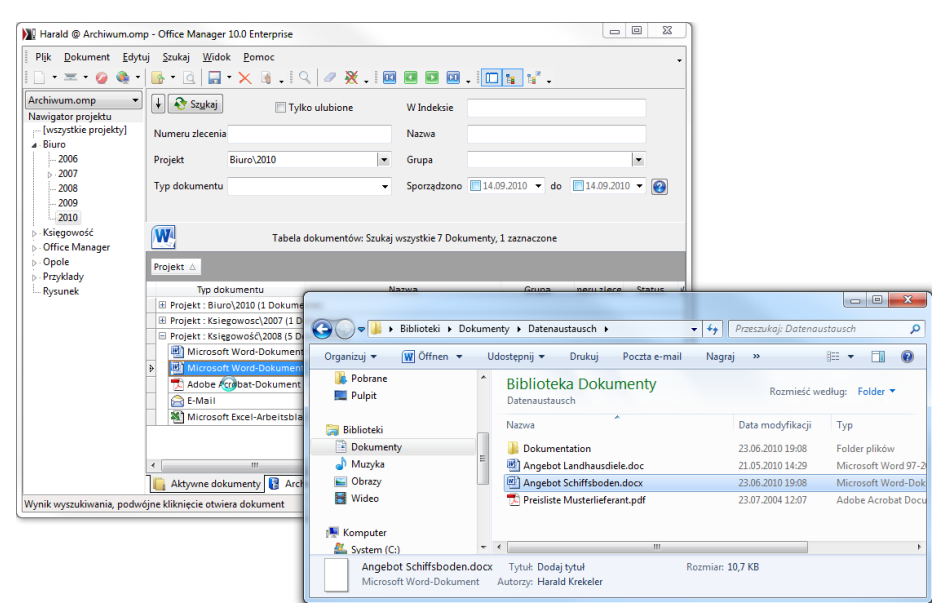

Alternatywnie możesz także umieści dokumenty w Nagwigatorze projektu, aby przyporz dkowa je do Projekt.

### **Przykład:**

Zainstalowałe na nowo Office Manager i chcesz doda istniejące pliki dokumentowe do Projekt "Plac Wolno" ci". Status tych dokumentów powinien zosta okre lony jako "Normalny".

- 1. Je li jeszcze nie ma dokumentu z polem Projekt="Plac Wolno ci" i Status "Normalny": przeci gnij przy pomocy Drag&Drop pierwszy plik dokumentowy z Eksplorera do tabeli dokumentów Office Manager. W Menu **Dokument** wybierz polecenie Wła ciwo ci, w polu Projekt wprowad opis "Plac Wolno ci", a w polu **Status** opis "Normalny". Kliknij w razie potrzeby na **Przyporz dkowanie dokumentu**, aby zdefiniowa na nowo Projekt i Wła ciwo ci Statusu.
- 2. [Grupuj](#page-134-0) tabel według pól Projekt i Status. Dokumenty prezentowane s postaci drzewa.
- 3. Otwórz drzewo Projekt "Plac Wolno ci" i podrejestr Status "Normalny".
- 4. Przesu teraz dalsze pliki z Eksplorera do otwartego drzewa. Pola danych nowych dokumentów są zapisywane na podstawie grupowania. Pole Projekt zawiera opis "Plac Wolno ci" ze Statusem "Normalny".

Typ dokumentu jest przyporządkowywany na podstawie postfiksu pliku, pole Nazwa jest wypełniane nazwą pliku.

5. W Menu **Dokument** wybierz polecenie **Właściwości** w celu ewentualnego wprowadzenia dalszych atrybutów (Grupa, Numer, ...).

# **Drag & Drop folderów**

Je li importujesz foldery poprzez [Drag&Drop](#page-69-0) lub ze [schowka](#page-71-0), musisz poda, iak powinno się postępować z plikami z folderów:

**Import plików z folderów:** wszystkie pliki dokumentowe folderów są pojedy czo importowane do Office Manager.

**Import folderów:** pliki z importowanych folderów nie s przejmowane.

**Anuluj**: Import zostanie przerwany.

*Patrz także* Definicie folderu Import folderów [Otwórz](#page-83-0) dialog Wła ciwo ci przy imporcie [Ustawienia,](#page-231-0) Strona **Import | E-mail**

### <span id="page-71-0"></span>**Wklejanie pliku ze schowka**

Prosz zaznaczy jeden plik np. w Windows Explorerze i wybra tam w Menu **Edytuj** polecenie Kopiuj. Przejd nast pnie do Office Manager, zaznacz tabelę dokumentu i wybierz w Menu **Edytuj** polecenie **Wklej**.

Mo esz tak e post pi odwrotnie, aby skopiowa dokumenty z Office Manager: zaznaczy dokument w Office Manager, wybra w Menu Edytuj | **Kopiuj** i następnie w Eksplorerze **Edytuj | Wklej**.

*Patrz także* [Spis funkcji importu](#page-68-0) [Otwórz](#page-83-0) dialog wła ciwo ci przy imporcie
### **Wysyłanie z Explorera**

W Explorerze Windows proszą przy pomocy prawego klawisza myszy klikn na plik i wybrać w lokalnym Menu polecenie **Zarządzanie przy pomocy Office Manager** 

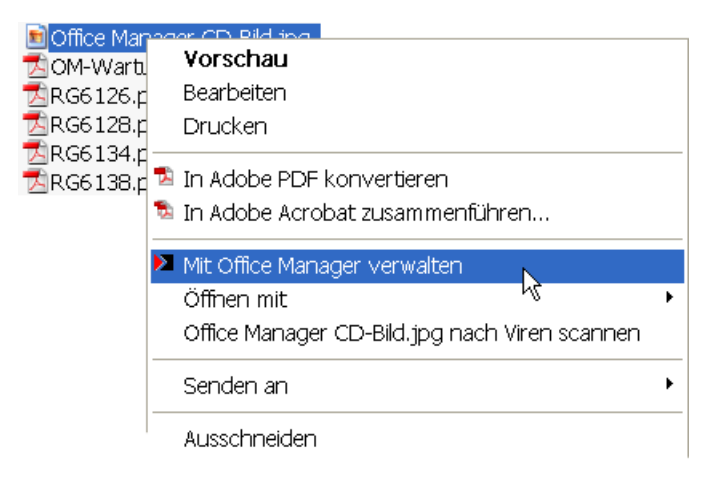

Je li w Explorerze brakuje wpisu Menu, lub odsyła do nieodpowiedniej wersji *Office Manager, wóczas należy na nowo zarejestrować rozszerzenie Shell. W tym celu wybierz w menu Windows Start polecenie Uruchom i wprowadź następujące polecenie*

*regsvr32 "C:\Programy\Krekeler\Office Manager 10\omShellEx.dll"*

Plik jest przejmowany do archiwum dokumentów.

*Patrz także* Spis funkcii importu [Definicje folderu](#page-81-0) [Otwórz](#page-83-0) dialog Wła ciwo ci przy imporcie

#### **Przejmowanie adresów internetowych**

Office Manager może przejmowa adresy internetowe z otwartej przeglądarki. Je li za pomocę przeględarki znajdujesz się na stronie internetowej, proszę wówczas wybra<sup>ó</sup> w menu Menu Dokument | Nowy | Przeglądarka Web

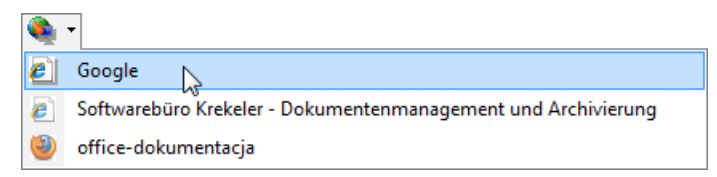

Wybierz z listy po dan stron i wprowad do dialogu Wła ciwo ci atrybuty takie jak Nazwa i Projekt. W celu przej cia strony internetowej prosze klikn na **OK**.

*Prawie wszystkie przeglądarki są wspomagane, na przykład Netscape Navigator, Internet Explorer, Mozilla, Firefox i Opera. W [rozszerzonych](#page-259-0) [ustawieniach](#page-259-0) możesz zdefiniować dodatkową przeglądarkę, w przypadku gdy nie wspiera standardu DDE.*

### **Wczytywanie Ulubionych z Internetu**

Ulubione z Eksplorera Windows mogą równie by przejmowane przez [Drag&Drop](#page-69-0)tak jak wszystkie inne poł czenie internetowe (\*.url). Je li odło ysz do Office Manager plik URL, wówczas zawarty adres internetowy zostanie wklejony do tabeli dokumentów.

Alternatywnie mo esz równie stosowa funkcj **Dokument | Nowy | [Przeszukaj](#page-77-0):** jako folder startowy prosz wprowadzi "C:\Dokumenty i Ustawienia\(nazwa)\Ulubione".

*Ulubione odnajdziesz niezależnie od ustawień Windows np. w "C:\Dokumenty i Ustawienia\(Nazwa u ytkownika)\Ulubione".* 

#### <span id="page-74-0"></span>**Nadzór nad folderami**

Office Manager może nadzorowa katalogi i przejmowa nowe pliki.

**Przykład**: Sporządzasz nowy dokument za pomocą edytora tekstu. Skoro tylko zapiszesz ten dokument w katalogu "Moje dokumenty", pojawia si maska wprowadzania Office Managera, do której możesz wprowadzi atrybuty.

Mog by tak e nadzorowane podkatalogi, na przykład kompletna stacja dysków. Przy pomocy tej funkcji zarządzanie dokumentami może zosta zautomatyzowane: u ytkownik zapisuje swoje dokumenty wprost do zwykłej struktury folderowej. Office Manager nadzoruje foldery i automatycznie przejmuje do archiwum nowe dokumenty. Atrybuty są przy tym przejmowane ze struktury folderowej, lub opracowywane ręcznie dla każdego dokumentu. W systemie sieciowym powinna zosta zaznaczona opcja "Przejmowanie plików tylko od zameldowanego u ytkownika".

Ukryte pliki są ignorowane i nie zostaną przejąte.

## **Aktywacja nadzoru:**

W Menu **Widok | Opcje** kliknij na wpis **Ustawienia** i wybierz kategorię **Import | Nadzór**. Zaznacz opcję **"Nadzoruj folder i importuj nowe pliki**". Wybierz nadzorowany folder i ustal ustawienia importu:

- Strona *Import Nadzór / Rozszerzony ustal, czy podfoldery tak e* powinny by nadzorowane.
- Strona Import | **Foldery** mo esz dokona dalszych ustawie niezale nych od folderów.

*Patrz także* Opcje importu Filter importu [Ustawienia rozszerzone](#page-260-0) [Spis funkcji importu](#page-68-0)

### **Import przychodzących faksów**

#### *tylko wersja Enterprise*

Ta zautomatyzowana funkcja importu przejmuje do archiwum dokumentów nowe pliki z folderu wpływających faksów.

### **1. Przygotowania**

Prosz zdefiniowa Typ dokumentów dla faksów. Wybierz w tym celu w Menu Menu **Widok | Opcje | [Typ dokumentu](#page-243-0)** lub po prostu przeciągnij poprzez [Drag&Drop](#page-69-0) plik faksu (np. \*.tif lub \*.001) do Office Manager, Typ dokumentu ustawia się automatycznie.

W Menu Widok | Opcje prosz wybra polecenie Ustawienia i otworzy Strona **Import | Faks**. Wskaż folder, w którym oprogramowanie faksu składuje nowe dokumenty. Dla nowych faksów wybierz Projekt (np. "Faksy wpływaj ce") i Status (np. "do opracowania"). Prosz wskaza wcze niej zdefiniowany Typ dokumentów.

### **2a. Import r** czny

W polu Import faksów prosz wybra "Manualna kontrola nowych faksów". Na stronie Opcji **Import** powinna by zaznaczona opcja Import faksów, tym samym dla nowych dokumentów automatycznie otwiera się [dialog](#page-106-0) Wła ciwo ci.

Kliknij na OK w celu zapisania ustawie.

Skoro tylko faksy znajdą się w folderze wpływających faksów, możesz je przejąć do archiwum za pomocą polecenia Menu **Dokument | Nowy | Importuj nowe faksy** .

*Przy imporcie manualnym przejmowane s* cechy dokumentu z [grupowania](#page-134-0) i z [Nawigatora projektu](#page-110-0). Je li chcesz np. przyporz<sub>dkowa ustalony Projekt,</sub> *zaznacz go Nawigatorze projektu przed wywołaniem importu.*

### **2b. Import automatyczny**

W polu Import faksów prosz wybra "Automatyczny import nowych faksów", a w pole U ytkownik prosz wprowadzi uprawnionego pracownika lub jego PC.

Kliknij na OK w celu zapisania ustawie.

folder wpływaj cych faksów jest regularnie sprawdzany pod kątem nowych faksów. Skoro tylko pojawiają się pliki, przy wła ciwym pracowniku otwiera się [dialog wprowadzania](#page-106-0) nowych dokumentów. Użytkownik może poda dalsze atrybuty, takie jak Projekt i Nazwa, w celu sporządzenia [działania](#page-161-0) dla kompetentnego kolegi.

### **2c. Import w pełni zautomatyzowany**

W polu import faksów prosz wybra "W pełni zautomatyzowany bez dialogu wła ciwo ci" i wprowadzi w pole U ytkownik uprawnionego pracownika lub jego PC. Zaznacz opcję Sporządą zadanie przy automatycznym imporcie.

Kliknij na OK w celu zapisania ustawie.

folder wpływaj cych faksów jest regularnie sprawdzany pod kątem nowych faksów. Skoro tylko pojawiają się pliki, są one automatycznie importowane. Kompetentny pracownik jest informowany o [zarządzaniu zadaniami](#page-161-0) i może opracowa nowy faks.

*Patrz także* [Spis funkcji importu](#page-68-0) [Ustawienia rozszerzone](#page-258-0) (ImportFax i ImportFaxDefaultFields) Viewer grafiki [Foldery importu](#page-81-0)

#### <span id="page-77-0"></span>**Wczytywanie całych struktur katalogowych**

Za pomoc funkcji **Dokument | Nowy | Przeszukaj** możesz bardzo szybko importowa do archiwum Office Manager pliki dokumentowe znajdujące si na twoim no niku danych. Funkcja ta słu y przede wszystkim do przejmowania wi kszego stanu danych.

1. W Menu **Dokument | Nowy** wybierz polecenie **Przeszukaj**.

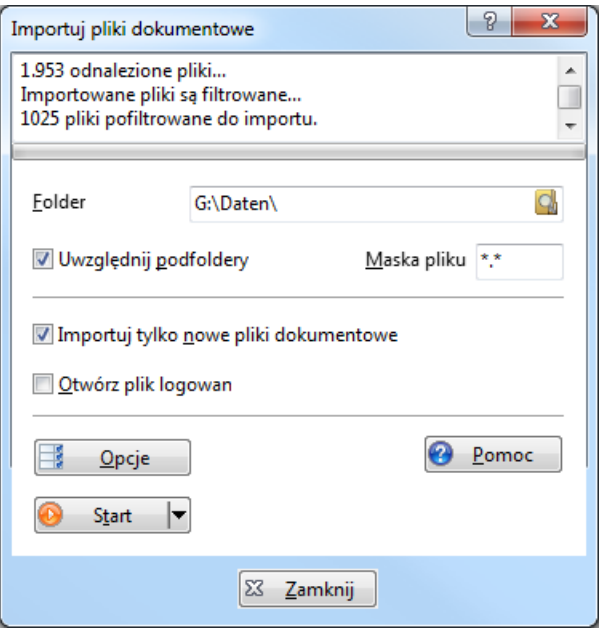

- 2. Wybierz folder, w którym powinno rozpocz si wyszukiwanie dokumentu.
- 3. Je li zaznaczona jest opcja Uwzgl dnij podfoldery, przeszukiwane s równie podfoldery.
- 4. Prosz klikn<sub>n</sub>a pole przycisku **Opcje** (patrz tak e [Definicje folderów](#page-81-0)). Mo esz tutaj ustali, czy atrybuty dokumentów takie jak Projekt i Nazwa powinny by automatycznie wykrywane z nazwy pliku (patrz tak e Warto ci [pola\)](#page-253-0). Dalsze ważne ustalenie dotyczy przsuwania plików do folderu dokumentów.
- 5. Kliknij na pole przycisku **Uruchom** w celu przejęcia dokumentów do archiwum.
- 6. Dialog "Nowy dokument" jest otwierany skoro tylko zostanie odnaleziony plik dokumentowy. Możesz dowolnie opracowa zbiór danych i doda

dalsze informacje. Je li nie znasz zawarto ci dokumentu, kliknij na pole przycisku po prawej stronie obok nazwy pliku i wybierz **Otwórz**. Kliknij na **OK**, aby przejąć ten dokument; na **Odrzuć**, aby go nie przejmowa; Wszystkie OK, aby przej wszystkie odnalezione dokumenty bez dalszego opracowania lub **Anuluj**, w celu przerwania wyszukiwania dalszych dokumentów.

#### **Import rozszerzony**

Je li podczas [Drag&Drop](#page-69-0) w Office Manager trzymasz wci ni ty przycisk Ctrl, otwiera się następujące Menu wyboru:

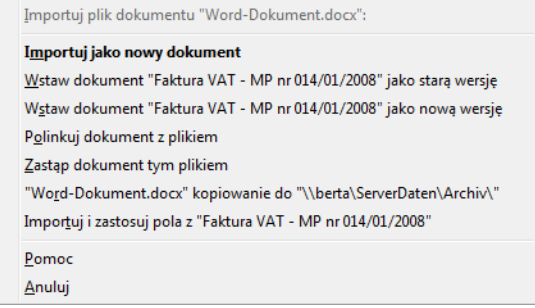

Ustal, co sie dzieje z plikiem:

*Wskazówka: za "Dokument docelowy" rozumiemy dokument w tabeli, do którego przez Drag&Drop dokładasz plik.* 

- **Importuj jako nowy dokument**: normalny import. Odpowiada Drag&Drop bez wci ni tego klawisza Ctrl.
- Wstaw dokument jako star wersj: do dokumentu docelowego dodawana jedt [wersja dokumentu](#page-164-0). Plik jest importowany do zarządzania wersjami dokumentu docelowego. Odpowiada to odkładaniu pliku na li cie wersji w dialogu wła ciwo ci.
- Wstaw dokument jako now wersj: aktualny stan dokumentu docelowego jest archiwizowany jako [wersja dokumentu.](#page-164-0) Importowany plik przejmowany jest jako nowy aktualny stan dokumentu docelowego.
- **Zast p dokument przez plik**: plik dokumentu docelowego jest zastępowany importowanym plikiem. Stara wersja zostaje utracona, nie jest archiwizowana jako wersja!
- **Polinkuj dokument z plikiem**: do dokumentu docelowego przyporządkowywany jest importowany plik.
- **Kopiuj do...**: kopiuje odło ony plik do folderu dokumentu celowego.
- **Importuj i zastosuj pola z...**: plik jest importowany a atrybuty dokumentu celowego s przejmowane.
- **Pomoc**: otwiera stron Pomocy i anuluje import.

**Anuluj**: import jest przerwany.

Opcje s<sub>zadz</sub>iwe zależnie od Uprwnie dostępu i odłożonego typu pliku.

#### **Pliki Office Manager**

Je li na przykład importujesz poprzez Drag&Drop plik systemu Office Manager, automatycznie otwiera się następujące menu wyboru:

Importuj jako nowy dokument "Archiv.omp" kopiowanie do plików wspólnych "Archiv.omp" otwarty Pomoc Anuluj

Okre I, jakiemu działaniu poddawany jest plik:

**Importuj plik jako dokument**: plik jest traktowany jak dowolny dokument i administrowany przez Office Manager.<br>Je li na przykład pracujesz z du ilio ci archiwów. (co generalnie nie

Je li na przykład pracujesz z du jest zalecane), możesz zało y spis archiwów, w którym na nowo administrowane b d wszystkie archiwa dokumentów z ich opisami i przyporz dkowaniem do Projektu.

- **Kopiowanie pliku do dokumentów udost pnionych:** plik jest kopiowany do odpowiedniego podfolderu [dokumentów udostępnionych.](#page-233-0) Np. baza danych archiwum według ....\Archiwa". Ten wybór jest u ywany, je li np. archiwum lub Makro otrzymujesz z zewn trz.
- **Otwórz plik:** darchiwum, makro lub inne jest otwierane bezpo rednio w Office Manager. Plik nie jest kopiowany. Je li plik jest typu .omini, wówczas jest instalowana Toolup.
- **Pomoc**: otwiera stron Pomocy i anuluje import.
- **Pomijanie pliku**: dany plik jest ignorowany. Je li jest importowanych wiele plików, kontynuowany jest import następnego.
- **Anuluj**: przerywany jest całkowity import.

*Patrz także*  [Import dokumentów](#page-68-0) Rozszerzone ustawienia IgnoreOmExt

#### <span id="page-81-0"></span>**Definicje folderu**

Cz stym zadaniem zarz dzania dokumentami jest import plików z różnych folderów dysków twardych. Office Manager oferuje wiele funkcji importu, jak na przykład [Drag&Drop](#page-69-0), wklejanie ze [schowka](#page-71-0) i [nadzór nad folderami.](#page-74-0)

Atrybuty dokumentu, jak Nazwa i Projekt mogą został przejąte np. przez import ze cie ki pliku. Mo esz przy tym zdefiniowa ró ne foldery importu.

## **Przykłady zastosowania**

- Jednorazowy import wszystkich istniejących plików z folderu dokumentów wraz z przej ciem Projektu ze struktury folderu.
- · Regularna aktualizacja folderów dokumentów przy pomocy importu wszystkich plików, które nie są jeszcze objąte Office Manager.
- · Przy imporcie z CD-ROM, sticka USB lub innych dysków wymiennych, pliki s zawsze kopiowane do folderu dokumentów.
- · Nadzór nad folderem z automatycznym importem wszystkich nowych plików.
- · Skanowanie dokumentów papierowych przy pomocy skanera sieciowego, który samodzielnie odkłada dokumenty do folderu. Atrybuty mog by przy tym odczytywane nawet z papieru (patrz tak e Przykład).
- Drag&Drop plików z folderu wej ciowego z automatycznym opracowaniem dokumentów przed importem. Na przykład wpływające obrazy mogą zosta przekonwertowane w zadany format graficzny lub plik DXF w formacie twojego systemu CAD.

# <span id="page-82-0"></span>**Definiowanie folderów importu**

W Menu **Widok | Opcje** proszę wybrać polecenie **Ustawienia** i zaznaczyć po lewej stronie kategorię **Import | Foldery**:

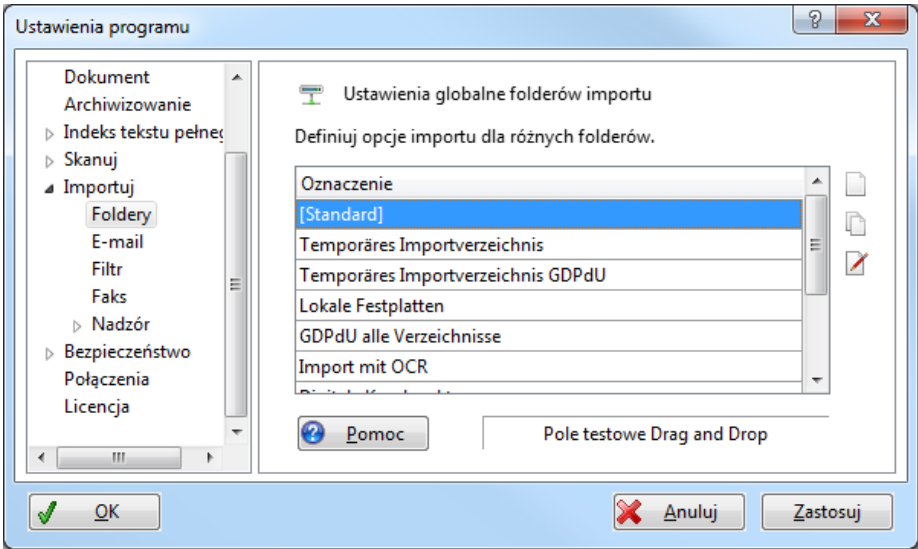

Mo esz sporządzi własne definicje dla różnych ródeł, aby na przykład przyporz dkowa ró ne ustawienia do dokumentów z "Moich dokumentów", dysków sieciowych i CD.

Definicja "[Standard]" obowiązuje tylko wtedy, jeśli nie zostały sporządzone adne specjalne definicje dla ródła importu. W celu ustalenia, które ustawienie importu zastosowane zostało dla okrejlonego pliku, możesz odło y ten plik przez Drag&Drop z Eksplorera do Pola testu.

Aby zmieni istniej cy wpis, proszą go zaznaczy na li cie i klikną następnie na  $\blacksquare$ .<br>Kliknij na  $\square$ , je li chcesz definiowa nowe ustawienia importu. Alternatywnie

mo esz skopiowa istniej cy wpis: zaznacz go na li cie i kliknij na  $\Box$ .

Otwiera si okno "Definiuj folder importu":

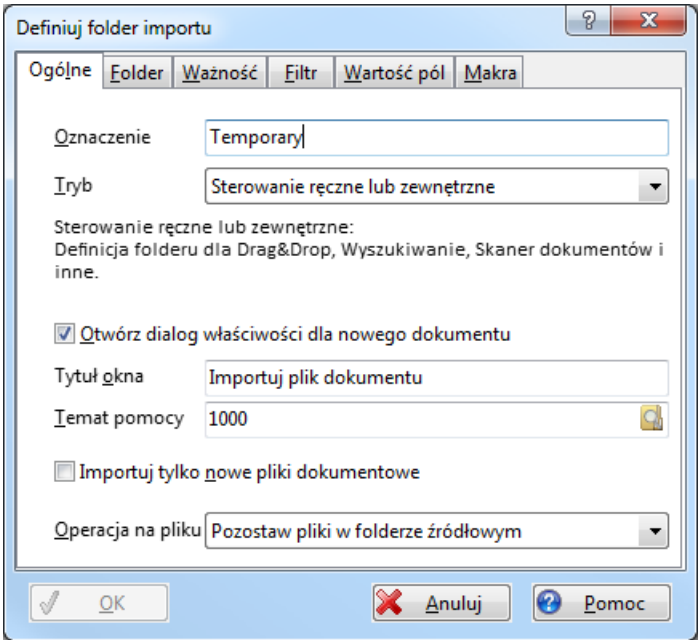

Prosz wprowadzi tre ciwie brzmi cy **Opis** i dalsze opcje.

<span id="page-83-0"></span>Upewnij si przy pomocy opcji Otwórz dialog wła ciwo ci dla nowych dokumentów, czy przy imporcie otwiera się dialog. Je li opcja nie jest zaznaczona, dokument jest natychmiast przejmowany.

*Patrz także* Przykład folder importu [Zastosuj atrybuty z folderu](#page-253-0)

## **Przykład: Definicja folderu importu dla skanera dokumentów**

Skaner, który nie jest sterowany przez [Twain](#page-88-0), niezale nie wczytuje dokumenty papierowe i odkłada pliki na dysku (patrz niżej [Metoda funkcyjna\)](#page-92-0). W podanym przykładzie Office Manager nie jest informowany przez urządzenie o skanerze. Nadzoruje folder, do którego odkładane s zeskanowane dokumenty.

- 1. W oprogramowaniu skanera ustalane jest, do jakiego folderu zapisywane s dokumenty, np. "C:\Skaner\".
- 2. Wybierz w Office Manager-Menu **Widok | Opcje | Ustawienia** i przejdź na stron **Import | Foldery.**
- 3. Prosz klikn $n = n$ a przycisk  $\Box$ , aby sporządzi nowy [wpis:](#page-81-0)
- 4. Jako **Opis** wprowadź "Skaner dokumentów" i wybierz **Tryb** "Automatyczny import dokumentów". Office Manager importuje w tym trybie wszystkie pliki z folderu i przesuwa je do uprzednio sporządzonego [Folderu dokumentów](#page-237-0).
- 5. Opcja **Otwórz dialog właściwości dla nowych dokumentów** powinien by aktywowany, przez co możesz nadawa atrybuty zeskanowanym dokumentom.
- 6. **Tytuł okna to** np. "Import dokumentów ze skanera". Tekst ten wyświetla się w tytule [Dialogu właściwości.](#page-106-0)
- 7. Jako **Pomoc** wskazane jest "[1000"](#page-106-0). Możesz również sporządzić własny dokument pomocy, np. w formacie PDF, z instrukcjami dla pracowników i wprowadzi do niego nazwy plików. Dokument pomocy będzie się otwierał, je li u ytkownik kliknie w Dialogu wła ciwo ci na **Pomoc**

8. Przejd na stron **Folder** i zaznacz Checkbox przed wpisem "C:\Skaner":

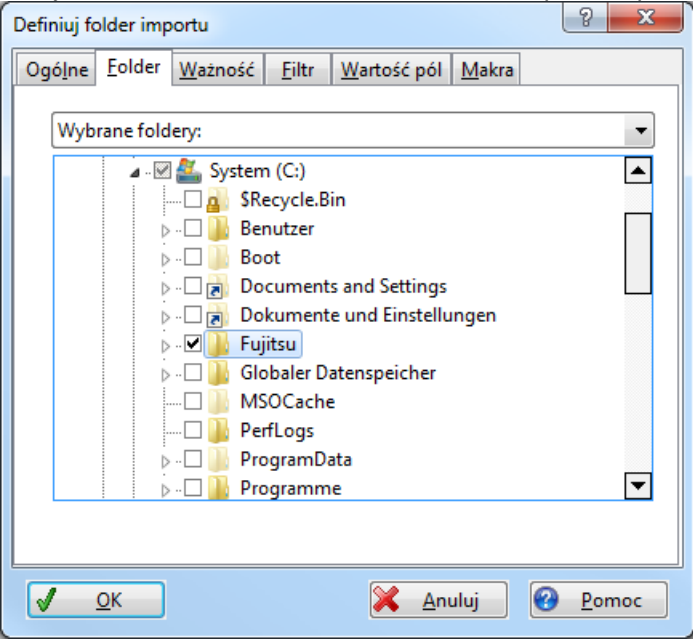

- 
- 9. Przejd na stron **Wano**.<br>10. Je li skaner jak w naszym przykładzie podł czony jest do komputera na jednym stanowisku pracy, prosz wybra komputer pod "Definicja folderu obowi zuje tylko na tym komputerze". W przypadku skanera podł czonego do sieci możesz alternatywnie ustali pracownika, który jest odpowiedzialny za import zeskanowanych dokumentów, patrz "Definicja
- 11. Aby zapewni, e dokumenty zawsze b d importowane do tego samego archiwum, proszę wybrać archiwum docelowe pod "Definicja folderu obowi zuje tylko dla następującego archiwum".
- 12. Na stronie **Filtr** możesz ograniczyć importowane pliki: np. tylko \*.pdf i \*.tif.
- 13. Przejd na stron **Warto ci pola.** Mo esz tu ustali Warto ci zało e dla atrybutów dokumentów. Szczególnie interesuj ce dla zeskanowanych dokumentów s funkcje Makr ImgGetTextFromRect, AcroExchGetTextFromRect i FtiGetFirstCrspWord.
- 14. Na stronie **Makra** z reguły nie są wymagane żadne wprowadzenia. Masz tu jednak moliwo realizacji [oprogramowania OCR](#page-99-0) lub dalszej

automatyzacji operacji skanowania. Na przykład dokumenty mog by importowane bez Otwierania dialogu właściwości dla nowych dokumentów. Dla kompetentnego uzytkowniku można przy pomocy funkcji Makra AddTodo sporządzię po zapisaniu [zadanie](#page-161-0), które wzywa go do sprawdzenia dokumentu.

- 15. Kliknij na **OK**, aby zapisać definicję folderu.
- 16. Zeskanuj dokument lub w celu przeprowadzenia testu odłu do folderu "C: \Skaner" odpowiedni plik. Office Manager przeprowadza w regularnych odstępach wyszukiwanie plików w folderu, importuje je i przesuwa do folderu dokumentów.

# **Skanuj**

Der Office Manager zawiera ró ne interfejsy skanera dla:

## **1. Urz dzenia kompatybilne z TWAIN**

TWAIN jest interfejsem do bezpo redniej komunikacji pomiędzy programem u ytkowym i cyfrowym urządzeniem przetwarzania obrazu. WIA odnosi się do Windows Image Acquisition. Office Manager przy pomocy tego interfejsu mo e importowa dokumenty i obrazy ze skanera i kamery cyfrowej. Mo esz zdefiniować **[profile skanowania](#page-101-0)**.

### **[2. Urządzenia nie kompatybilne z TWAIN](#page-92-0)**

Oprócz wsparcia TWAIN, Office Manager przejmuje także dokumenty z niezale nie działaj cych skanerów.

# **[3. Fujitsu ScanSnap](#page-93-0)**

Program zawiera automatyczne urządzenie niezale nie pracującego Fujitsu ScanSnap.

### **[4. Kamera do dokumentów](#page-95-0)**

Office Manager może sterowa<sup>Sceye</sup> przez bezpo redni interfejs także bez Twain.

#### <span id="page-88-0"></span>**Skanowanie przy pomocy standardowego skanera**

*Opis dla urządzeń kompatybilnych z TWAIN*

1. W Menu **Dokument | Nowy** wybierz wpis **Skanuj** . Otwiera się okno wła ciwo ci dla nowych dokumentów:

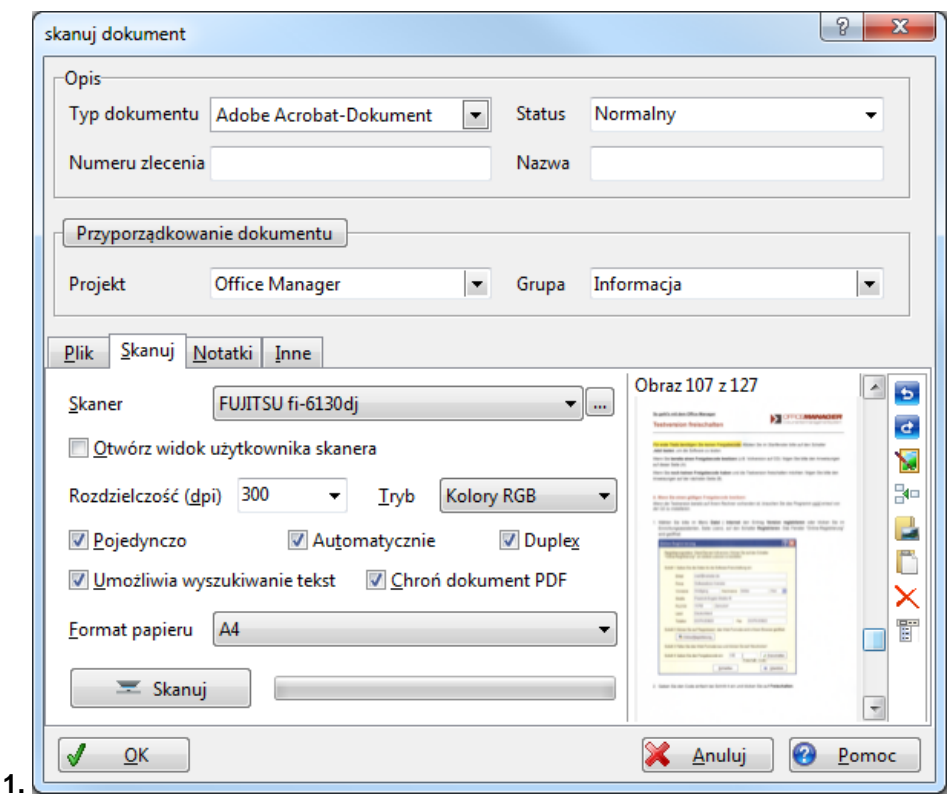

Prosz umie ci dokument w skanerze i wybra urządzenie w **ródle obrazu**

- 2. Je li zaznaczona jest opcja Otwórz widok ródła zdefiniowany przez **u ytkownika** mo esz przeprowadzi zmiany rozdzielczo ci i innych ustawie oprogramowania skanera. Je li opcja nie jest zaznaczona, dokonaj ustawień bezpośrednio w powyższym dialogu. *Przetestuj jednak obydwa warianty, aby zapoznać się z różnicami.*
- 3. Prosz klikn<sub>n</sub>a Skanuj, aby wczyta obraz z urządzenia.
- 4. Je li do dokumentu chcesz dodawa inne obrazy, możesz powtórzy operacj, lub importowa grafiki z pliku  $\mathbf b$  lub ze schowka  $\mathbf a$ .
- 5. Je li obraz zawiera informacje tekstowe, powinna zosta zaznaczona opcja **Zastosuj oprogramowanie OCR**. Office Manager może umieżci tekst w indeksie i umo liwi pó niejsze wyszukiwanie (patrz tak e Widok | *Opcje | Ustawienia, Strona* Indeks tekstu pełnego | OCR).
- 6. Wybierz typy dokumentu i inne atrybuty w górnym obszarze okna dialogu.
- 7. Kliknij na OK, aby przej dokument do archiwum.

### **Funkcje rozszerzone**

Kliknij na prawym marginesie dialogu na przycisk Menu ii lub kliknij przy pomocy prawego klawisza myszy na zeskanowany obraz:

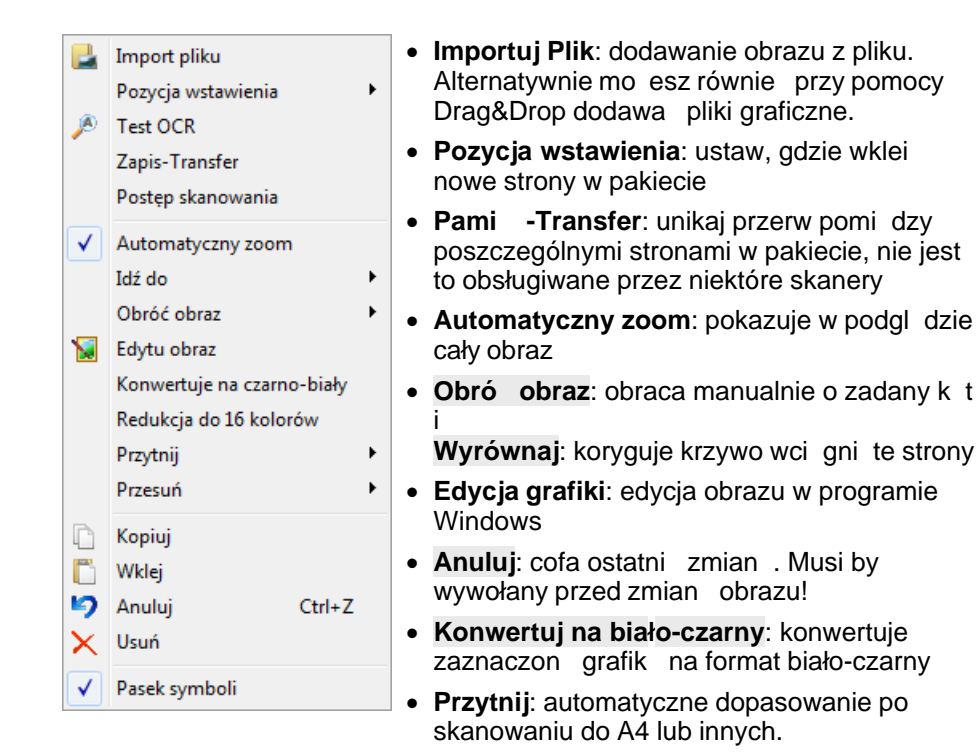

- **Przesu**: przesuwanie stron do pakietu **Duplex-Pakiet 1**: gdy została zeskanowana "1. strona przednia - 2. strona przednia - 1. strona tylnia - 2. strona tylnia" **Duplex-Pakiet 2**: gdy została zeskanowana "1. strona przednia - 2. strona przednia - 2. strona tylnia - 1. strona tylnia"
- · Funkcje schowka do **Wklejania** i **Kopiowania**
- **Usu** : usuwa aktualną grafiką z pakietu

### <span id="page-91-0"></span>*Wskazówki:*

- Dokumenty wielostronicowe (więcej nią jeden obraz), mogą zosta zapisane tylko pod wła ciwym typem dokumentu, jak Adobe Aprobat i TIFF. Je li wczytywany jest pojedy czy obraz, możesz wybra również typy dokumentów, takie jak Bmp, JPeg i inne formaty obrazów.
- Je li zaznaczona jest opcja **Zastosuj oprogramowanie OCR**, możesz wybra tylko typy dokumentów, które są wła ciwe dla [przyjętego](#page-99-0) [oprogramowania OCR](#page-99-0)
- Funkcja skanowania nadaje się także do importu plików graficznych do dokumentu PDF. Ułóż dokument, do którego chcesz importować obrazy z pliku **i** i wybierz **Typ dokumentu** Adobe Acrobat.
- Je li skanujesz, lub wczytujesz zdjęcia z kamery cyfrowej, opcja **Zastosuj oprogramowanie OCR** nie powinna by zaznaczona. OCR jest wymagane, je li teksty chcesz umieszcza w indeksie.
- Tylko wtedy możesz ustawia Ópcje urządzenia, jeśli pozwala na to sterownik Twain. Niektóre sterowniki wysyłaj fałszywe informacje. Na przykład dla niektórych urządze można ustawia rozdzielczo pomimo tego, i sterownik na to nie pozwala. W takich przypadkach stosujesz Opcj Otwórz widok ródła zdefiniowany przez u ytkownika, lub próbujesz pomimo wszystko zatwierdzić odpowiednie ustawienia: w tym celu klikasz na przycisk po prawej stronie obok ródła obrazu i uruchamiasz **Aktywuj wszystkie opcje sterownika**.

*Patrz także* [Profile skanowania](#page-101-0) [Skanowanie przy pomocy skanera dokumentów](#page-93-0) Spis funkcii importu Dialog Wła ciwo ci Nie istnieje aden typ dokumentu w pomocy online

#### <span id="page-92-0"></span>**Skanowanie przy pomocy skanerów dokumentów**

# **Funkcja interfejsu skanera dokumentów dla urządze**, **które nie s** kompatybilne z TWAIN

#### A. Je li urz dzenie mo e po skanowaniu uruchomi program: (jak na przykład Fujitsu [ScanSnap\)](#page-93-0)

- 1. Urządzenie skanuje dokumenty papierowe po nacienieciu na przyciski zapisuje je na twardym dysku. Powszechnie stosowanymi formatami s przykład PDF, Tiff, lub JPeg.
- 2. Oprogramowanie skanera uruchamia wskazany program celowy i przekazuje mu zapisany plik jako parametr. Jako program celowe wskazywany jest program pomocy Office Manager "SendToOM.exe".
- 3. SentToOM uruchamia Office Manager w przypadku, gdy nie został on do tej pory uruchomiony i przekazuje zeskanowany plik.
- 4. O ile tylko wskazane jest oprogramowanie OCR, zostaje ono uruchomione przez Office Manager.
- 5. Oprogramowanie OCR przekształca zeskanowany obraz w tekst i zapisuje dokument z formacie składaj cym się z obrazu i tekstu, jak na przykład PDF.
- 6. Office Manager importuje dokument do bazy danych archiwum, przesuwa plik do wcześniej utworzonego folderu dokumentów i indeksuje tekst do pó niejszego [wyszukiwania tekstu](#page-114-0).

### **B. Je li skaner nie mo e uruchomi adnego programu:**

- 1. Urządzenie skanuje dokumenty papierowe po naci nięciu na przycisk i zapisuje je na twardym dysku. Powszechnie stosowanymi formatami s przykład PDF, Tiff, lub JPeg.
- 2. Office Manager nadzoruje folder, do którego skaner zapisuje dokumenty. Reaguje on na wszystkie pliki odnalezione w tym folderze.
- 3. O ile tylko wskazane jest oprogramowanie OCR, zostaje ono uruchomione przez Office Manager.
- 4. Oprogramowanie OCR przekształca zeskanowany obraz w tekst i zapisuje dokument z formacie składaj cym si z obrazu i tekstu, jak na przykład PDF.
- 5. Office Manager importuje dokument do bazy danych archiwum, przesuwa plik do wcze niej utworzonego folderu dokumentów i indeksuje tekst do pó niejszego [wyszukiwania tekstu](#page-114-0).

### <span id="page-93-0"></span>**Fujitsu ScanSnap**

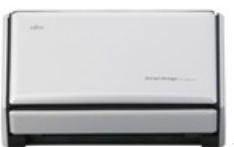

# **Wczytywanie dokumentów przy pomocy Fujitsu ScanSnap**

Po tym jak zostanie dopasowany interfejs pomiędzy ScanSnap i Office Manager (patrz tak e Widok / Opcje / Ustawienia, strona Skaner / ScanSnap), dokumenty wczytane przez skaner s automatycznie przesyłane do Office Manager i przejmowane do archiwum bazy danych.

### **W celu skanowania nowego dokumentu**

- 1. Prosz otworzy pokryw skanera, urz dzenie się wł cza.
- 2. Prosz umie ci dokument w zasobniku i nacisną na zielony klawisz **Skanowania** (patrz tak e Podr cznik u ytkownika ScanSnap).
- 3. Podczas operacji skanowania wy wietlane jest okno statusu "ScanSnap Manager | Wprowadzanie obrazu i zapisywanie pliku".
- 4. Office Manager jest uruchamiany w przypadku, je li jeszcze nie działa.
- 5. Je li tylko zainstalowane jest oprogramowanie OCR FineReader, nast puie rozpoznawanie tekstu dokumentu. Podczas operacji wy wietla się okno statusu "Rozpoznawanie tekstu".
- 6. Nast pnie otwiera się okno Właściwo ci Office Managera. Prosz wprowadzi po dane atrybuty, takie jak Nazwa, Projekt, i inne.
- 7. Skoro tylko klikniesz na **OK**, plik jest przesuwany do [folderu dokumentów](#page-237-0) w archiwum zarządzanym przez Office Manager.

Możesz pó niej odnale zdokument na podstawie nadanych atrybutów i zawartego tekstu (Indeks tekstu pełnego).

# **Uruchomienie Managera ScanSnap**

Aby uruchomi Managera ScanSnap prosz klikną prawym klawiszem myszy na symbol **o** na pasku symboli Windows.

W przypadku jesli zaznaczona jest opcja **Zastosuj szybkie Menu** (np. ptaszek przed tekstem), kliknij na niego, aby usuną odznaczenie.

Nast pnie wybierz punkt Menu Ustawienia.

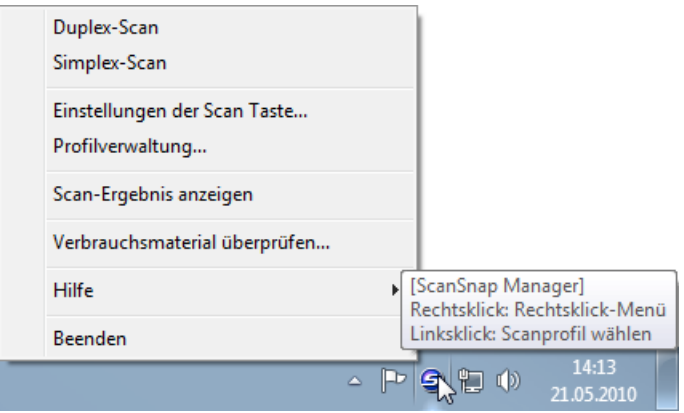

W przypadku je li symbol nie jest dost pny, uruchom najpierw Managera. Kliknij w tym celu na **Start | Programy | ScanSnap | ScanSnap Manager)**

#### <span id="page-95-0"></span>**Kamera do dokumentów Sceye**

Sceye jest pierwszym przedstawicielem nowej generacji skanerów: dokumenty nie s "skanowane", lecz rejestrowane przez kamer. W Office Manager możesz uruchomi Śceye bezpo rednio obok [interfejsu](#page-88-0) [Twain.](#page-88-0)

Podł czona i zainstalowana kamera do dokumentów Sceye jest automatycznie rozpoznawana przez Office Manager. W pasku Menu odnaidziesz symbol  $\bullet$ .

*Wskazówka: Je eli pomimo instalacji Sceye nie mo na odnale symbolu, proszę zastosować funkcję [Dopasuj Menu.](#page-49-0)*

### **A. Rejestrowanie dokumentów przy pomocy Sceye**

- 1. W celu aktywacji instalacji prosz otworzy kamer.
- 2. W pasku narz dzi Office Manager kliknij na  $\bullet$ . W Office Manager otwiera się okno skanowania:

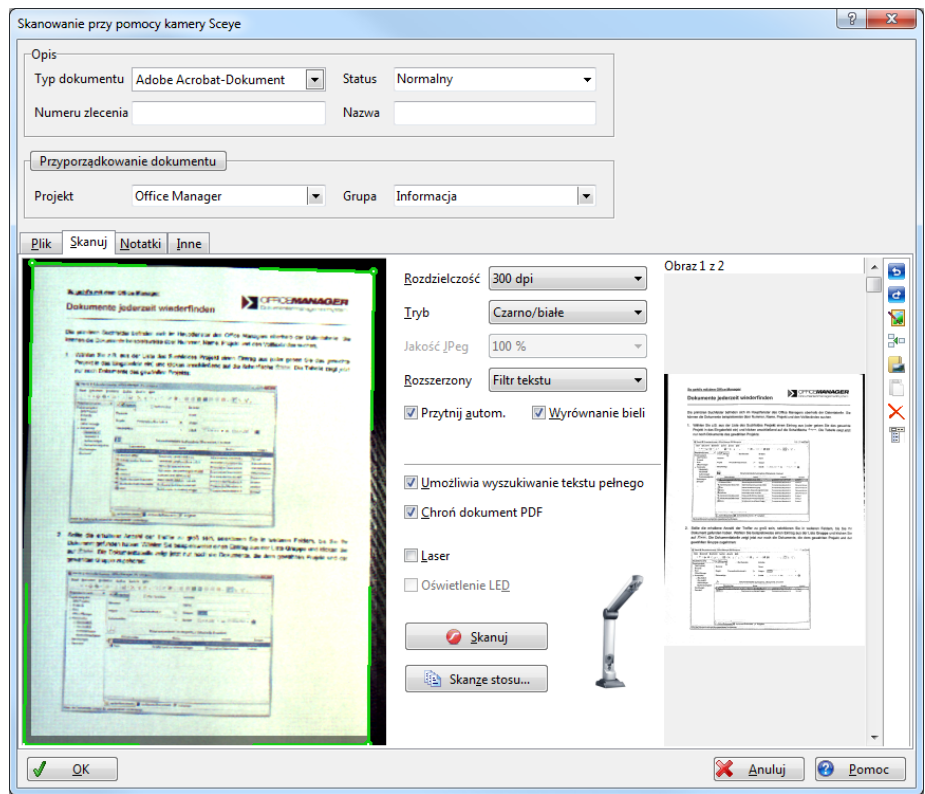

- <span id="page-96-0"></span>3. Prosz wyznaczy parametry skanowania **Rozdzielczo**, **Tryb**, i Jako **JPeg** (tylko przy kolorze).
- 4. Przy skanowaniu dokumentów możesz poprawi rozpoznawanie tekstu, w którym stosujesz **rozszerzone** ustawienia "Podwy szenie kontrastu" lub "Filtr tekstu".
- 5. Je li chcesz pó niej w tre ci dokumentu stosowa [wyszukiwanie pełnego](#page-114-0) [tekstu,](#page-114-0) aktywuj opcj**Dokument zawiera tekst** (patrz tak e [Ustawienia](#page-99-0) [OCR](#page-99-0)).
- 6. Proszą poło y pod kamerą papierowy dokument. Możesz aktywowa **Laser** jako pomoc do ustawienia pozycji. Na lewo w Livebild widzisz wycinek podglądu dokumentu.
- 7. Kliknij na przycisk **Skanuj**. Dokument jest rejestrowany i przedstawiony w li cie po prawej stronie. Je li do dokumentu chcesz doda dalsze obrazy, mo esz powtórzy operacj lub importowa grafiki z pliku lub schowka .
- 8. Prosz wybra Typ dokumentu i dalsze atrybuty w górnym obszarze okna dialogowego.
- 9. W celu przejęcia dokumentu do archiwum kliknij następnie na **OK**.

*Patrz także [Wskazówki](#page-91-0) przy skanowaniu przy pomocy skanera standardowego.*

### **B. Skanowanie produktywne**

Przy tej rozszerzonej funkcji dokument papierowy jest automatycznie rejestrowany w zadanym przedziale czasu. Tym samym można bardzo szybko wczyta wielostronicowy dokument.

- 1. Proszę poło y przygotowany pakiet papieru i ustawię pod kamer pierwsz stron.
- 2. Prosz ustawi zało one parametry skanowania (patrz [A.3 do 5\)](#page-96-0).
- 3. Prosz klikną ma przycisk Skanowanie pakietu, otwiera się okno "Skanowanie produktywne":

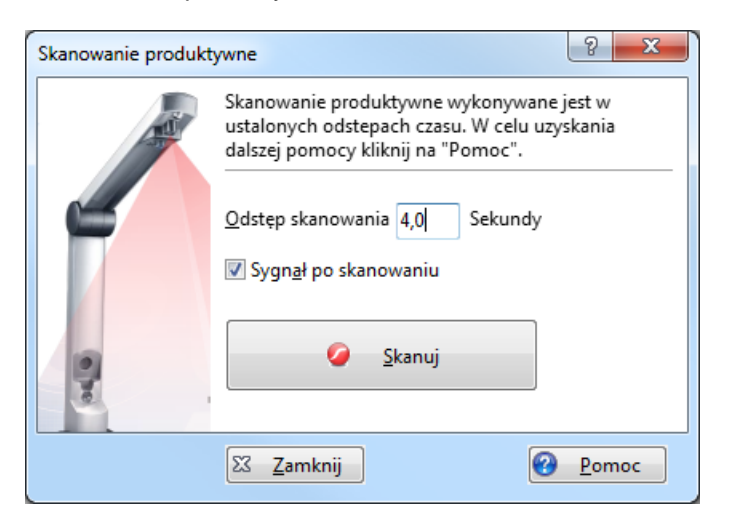

- 4. **Przedział czasu** ustawia odstęp czasu potrzebnego na zmianę dokumentu papierowego. Do pierwszej próby zastosuj czas 4-6 sekund. Aktywuj opcję Sygnał d<sup>wi</sup> kowy po skanowaniu.
- 5. Prosz klikn<sub>n</sub>a **Skanuj**, przycisk pozostaje wci nięty.
- 6. Je li dokument zostanie zarejestrowany usłyszysz sygnał dzwiękowy. Ustaw pod kamer następną kartką, która jest automatycznie skanowana po upływie ustawionego przedziału czasu. Powtarzaj ten krok dla wszystkich stron dokumentu.
- 7. Skoro tylko wszystkie strony zostały zarejestrowane, ponownie kliknij na **Skanuj** lub naci nij dowolny klawisz, przycisk ju nie jest wci ni ty.
- 8. Kliknij na przycisk **Zamknij**.
- 9. W oknie "Skanowanie dokumentu" możesz ewentualnie kasowa błądnie zarejestrowane strony i dodawa dalsze strony.
- 10. W górnym obszarze okna dialogowego proszę wybrać **Typ dokumentu** i dalsze atrybuty.
- 11. W celu przejęcia dokumentu do archiwum kliknij na **OK**.

Wskazówka: je li dokumentacja znalazła się ju w segregatorze, możesz równie spróbowa co nast puje: Ustaw pod kamer otwarty segregator i *pojedynczo przewracaj kartki do skanowania.* 

*Patrz także* Podr cznik u ytkownika Sceye [Skanowanie](#page-88-0) przy pomocy interfejsu Twain Ustawienia indeksu tekstu pełnego [Wyszukiwanie dokumentów](#page-109-0)

#### <span id="page-99-0"></span>**Oprogramowanie OCR**

Po skanowaniu dokumenty papierowe dostępne są tylko jako obraz. Oprogramowanie OCR może rozpozna tekst i umożliwić [wyszukiwanie](#page-114-0) [tekstu pełnego.](#page-114-0)

Proszę wybrać w Menu **Widok | Opcje | Ustawienia** Strona **Indeks tekstu pełnego | OCR** i ustali po dane opcje.

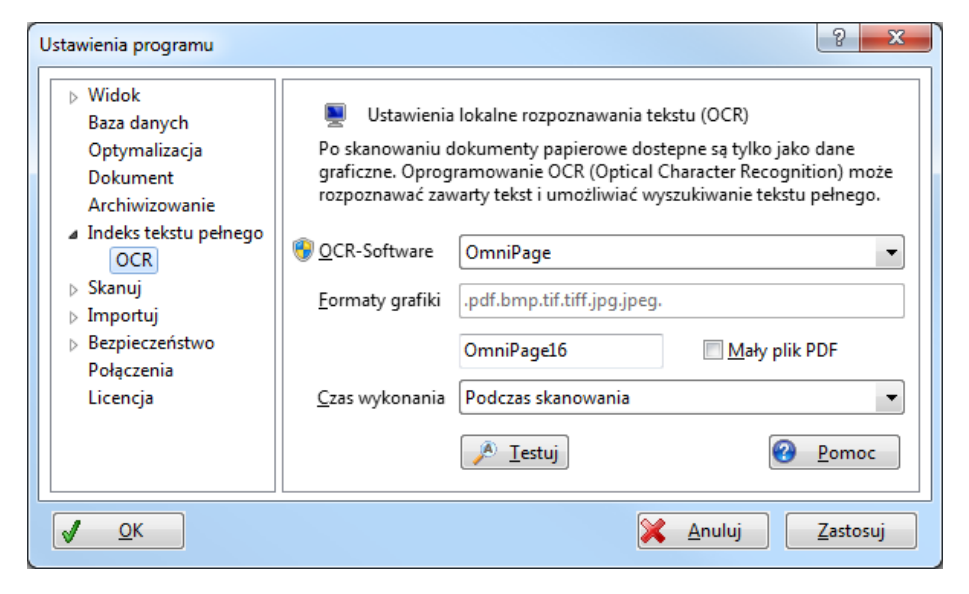

Office Manager oferuje wiele interfejsów dostępu do **oprogramowania OCR**, wybierz:

- **Brak**: je li nie chcesz umieszcza dokumentów na indeksie,
- **OmniPage** mo e by uruchamiany bezpo rednio z Office Manager i oferuje bardzo dobre rezultaty.
- · **Microsoft Office Document Imaging** instalowany jest z Microsoft Office 2003 i 2007. Oprogramowanie jest bardzo łatwe do dopasowania, gdyż nie trzeba przeprowadza adnych dodatkowych ustawie . Zastosuj tę opcję, je li zainstalowana jest odpowiednia wersja MS-Office.
- **Tesseract Open Source OCR Engine** jest dost pny pod Licencj Apache i jest instalowany razem z Office Manager. Patrz tak e [http://code.google.](http://code.google.com/p/tesseract-ocr/) [com/p/tesseract-ocr/](http://code.google.com/p/tesseract-ocr/).
- **Transym OCR** jest korzystny pod względem cenowym i możesz go wcze niej bezpłatnie przetestowa (*patrz równie* Opcje rozszerzone).

Sposób instalacji znajdziesz pod adresem:[http://www.transym.com.](http://www.transym.com)

· **ABBYY FineReader for Fujitsu ScanSnap** jest instalowany razem ze skanerem dokumentów Fujitsu ScanSnap II, Ilplus i S510, Prosz aktywować w ScanSnap-Manager opcję "uruchom przeszukiwalny PDF (OCR podczas skanowania)" lub zrealizuj pó niejsze wykonanie OCR przy pomocy polecenia Makra.

Mo esz stosowa FineReader tak e wtedy, je li wczytujesz dokumenty przy pomocy innego urządzenia, np. skaner Twain. Musi być dostępny plik "Scan2Pdf.exe".

- · **ABBYY Hot Folder, OmniPage Agent, ReadIRIS u.ä.**: Programy OCR, które nadzoruj folder i automatycznie przetwarzaj dokumenty. Prosz zwróci uwag na Wprowadzenie w pomocy online do instalowania tej funkcji.
- · **ABBYY FineReader Pro 8.0** jest sterowany przez funkcje schowka. Zwróć uwag, e może doją do zakłóce, jeśli pracujesz na innym programie ze schowkiem przy otwartym oprogramowaniu OCR. Proszę wprowadzi kompletn nazw pliku "FineOCR.exe".
- · **Inne, Sterowanie parametrami**: opcja jest elastyczna i współpracuje z programami OCR, które potrafi rozpozna tekst w pliku graficznym i samodzielnie zło y go w postaci pliku graficznego lub PDF.
- · **Inne, Sterowanie Makrami**: najbardziej elastyczna funkcja uruchomienia zaprogramowanego oprogramowania OCR.

O ile to mo liwe prosz klikne na przycisk **Testuj**, aby wypróbowa funkcj wybranego OCR. Przy pomocy opcji Czas realizacji możesz zdefiniowa OCR jako funkcją przebiegającą w tle i dalej bez przeszkód pracowa podczas rozpoznawania.

#### *Wskazówka:*

Oprogramowanie OCR tylko wtedy jest uruchamiane, je li indeksowanie tekstu pełnego ustawione jest na: "Indeks przy wszystkich polach danych i zawarto ciach dokumentu".

*Patrz także* [Skanowanie dokumentów papierowych](#page-88-0) Pomoc online

#### <span id="page-101-0"></span>**Profile skanowania**

Dla urz dze kompatybilnych z TWAIN i WIA

Profile umo liwiaj Ci automatyzacj przy skanowaniu dokumentów papierowych. Mo esz na przykład sporządzią profile dla jedno- i wielostronicowych dokumentów, zdefiniowa urządzenie z własnymi ustawieniami i ustali opcje OCR.

## <span id="page-101-1"></span>**Stosowanie profili**

W celu skanowania z zastosowaniem profili proszeklikne w pasku narzędzi Office Manager na przycisk  $\equiv \vert \cdot \vert$ , aby otworzy Menu:

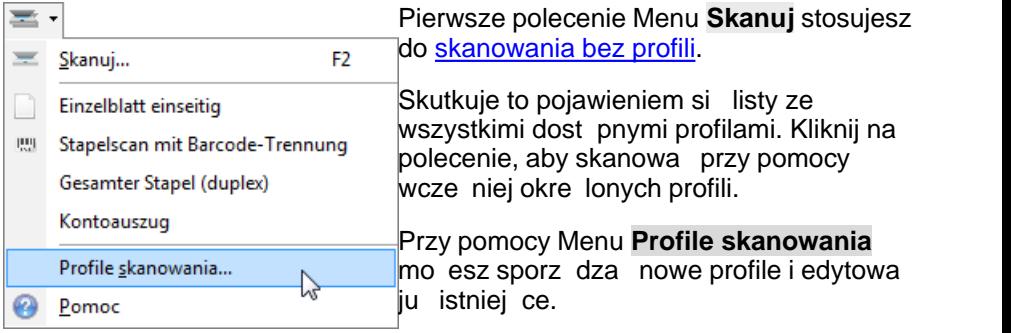

Alternatywnie do Menu możesz równie stosowa skróty klawiatury. Na obrazie powyżej zdefiniowano np. kombinację klawiatury **Ctrl+Shift+E** dla profilu "Pojedyncze strony".

Je li mysz znajduje się w menu na jakimę profilu. wówczas komórka ze statusem (dolny brzeg głównego okna) pokazuje informacjo o profilu:

```
|| Aktive Dokumente | | Archivierte Dokumente | @ Aufgaben
FUJITSU fi-6130dj: A4, 1 Seite, Schwarz/Weiß, 300dpi, PDF-Dokumente schützen, OCR, Adobe Acrobat-Dokument
```
Skróty klawiatury i wskazówki można definiowa dowolnie.

# Sporz dzanie profili

Prosz wybra, tak jak napisano powy ej, polecenie **Profile skanowania**, lub otworzy Strona Skanuj | Twain w [Ustawieniach programu.](#page-231-0)

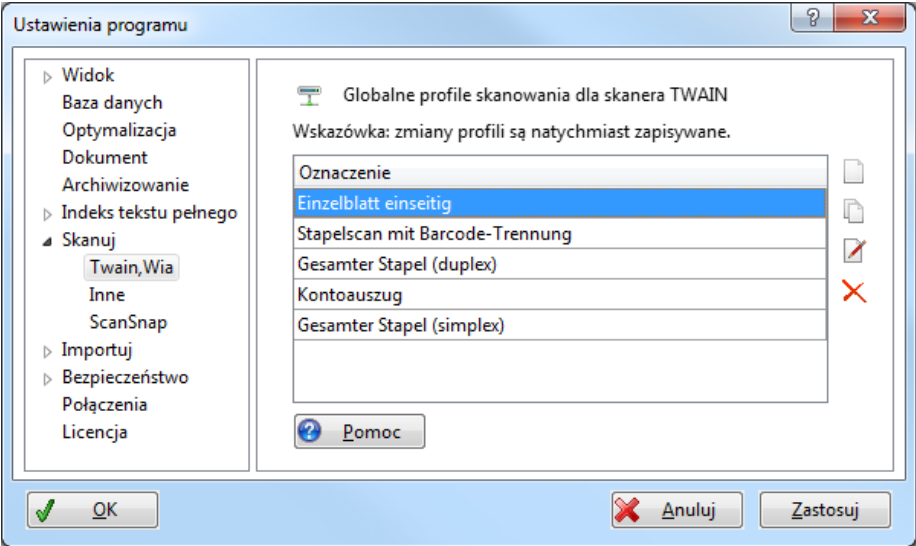

Lista pokazuje wszystkie obecnie zdefiniowane profile. Prosz klikn na:

- $\Box$  aby sporz dzi nowy profil
- w celu skopiowana zaznaczonego wpisu
- w celu edycji zaznaczonego wpisu
- $\times$  w celu usuni cia zaznaczonego wpisu.

### Wła ciwo ci profili skanowania

Po klikni ciu na lub możesz zdefiniowa profil:

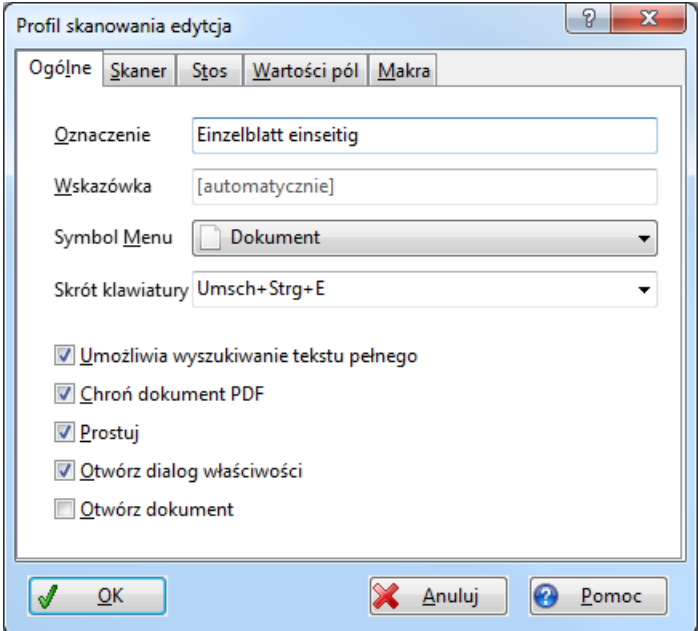

Prosz wprowadzi tre ciwie brzmi cy **Opis** do Menu skanera.

W li cie **ródła obrazu** wybierz stosowany skaner. Zostały tu umieszczone wszystkie zainstalowane sterowniki Twain.

Je li jest zaznaczona opcja **Otwórz widok ródła u ytkownika**, to jeszcze przed skanowaniem możesz dopasowa zustawienia sterowników instalacji. Je li opcja nie jest zaznaczona, prosz wskaza **Rozdzielczo** i **Tryb**.

W przypadku urządze z automatycznym pobieraniem dokumentów możesz poda opcje **Pojedy cze pobieranie, Pobieranie automatyczne** i **Ilo stron**. Ilo stron okre la po ilu stronach rozpoczyna się nowy dokument: jeśli na przykład chcesz skanowa pakiet z wieloma jednostronicowymi dokumentami, proszę aktywować **Pobieranie automatyczne** i wprowadzić **Ilo stron** od 1. Przy skanowaniu z tym profilem dla każdej strony sporządzany jest nowy dokument, aż do pustego pobrania. Przy Ilości stron od 0, wszystkie strony s pobrane do jednego wielostronicowego dokumentu, przy **IIo ci stron**=2 ka dorazowo składane są dwie strony jednego

dokumentu, itd.

Je li zaznaczony jest Duplex, wczytywana jest jednocze nie przednia i tylna strona - o ile pozwala na to urządzenie.

Przy skanowaniu dokumentów tekstowych powinna by aktywowana opcja Zastosuj oprogramowanie OCR. OCR rozpoznaje tekst i umo liwia pó niejsze [wyszukiwanie tekstu](#page-114-0) w Office Manager. Patrz tak e [Ustawienia](#page-99-0)

*OCR*[.](#page-99-0)<br>Opcja **Otwórz dialog Wła ciwo ci** jest z reguły zaznaczona, dzięki czemu po skanowaniu możesz wprowadzi atrybuty dokumentu, takie jak Nazwa i Projekt. Istnieje tak e molliwo automatycznego [wprowadzenia](#page-106-0) tych atrybutów:

- Przed skanowaniem zaznacz w [Nawigatorze](#page-110-0) Projekt, do którego chcesz przyporz dkowa dokument,
- [Grupuj](#page-64-0) tabel dokumentów,
- Strona Warto ci pola możesz stosowa zmienne Makra, takie jak AcroExchGetTextFromRect, ImgGetTextFromRect lub FtiGetFirstCrspWord.

O ile tylko aktywowane jest **Otwórz dokument**, to po skanowaniu automatycznie otwierany jest nowy dokument. Zastosuj terunkcje, jeśli chcesz np. sprawdzi wynik skanowania.

# **Ustawienia skanowania pakietu**

Prosz otworzy stron rejestru **Rozszerzenie**:

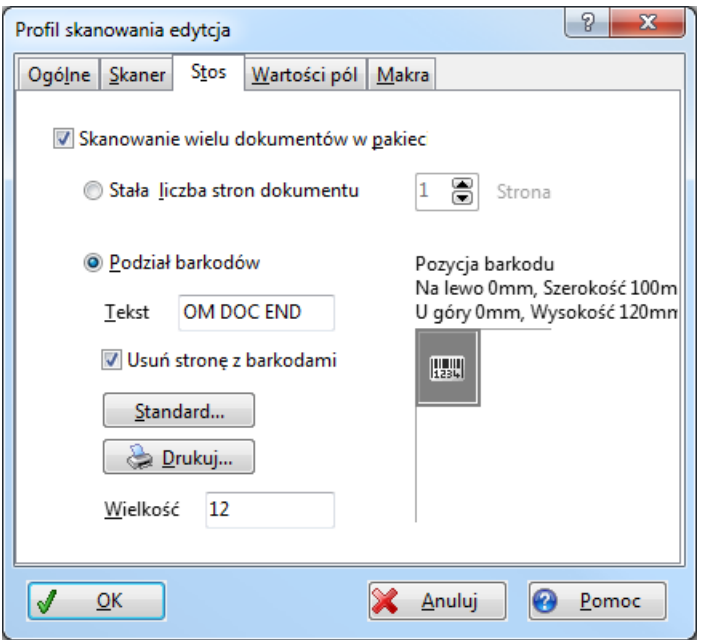

Je li np. chcesz skanowa pakiet dokumentów jednostronicowych, aktywuj Opcję **Skanowanie wielu dokumentów** w pakiecie i **Stała liczba stron** dokumentu. Wprowad **liczb stron** od 1. Przy skanowaniu z tym profilem dla ka dej strony sporządzany jest nowy dokument, aż do pustego pobrania.

W wersji Enterprise możesz także ustawi strony rozdzielające pomiędzy dokumentami i skanowa całkowity pakiet. Office Manager sporządza nowy dokument po ka dym barkodzie strony rozdzielaj cej. Wariant ten jest sensowny, gdy archiwizujesz dokumenty o ró nych liczbach stron.

Do pierwszego testu prosz zastosowa ustawienia standardowe: prosz w tym celu kliknąć na przycisk **Standard**, a następnie na **Drukuj**. Na czystm białym papierze wydrukuj kilka stron rozdzielaj cych.

Nast pnie ustaw razem pakiet dokumentów: dokument 1 - strona rozdzielaj ca z barkodem - dokument 2 - strona rozdzielaj ca z barkodem... dokument n.

Zapisz profil poprzez klikni cie na **OK**. Ustaw pakiet w zasobniku stron pojedy czych i wybierz w Menu głównym [Profil](#page-101-1). Pakiet zostanie pobrany, a do archiwum zostaną przej te pojedy cze dokumenty.

# <span id="page-106-0"></span>**Dialog wła ciwo ci dokumentu**

W Menu głównym **Dokument** prosz wybra polecenie **Nowy** , aby sporz dzi nowy dokument, lub **Dokument | Wła ciwo ci d**, aby zmienić cechy istniej cego dokumentu.

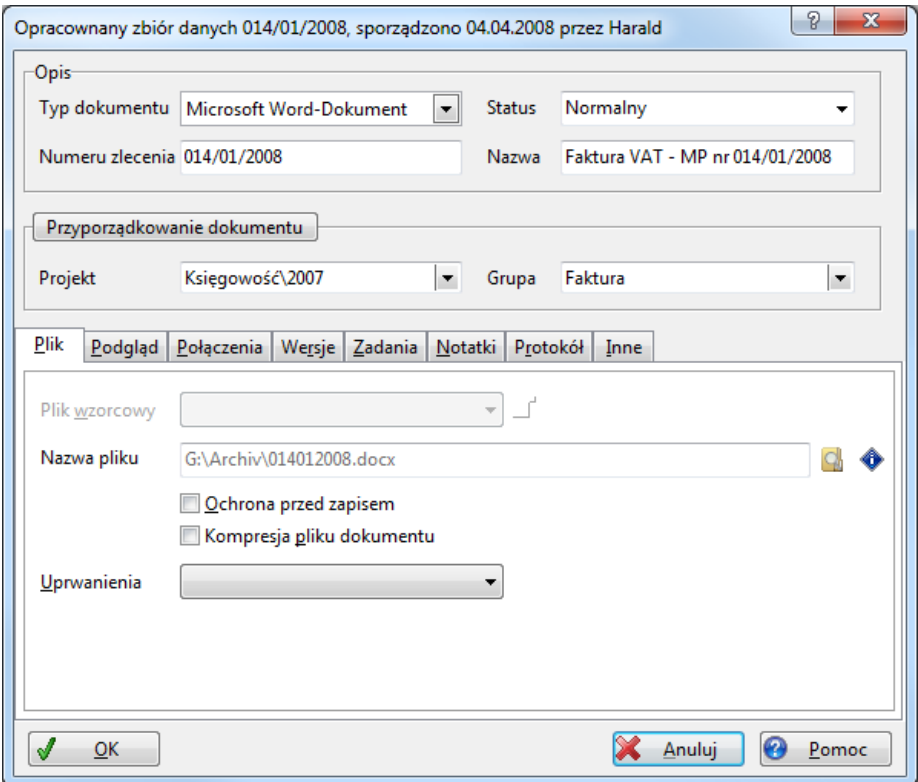

Atrybuty opisują dokument i tworzą, obok indeksu tekstu pełnego, ważne podstawy do ponownego wyszukiwania:

**Typ dokumentu**: program zastosowania. Rodzaj dokumentu, który chcesz sporz dzi, np. dokument Word, rysunek CAD.

**Status**: aktualny status dokumentu (np. normalny, pilny, akta). Kliknij na Dokumentzuordnung, aby edytowa listy wyboru.

**Numer**: dowolny numer dokumentu.

**Nazwa**: opis dokumentu.

- **Projekt:** przyporządkowanie nowych dokumentów do jednego Projekt. Du zalet<sup>i</sup> Office Manager jest przyporządkowanie dowolnych dokumentów do jednego wspólnego Projektu.
- **Grupa**: przyporządkowanie nowych dokumentów do jednej dowolnej pozycjiGrupa (np. Koncept, Wniosek, Poufne).

# **Strona "Plik"**

- **Plik wzorcowy:** wybór pliku wzorcowego (Pismo, Oferta, Rachunek, …), przy pomocy którego powinien zosta opracowany nowy dokument.
- **Plik** (tylko przy programach zorientowanych na dokument), nazwa pliku, pod któr zapisany jest dokument. Plik jest wybierany z reguły automatycznie i zapisywany we wcze niej utworzonym folderu dokumentów. Możesz równie wybra nazw pliku.
- **Adresy** (tylko dla Internetu): adresy strony internetowej. Wprowad adresy (http://www...), które powinny by wybierane przy przywołaniu danych "Dokumentów".
- **Ochrona przed zapisem**: dopóki zaznaczona jest ta opcja, dopóty plik dokumentowy nie zostanie zmieniony.
- **Kompresja pliku dokumentu**: Wskazuje, czy plik dokumentowy jest skompresowany. Skompresowane pliki zajmują mniej miejsca na no niku danych, z tym, e dostęp do nich jest trochę wolniejszy.
- Uprawnienia: (tylko wersia Enterprise) ustala uprawnienia u ytkownika i grup u vtkowników dla danego dokumentu.

# **Strona "Podgl d"**

Pokazuje pliki dokumentowe w zintegrowanym Podgl d.

# **Strona "Wersje"**

Sporz dza list [wersji](#page-164-0) dokumentu.

# **Strona "Zadania"**

[Działania](#page-161-0) na dokumencie.
# **Strona "Notatki"**

Wprowad dowolne notatki do danego dokumentu.

# **Strona "Protokół"**

Protokół może zosta opracowany, lub usunięty tylko przez administratora. Opracowanie dokumentu jest zaprotokołowane, o ile tylko aktywowana jest opcja **Protokołuj opracowanie dokumentu**. (Menu **Widok | Opcje | Ustawienia**, Strona **Baza danych**).

W celu r cznego protokołowania operacji, prosz wprowadzi pożdany tekst w pole **Ostatnie zdarzenia**.<br>Protokół może zosta opracowany lub usunięty tylko przez administratora.

# **Strona "Rysunek" i "Inne"**

Dane specjalne np. do rysunków CAD. Office Manager może automatycznie wypełni wprowadzonymi danymi nagłówek nowego [rysunku CAD.](#page-174-0) Strony tylko wtedy są widoczne, je li w [Layoucie](#page-239-0) zawarte są komponenty.

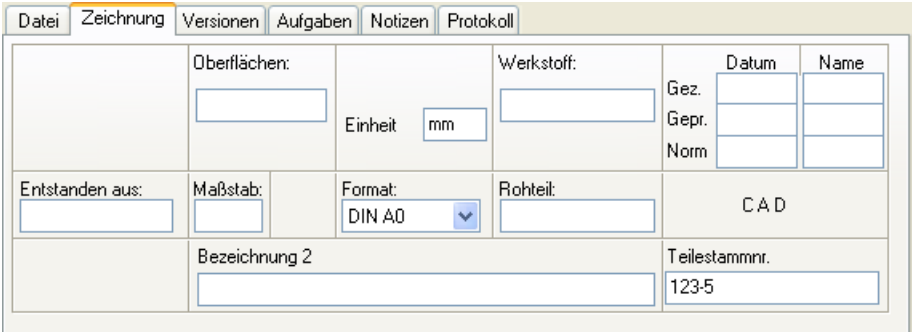

Kliknij na przycisk **OK**, aby zapisać cechy dokumentu w archiwum bazy danych.

*Możesz opracować [Layout](#page-239-0) okna dialogu i umiejscowić na przykład własne atrybuty.* 

# <span id="page-109-0"></span>**Wyszukiwanie dokumentów**

W dolnym obszarze widoku Office Manager znajdziesz tabel z dokumentami. Wskazane dokumenty są ograniczane funkcją wyszukiwania. Je li np. w [nawigatorze projektu](#page-110-0) zaznaczysz jaki wpis i klikniesz na  $\frac{1}{2}$ pokazywane są tylko te dokumenty, które zostały przyporządkowane do tego Projektu.

Prosz wybra Projekt i nada dalsze atrybuty w [polach wyszukiwania](#page-112-0) powy ej wprowadzonej tabeli wyszukiwania. Tak długo ograniczaj wskazane dokumenty, dopóki nie zobaczysz w tabeli poszukiwanego dokumentu. Dokument otwiera się po podwójnym kliknięciu na wpis tabeli.

# **Do twojej dyspozycji jest więcej funkcji wyszukiwania:**

- · [Nawigator projektu](#page-110-0)
- · [Pierwotne okna wyszukiwania](#page-112-0)
- · [Indeks tekstu pełnego](#page-114-0)
- · [Wyszukiwanie rozszerzone](#page-124-0)
- Wyszukiwanie poł czone
- · Wyszukiwanie [podobnych dokumentów](#page-120-0)
- Menu [Szukaj](#page-125-0)
- · [Zapytania SQL](#page-128-0)
- · Zapisane [zapytania standardowe](#page-129-0)

#### <span id="page-110-0"></span>**Nawigator projektu**

Nawigator projektu umo liwia Ci między innymi szybkie wyszukiwanie dokumentów, które są przyporządkowane do określonych projektów. Aby pokazać Nawigator, w Menu **Widok** proszę wybrać wpis **Nawigator projektu**  $\square$ , wy wietli się on po lewej stronie okna programu:

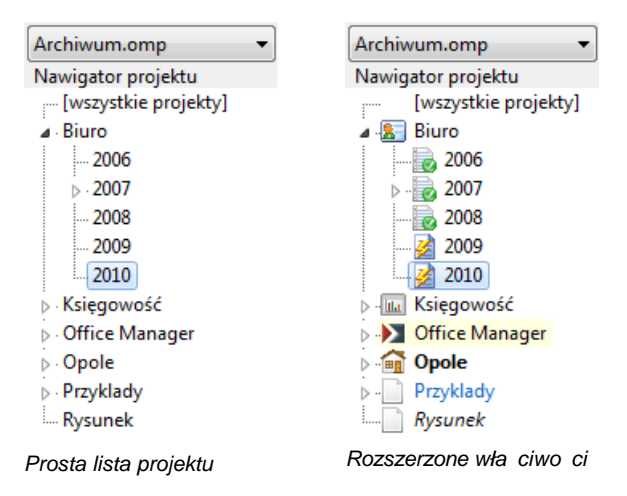

Otwórz struktur drzewa Projektu i podwójnie kliknij na Projekt, lub Podprojekt, na którym chcesz pracowa. Pokazują się tylko te dokumenty, które są przyporządkowane do wybranego Projektu.

Je li sporz dzasz teraz nowy dokument, jest on automatycznie przyporządkowywany do danego Projektu.

Mo esz równie zaznaczy więcej nięden Projekt, jeśli wyszukujesz dokumenty wielu Projektów (wyszukiwanie [połączone](#page-119-0)). W tym celu kliknij na pierwszy wpis, przytrzymaj wci ni ty klawisz Ctrl i kliknij na dalsze wpisy.

### **Opracowanie Listy projektów**

Aby opracować Projekty proszę wybrać polecenie **[Listy wyboru](#page-209-0)** w Menu **Widok | Opcje**, lub klikną na Nawigator za pomocą prawego przycisku myszy i zastosować wpis **Projekty** w lokalnym Menu.

Wewn trz nawigatora możesz także kopiowa istniejące Projekty ze wszystkimi podw złami:

1. Przy pomocy schowka: zaznacz kopiowane Projekty i kliknij na **Edytuj |**

**Kopiuj .** Zaznacz następnie Projekt, pod którym powinno zosta wstawione kopiowanie (zaznacz "[wszystkie Projekty]" do wklejenia w pierwszej płaszczy nie). Kliknij następnie na **Edytuj I Wklej D**.

2. Przy pomocy Drag&Drop: przesu je z kopiowanych Projektów przy pomocy myszy do Projektu, pod którym powinno zosta wstawione kopiowanie.

Nast pnie mo esz zmieni nazw kopii: klikni cie prawym klawiszem, polecenie **Projekty / Zmie** w lokalnym Menu. **Wskazówka: zmiana przyporządkowania dokumentów**

Poprzez Drag&Drop możesz zmieni przyporządkowanie do Projektu jednego lub więcej dokumentów.

*Przykład*: Chcesz przyporządkować trzy dokumenty z Projektu "Prinzenallee" do Projektu "Zernsdorf". Zaznacz te trzy dokumenty w tabeli i przeciągnij je za pomoc myszy na wpis "Zernsdorf" w Nawigatorze projektu.

*Nawigator jest zawsze wy wietlany, je li nie wyst puje [Pole wyszukiwania](#page-112-0) Projekt lub zaznaczona jest opcja "Wstepna selekcja projektow"*

*Patrz także*  [Wyszukiwanie dokumentów](#page-109-0)

### <span id="page-112-0"></span>**Pierwotne pola wyszukiwania**

Pierwotne pola wyszukiwania znajdują się w oknie głównym Office Managera powy ej [tabeli dokumentów.](#page-130-0) Dokumenty możesz wyszukiwa na podstawie wła ciwo ci takich jak Status, Numer, Nazwa, Projekt, Grupa, Typ dokumentu i innych.

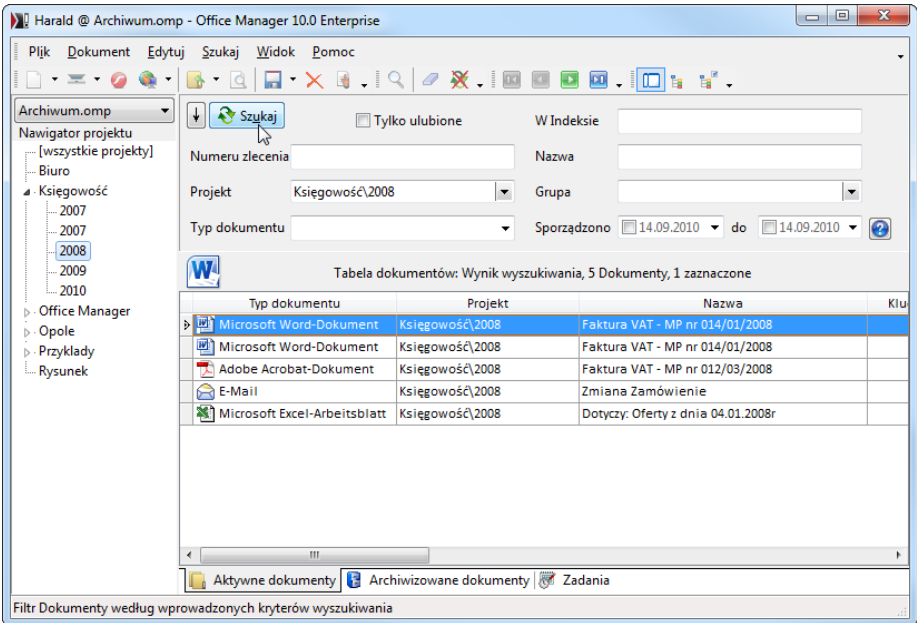

Wybierz np. jaki wpis z listy pola wyszukiwania **Projekt** (lub wprowad wyszukiwany Projekt w pole wprowadzania) i kliknij nast pnie na przycisk **& Szukaj**. Tabela dokumentu pokazuje teraz tylko dokumenty wybranego Projektu. Gdy ilo trafie jest za du a, wyselekcjonuj je w dalszych polach, aż do odnalezienia dokumentu: wybierz na przykład **Typ dokumentu**, lub wprowad słowa **[W Indeksie](#page-114-0)**. Po podwójnym klikni ciu dokument otwiera się we wła ciwym programie.

Nie musisz wypełnia pól wyszukiwania kompletnie. Je li w polu Projekt zostanie wprowadzone np. "Ksi", wówczas wyszukiwanie odbywa się we wszystkich projektach rozpoczynaj cych się na "Ksi". Mo esz równie stosowa nast puj ce ynaki Joker: znak zapytania (?) lub podkre lenie (\_) dla pojedynczego znaku i gwiazdkę (\*) lub procent (%) dla serii znaków.

Je li uruchomiony jest **Nawigator projektów** (**I)**, mo na wówczas, poprzez podwójne klikni cie na dowolny wpis, ograniczy wyszukiwanie tylko do dokumentów jednego Projektu.

Przycisk **& Szukaj** posiada jedną cech szczególn<sub></sub>: może zosta trwale zablokowany. Kliknij w tym celu na  $\mathbb{E}$ . Przycisk  $\mathbb{R}^{\frac{1}{\text{Sylkaj}}}$  jest teraz trwale wci ni ty. Wyszukiwanie rozpocznie się automatycznie skoro tylko dokonasz zmian w jednym z pól wyszukiwania.

### **Standardowe okna wyszukiwania w widoku Office Manager:**

(Nast puj ce pola s do dyspozycji w Layoucie standardowym, patrz tak e [Projektant Layout\)](#page-239-0).

- · **Tylko Ulubione**: odznacz to pole, w celu wyszukiwania tylko tych dokumentów, które s odznaczone jako Ulubione.
- · **W Indeksie**: wyszukiwanie w [Indeksie tekstu pełnego.](#page-114-0)
- **Opracowano**: ograniczenie według [daty](#page-121-0). S pokazywane tylko te dokumenty, które zostały sporządzone od wybranej daty.
- · **Numer**:wyszukiwanie według numeru dokumentu.
- · **Nazwa**: wyszukiwanie po nazwie dokumentu.
- **Projekt:** ograniczenie według projektów (patrz tak e [Nawigator projektu\)](#page-110-0).
- Status: ograniczenie według statusu wła ciwo ci.
- · **Typ dokumentu**: ograniczenie według odpowiedniego typu dokumentu (np. Word, AutoCAD).

*Patrz także* [Wyszukiwanie dokumentów](#page-109-0) Wyszukiwanie poł czone Rozszerzone [Wyszukiwanie daty](#page-121-0) Ustawienia rozszerzone: Tryb wyszukiwania, Opó nienie [Znaki sterowania i Joker](#page-127-0)

#### <span id="page-114-0"></span>**Indeksowanie tekstu pełnego**

Office Manager obok wyszukiwania w poszczególnych atrybutach umożliwia Ci tak e bardzo szybkie zapytanie o Indeks tekstu pełnego. Znajduj się tutaj słowa wszystkich cech (Projekt, Nazwa, itd.), które zawierają notatki i tak e zale nie od ustawie zawarto ci dokumentu.

Wprowad słowa do głównego okna wyszukiwania W Indeksie i kliknij na przycisk  $\sqrt{8}$  Szukaj. Nie musisz przy tym wypisywa całych słów. Wyszukiwane s słowa zaczynające się od wpisanych liter.

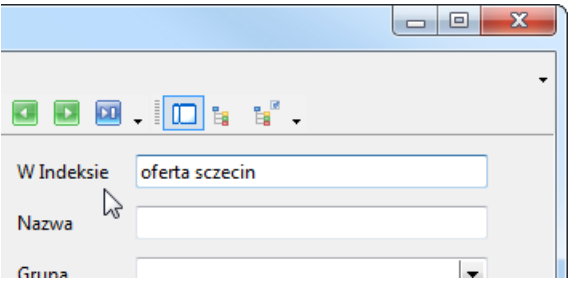

W Tabeli dokumentu znajdują się teraz tylko dokumenty, które zawierają wszystkie wyszukiwane słowa. ci lej mówi c: wszystkie dokumenty, które zawieraj nie tylko jedno słowo, zaczynaj ce się od "poszukiwane", lecz tak e wyraz rozpoczynaj cy się od "słowa".

Mo esz stosowa [znaki Joker:](#page-127-0) "no?ak wyszukuje na przykład słowa, takie jak "nowak" i "novak". Nie ma rozró nienia między pisownią małymi i dużymi literami.

Alternatywnie możesz wybrać polecenie **Indeks tekstu pełnego** w Menu Szukaj i ustali, czy dokumenty musz zawiera wszystkie słowa, czy tylko iedno.

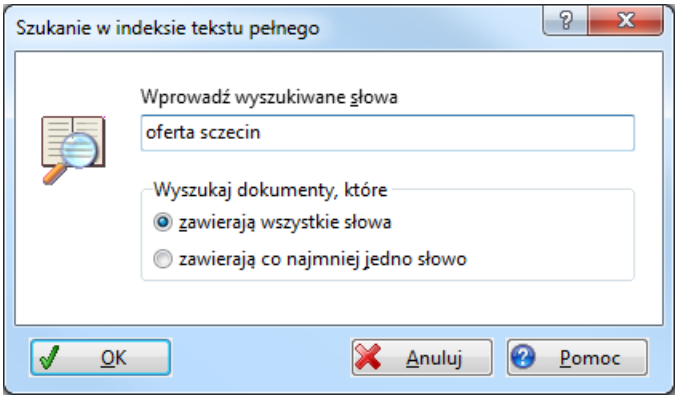

Aktualizacja Indeksu przebiega w tle. Indeks jest redagowany je li sporządzasz nowy dokument, lub zmieniasz cechy wpisu. Postęp tej odbywaj cej się w tle funkcji możesz zobaczy po lewej stronie na dole w pasku statusu.

### <span id="page-115-0"></span>Logiczne poł czenia

Zapytanie w Indeksie pozwala na zapytania z połączeniami I (AND), LUB (OR) i NIE (NOT), poł czenie I jest standardem. Nie jest możliwa kombinacja I, NIE wewn trz jednego zapytania.

### *Operatory:*

- Poł czenie I jest standardem, nie jest konieczny aden operator
- Poł czenie LUB: operator "OR"
- $\bullet$  I NIE: operator "NOT" lub "-" lub "!"

### *Przykłady*:

w Indeksie prinzenallee oferta **w Markowskie kompozystkie dokumenty, które zawierają jedno słowo**<br>Wyszukuje wszystkie dokumenty, które zawierają jedno słowo

rozpoczynaj ce się na "prinzenalle" i jedno słowo rozpoczynające się na "oferta". Nie trzeba podawać operatora "AND".

W Indeksie prinzenallee OR oferta

Wyszukuje wszystkie dokumenty, które zawieraj jedno słowo rozpoczynaj ce się na "prinzenalle" lub jedno słowo rozpoczynające się na .oferta".

M Indeksie prinzenallee oferta NOT kolenda

Wyszukuje wszystkie dokumenty, które zawieraj "prinzenalle" i "oferta". Nie s natomiast znajdowane dokumenty zawieraj ce "meyer". Zamiast "NOT nowak" możesz także wprowadzia "-nowak", lub "!nowak".

#### *Nie s* dozwolone

kombinacje zło one z AND+OR, OR+NOT. Zapytania takie jak "prinzenalle AND oferta OR rachunek", lub "prinzenalle OR NOT rachunek" powoduj meldunek o bł dzie, lub są ignorowane.

### **Ustawienia dla indeksu tekstu pełnego** Menu **Widok | Opcje | Ustawienia**

Aby umo liwi wyszukiwanie w indeksie, musi zosta odpowiednio wybrana opcia Indeks tekstu pełnego. Możesz ustawi Najmniejsz długo słów, ignorowa liczby i opracowa list zatrzymywanych słów. Je li Indeks jest tak e sporządzany z zawarto ci dokukumentu, możesz ustali indeksowane Typy plików i maksymalne Wielko ci plików.

Je li zmieniłe ustawienia, Indeks musi zosta sporządzony na nowo. Kliknij w tym celu na przycisk **Sporz d indeks.** Prosz zwróci uwag na to, funkcja jest bardzo czasochłonna. Przy du ych bazach danych indeks powinien powinien by sporz dzany noc.

# **Wspierane typy plików**

Do indeksowania tekstu pełnego zawarto tekstowa dokumentów jest usuwana i zapisywana w indeksie bazy danych. Program zawiera rutyny konwertowania, aby odczyta tekst z następujących typów plików. Dokumenty s tak e indeksowane, je eli znajdują się z archiwum ZIP lub w e-mailu.

### **Wspierane wewn irznie:**

Adobe Acrobat: .pdf Microsoft Office: .doc, .docx, .docm, .dotx, .xls, .xlsx, .xlsm, .pptx, .ppsx OpenOffice.org: .odf, .odg, .odp, .ods, .odt, .sxc, .sxd, .sxi, .sxw Rich Text Format: .rtf Word Perfect: .wpd Pliki tekstowe: .txt, .ini i wszystkie pliki zawiarające czysty tekst E-maile: .eml, .msg, .nws Formaty HTML- i XML: .htm, .html, .xml Archiwa Web: .mht, .mhtml

### **Wspierane przez obce programy:**

Formaty grafiki, je li wykonywane jest rozpoznawanie tekstu OCR LotusNotes-bezpo redni dostęp do e-maili Rysunki, je li zainstalowany jest AutoCAD: .dwg

### **Inne**

Mo esz aktywowa wyszukiwanie tekstu pełnego tak e dla innych typów plików, kiedy je wprowadzisz na **Listę indeksowanych typów plików.** Plik zostanie zauwa ony jako plik tekstowy a zawarte słowa zostan

poindeksowane. Przy tym indeks może zostażobci ony dużnio ci nieprzydatnego "tekstu". Sprawd wyniki indeksowania i zadecyduj, czy jest ono sensowne.

*Patrz także* Nadzór nad baz danych, Opcja Aktualizacja indeksu tekstu pełnego [Wyszukiwanie w indeksie tekstu pełnego](#page-114-0) [Ustawienia rozszerzone](#page-259-0) [Ustawienia oprogramowania OCR](#page-99-0)

# **Kontrola informacji indeksu**

### Menu **Administrator | Informacja Indeksu tekstu pełnego**

Mo esz wskaza, które słowa zostały zindeksowane do dokumentu.

Proszę zameldować się jako Administrator (Menu **Widok | Opcje | Administrator**). [Zaznacz](#page-135-0) w tabeli pożądane dokumenty i wybierz w Menu **Administrator** polecenie **Informacja Indeksu tekstu pełnego**.

*Słowa nie zostan*y wskazane, je li akurat przebiega aktualizacja Indeksu.<br>Je li chcesz częściej stosowa i to polecenie, możesz je również skopiować do

*innego Menu, aby nie musie* si ka dorazowo meldowa się jako *Administrator.*

### **Aktywacja wyszukiwania tekstu pełnego serwera MS SQL** tylko wersja Enterprise

Alternatywnie do standardowego wyszukiwania tekstu pełnego możesz równie stosowa indeks serwera MS SQL. Korzy ci leż w szybszym opracowaniu wi kszych zasobów danych, indeksowanie przez serwer z pomoc klienta i rozszerzonymi molliwo ciami zapyta [Fuzzylogik](http://de.wikipedia.org/wiki/Fuzzylogik).

[Wyczerpujące wprowadzenie](http://www.officemanager.de/support/omcs-mssql-volltext.pdf) znajdziesz w obszarze Wsparcia officemanager.de (http://www.officemanager.de/support/omcs-mssql-volltext. pdf).

Zało enia: Office Manager Enterprise i zapisanie archiwum na pełnej wersji serwera MS SQL od 2000.

Patrz tak e: Wyszukiwanie tekstu pełnego w pomocy online.

### <span id="page-119-0"></span>Wyszukiwanie poł czone

Je li chcesz np. wyszuka wszystkie dokumenty z projektów "Sprzeda" i "Kontrole", możesz wprowadzić do pierwotnego okna wyszukiwania Projekt tekst "Sprzeda OR Kontrole". Wyszukiwane s wszystkie dokumenty, które s przyporz dkowane albo do Projektu "Sprzeda" albo "Kontrole".

Przy wyszukiwaniu według projektów mo esz równie zaznaczy po dane *wpisy w [Nawigarorze.](#page-110-0)*

*Dla wyszukiwania połączonego w [Indeksie tekstu pełnego](#page-115-0) możesz zastosować polecenie Menu* **Szukaj | Indeks tekstu pełnego***.*

*Patrz także* [Dodawanie do wyszukiwania](#page-126-0)

# <span id="page-120-0"></span>**Wyszukiwanie podobnych dokumentów**

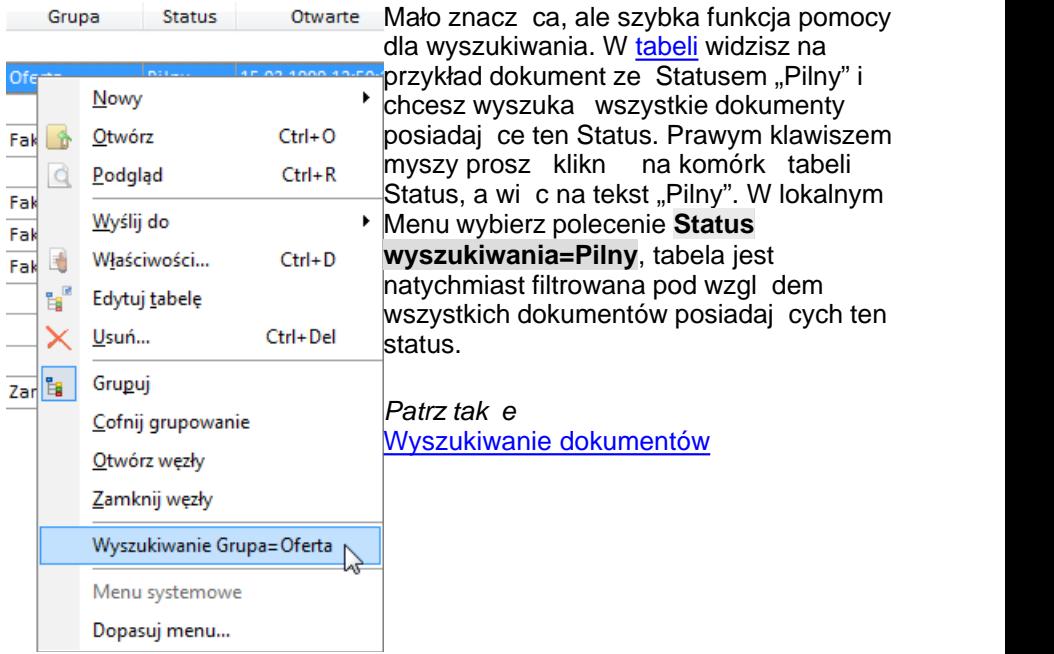

*Patrz tak* e [Wyszukiwanie dokumentów](#page-109-0)

### <span id="page-121-0"></span>**Wyszukiwanie po dacie**

Pierwotne [pola wyszukiwania](#page-112-0) znajdują się w głównym oknie Office Managera powy ej tabeli dokumentów. Możesz wyszukiwać wg. najwa niejszych atrybutów dokumentów, takich jak Nazwa, Projekt lub Data sporządzenia.

### **Proste wyszukiwanie daty**

Je li wyszukujesz dokumenty według daty, jak np. "Sporzadzono", tabela pokazuje wszystkie dokumenty, które zostały sporządzone od zadanej daty. Proste wyszukiwanie następuje według schematu "większy lub taki sam".

### **Rozszerzone wyszukiwanie daty**

Mo esz tak e wykona następujące zapytania:

- dokumeny z dokładn dat (taki sam),
- z dat od wyszukiwanej (wi kszy lub taki sam),
- z dat do wyszukiwanej (mniejszy lub taki sam),
- z dat pomi dzy dwoma danymi (wi kszy/taki sam Data 1 i mniejszy/taki sam Data 2).

Wyszukiwanie rozszerzone jest aktywowane automatycznie, je li jedno pole daty znajduje si dwa razy w [polach wyszukiwania.](#page-112-0)

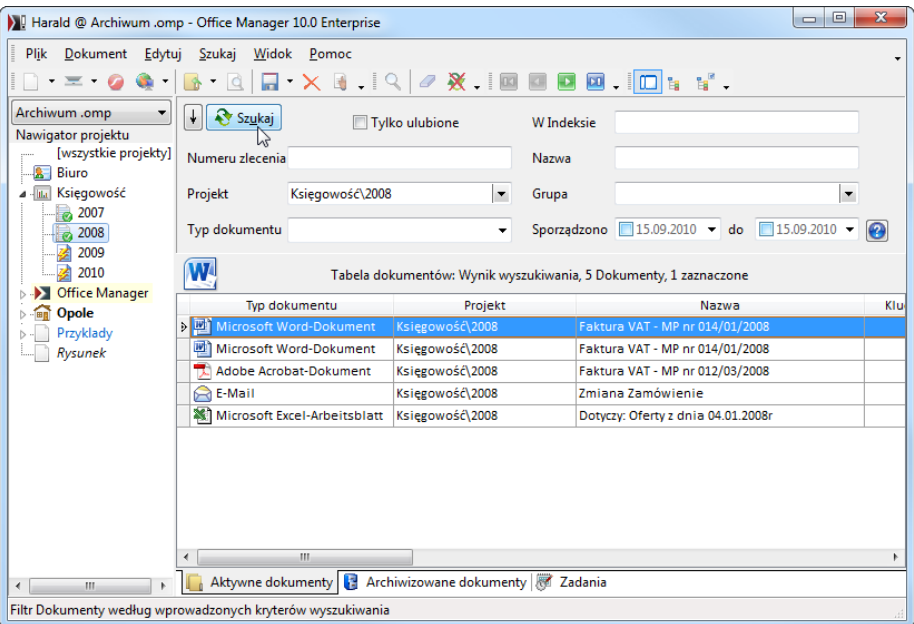

*Pole "Sporządzono" zostało dwa razy umiejscowione w pierwotnych polach wyszukiwania: za słowem "Sporządzono" i za słowem "do"*

[Layout](#page-239-0) pól wyszukiwania można dopasowa przy pomocy polecenia Menu **Widok | Dopasuj | Projektuj Layout | Pierwotne pola wyszukiwania**. Po dane pole daty rozmie podwójnie tak jak w przykładzie powyej. **Rozszerzone wyszukiwanie na przykładzie daty sporz dzenia Erweiterte Suche am Beispiel des Erstellungsdatums:**

Sporządzono 2008-11-01 → do 2008-11-30 →

Od: aktywne jest tylko pierwsze pole. Wyszukiwane s wszystkie dokumenty, które zostały sporządzone od 01.11.2008.

Sporządzono 2008-11-01 → do 2008-11-30 →

**Do**: wyszukuje dokumenty, które zostały sporządzone do 30.11.2008.

Sporządzono 22008-11-01 → do 22008-11-30 →

**Od/do**: Dokumenty z datą sporządzenia w przedziale czasowym od 01.11.2008 do 30.11.2008

Sporządzono 22008-11-30 → do 22008-11-30 →

W dniu: aktywne są obydwa pola i zawierają taką samą datę. Wyszukiwane s

tylko dokumenty z dat 30.11.2008.

Sporządzono 2008-11-01 v do 2008-11-30 v

Pusty: Obydwa pola nie są aktywne, wyszukiwane są wszystkie dokumenty niezale nie od daty.

*Patrz tak* e [Wyszukiwanie dokumentów](#page-109-0) [Pierwotne pola wyszukiwania](#page-112-0) [Projektant Layout](#page-239-0)

#### <span id="page-124-0"></span>**Wyszukiwanie rozszerzone**

#### Menu **Szukaj | Rozszerzone**

Rozszerzone wyszukiwanie według dowolnych atrybutów dokumentu. W okno dialogu wprowad cechy według których powinno by ograniczone wyszukiwanie. Mo esz stosowa tak e nast puj ce znaki <u>Joker</u>: podkre Inik "\_" lub "?" dla pojedynczego znaku i "%" lub "\*" dla ci $\:$ gu znaków. Prosz wprowadzi "!\*", lub <<PUSTY>>, aby wyszuka dokumenty, które nie posiadaj zawarto ci w stosowanych cechach.

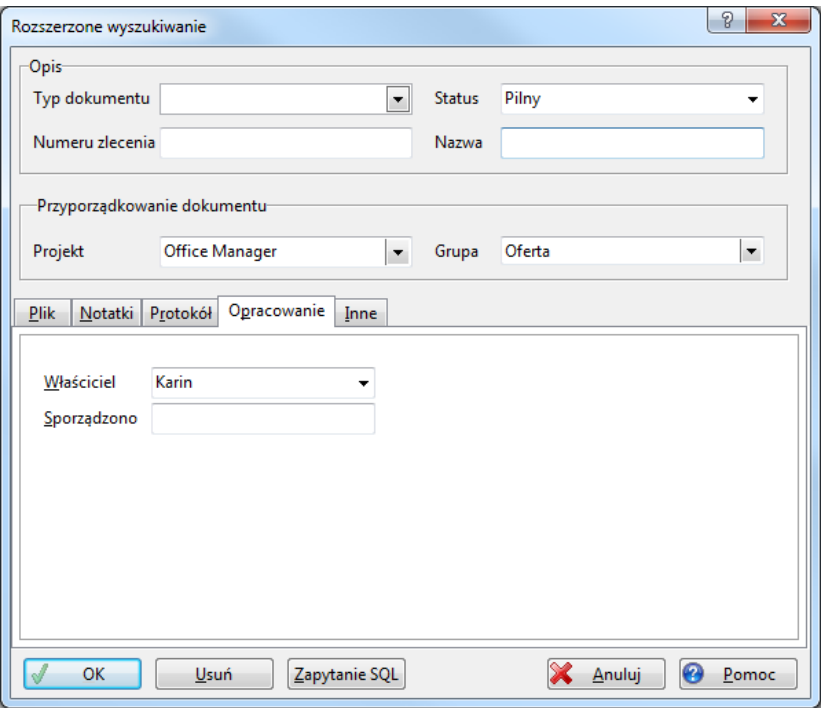

### **Przyciski:**

- OK: rozpocz cie wyszukiwania rozszerzonego.
- [Zapytanie SQL](#page-128-0): wyszukiwanie jest przekształcane w Syntax SQL. Mo esz bezpo rednio opracowa Code SQL.
- Usu : usuwana jest zawarto pól wprowadzania.
- · **Anuluj**: zamyka okno dialogu bez przeprowadzenia wyszukiwania.
- · **Pomoc**: widok pomocy do rozszerzonego wyszukiwania.

### <span id="page-125-0"></span>**Menu Szukaj**

Je li chcesz wyszukiwa według atrybutu, który nie jest zawarty w [pierwotnych polach wyszukiwania](#page-112-0) powy ej tabeli dokumentów, proszę klikną w Menu **Szukaj** na pożdany atrybut i wprowadzić wyszukiwany tekst. Po klikni ciu na OK tabela dokumentów jest odpowiednio filtrowana.

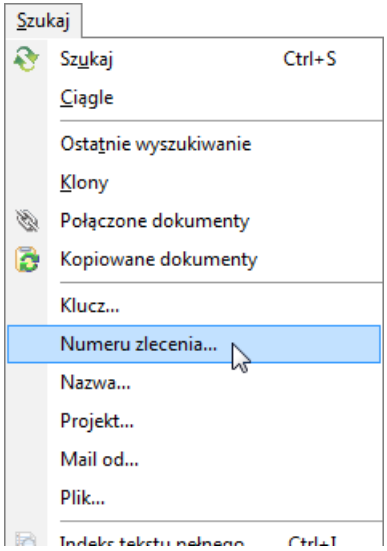

W przypadku je li atrybut nie jest zawarty w Menu Szukaj, mo esz zastosowa [wyszukiwanie rozszerzone](#page-124-0) lub rozszerzy Menu o pożdany wpis: Proszę wybrać w tym celu Menu **Plik | Baza danych | [Definiuj pola](#page-211-0)**.

*Patrz tak* e [Wyszukiwanie dokumentów](#page-109-0)

### <span id="page-126-0"></span>**Dodawanie do wyszukiwania**

# **Rozszerzanie aktualnego wyszukiwania**

Po przeprowadzeniu [wyszukiwani](#page-109-0) [tabela](#page-130-0) tabela pokazuje tylko te dokumenty, które odpowiadaj kryteriom wyszukiwania: poprzednie wyszukiwane jest w związku z tym anulowane. Jeśli jednak podczas wyszukiwania przytrzymasz wci ni ty przycisk Shift, wówczas poprzednie wyszukiwanie zostanie zachowane, dokumenty zostan dodane.

### **Przykład 1**

Wprowadzasz do [pierwotnego pola wyszukiwania](#page-112-0) numer tekstu "AR09", tabela po kliknięciu na  $\frac{1}{2}$ szykaj pokazuje wszystkie dokumenty rozpoczynające si od "AR09".

Nast pnie wprowadzasz tekst "LS09".

- Je li klikniesz na  $\frac{1}{2}$  szukaj, odnajdziesz tylko dokumenty zaczynaj ce się od numeru "LS09..."
- Je li natomiast przytrzymasz przycisk Shift, podczas gdy klikasz na  $\sqrt{8 \text{ s} \omega \omega}$ wówczas tabela pokazuje wszystkie dokumenty rozpoczynające się od "AR09" lub od "LS09".

### **Przykład 2**

Tabela pokazuje - tak jak w Przykładzie 1 - wszyskie dokumenty z numerem "AR09..." i chcesz dodatkowo widzie dokumenty [po](#page-147-0)ł [czone](#page-147-0) z Rachunkiem AR09123. W tym celu zaznczasz Rachunek, otwierasz Menu **Szukaj**, przyciskasz przycisk Shift, klikasz na Poł czone dokumenty i następnie puszczasz przycik.

*Patrz także*  [Wyszukiwanie dokumentów](#page-109-0) Wyszukiwanie poł czone

### <span id="page-127-0"></span>**Znaki Joker i sterowania**

### **Znaki Joker i sterowania do wyszukiwania dokumentów**

- **\*** Joker dla ciągu znaków
- **%** Joker dla ciągu znaków (Standard SQL)
- **?** Joker dla pojedynczego znaku
- **\_** Joker dla pojedynczego znaku (Standard SQL)
- **!** nierówny
- **\$** dokładne wyszukiwanie zamiast "rozpocznij z"

Wprowad !\*, aby wyszukiwa według pustych pól, wzgl dnie tylko \* dla wyszukiwania według nie pustych pól.

*Patrz także* [Wyszukiwanie dokumentów](#page-109-0)

### <span id="page-128-0"></span>**Zapytania SQL**

Zapytania SQL z reguły nie s potrzebne. Je li opanowałe język bazy danych SQL, zapytanie SQL oferuje Ci całkowicie dowolną definicią kryteriów wyszukiwania. Je li wywołujesz zapytanie bezpo rednio z Menu Szukaj, wówczas polecenie SQL jest przedkładane na podstawie aktualnych kryteriów wyszukiwania. Mo esz tak e przekształci wyszukiwanie rozszerzone w zapytanie SQL. W tym celu w Menu **Szukaj** wybierz wpis **Rozszerzone**, wprowadź kryteria wyszukiwania i kliknij na **Zapytanie SQL**.

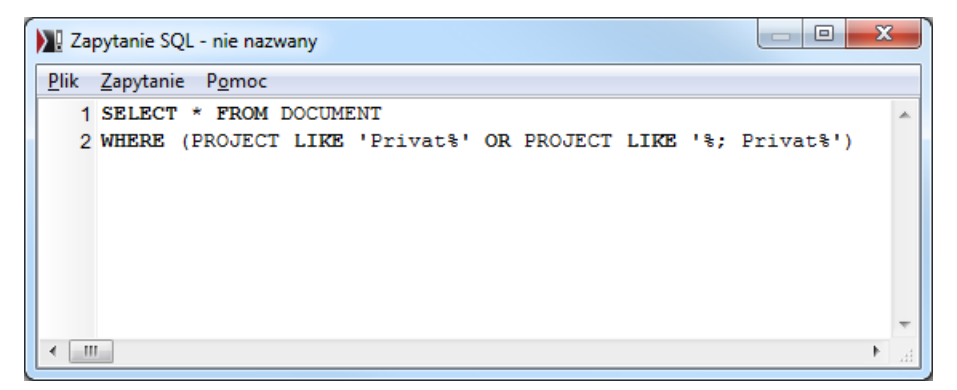

Mo esz zastosowa zmienne Makra aby np. zrealizowa w wielu polach wyszukiwanie według pojęch kluczowych.

# **Polecenia Menu w oknie Zapytanie SQL:**

- · **Plik | Otwórz**: odczytuje z pliku zapisane Zapytanie SQL.
- · **Plik | Zapisz**: zapisuje w pliku Zapytanie SQL. Do zapisanych zapytań może być bezpośredni dostęp z Menu **[Szukaj](#page-41-0) | Zapytania.**
- · **Plik | Zapisz jako**: zapisuje Zapytanie SQL pod nową nazwą pliku.
- · **Plik | Aktualne zapytania**: otwiera w edytorze aktualne Zapytanie (obecnie wyszukiwane).
- · **Plik | Zamknij**: zamyka okno Zapytania SQL bez wykonania wyszukiwania.
- · **Zapytanie / Wykonaj**: zapytanie SQL jest wykonywane.
- Zapytanie / Wykonaj i zamknij: Zapytanie SQL b dzie wykonana, a okno zamykane.
- · **Pomoc**: lista pomocy i tematy specjalne do Zapytania SQL.
- · **Pomoc | Syntax SQL**: Otwiera [Opis SQL w Internecie.](http://de.wikibooks.org/wiki/SQL)

**UWAGA:** przy pomocy Zapytania SQL mog by tak e usuwane bazy danych!

#### <span id="page-129-0"></span>**Zapisane zapytania SQL** Menu **Szukaj | Zapytania**

Wywołuje zapisane zapytania SQL-Abfrage. W tym Menu wypunktowane s wszystkie pliki \*.sql, które znajduj się w folderu "\SQL\Menu\" pod [Plikami](#page-233-0) [wspólnymi.](#page-233-0)

Zapytania SQL sporz dzane s przy pomocy polecenia **Szukaj | Inne** lub **Szukaj | [Zapytania SQL](#page-128-0)** i mogą zosta zapisane w plikach.

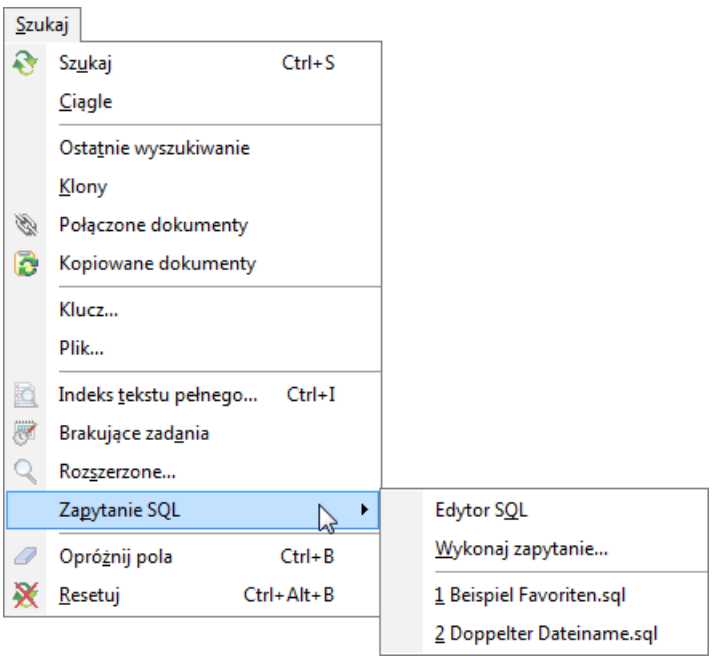

Wybierz **Szukaj | Zapytanie | Wykonaj zapytanie**, aby otworzyć pliki SQL, które nie s tu wymienione.

# <span id="page-130-0"></span>**Tabela danych**

W dolnym obszarze widoku programu znajduje si tabela z dokumentami i zadaniami:

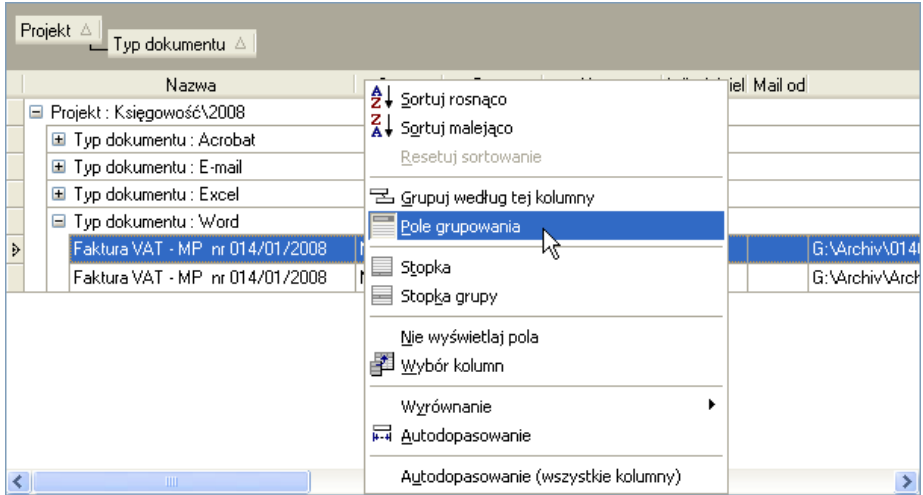

Zawsze pokazywane s dane, które odpowiadaj wprowadzonym [kryteriom](#page-109-0) [wyszukiwania.](#page-109-0) Na przykład podwójnie kliknij na dokument, aby go otworzy.

Przy pomocy kart rejestrów **Aktywne dokumenty**, **Archiwizowane** dokumenty i Zadania możesz szybko przełancza widok tabeli pomiędzy **dokumentami** i **zadaniami**.

Aby sortowa tabel prosz klikną na komórkę tytułu kolumny.

Dane mog zosta [zgrupowane](#page-134-0) w strukturze drzewa na podstawie dowolnych atrybutów (Projekt, Grupa, ..). Wykorzystaj te możliwo $\overline{\phantom{a}}$ tak $\overline{\phantom{a}}$ e po to, aby np. przesuwać dokumenty poprzez Drag&Drop z jednego Projektu do innego.

Ustal, które pola w tabeli będą pokazane i przy pomocy myszy ustal szeroko i kolejno pól. Wyznacz ustawienie kolumn (do prawej, lewej lub centralnie).

#### *Wskazówka:*

Niektóre opcje tylko wtedy są dostąpne, kiedy wszystkie zbiory danych załadowane zostaną do pamięci (Menu **Widok | Opcje**). Ustawienia tabeli mog tak e by zdeponowane w [Archiwul layoutu](#page-240-0). Design tabel zale y od stylu Menu, wybierz np. "Office 2003" dla

### nast puj cego designu:

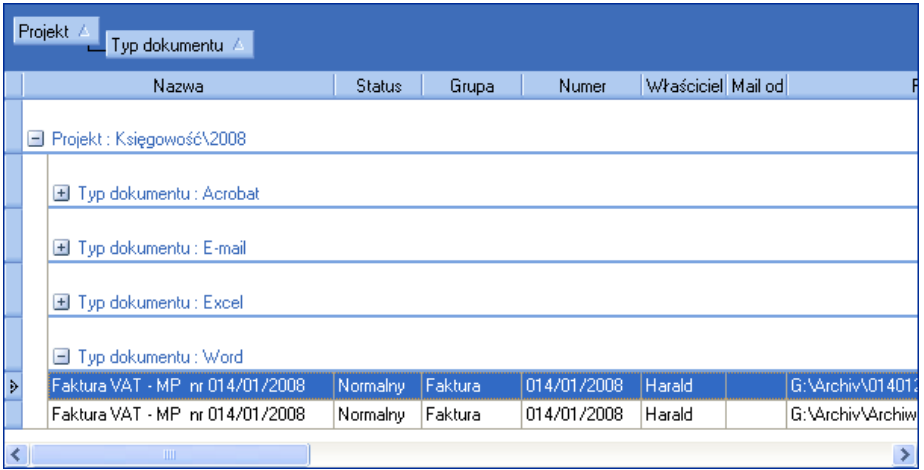

Wiersze tabeli mog by bardziej czytelne dzi ki naprzemiennemu zastosowaniu kolorów, tzw. tabela-zebra. Opcję znajdziesz w Menu **Widok | Opcje | Ustawienia** na stronie **Widok | Tabele**:

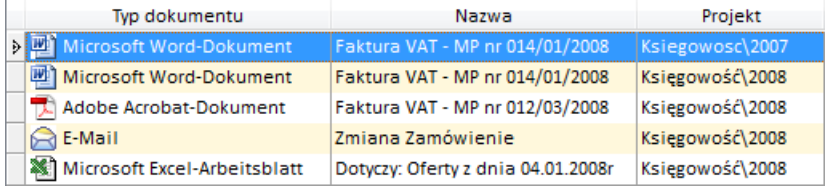

#### <span id="page-132-0"></span>**Sortowanie dokumentów**

Dokumenty w tabeli mog by dowolnie sortowane.

Kliknij za pomoc lewego klawisza myszy na nagłówek tabeli, według którego chcesz i sortowa.

#### *Lub:*

Kliknij za pomoc prawego klawisza na nagłówek i w Menu wybierz polecenie **Sortuj rosnąco, wzglądnie Sortuj malejąco.** 

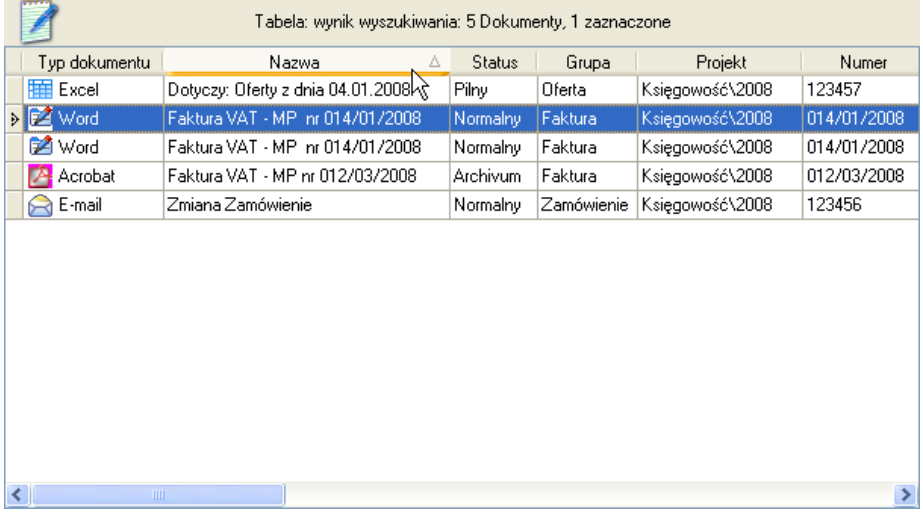

Przykład: za pomocą lewego klawisza myszy kliknij na nagłówek tabeli **Nazwa** , tabela jest sortowana rosnąco wg nazw dokumentów. Po prawej stronie, obok słowa "Nazwa" pojawia się strzałka, która wskazuje aktualne sortowanie:

 $\Delta$  znajduje się przy sortowaniu rosnącym

z znajduje się przy sortowaniu malejęcym

### **Kolejno sortowania**

Obok wcze niej wymienionego sortowania rosnącego i malejącego, rozró niane jest sortowanie numeryczne i alfanumeryczne:

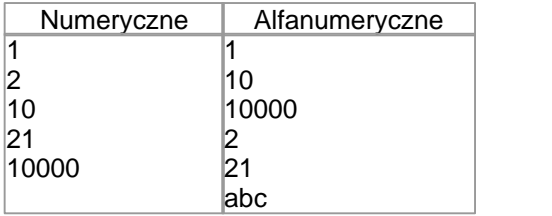

Atrybuty, które zapisane są w polach numerycznych, są także numerycznie sortowanie. Typy danych "Ła cuch znaków" są sortowane alfanumerycznie.

*Patrz także* Menu **Plik | Baza danych | [Definiuj pola](#page-211-0)**.

### **Sortowanie według wielu atrybutów**

W celu równoczesnego sortowania według wielu atrybutów, prosz klikne na pierwszy nagłówek tabeli, następnie przytrzyma klawisz Shift i klikną na dalsze nagłówki tabeli. Je li chcesz np. posortowa dokumenty wg Projekt i Numer: kliknij na tytuł kolumny Projekt, tabela jest sortowana wg Projektów. Naci nij i przytrzymaj klawisz Shift. Kliknij przy pomocy myszy na temat kolumny Numer, dokumenty s teraz dodatkowo sortowane na podstawie Numer.

# **Cofanie sortowania**

Je li chcesz cofną sortowanie, proszą klikną za pomocą prawego klawisza myszy na nagłówek tabeli i wybrać polecenie **Cofnij sortowanie**.

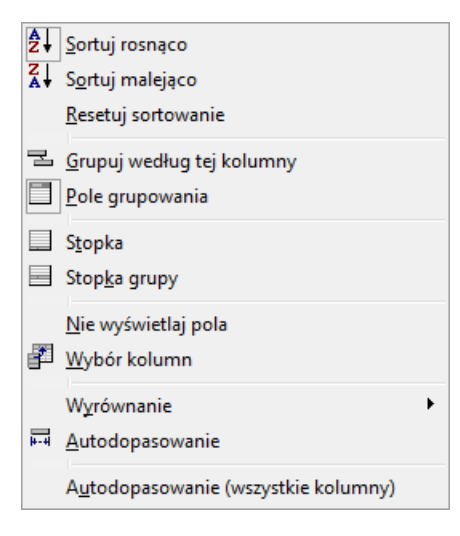

#### <span id="page-134-0"></span>**Grupowanie dokumentów**

W Menu **Widok** wybierz polecenie **Grupuj<sup>E</sup>** . Nad tabel pokazuje się pusty szary obszar. Je li tylko przy pomocy Drag&Drop umie cisz tam nagłówek tabeli, wówczas dokumenty są grupowane na podstawie tego nagłówka...

Przykład: Za pomocą lewego klawisza myszy kliknij na nagłówek tabeli **Typ dokumentu**, przytrzymaj klawisz, przesu mysz na obszar grupowania i ponownie pu klawisz myszy. Dokumenty s arupowane według Typer klawisz myszy. Dokumenty są grupowane według Typ dokumentu.

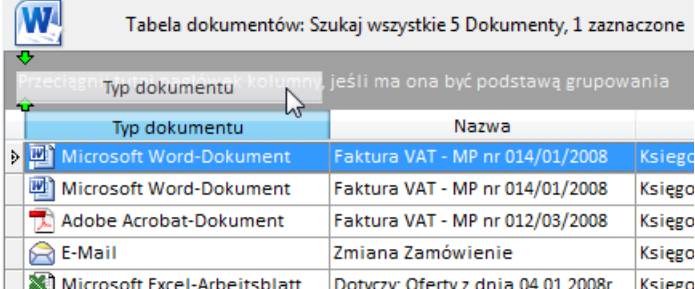

#### *Lub:*

Kliknij prawym klawiszem myszy na tytuł kolumny i wybierz w lokalnym Menu polecenie **Grupuj według tej kolumny.** Je li dokumenty s zgrupowane to wówczas lokalne Menu tabeli dokumentów (prawy przycisk myszy) zawiera trzy dalsze polecenia:

- · **Cofnij grupowanie**: grupowanie jest anulowane.
- Otwórz w zły: otwiera wszystkie w zły drzewa.
- **Zamknij w zły**: zamyka wszystkie w zły drzewa.

*Patrz także* [Sortowanie](#page-132-0) dokumentów Drag&Drop Warto ci zało e z grupowania

### <span id="page-135-0"></span>**Zaznaczanie dokumentów**

W dolnym obszarze widoku oprogramowania znajduje się tabela z dokumentami:

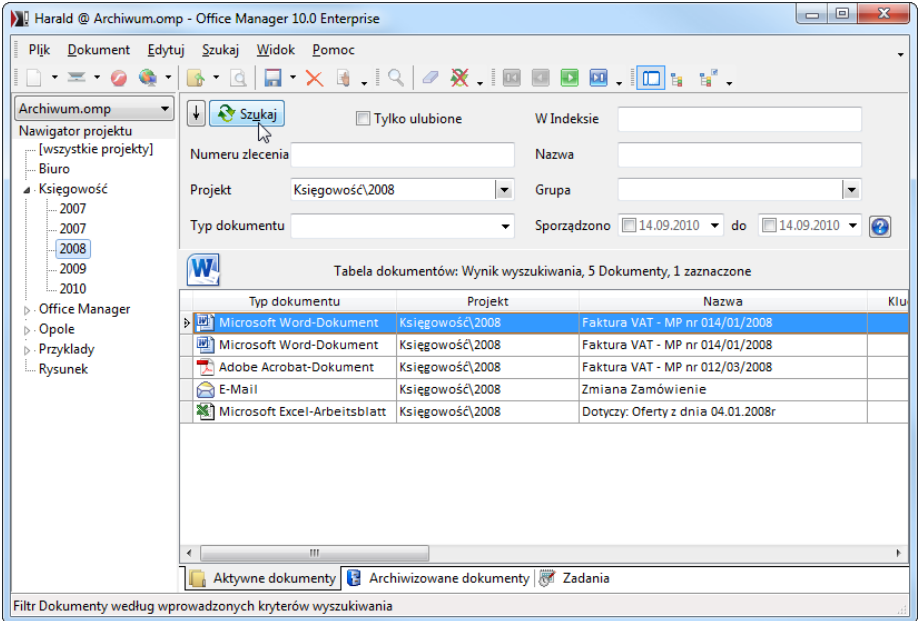

### **Zaznaczanie pojedyncze**

Aby zaznaczy dokument kliknij na niego przy pomocy myszy. Na powy szej ilustracji zaznaczony jest dokument o nazwie "Preisliste 05.06. der Holz AG"; białe pismo na niebieskim tle.

Nast pne polecenia, jak na przykład Otwórz **1.**, zawsze odnosz się do tego zaznaczonego dokumentu.

Mo esz tak e zaznaczy równocze nie wiele dokumentów, aby je na przykład przy pomocy Drag&Drop skopiowa do e-maila.

### **Zaznaczanie wielu dokumentów**

Prosz klikne przy pomocy myszy na pierwszy dokument. Przyci nij i przytrzymaj klawisz Ctrl. Następnie zaznacz dalsze dokumenty przy pomocy pojedynczego klikni cia myszą. Pu klawisz Ctrl je li zaznaczone s wszystkie po dane dokumenty.

Je li np. klikniesz na **Otwórz &** otwierają się wszystkie zaznaczone dokumenty.

### **Zaznaczanie jednego obszaru**

Kliknij przy pomocy myszy na pierwszy dokument. Naci nij i przytrzymaj klawisz Shift. Kliknij mysz na ostatni dokument, który ma zosta zaznaczony.

### **Zaznaczanie wszystkiego**

Prosz klikne na dowolny dokument, aby aktywowa tabel. Następnie w Menu Edytui wybierz polecenie Zaznacz wszystko lub wci nij Ctrl-A.

*Patrz także*  [Tabela dokumentów](#page-130-0)

### **Sumowanie i liczenie**

# **Obliczenia w tabeli dokumentów**

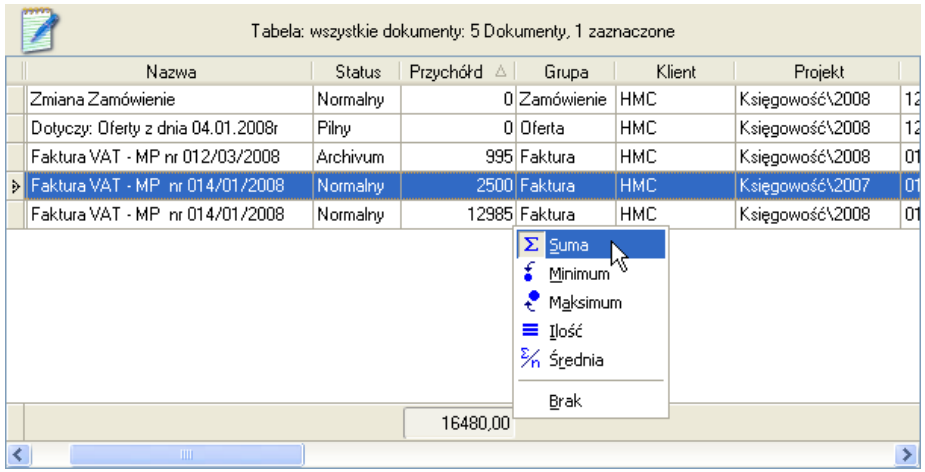

W podglądzie dokumentów możesz wy wietli stopki tabel i grup wraz z sum :

- 1. Upewnij się, e wszystkie pliki zostały umieszczone w pamięci roboczej (Menu **Widok | Opcje**).
- 2. Za pomoc prawego klawisza myszy kliknij na nagłówek tabeli i w lokalnym Menu wybierz polecenie **Stopka**.

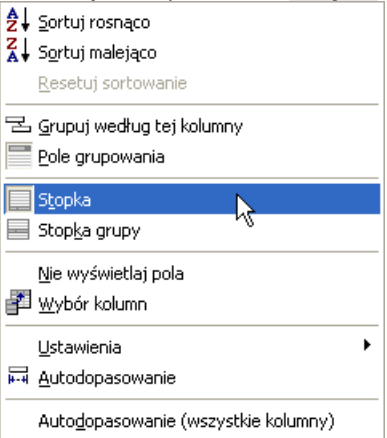

3. Stopki s prezentowane w dolnym obszarze tabeli. Kliknij prawym klawiszem myszy na wiersz i wybierz polecenie Menu: **Suma**: pokazuje sum kolumn wszystkich dokumentów aktualnego wyszukiwania \*) **Minimum**: najni sza warto kolumny \*) **Maksimum**: najwy sza warto kolumny \*) **Ilo** : ilo dokumentów rednia: rednia warto kolumny \*) **Nic**: usuwa warto ze stopki. \*) obliczone warto ci moliwe są tylko dla numerycznych pól danych (patrz także **Plik | Baza danych | [Definiuj pola](#page-211-0)**).

Dodatkowo możesz stosować Stopkę grupy w [zgrupowanej](#page-134-0) tabeli, aby np. porówna sumy jednego Projektu, lub Klientów.

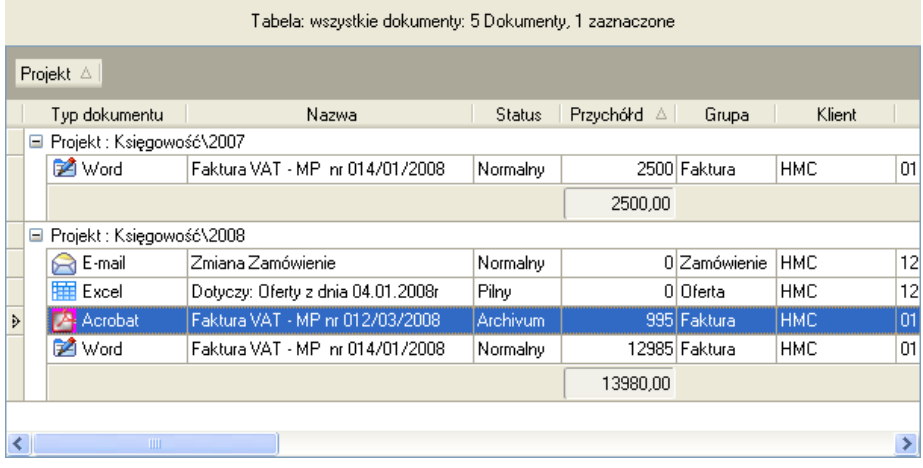

# **Otwieranie i edycja dokumentów**

1. Przyjrzyj się wpisom Dokumentu w [tabeli](#page-130-0). Zastosuj [funkcje wyszukiwania](#page-109-0), aby ograniczy liczb dokumentów.

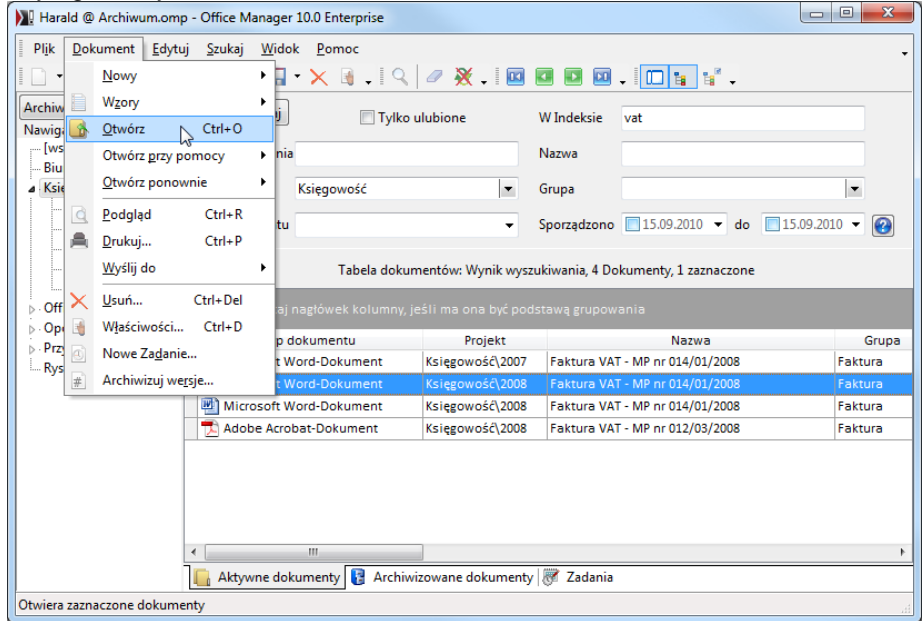

- 2. [Zaznacz](#page-135-0) jeden lub równocze nie więcej dokumentów w tabeli i w Menu **Dokument** wybierz polecenie **Otwórz b**, lub podwójnie kliknij na dokument w tabeli.
- 3. Uruchamia się właściwy program i dokument otwiera się.
- 4. Opracuj dokument w programie i powtórnie go zapisz.
- 5. Skoro tylko ponownie uruchomisz Office Manager aktualizuje się Indeks tekstu pełnego. Postęp aktualizacji widzisz po lewej stronie na dole w wierszu statusu programu:

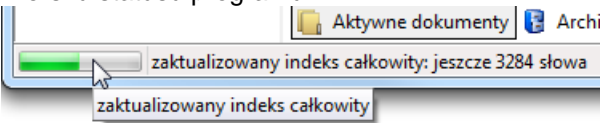

6. W Ustawieniach programu okre lane są opcje Indeksu tekstu pełnego.

7. Office Manager protokołuje opracowanie dokumentów; patrz [Dialog](#page-106-0) Wła ciwo ci na Strona "Protokół".

Je li nie chcesz zmienia pliku dokumentu, a jedynie atrybuty w archiwum bazy danych, wówczas prosz zaznaczy dokument i w Menu **Dokument** wybra polecenie Wła ciwo ci.

# <span id="page-141-0"></span>**Podgląd dokumentów**

Aby jeszcze lepiej orientowa się w zawarto ci odnalezionych dokumentów, mo esz zostawi wł czony podgląd dokumentów. Programem do podglądu jest zintegrowany Viewer, lub inny dowolny program tego typu.

Zaznacz dokument w [tabeli](#page-130-0) i w Menu **Dokument** wybierz polecenie **Podgląd .d** 

Wewn trzny Viewer Office Manager może przywoła dokument w efekcie OLE i prezentowa pliki graficzne, tekstowe, HTML i Adobe PDF.

Okno podglądu może zostać umieszczone obok tabeli dokumentów: w tym celu przeci gnij je przy pomocy myszy i przymocuj przy tabeli.

Aby uzyska efekt Zoom prosz klikną przy pomocy prawego przycisku myszy na obraz podglądu i wybierz w lokalnym Menu pożądane opcje, jak np. **Automatycznie** lub Wielko oryginalna

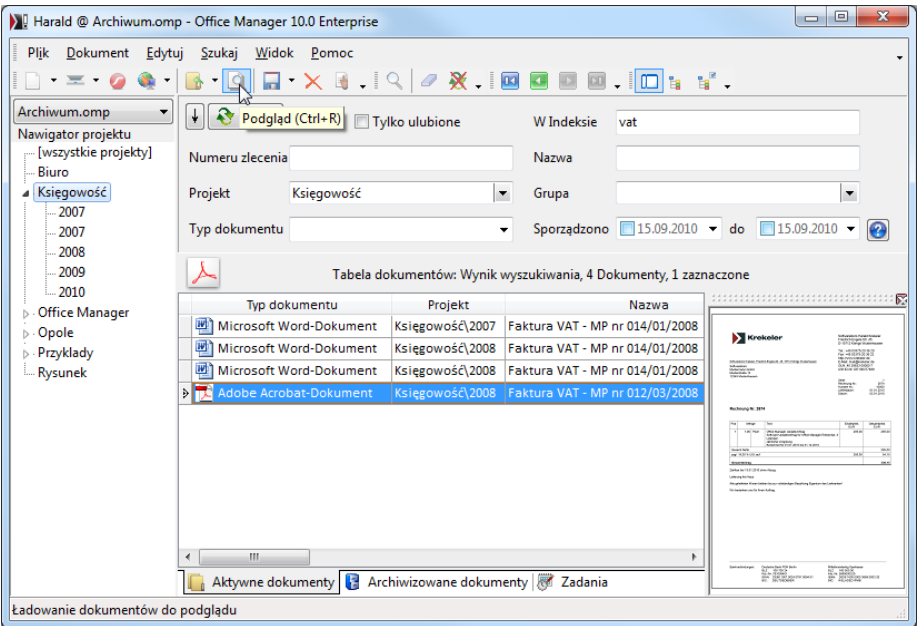

## **Podgl** d dokumentów Menu **Widok | Opcje | [Typ dokumentu](#page-243-0)**

Dokumenty mog by przegl dane w specjalnym [Oknie programu.](#page-141-0) Wybierz: **Brak podglądu:** Podgląd dokumentów nie jest możliwy.

- **Widok miniaturowy Windows**: W systemach operacyjnych od Windows 2000 widok miniaturowy (Thumbnail) prezentowany jest w wewn trznym Viewerze. W starszych systemach dokument jest otwierany w standardowych programach podglądu Windows (quickview.exe o.a.).
- **Program podglądu:** Kliknij na przycisk za polem wprowadzania Plik **programu** i wybierz w dialogu pliku program, przy pomocy którego dokument powinien zosta otwarty.

**Wskazówka**: W systemie sieciowym mo esz wskaza tak e wiele plików *programów w Formacie SDF*

- **Objekt COM**: Dokument jest wbudowany jako objekt OLE. Odpowiedni program zastosowania musi by zainstalowany na komputerze i posiada zdolno do przekazywania dokumentu do innych programów jako objektu OLE.
- **Wewn trzny Viewer grafiki**: Pliki graficzne (bmp, jpg i in.) s pokazywane w wewn trznym oknie podal du.
- **Internet Explorer dla HTML:** Pokazuje w oknie podglądu pliki HTML i strony internetowe.
- Wewn trzny Viewer RTF dla e-mail i tekstów: teksty i maile pokazywane s, w wewn trznym oknie podglądu.
- Wewn trzny Viewer PDF: Wewn trzny Viewer dla dokumentów Acrobat (pdf) jest bardzo szybki, ale nie tak szybki jak Viewer Adobe Acrobat PDF.
- **Viewer Adobe Acrobat PDF**: Opcja jest wolniejsza dla dokumentów PDF, ale dokładniejsza, ni wewn trzny Viewer. Adobe Acrobat lub Adobe Acrobat Reader musi by zainstalowany w Wersji 4 lub wy szej
- **Stosowanie polecenia "preview"**: Do podgl du stosowane jest polecenie "preview". Prosz klikną na przycisk poza opcją aby sporządzi polecenie.

### *Wskazówka do MS Office*

Podgląd jako **Objekt COM** jest molliwy tylko na komputerach z zainstalowanym Officem. Alternatywnie możesz zastosowa szybszą opci Widok miniaturowy Windows, je li dokumenty zostały zapisane z **Podgl dem grafiki (patrz tak e Menu Office Plik | Wła ciwo ci, Strona Podsumowanie**).

# <span id="page-143-0"></span>**Edycja atrybutów**

Je li chcesz zmieni atrybuty dokumentu, prosz zaznaczy dokument w [tabeli](#page-130-0) i w Menu **Dokument** wybra polecenie Wła ciwo ci **d**. Otwiera się dialog "Opracowany zbiór danych":

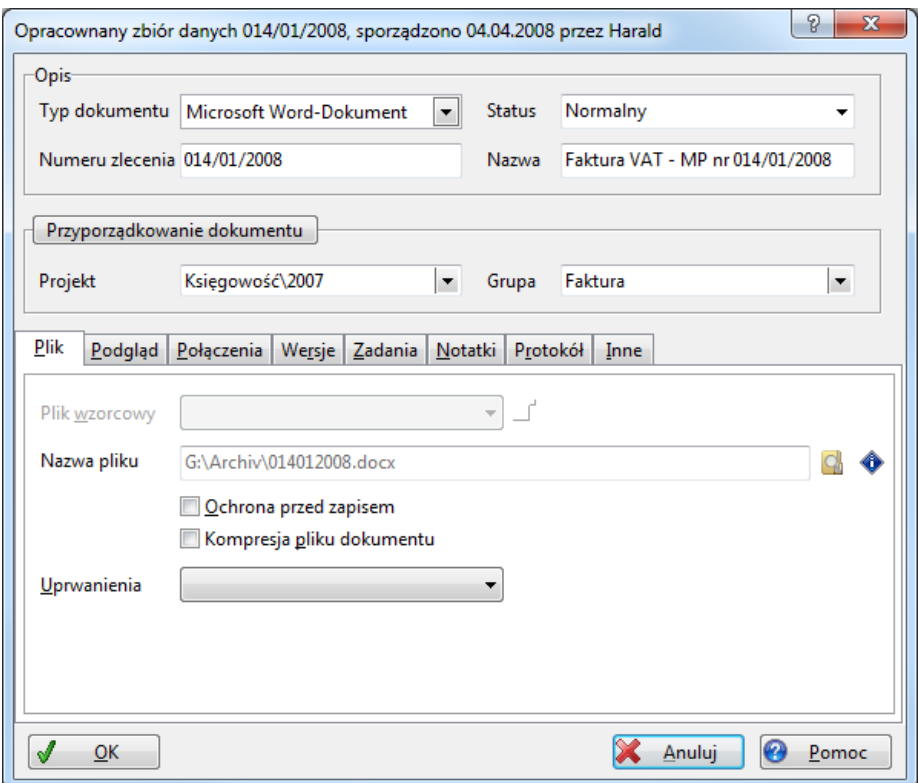

Zmie po dane [atrybuty dokumentu](#page-106-0) i kliknij na OK.

Mo esz tak e opracowa atrybuty bezpo rednio w tabeli. W tym celu prosz wybra w Menu **Widok** polecenie **Edytuj tabelę<sup>a</sup> i klikną** myszką na komórk tabeli, któr chcesz edytowa. Wprowad tekst lub wzbierz tekst z listy. Prosz zwróci uwag , aby najpierw zapisa zmiany, je li zmieniasz komórk tabeli!

Za pomoc Drag&Drop mo esz przesun dokument do innego [Projektu](#page-110-0), lub w zła wewn trz [zgrupowanej](#page-134-0) tabeli.
# **Zamiana atrybutów**

#### Menu **Edytuj | Zastąp**

Przy pomocy tej funkcji możesz równocze nie edytowa wiele plików dokumentowych. Je li wprowadzisz dane do jednego lub więcej pól i klikniesz na **OK**, wówczas zmiany zostaną zastosowane we wszystkich dokumentach aktualnego wyszukiwania. W celu usuni cia danych pola wprowad <<PUSTY>>. Mo esz tak e stosowa zmienne Makra, aby kopiowa zawarto ci z innych pól.

## **Przykład:**

Projekt "Prinzenalle" zawiera między innymi 24 dokumenty ze statusem "Wykonane". Mo esz zmieni Status tych dokumentów na "Normalny":

W okno wyszukiwania **Projekt** wprowad warto "Prinzenalle", a do pola Status "Wykonany". Kliknij na Szukaj. Tabela wskazuje teraz tylko 24 dokumenty. W Menu **Edytuj** wybierz polecenie **Zastąp**. Otwierane jest okno "Zamiana atrybutów aktualnego wyszukiwania". W pole **Status** wprowad warto "Normalny", kliknij na **OK** i odpowiedz **Tak** na zapytanie o ochron 24 dokumenty aktualnego wyszukiwania otrzymuj Status "Normalny".

Funkcja ta nie może zosta anulowana! Do zmiany nazw plików potrzebne Ci s uprawnienia Administratora. Je li chcesz dopasowa baz danych dokumentów do nowych struktur folderowych, wykorzystaj wówczas funkcję **Plik | Baza danych | [Zmień ścieżkę pliku](#page-224-0)**.

## **Przyciski:**

**OK** wykonuje funkcję **Usuń** usuwa pola wprowadzania **Anuluj** zamyka okno bez przeprowadzenia funkcji **Pomoc** otwiera okno pomocy

*Patrz także*  [Edycja atrybutów](#page-143-0) Zmiana cie ki pliku

## <span id="page-145-0"></span>**Przyporządkowanie wielokrotne**

Jeden dokument może równocze nie zosta przyporządkowany wielu Projektom lub Klientom. Jedna moliwo polega na [klonowaniu](#page-66-0): dla jednego pliku dokumentowego sporządzane jest w archiwum wiele zbiorów danych.

Ale mo esz tak e przyporz dkowa jeden dokument wielu Projektom, Klientom, lub innym atrybutom.

Warunek: (patrz także: **Plik | Baza danych | [Definiuj pola](#page-211-0)**): atrybut musi stosowa **Styl wprowadzania** "Wybór tylko z Listy", aby mogła by aktywowana opcja **Wybór wielokrotny**.

Je li chcesz sporządzi nowy dokument, lub opracowa już istniejący, mo esz zaznaczy wiele wpisów na li cie wyboru atrybutów:

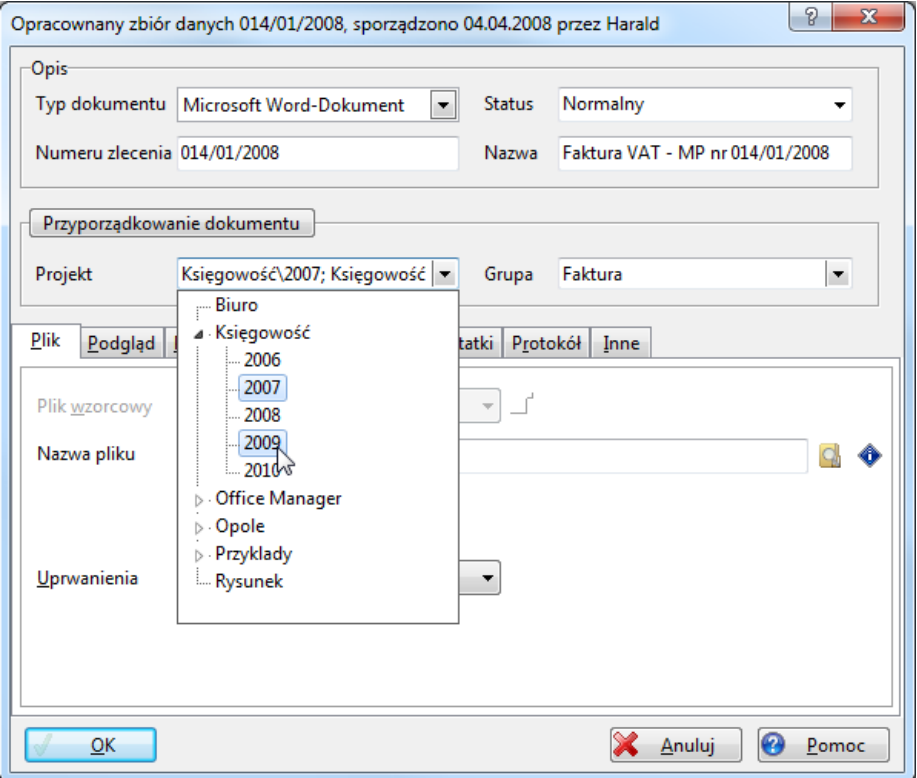

Prosz otworzy list, przytrzyma wci ni ty klawisz Ctrl i klika przy pomocy lewego klawisza myszy na wszystkie wpisy, do których dokument powinien

zosta przyporz dkowany. Aby zamkn list wyboru pu klawisz Ctrl i kliknij na zaznaczony wpis lub strzałk

Wybrane wpisy s zapisane w polu danych i oddzielone rednikiem.

# **Łączenie dokumentów**

Masz wiele możliwo cił czenia dokumentów:

- · przyporządkowanie do jednego wspólnego Projektu, do jednej Grupy i innych atrybutów,
- opisane tutaj wewnetrzne poł czenia dokumentów
- i sporządzanie [klonów](#page-66-0), je li dokumenty odnoszą się do tego samego pliku.

# **Przykład**

W archiwum z dokumentami ksi gowymi przechowywane s zamówienia, rachunki, dowody dostawy i inne dokumenty związane z podatkami. W ka dym momencie chcesz bardzo szybko móc sięgną do wszystkich informacji dotycz cych jednego zlecenia.

Do naszego przykładowego zlecenia nale y oferta do klienta, jego zamówienie przesłane faksem, twoje potwierdzenie zlecenia i rachunek. Pó niej dochodzi jeszcze wyciąz konta z wpływem wpłaty. Ewentualnie musisz jeszcze do realizacji zlecenia zakupić towar i chcesz połączy rachunek wchodz cy ze zleceniem.

#### **Mo liwo** 1: Poł czenie z atrybutami

Dokumenty posiadaj rozmaite atrybuty: między innymi przyporządkowane s one do roku ksi gowego i do jednej kategorii (rachunek, dowód dostawy,...) i posiadaj numer dowodu ksi gowania. Do poł czenia wszystkich dokumentów jednego zlecenia nadaje się dalszy atrybut z numerem zlecenia (patrz tak e [Definicja atrybutów\)](#page-211-0)

Je li skanujesz lub importujesz dowód ksiągowy, wprowad wówczas do tego atrybutu wspólny numer zlecenia. Stosowne jest do tego także wyszukiwanie [podobnych dokumentów](#page-120-0).

Wycią z konta i rachunek z zakupu towarów muszą by ewentualnie poł czone z wieloma zleceniami. Na wyciągu z konta znajdują się np. potwierdzenia zapłaty od różnych klientów. Można tutaj zastosować [przyporz](#page-145-0) [dkowanie wielokrotne](#page-145-0), lub wprowadzenie wszystkich numerów zlecenia oddzielaj c je rednikiem:

```
Opracownany zbiór danych 014/01/2008, sporządzon
```

```
-Dokumentbeschreibung-
```

```
Numeru zlecenia Au123; Au273; Au274
```
Przy pó niejszym wyszukiwaniu numeru zlecenia proszą zastosowa [znak](#page-127-0) [Joker](#page-127-0) \*, np. "\*Au273".

Przy du ych archiwach z rozległymi przecinaj cymi się połęczeniami post powanie to może być ograniczone.

#### **Mo liwo 2: Wewn trzne poł czenia dokumentów tylko wersia Enterprise**

Dokumenty mogą być kombinowane niezale nie od swoich atrybutów. W naszym przykładowym zleceniu może to przebiega jak niżej:

- 1. Klient prosi telefonicznie o ofert na produkt, któr mu natychmiast przesyłasz e-mailem. E-mail [importujesz](#page-69-0) do Office Manager przy pomocy funkcji Drag&Drop. *Możesz teraz wprowadzić jeszcze [Zadanie,](#page-161-0) które Ci będzie przypominało o tym, aby skontaktować się później z klientem.*
- 2. Nast pnego dnia faksem przychodzi Zamówienie, które natychmiast [importujesz](#page-75-0) wzglądnie [skanujesz.](#page-87-0) Przy pomocy [Wzoru dokumentu](#page-61-0) lub gospodarki towarowej piszesz do klienta potwierdzenie zlecenia i zamówienie na towary u twojego dostawcy.
- 3. W tabeli dokumentów zaznacz wszystkie dowody ksiągowe, które nale do tego zlecenia. W razie potrzeby wykorzystaj [Funkcję wyszukiwania.](#page-109-0) Do kombinowania zaznaczonych dokumentów wybierz polecenie Menu **Edytuj | Połącz**:

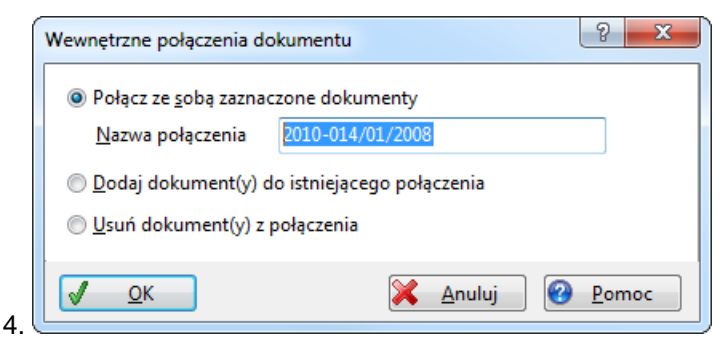

5. Wybierz powyższą opcję **Połącz ze sobą zaznaczone dokumenty** i wprowad **Nazw poł czenia**. Jest ona dowolna. *Tre ciwa nazwa, np. numer zlecenia ma zalety, je li chcesz z ni pó niej ł* czy inne dokumenty.

Prosz klikn<sub>na</sub> **OK**.

6. Dwa dni pó niej pojawia się u Ciebie dostawa towaru. Skanujesz dokument dostawy i przychodzący rachunek i sporządzasz fakturą dla klienta. Zaznaczasz nowe dokumenty i przynajmniej jeden ju poł czony dokument zlecenia. Wybierz Edytui | Poł cz:

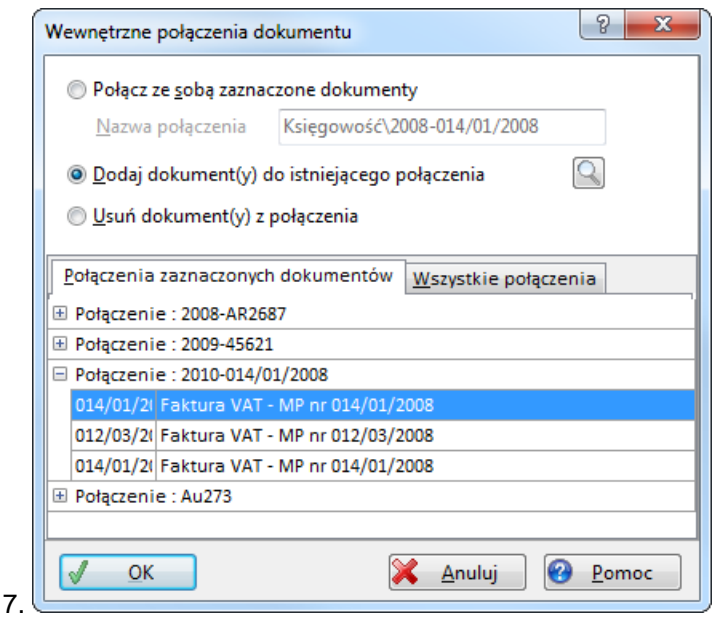

- 8. Zaznacz opcj**odaj dokumenty do istniej cego poł czenia** i poniej w tabeli Połączenie Au273. Obecnie jest tylko jedno, gdy*wszystkie* zaznaczone dokumenty posiadają tylko to jedno połączenie. W celach *kontrolnych mo* esz klikn na  $\equiv$ ; widzisz wtedy, jakie dokumenty s iu *połączone z Au273.* Prosz klikn<sub>na</sub>**OK**.
- 9. Po trzech tygodniach skanujesz wyciąg z konta z dwoma księgowaniami: potwierdzenia zapłaty naszego przykładowego zlecenia Au273 i obci enia karty kredytowej z ostatniego tankowania na stacji benzynowej.
- 10.Zaznacz wycią i przynajmniej jeden dokument zlecenia Au273. Połącz je tak jak to opisano w punkcie 5.
- 11.Zaznacz następnie wyciąg z konta i paragon z tankowania i sporządź nowe poł czenie (patrz tak e punkt 3).

#### **Wyszukiwanie połączonych dokumentów:**

- 12. Zaznaczyłe np. rachunek wychodzący i chcesz zobaczy dowody nale ce do tego rachunku. Kliknij w Menu **Szukaj** na **Poł czone dokumenty**. Tabela zawiera teraz tylko dokumenty zlecenia Au273.
- 13.Zaznacz wycią z konta i wybierz ponownie **Poł czone dokumenty**. Tabela zawiera teraz wszystkie dokumenty od Au273 i dodatkowo paragon z tankowania.
- 14.Zaznacz paragon z tankowania i wybierz **Poł czone dokumenty**. Tabela zawiera tylko paragon i wyciąz konta.

*Patrz także* [Dodawanie do wyszukiwania](#page-126-0)

# **Wysyłanie i konwertowanie dokumentów**

Je li chcesz na przykład skopiowa dokument na dyskietk lub wysła go emailem, nie musisz stosowa w tym celu Explorera.

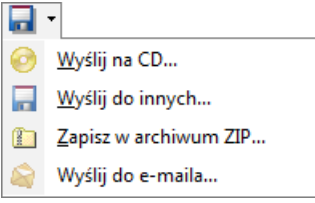

## Aby zapisa plik dokumentowy na CD:

[Przesortuj](#page-132-0) tabel dokumentów, je li chcesz zapisa na CD indeks dokumentów HTML.

1. [Zaznacz](#page-135-0) w [tabeli](#page-130-0) jeden lub więcej dokumentów, które mają zostać zapisane i wybierz w Menu Dokument | Wy lij do polecenie CD.

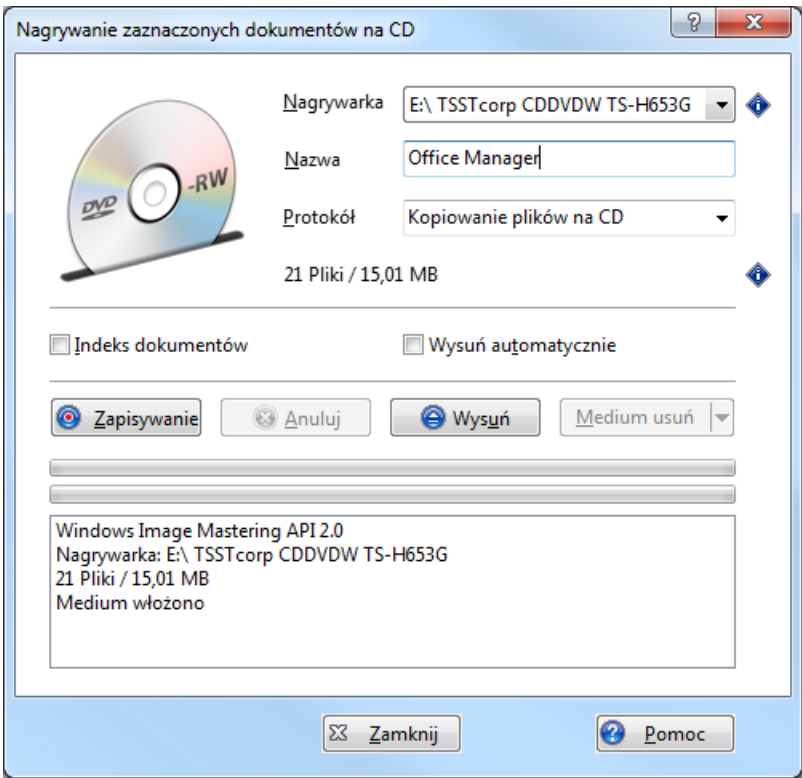

- 2. Włó do stacji dysków pust płyt CD.
- 3. Wybierz z listy **Nagrywarkę**.
- 4. Ustal po dane Opcje:

**Symulacja**: symuluje przebieg nagrywania, CD nie zostanie zapisane. Wysu automatycznie: po zapisie wysuwa stacj dysków. **Indeks dokumentów**: sporządza na CD tabelę dokumentów HTML.

- 5. Kliknij na **Zapis**, aby zapisać dokumeny na CD.
- 6. Je li chcesz sporządzi więcej kopii, włóż do stacji nową płytą i ponownie kliknij na **Zapis**.

*Patrz tak e Pomocy online.* 

## Aby skopiowa plik dokumentowy na inny no nik danych:

- 1. [Zaznacz](#page-135-0) dokumenty w tabeli i wybierz w Menu Dokument | Wy lij do polecenie **Wy** lij do innych **.**
- 2. W dialogu pliku wybierz cel kopii. O ile tylko dla [Typ dokumentu](#page-248-0) zdefiniowana jest rutyna eksportu, w oknie dialogowym pliku możesz wybra inny typ pliku. Dokument jest automatycznie konwertowany na zadany format. Je li np. przy rysunku CAD wybierzesz typ pliku \*.dxf, rysunek automatycznie jest konwertowany na format DXF.

Je li jednak nie chcesz rezygnowa z Eksplorer:

- 1. Zaznacz dokumenty w tabeli i w Menu **Edytuj** wybierz polecenie **Kopiuj**.<br>2. Przejd do Eksplorera Windows i wklej pliki do pożdanego folderu.
- 

Office Manager obsługuje tak e Drag&Drop: dokument przesu od razu z tabeli dokumentu do folderu Eksplorer lub np. do e-maila, aby wysłać go jako zał cznik.

## <span id="page-153-0"></span>Aby skompresowa plik dokumentowy do archiwum ZIP:

- 1. [Zaznacz](#page-135-0) dokumenty w tabeli i wybierz w Menu Dokument | Wy lij do polecenie **Zapisz w archiwum ZIP** .
- 2. Podaj w dialogu pliku nazwę pliku ZIP i kliknij na **OK**.

*Patrz także:* [Kompresja dokumentów](#page-170-0)

# **Aby wysłać plik dokumentowy przez e-mail:**

1. [Zaznacz](#page-135-0) jeden lub wiele dokumentów w [tabeli](#page-130-0) i wybierz z Menu **Dokument | Wyślij do** polecenie **Wyślij do e-maila**.

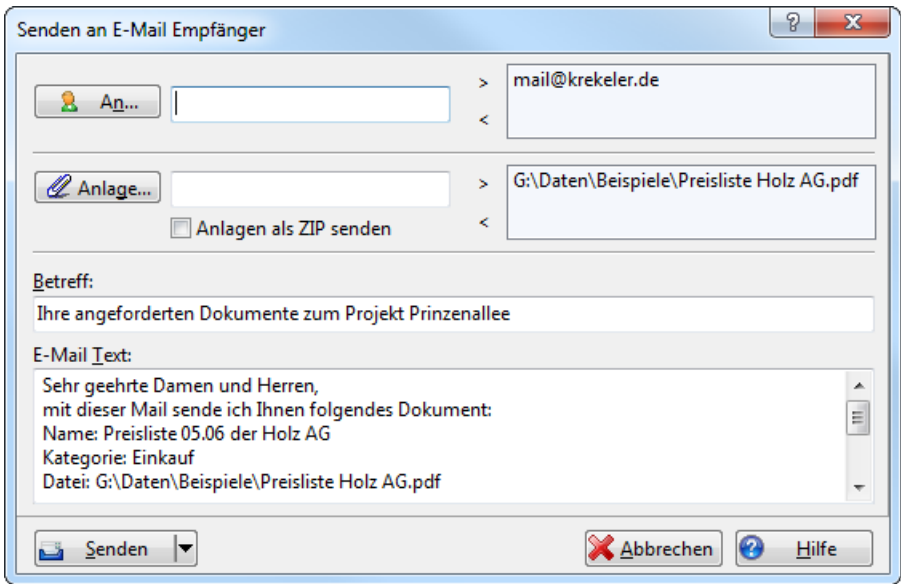

- 2. Wybierz adresata (adres e-mail) z ksi ki adresowej twojego programu emailowego; w tym celu kliknij na przycisk **Do**. Możesz także wprowadzi adres e-mail i klikn na przycisk [>].
- 3. Wprowad Temat i tekst wiadomo ci.
- 4. Kliknij na Wylij, aby wysła wiadomo za pomoc<sub>twojego</sub> standardowego programu e-mailowego.

Wskazówka: Je li plik "sendmail.txt." znajduje się w folderze dokumentów *udostępnionych, odczytywany jest z tego pliku standardowy tekst mailowy ("Drodzy Państwo..").* 

Je li chcesz sporz dzi e-mail bezpo rednio w standardowym programie email, bez wy ej wymienionego okna dialogowego, przytrzymaj wci ni ty *klawisz Ctrl kiedy klikasz na polecenie Menu. Patrz także: Ustawienia rozszerzone.*

*Alternatywnie możesz również sporządzić nowy e-mail w programie*

*pocztowym i skopiować dokumenty do e-maila poprzez Drag&Drop.*

## **Wysyłanie e-maila przez MAPI**

Interfejs MAPI stosowany jest przez Windows, aby generowa e-maile z Office Manager w standardowym programie pocztowym. Twój program mailowy musi obsługiwa MAPI.

#### **Wskazówki przy problemach:**

• Sprawd, czy aktywowane są ustawienia programu mailowego Opcja **Zastosuj ten program przy oprogramowaniu bazuj cym na MAPI (lub** inne)

*Lub:*

Windows **Panel sterowania | Opcje internetu**, Strona **Programy**, wybierz program **e-maili**.

Po zmianach ponownie uruchom program e-mail.

• W folderze systemowym Windows (np. C:\Windows\System32) musi si znajdować plik MAPI32.DLL. Plik jest kopiowany z programu mailowego do folderu systemowego.

Je li interfejs MAPI nie odpowiada, mo esz wysła e-mail równie przy pomocy standardowego programu mailowego.

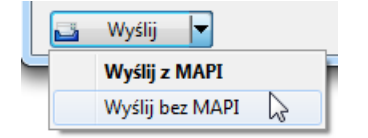

W tym przypadku sprawd koniecznie, czy program mailowy pobrał zał czony dokument.

# **Plik Sendmail.txt**

Mo esz dopasowa standardowy tekst maila do Wysłania dokumentów emailem, kiedy będziesz odkładać plik tekstowy z nazwą sendmail.txt w folderze [Plików wspólnych](#page-233-0).

W pliku mog by u yte Zmienne Makra w celu opisania atrybutami dokumentu przesłanych plików.

W pierwszym wierszu pliku może by zdefiniowany temat e-maila: {Subject: Der EMail-Betreff}

#### **Plik przykładowy:**

```
{Subject:Ihre angeforderten Dokumente}
Sehr geehrte Damen und Herren,
mit dieser Mail erhalten Sie folgende Dokumente:
{BeginLoop}
 -Projekt {Doc:Project}, Dokument {Doc:Name} ({Doc:FileName,File})
{EndLoop}
```
Prosz zwróci uwag na wiersze {BeginLoop} i {EndLoop}: tekst pomi dzy hasłami jest powtarzany przy każdym wysyłanym dokumencie.

W folderze [Plików wspólnych](#page-233-0) odnajdziesz inny przykładowy plik "sendmailprzykład.txt". Mo esz inaczej nazwa plik w "sendmail.txt" i opracowa według twoich ycze.

*Patrz także* Wy lij do adresata e-mail

# **Drukowanie dokumentów**

Drukowanie zarządzanych dokumentów następuje z reguły przy pomocy odpowiedniego programu Windows: np. dokumenty Word są drukowane w programie Word.

W Office Manager zasadniczo istniej trzy molliwo ci drukowania:

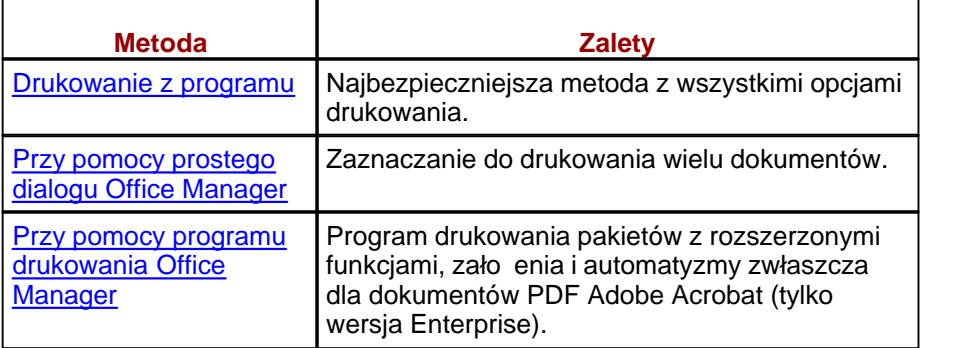

#### <span id="page-157-0"></span>**1. Drukowanie z programu**

[Zaznacz](#page-135-0) dokumenty przeznaczone do drukowania i w Menu **Dokument** wybierz polecenie **Otwórz .** Dokumenty s ładowane do przyporz dkowanego programu Windows. Bezpo rednio w programie uruchom operacj drukowania: z reguły wybierasz w tym celu polecenie<br>Drukuj (Ctrl-P) w Menu Plik.

Metoda ta funkcjonuje ze wszystkimi programami i oferuje ci wszystkie opcje przewidziane dla programu.

#### <span id="page-158-0"></span>**2. Drukowanie przy pomocy prostego dialogu Office Manager**

*Prosz sprawdzi ustawienia programu. Je li nie jest zaznaczona opcja " Aktywuj rozszerzone funkcje drukowania", stosowany jest główny dialog drukowania.*

[Zaznacz](#page-135-0) w tabeli dokumenty przeznaczone do drukowania i w Menu **Dokument** wybierz polecenie **Drukuj** :

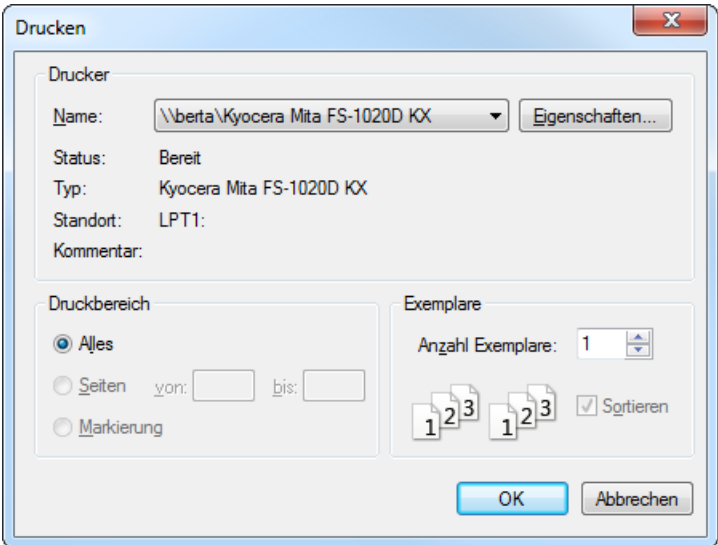

Wybierz stosowan drukark i kliknij na Wła ciwo ci, je li chcesz dopasowa opcje druku. Po klikni ciu na OK uruchamia si przyporządkowany do dokumentu program Windows z poleceniem drukowania. Postępowanie to odpowiada wyborowi polecenia drukowania (print) w Eksplorerze Widows.

Prosz zwróci uwag na:

- Office Manager ustawia wybran drukark, jako standardową drukark Windows.
- · Polecenie drukowania nie jest obsługiwane przez niektóre programy. W razie problemów prosz drukowa bezpo rednio z programu.

#### <span id="page-159-0"></span>**3. Przy pomocy programu drukowania Office Manager**

*Założenia systemowe: Wersja Enterprise.*

*Prosz sprawdzi ustawienia programu. Je li jest zaznaczona opcja "Aktywuj rozszerzone funkcje drukowania", stosowany jest rozszerzony dialog drukowania.*

[Zaznacz](#page-135-0) w tabeli dokumenty przeznaczone do drukowania i w Menu **Dokument** wybierz polecenie **Drukuj** :

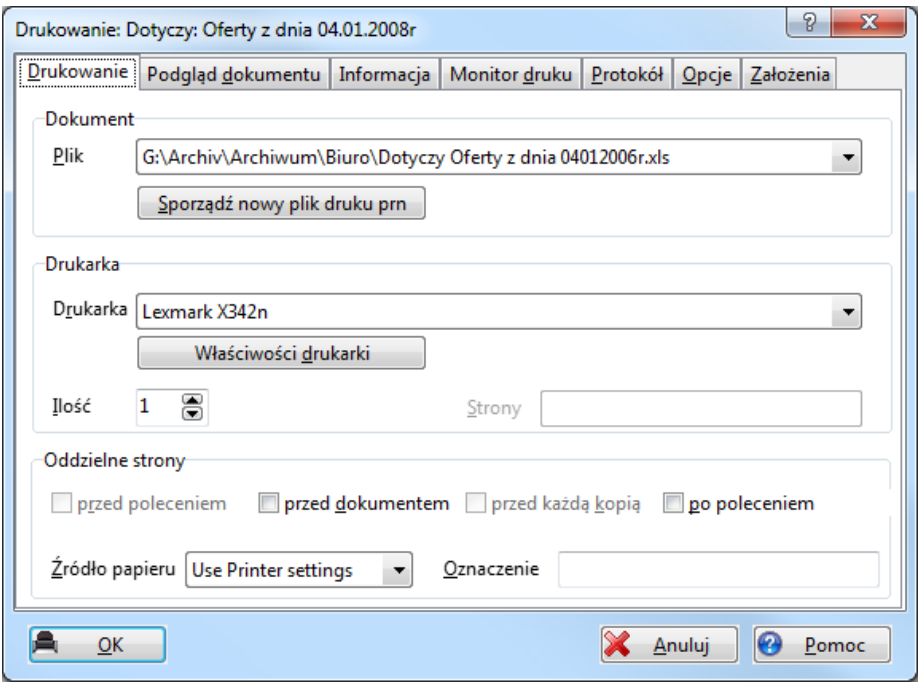

Prosz wybra po dana drukarke i ustali Opcje. Kliknij na **OK**, aby wydrukowa dokument, lub na **Wszystkie**, aby wydrukowa wszystkie [zaznaczone](#page-135-0) dokumenty.

*Patrz także* Pomoc online [Drukuj raport](#page-201-0) Drukuj zestawienie

## **Zintegrowane opracowanie tekstu**

Wewn trzne przetwarzanie tekstu umo liwia ci sporządzanie prostych dokumentów tekstowych bez konieczno ci sięgania do zewnętrznych programów Windows. Wykorzystaj temoliwo np. do prowadzenia notatek. Obszerne dokumenty lepiej sporządza przy pomocy zewnątrznego edytora tekstu, jak Word, czy Open Office.

Dokumenty nie s zapisywane jako pliki, lecz bezpo rednio jako archiwum bazy danych w polu RTFTEXT.

W Menu **Dokument** wybierz wpis **Nowy**. Wybierz [Typ dokumentu](#page-243-0) "Notatka" i wprowad opisy dla Numer, Nazwa, Projekt itd. Je li klikniesz na OK, otwierany jest edytor tekstu:

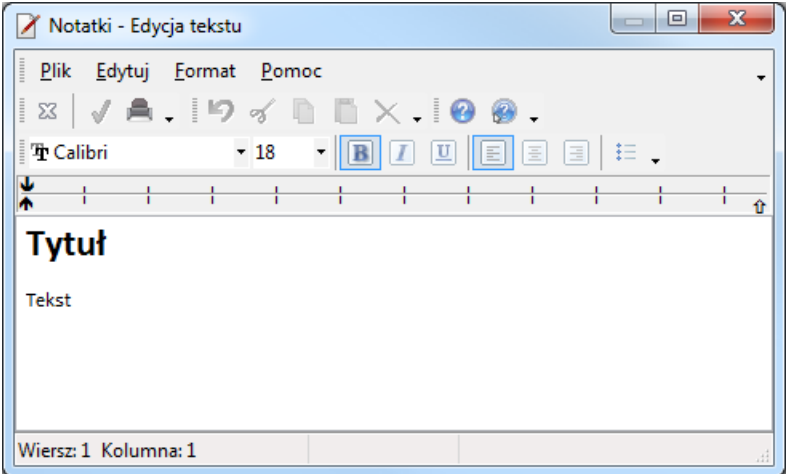

# <span id="page-161-0"></span>**Zarządzanie zadaniami**

Aby otworzyć zarządzanie zadaniami proszę wybrać w Menu głównym **Widok** polecenie **Zadania** lub kliknąć na obrzeżach tabeli na **Zadania**. Przy pomocy polecenia Zarządzanie zadaniami mogą być rejestrowane czynno ci do dokumentu. W zakładce **Zadania** możesz zobaczy, które zadania zostały dla ciebie zaplanowane:

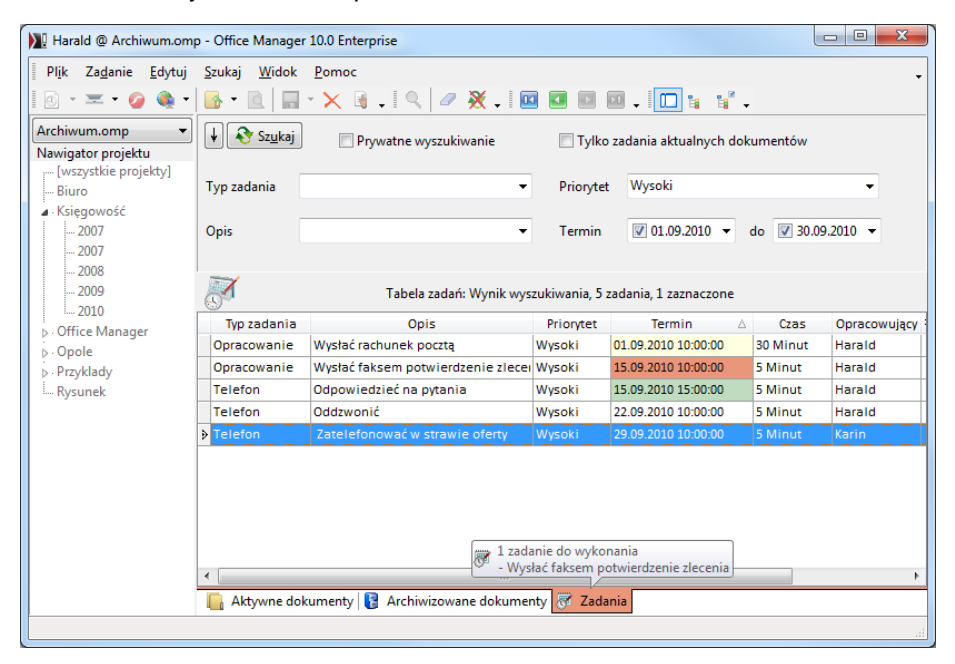

#### **Wyszukiwanie zadań**

Prosz wybra kryteria wyszukiwania, jak np. Typ zadania, Priorytet lub Termin i klikna na **B** sadaj, aby pokaza po dane zadania. Lub wybierz polecenie Szukaj | Resetuj, je li chcesz zobaczy wszystkie zadania. Funkcje wyszukiwania s podobne jak przy wyszukiwaniu dokumentów, patrz tak e [Pierwotne pola wyszukiwania](#page-112-0) i [Wyszukiwanie daty](#page-121-0).

## **Terminy i przypomnienia**

Kolumna tabeli Termin zaznaczana jest na kolorowo:

- Czerwony: Zadania o których wła nie otrzymujesz przypomnienie.
- ółty: Przeterminowane zadania z terminem przypadaj cym przed dniem dzisiejszym.
- · Zielony: Do opracowania dzisiaj.
- Biały (wzglądnie ustawiony kolor standardowy): zadania do opracowania w przyszło ci.

Je li przy planowaniu zada aktywowana jest funkcja **Przypomnienie**, wówczas automatycznie wy wietlana jest informacja o upływającym terminie. Powy ej zaprezentowany został przykład: karta wpisu zaznaczona została na czerwono i pojawił się meldunek z zadaniem.

Je li chcesz zmieni zadanie, podwójnie na nie kliknij i zmień godzine i/lub datę.

## **Ważne polecenia Menu**

- · **Zadanie | Nowe Zadanie**: planowanie nowego działania.
- **Zadanie | Wła ciwo ci** lub podwójne klikni cie na tabel : zmiana zaznaczonego zadania.
- · **Zadanie | Usuń**: deaktywacja zaznaczonego zadania. W przyporządkowanym dokumencie protokołowane jest opracowanie.
- · **Zadanie | Zaznacz dokument**: zaznacza dokument przyporządkowany do zadania i przechodzi do tabeli z widokiem dokumentów.
- · **Zadanie | Otwórz dokument**:Zaznacza i otwiera dokument.
- · **Szukaj | Szukaj**: filtrowanie zadań według [pierwotnych pól wyszukiwania](#page-112-0).
- · **Szukaj | Opróżnij pola**: usuwa tekst z pierwotnych pól wyszukiwania.
- Szukaj | Poł czone dokumenty: wyszukuje dokumenty poł czone z zaznaczonym zadaniem i przechodzi do tabeli z widokiem dokumentów.
- · **Szukaj | Zadania przeterminowane**: wyszukuje wszystkie zadania, które s do wykonania na dzisiaj lub ich termin opracowania upłyn $\pm w$ przeszło ci.

#### **Planowanie nowego zadania**

Mo esz planowa zadania / czynno ci dla siebie i twoich kolegów. W tym celu wybierz polecenie **Nowe Zadanie**, i wprowad typ zadania / czynno ci (np. rozmowa telefoniczna lub konferencja) i jego termin. Możliwie krótko i jasno opisz zadanie w Opisie, a wyczerpujące wskazówki i notatki możesz doda na stronie **Szczegóły**. W polu **Opracowujący** wybierany jest pracownik, który powinien wykona to zadanie. Zaznacz Priwatne zadanie, je li zadanie to powinno by widoczne tylko dla opracowującego.

#### **Przykład**

Dzwoni klient i prosi o ofert na jeden z twoich produktów. Najpierw rejestrujesz zapytanie w Office Manager jako notatkę telefoniczną i oprócz tego w notatce planujesz zadanie dla kompetentnego referenta.

- 1. W Menu **Dokument | Nowy** proszę wybrać polecenie **Nowy dokument**. Wprowad wła ciwo ci dokumentu: Typ dokumentu = "Notatka", Status = "Pilne", Nazwa = "Pytanie od firmy  $X$ ", ...
- 2. Nach Po klikni ciu na OK prosz wprowadzi notatkę telefoniczną do edytora tekstu Office Manager i klikn**na Zamknij.**
- 3. Otwórz Zarządzanie zadaniami lub wybierz w Menu **Dokument** polecenie **Nowe Zadanie** i wprowad opis działania.

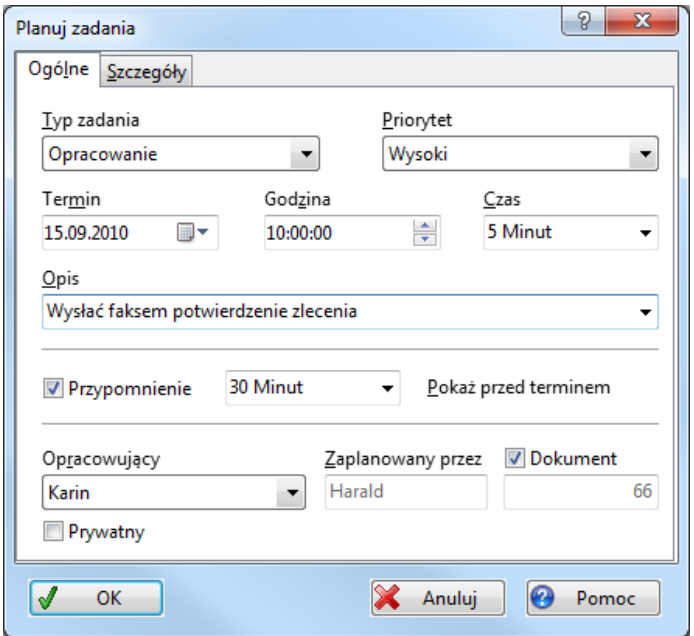

4. Od teraz zadanie to znajduje się na lićcie zada twojego kolegi Rafała. W oknie **Zadania** odznacza on to działanie, klika na **Otwórz dokument** i czyta twoj notatk telefoniczną. Za pomocą wzoru dokumentu "Program-Oferta" pisze następnie ofertę i będzie się cieszył, jeśli w następnych dniach [zeskanuje](#page-87-0) do Office Managerpisemne zamówienie. Może teraz zaplanowa działanie wysyłkowe dla kolegi Ma ka i dalsze działania dla Kariny z ksi gowo ci.

## <span id="page-164-0"></span>**Zarządzanie wersjami**

Office Manager może dowolnie administrowa wieloma wersiami jednego dokumentu. Je li na przykład przerabiasz Cennik, możesz archiwizować stary cennik jako stan wersji.

## **Archiwizacja wersji dokumentu**

Prosz zaznaczy dokument w tabeli i wybra z Menu **Dokument** polecenie **Archiwizuj wersje <b>A**. Otwierane jest okno dialogowe "Wersja dokumentu":

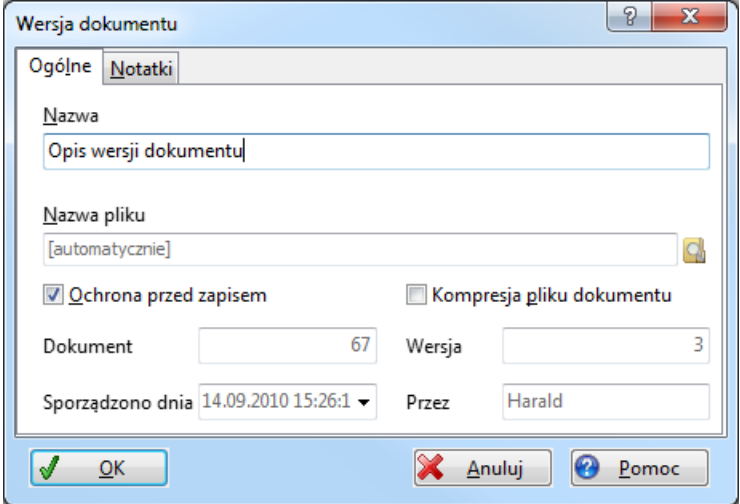

W pole **Nazwa** wprowad tre ciwie brzmi cy opis. Obszerne opisy i notatki mogą zostać wprowadzone w zakładce Strona **Szczegóły**.

Nazwa pliku jest z reguły przydzielana automatycznie, ale mo esz tak e klikną na przycisk $\Omega$ i ustali nazwę pliku.

Zaznacz pole opcji **Ochrona przed zapisem**, aby zarchiwizowane piliki były chronione przed zapisem i **Kompresja pliku dokumentu**, aby zaoszcz dzi miejsce przechowywania.

Kliknij na **OK**, aby sporządzi now wersje dokumentu.

## **Otwieranie wersji dokumentu**

Je li chcesz pó niej sięgną do tej wersij, proszę zaznaczyę dokument w tabeli i wybra*w Menu* **Dokument** polecenie **Wła ciwo ci d**. Otwórz stron rejestru "Wersje":

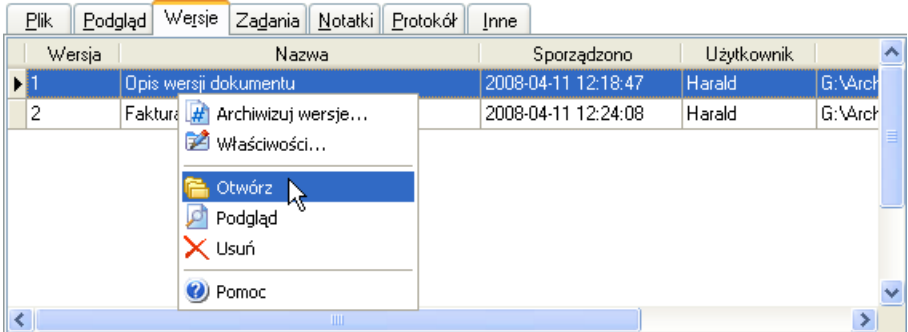

Zaznacz pożdaną wersię dokumentu. Możesz ją otworzy poprzez podwójne kliknięcie lub za pomocę kliknięcia prawym klawiszem myszki w celu si gni cia do lokalnych polece Menu:

- *Archiwizuj wersj: sporz dzanie nowej wersji dokumentu.*
- **Wła ciwo ci:** opracowanie atrybutów zaznaczonej wersji.
- **L.** Otwórz: ładowanie do programu zastosowania.
- **Podgl d:** ładowanie wersji dokumentu do programu podglądu.
- **Usuń:** usuwanie zaznaczonej wersji dokumentu.

Je li chcesz zarządza istniejącymi plikami jako wersjami jednego dokumentu, możesz poprzez Drag&Drop importowa pliki z Explorera do tabeli.

*Patrz także*  [Rozszerzony import](#page-79-0) [Archiwizowanie dokumentów](#page-166-0) Syntax nazw plików wersji [DocVersFileName](#page-258-0)

## <span id="page-166-0"></span>**Archiwizacja wszystkich dokumentów**

#### **Archiwizacja dokumentów** (tylko wersja Enterprise) Menu **Edytuj | Archiwizuj dokument**

Archiwizacja długoterminowa i archiwizacja dokumentów starszych, do których nie ma już dostępu.

Cykl ycia dokumentu obejmuje rejestracj /sporz dzenie, wykorzystanie, archiwizacj i zniszczenie.

Dokumenty, których ju nie potrzebujesz do codziennego u ytku s usuwane lub archiwizowane przy pomocy tej funkcji:

- 1. Plik dokumentowy jest przesuwany zgodnie z Ustawieniami do folderu archiwum, chroniony przed zapisem i w razie potrzeby kompresowany. Dokumenty PDF w razie potrzeby zabezpieczane są w archiwum chronionym przed rewizjami.
- 2. Zbiór danych Office Managerprzesuwany jest do specjalnej tabeli archiwum.
- 3. Dokument nie jest brany pod uwag w pó niejszych [zapytaniach o dane](#page-109-0). Je li chcesz przeprowadzi wyszukiwanie w dokumentach archiwizowanych, proszę w Menu **Widok** zaznaczyć polecenie **Dokumenty** archiwizowane. Aby ponownie wyszukiwa w normalnych dokumentach, prosz zaznaczy **Dokumenty aktywne.**

W Widok "Archiwizowane dokumenty" nie s aktywne niektóre funkcje programu.

- Wła ciwo ci: Nie mo esz zmieni atrybutów dokumentu.
- **Pliki dokumentowe** *s* chronione przed zapisem.
- Nie mo na sporządza **nowych** dokumentów lub archiwizowa wersji **dokumentów**.
- · Automatyczne **funkcje importu** sa wstrzymane, nowe dokumenty są przejmowane dopiero wtedy, kiedy wrócisz do Widoku "Aktywne dokumenty".
- · **Synchronizacja archiwum** jest deaktywowana.
- linne.

*Patrz także* [Archiwizacja wersji dokumentu](#page-164-0)

## **Przywracanie dokumentów archiwizowanych** (tylko wersja Enterprise)

# Menu **Edytuj | Przywróć**

Plik dokumentowy jest przesuwany zgodnie z Ustawieniami do [folderu](#page-237-0) [dokumentów](#page-237-0), a dokument Office Manager do tabeli dokumentów. Ochrona pliku przed zapisem jest uniewa niana. Funkcja ta przywraca zarchiwizowane dokumenty:

Polecenie Menu tylko wtedy jest widoczne, kiedy włączony jest Widok Dokumenty archiwizowane.

*Wskazówki*

Archiwizowane i wzglądnie przywracane s takę wszystkie [wersje](#page-164-0) dokumentu.

Je eli wiele zbiorów danych odsyła do archiwizowanego pliku (np. [klony\)](#page-66-0), wówczas [wersje dokumentu](#page-164-0) tego zbioru danych równie s archiwizowane lub przywracane.

# **Ochrona dokumentów PDF**

#### Menu **Edytuj | Ochrona dokumentów PDF**

#### **Bezpieczna archiwizacja rewizji**

Bezpieczna archiwizacia rewizii dokumentów ksiągowych została określona m.in. przez [GDPdU](http://de.wikipedia.org/wiki/GDPdU) (Grundsätze zum Datenzugriff und zur Prüfbarkeit digitaler Unterlagen). Musicie zapewni $\alpha$ , e dokument nie zostanie ju $\alpha$  więcej zmieniony. Mo na to wykona np. poprzez zapisanie na odpowiednim medium (zabezpieczenie Hardware) lub poprzez cyfrowe sygnowanie, wzgl. kodowanie (ochrona Software).

*Proszę zwrócić uwagę na to, że dotychczas ze strony urzędów finansowych nie ma wyszczegółowionego dopuszczenia dla sposobu postępowania* odno nie bezpiecze stwa rewizji. Wychodzimy z zało enia, e stosowana *tutaj ochrona Software z kodowaniem przy zastosowaniu przypadkowego* hasła spełnia wymagania. Mo na to gwarantowa!

## **Kodowanie dokumentówn**

Prosz zaznaczy po dane dokumenty Acrobat w [tabeli](#page-135-0) i wybra w Menu **Edytuj** polecenie Chro dokument PDF. Pliki zostaną zakodowane i zaopatrzone w hasło. Hasło nie jest nikomu znane, ochrony nie można uniewa ni, a dokumentu więcej zmienia!

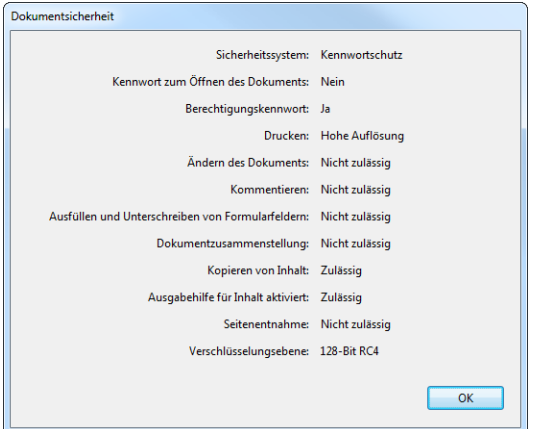

*Informacja bezpieczeństwa chronionego dokumentu*

Chronione dokumenty w tabeli (zakodowane i bez mozliwo ci zmiany)

oznaczane s symbolem kłódki **.** 

#### **Automatyczne kodowanie dokumentów**

W [dialogu skanowania](#page-88-0) i [profilach](#page-101-0) możesz zaznaczy opcj**ę Chro dokumenty PDF**. Ochrona zostanie aktywowana po skanowaniu, względnie po rozpoznawaniu tekstu OCR.

Funkcja **[Archiwizuj dokument](#page-166-0)** wykonuje kodowanie automatycznie, je li w Ustawieniach programu zaznaczona jest odpowiednia opcja.

Przy pomocy Funkcja Makra PDFProtectDocument dokumenty mogą by np. chronione bezpo rednio po imporcie.

#### **Kopie bezpiecze stwa**

Przed tym jak Office Manager koduje dokument Acrobat, tworzona jest kopia bezpiecze stwa w niedokładnie znanym formatem PDF.

Istnieje wiele programów i sterowników drukowania, które wywołują pliki PDF. Nie jest zapewnione, e te wszystkie formaty sγ kompatybilne z algorytmem kodowania, pliki mog by uszkodzone lub nie nadawa się do uzytku. W tym przypadku można przywróci kopię bezpiecze stwa (Dateiname CopyN.pdf).

#### *Wskazówka*

Funkcja nie zostanie wykonana, je eli dokument został ju zakodowany. Zale nie od wersji PDF stosowany jest poziom kodowania 40-bit RC4, 128-bit RC4 lub128-bit AES.

# <span id="page-170-0"></span>**Kompresja dokumentów**

Prosz zaznaczy dokument w [tabeli](#page-130-0) i w Menu Dokument wybra polecenie Wła ciwo ci **.** 

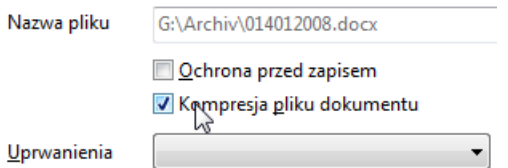

Zaznacz opcję **Kompresuj plik dokumentowy** i kliknij na **OK**. Plik dokumentowy jest kompresowany przy pomocy funkcji Windows i zajmuje mniej miejsca na no niku danych.

*Funkcja ta moliwa jest tylko dla stacji dysków NTFS.* 

*Patrz także* Wy lij dokumenty do [Zarchiwum ZIP](#page-153-0)

## **Dopasowanie programu**

Masz molliwo dopasowania wyglądu programu Office Manager do swoich osobistych wyobra e . Wybierz w tym celu polecenie w Menu Widok | **Dopasuj**:

- **· [Dopasuj Menu](#page-49-0)**: do dodawania lub usuwania polece Menu i Pasków narz dzi.
- · **Cofnij Menu**: do cofania Menu i Listy symboli do stanu wydania. Twoje zmiany zostan utracone.
- · **Mocowanie pasków narzędzi**: aby zapobiec niezamierzonemu przesuwaniu pasków Menu.
- Wybór pola: do wyboru atrybutów, które powinny by pokazane w tabeli dokumentów.
- **J zyk**: aby ustali j zyk u ytkownika, taki jak niemiecki, angielski lub polski.
- **[Layout](#page-172-0)**: w celu wyboru aktualnego wyglądu programu.
- **[Projektuj Layout](#page-239-0)**: aby na nowo umie ci elementy (pola wprowadzania) w wyglądzie programu.

*Patrz także* **[Definiuj pola](#page-211-0)**: do edycji atrybutów i stylów wprowadzania [Tabela dokumentów](#page-130-0) **[Ustawienia](#page-231-0) [Administracja](#page-228-0)** 

# <span id="page-172-0"></span>**Wybór Layoutu**

Ka dy u ytkownik może ustali dla siebie jaki Layout będzie stosował, Menu **Widok | Dopasuj | Wybierz Layout**:

**[automatycznie]**: plik Layoutu wyszukiwany jest w nast puj cym porz dku, stosowany jest pierwszy odnaleziony:

- 1. Polecenie "LayoutFile" w tabeli opcji bazy danych.
- 2. Plik z nazwį podobną, jak otwarte archiwum (Dokumente.omp stosują Dokumente.lay, je li istniej).
- 3. "Layout.lay" w podfolderu [wspólnych plików](#page-233-0).
- 4. "Default.lay" w folderu programu.

**(Nazwa Layoutu)**: stosuje wybrany plik Layoutu.

**[Nowy...]**: sporz dza nowy plik Layoutu jako kopi aktualnego i stosuje go. Nast pnie mo esz opracowa Layout: Menu Widok | Dopasuj | **[Projektuj Layout](#page-239-0)**.

**[Pomoc]**: otwiera stron pomocy.

*Patrz także* [Designer Layout](#page-239-0)

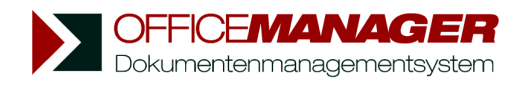

*Kapituła VII*

# **Zarządzanie rysunkami**

# **Zarządzanie rysunkami**

# **Zarządzanie rysunkami CAD z rozszerzonymi funkcjami dla AutoCAD, Inventor i MegaCAD**

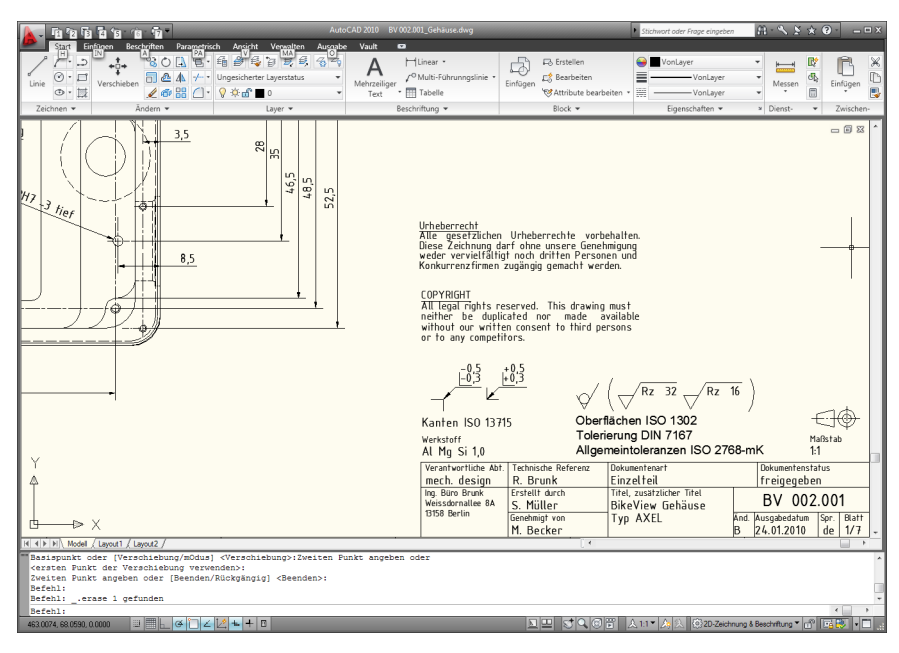

# **W rozdziale:**

[Asystent instalacji AutoCAD](#page-175-0)

Zarz dzanie rysunkami przy pomocy AutoCAD

[Assistent für die Inventor-Einrichtung](#page-180-0)

[Zeichnungsverwaltung mit Inventor](#page-181-0)

[Asystent instalacji MegaCAD](#page-182-0)

Zarz dzanie rysunkami przy pomocy MegaCAD

[Przykład: Wywoływanie nagłówków dla MegaCAD](#page-187-0)

# <span id="page-175-0"></span>**Asystent instalacji AutoCAD**

Asystent instaluje rozszerzone aplikacje AutoCAD Office Managera:

- sporządzanie nagłówków dla nowych rysunków,
- dynamiczne  $\dagger$  cze pomi dzy AutoCAD i archiwum rysunków,
- · wklejanie obiektów do rysunków,
- · podgl d rysunków,
- $\bullet$  inne polecenia zdefiniowane przez u ytkownika.

## **Instalacja AutoCAD**

- 1. W Menu Menu **Widok | Opcje** wybierz polecenie **Typ dokumentu**, aby otworzy okno "Zarejestrowane typy dokumentów".
- 2. W Menu **Typ dokumentu | Asystent** kliknij na polecenie **Instaluj** AutoCAD. Otwierane jest okno "Instalacja AutoCAD":

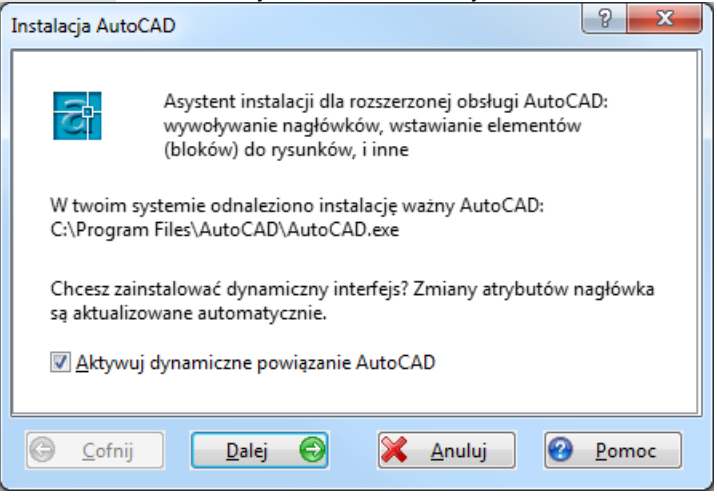

3. Prosz klikne na **Dalej** i postępowa według instrukcji Asystenta.

*Wskazówka*: U yj tak e Pomocy bezpo redniej. Kliknij na **P** a następnie na komponenty co do których potrzebujesz dalszych informacji.

*Patrz także*  Zarz dzanie rysunkami przy pomocy AutoCAD

## <span id="page-176-0"></span>**Zarządzanie rysunkami przy pomocy AutoCAD**

*Wskazówka: W folderze archiwum znajdziesz baz danych dokumentów cad. omp ze specjanymi polami danych do zarządzania rysunkami.*

Upewnij si najpierw, e w Office Manager zainstalowane s rozszerzone funkcie AutoCAD. W razie potrzeby uruchom [Asystenta](#page-175-0):

# **Menu AutoCAD**

Po udanej instalacji, w oknie głównym programu, znajdziesz nowe Menu **AutoCAD**

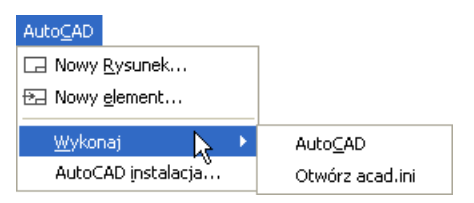

**Nowy rysunek**: sporządza nowy rysunek AutoCAD. Polecenie to odpowiada wpisowi **Dokument | Nowy | Nowy dokument**, ale Typ dokumentu "AutoCAD" został ju wybrany.

**Nowy element:** sporz dza nowy blok.

**Uruchom AutoCAD:** uruchamia program AutoCAD.

**Wykonaj / acad.ini**: otwiera plik INI w edytorze.

**Instaluj AutoCAD:** uruchomienie Asystenta do instalacji AutoCAD.

W zale no ci od instalacji, dostępne są dalsze polecenia, na przykład:

**Wklej element:** wkleja zaznaczony element do otwartego rysunku.

**Wywołaj DXF:** zapisuje zaznaczony rysunek jako plik DXF.

**Odczytaj cechy z rysunku:** przejmuje zmiany do archiwum.

**Zapisz cechy w rysunku:** aktualizuje nagłówek rysunku po zmianach w archiwum.

*Możesz sporządzić własne polecenia dla AutoCAD, patrz ["Rejestracja typów](#page-248-0) [dokumentów"](#page-248-0).*

#### **Wypełnianie nagłówka rysunku**

Poniewa w nagłówku rysunku znajdują się często podobne dane jak te, które zostały zarejestrowane w zarządzaniu rysunkami, następuje powiązanie pomi dzy baz danych, a rysunkiem.

Opisujemy tutaj, w jaki sposób dokładasz rysunek AutoCAD z wypełnionym nagłówkiem. Dane do nagłówka rysunku przejmowane s z archiwum.

## **Wprowadzanie danych rysunku**

Rejestracja danych rysunku, które powinny zostać przekazane do AutoCAD, nast puje przy zało eniu nowego rysunku.

1. W Menu **Dokument** wybierz wpis **Nowy** lub w %MENU%> **AutoCAD** wpis **Nowy rysunek**. Otwierany jest dialog "Nowy dokument":

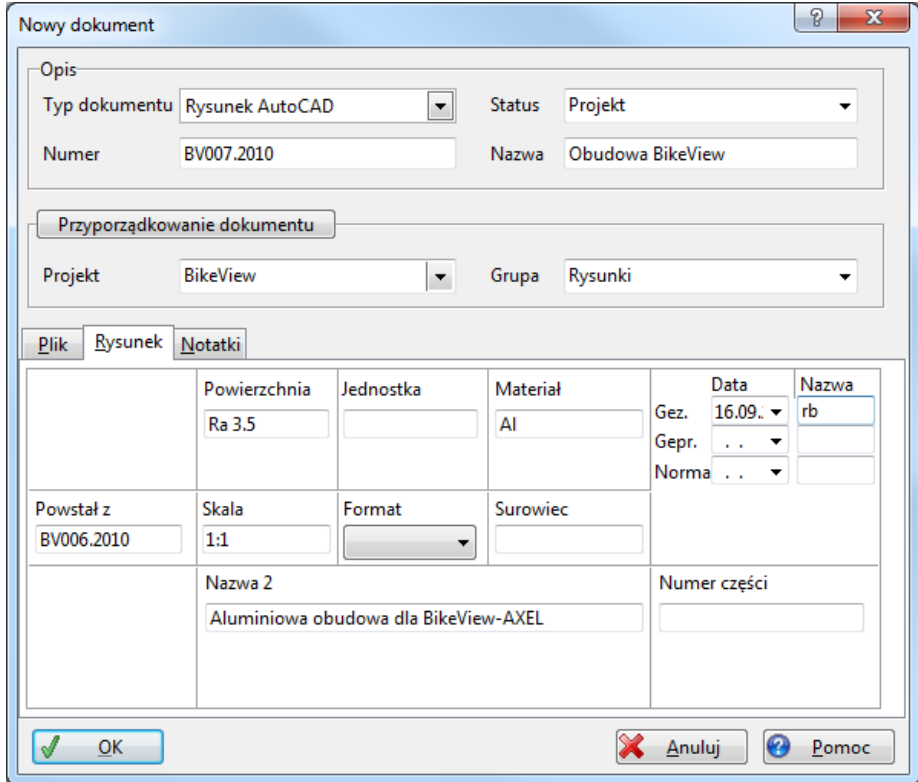

- 2. Wprowad ogólne atrybuty, tak jak przy innych dokumentach i otwórz kart rejestru "Rysunek".
- 3. Wprowad dane do pola wpisu. W polu **Nagłówek** wymienione zostaj wszystkie pliki DWG, które znajduj się w folderze nagłówka (folder ten został sprawdzony przez Asystenta AutoCAD podczas instalacji).
- 4. Kliknij na **OK**, otwierany jest AutoCAD. Office Manager wprowadza wypełniony nagłówek do nowego rysunku:

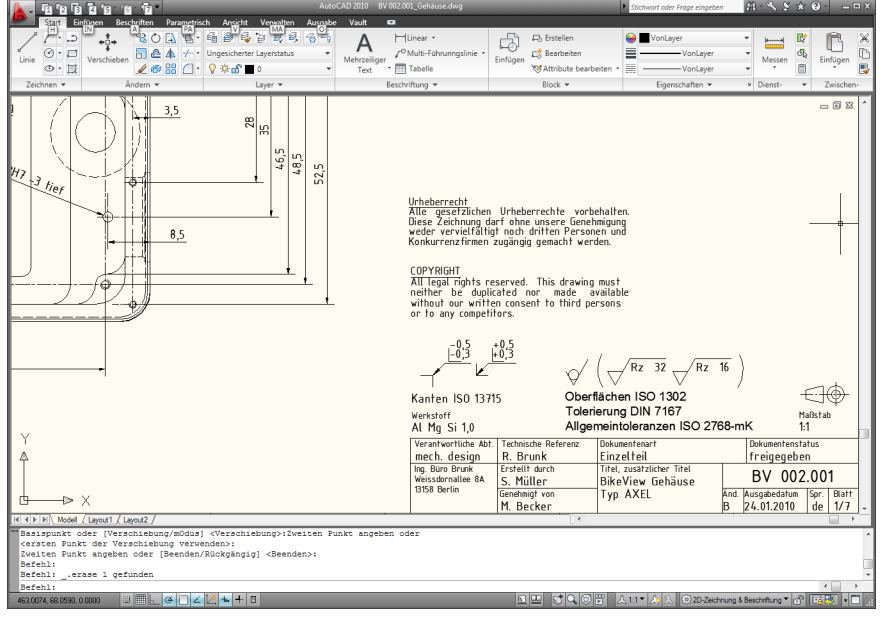

5. Dynamiczne powi zanie AutoCAD aktualizuje archiwum przy zmianach w nagłówku (lub innych atrybutach AutoCAD) i automatycznie przejmuje do rysunku zmiany w archiwum. Aby przetestowa t funkcj, prosz zmieni opis w nagłówku (polecenie AutoCAD "eattedit"). Prosz zapisa rysunek i zako czy AutoCAD. Skoro tylko Office Manager jest aktywowany, nadaje dane rysunku, sporządza indeks tekstu i aktualizuje nazwą dokumentu.

## **Sporządzanie własnego wzoru dla pól wpisu**

Nasz Wzorzec nagłówka nie bodzie mógł byóstosowany przez wszystkich u ytkowników. Pokazujemy ci jak wprowadzi własne nagłówki.

- 1. Proszę skopiować do folderu nagłówki rysunków (pliki dwg), które wprowadziłe do Asystenta AutoCAD (np. C:\Dokumenty i ..\Office Manager\Template\CadFrame)
- 2. Wybierz w Menu **AutoCAD / Wykonaj / Otwórz plik ini.**.
- 3. W sekcji "[Attribute2Field]" umieszczone s wszystkie atrybuty, które zostały wymienione pomiędzy AutoCAD i Office Manager. Nazwy cech AutoCAD możesz wskaza przy pomocy polecenia AutoCAD "eattedit", je li otwarty jest plik nagłówka. Do Listy atrybutów Office Manager prosz wybrać w Menu **Plik | Baza danych | [Definiuj pola](#page-211-0)**. Przykłady przyporządkowania cech znajdziesz w pliku INI.
- 4. Prosz zapisa plik acad.ini.
# <span id="page-180-0"></span>**Asystent instalacji Inventor**

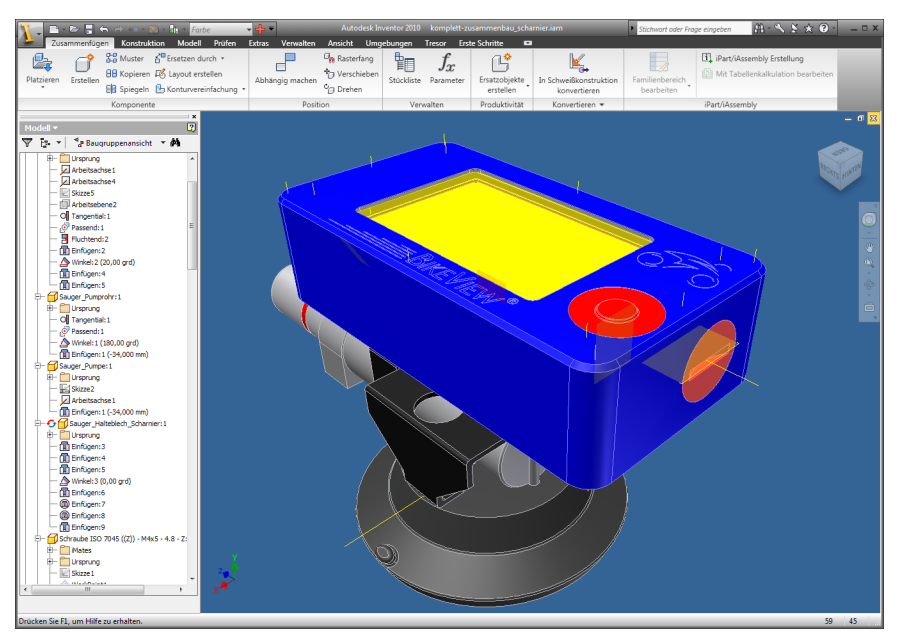

*Autodesk Inventor*

Asystent instaluje polecenia i Makra dla Inventora:

- · Odczytywanie i zapis iProperties,
- Dynamiczne poł czenie pomiędzy Inventor i archiwum rysunków,
- Lista przynale nych rysunków, je li plik projektu jest administrowany,
- · Podgl d rysunków.

#### **Instalacja Inventora**

- 1. W Menu **Widok | Opcje** Opcje przoszę wybrać polecenie **Typ dokumentu**, aby otworzy okno "Zarejestrowane typy dokumentów".
- 2. Kliknij tam w Menu **Typ dokumentu | Asystent** na polecenie **Inventor instalacja** i zatwierd pytanie Tak.

*Patrz także*  Zarz dzanie rysunkami z Inventor

## <span id="page-181-0"></span>**Zarządzanie rysunkami z Inventor**

*Wskazówka: Archiwum przykładowe cad.omp zawiera specjalne pola danych do zarządzania rysunkami.*

Upewnij si najpierw, e w Office Manager zainstalowane s rozszerzenia funkcji Inventor. W razie potrzeby uruchom [Asystenta.](#page-180-0)

#### **Proste zarządzanie projektami**

Inventor zarządza rysunkami projektu przy pomocy plików \*ipj. Jeśli tego chcesz, możesz administrowa tymi plikami projektu w archiwum. Aby otworzy rysunek, zaznacz dokument w tabeli i wybierz następnie w Menu Dokument polecenie **Szczegóły dokumentu**:

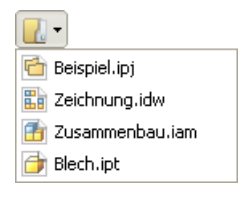

Menu zawiera wszystkie pliki Inventor w folderze pliku projektu. Prosze klikn na otwierany rysunek.

## **Zarządzanie pojedynczymi rysunkami**

Mo esz tak e importowa do archiwum wszystkie po dane rysunki. Moliwe jest przy tym odczytywanie i wpisywanie atrybutów rysunku (iProperties) z plików Inventor: Po zmianie w Inventor archiwum jest aktualizowane, wzglądnie po zmianach w archiwum aktualizowany jest rysunek. iProperties s stosowane np. w nagłówkach rysunków.

Zrównanie archiwum z rysunkiem może przebiega automatycznie lub manualnie przy pomocy poleceń Menu **Dokument** | **Wczytywanie atrybutów z rysunku** i **Zapisywanie atrybutów w rysunku**.

*Patrz także* Pomoc online

# <span id="page-182-0"></span>**Asystent instalacji MegaCAD**

Asystent instaluje rozszerzone aplikacje MegaCAD Office Managera:

- sporządzanie [nagłówków](#page-187-0) dla nowych rysunków,
- · drukowanie rysunków przy pomocy plotera,
- · wklejanie elementów do rysunków,
- · import i eksport plików w formacie DWG i DXF
- podgl d rysunków,
- · instalowanie wzorów MegaHaustechnik,
- $\bullet$  inne polecenia zdefiniowane przez u ytkownika.

## **Instalacja MegaCAD**

- 1. W Menu Menu **Widok | Opcje** wybierz polecenie **Typ dokumentu**, aby otworzy okno "Zarejestrowane typy dokumentów".
- 2. W Menu Menu **Typ dokumentu| Asystent** kliknij na polecenie **Instaluj MegaCAD.** Otwierane jest okno "Instalacja MegaCAD":

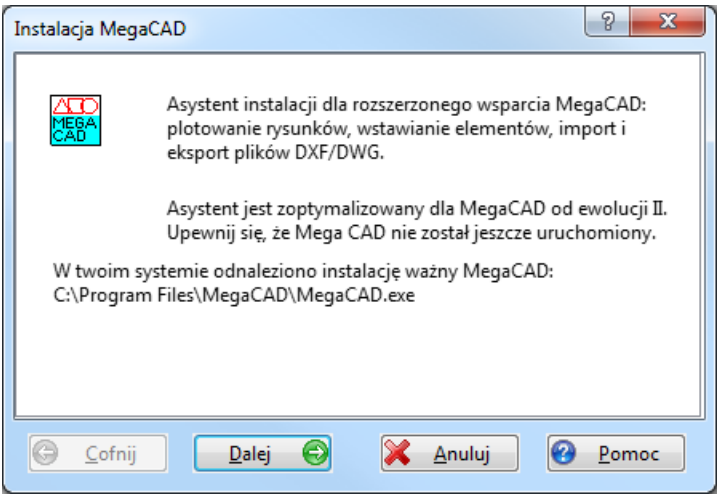

3. Prosz klikn<sub>n</sub>a Dalej i postępowa według instrukcji Asystenta.

*Wskazówka*: U yj tak e Pomocy bezpo redniej. Kliknij na **a następnie na** komponenty co do których potrzebujesz dalszych informacji.

*Patrz także*  Zarz dznie rysunkami przy pomocy MegaCAD

## <span id="page-183-0"></span>**Zarządzanie rysunkami przy pomocy MegaCAD**

*Wskazówka: W folderze archiwum znajdziesz baze danych dokumentów cad. omp ze specjalnymi polami danych do zarządzania rysunkami.*

Upewnij si najpierw, e w Office Manager zainstalowane s rozszerzone funkcie MegaCAD. W razie potrzeby uruchom [Asystenta:](#page-175-0)

## **Menu MegaCAD**

Po udanej instalacji, w oknie głównym programu, znajdziesz nowe Menu **MegaCAD**:

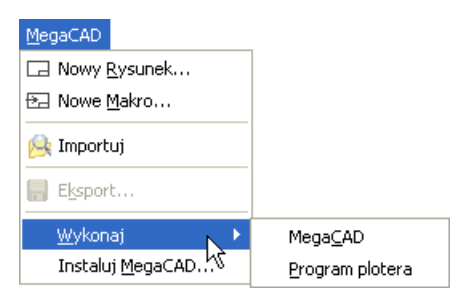

**Nowy rysunek**: sporządza nowy rysunek MegaCAD. Polecenie to odpowiada wpisowi **Dokument | Nowy | Nowy dokument** z wcze niej wybranym Typ dokumentu "MegaCAD".

Nowe Makro: sporz dza nowy element.

**Plotuj**: otwiera zaznaczony rysunek w programie plotera.

**Import:** możesz tutaj importowa poprzez Drag&Drop pliki PRT, DXF lub DWG.

Przycisk myszy:

**Eksportuj**: zapisuje zaznaczony rysunek jako PRT, DXF lub DWG. Przycisk myszy: **F** 

**Wykonaj**: uruchamia programy MegaCAD.

**Instaluj MegaCAD**: uruchomienie Asystenta do instalacji.

*Możesz sporządzić własne polecenia dla MegaCAD, patrz ["Rejestracja typów](#page-248-0) [dokumentów"](#page-248-0).*

## **Wypełnianie nagłówka rysunku**

Poniewa w nagłówku rysunku znajdują się często podobne dane jak te, które zostały zarejestrowane w zarządzaniu rysunkami, następuje powiązanie pomiędzy bazą danych, a rysunkiem.

Opisujemy tutaj, w jaki sposób zakładasz rysunek MegaCAD z wypełnionym ju polem wpisu. Dane do pola wpisu rysunku przejmowane są z archiwum.

*Wskazówka*: wykorzystaj [asystenta instalacji MegaCAD,](#page-182-0) aby zainstalować rozszerzone funkcje MegaCAD. Ustawienia te możesz także dopasowa [indywidualnie](#page-187-0).

## **Wprowadzanie danych rysunku**

Rejestracja danych rysunku, które powinny zostać przekazane do MegaCAD, nast puje przy zało eniu nowego rysunku.

1. W Menu **Dokument** wybierz wpis **Nowy** lub w Menu **MegaCAD** wpis **Nowy rysunek**. Otwierany jest dialog "Nowy dokument":

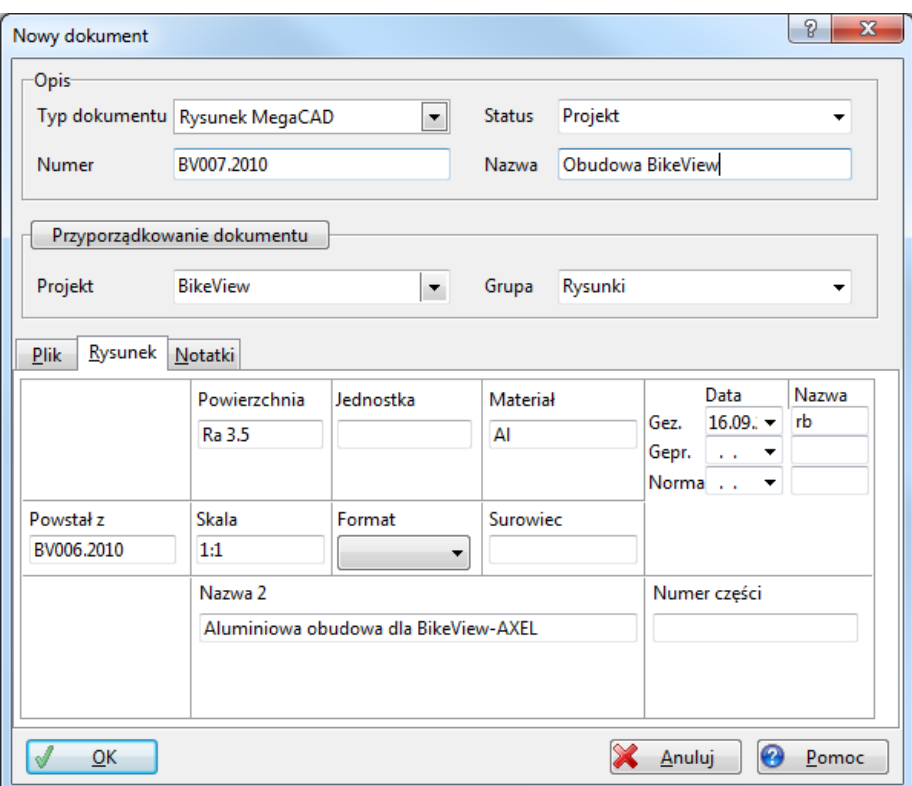

- 2. Wprowad ogólne atrybuty, tak jak przy innych dokumentach i otwórz następnie kartę rejestru "Rysunek". *Karta Rysunek tylko wtedy jest* dost pna, je li zostały umieszczone na niej komponenty; patrz tak e *[Designer Layout](#page-239-0)*.
- 3. Wprowad dane do pola wpisu.
- 4. Kliknij na **OK**. Otwierany jest MegaCAD, o ile do tej pory nie został jeszcze otwarty. Office Manager wywołuje nowy nagłówek i wprowadza go do nowego rysunku MegaCAD. Zapisz rysunek w MegaCAD.

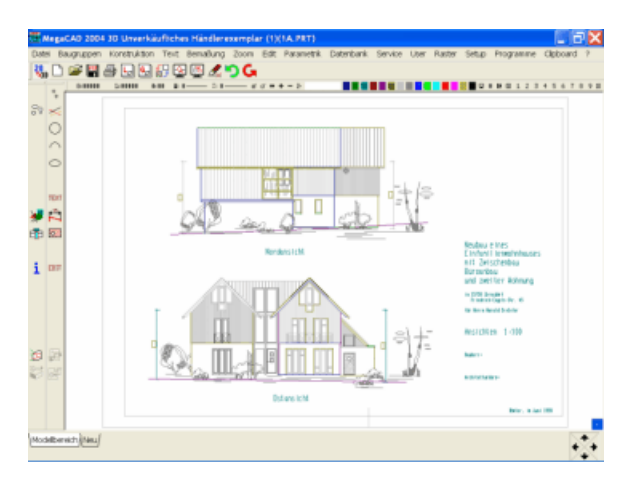

#### **Sporządzanie własnego wzoru dla pola wpisu**

Nasz Wzorzec nagłówka nie b dzie mógł by stosowany przez wszystkich u ytkowników. Pokazujemy ci poni ej, jak sporządzi własne nagłówki przy pomocy MegaCAD.

W folderze wzorów (no. C:\...\Office Manager\Template) znajdziesz nasz przykładowy plik ZNGKOPF.CDL.

W nagłówku tym umieszczone zostały zmienne tekstu. Zmienne te składają si z \*DTM i opisu pola z bazy danych Office Manager.

## **Zmiany te przeprowad kompletnie w MegaCAD.**

- 1. Sporządą kopię bezpiecze stwa naszego przykładowego pliku ZNGKOPF. CDL
- 2. Uruchom MegaCAD i poprzez interfejs CDL MegaCAD załaduj jako wzorzec plik ZNGKOPF.CDL.
- 3. Zmie nagłówek z funkcjami MegaCAD. Wsz dzie tam, gdzie powinny by naniesione dane z Office Manager, tu przed opisem pola musisz wstawi \*DML.
- 4. Zapisz nagłówek jako plik CDL w folderze wzorów Office Manager.

## <span id="page-187-0"></span>**Przykład: Wywoływanie nagłówków dla MegaCAD**

Wskazówka: [Asystent instalacji MegaCAD](#page-182-0) automatycznie sporządza typy dokumentów. Możesz tutaj wykonywa założenia Asystenta i indywidualnie dopasowywa ustawienia.

- 
- 1. W Menu **Widok | Opcje** wybierz polecenie **Typ dokumentu**. 2. Zaznacz w tabeli Typ dokumentu i przejdź na kartę rejestru "Polecenia"".
- 3. Proszę zaznaczyć polecenie **new**.
- 4. Zaznaczone muszą być Opcje **Zmień program w kfolderze** i **Sterowanie** zdefiniowane przez u ytkownika. Upewnij się, e wprowadzone s wła ciwe **Pliki programu** MegaCAD.
- 5. Kilknij na przycisk **Rozszerzone**.
- 6. Zaznacz opcję **Sterowanie Makrami** i wprowadź w pole **Makro** nast puj cepolecenia:

```
{ShellExecute:{CurrApplExe},,3,WaitForInputIdle}
{DDEOpenLink:MegaCAD_3D,System,Synchron}
{DDESendMacro:"PrtLoad ""{CurrDocFileName}""","CDLRead {
MegaCreateFrame:G:\..\ZNGKOPF.CDL}"}
{DDECloseLink}
```
Koniecznie zwró uwag na małe i du e litery w poleceniu DDE "PrtLoad i CDLRead", które rozró nia tu MegaCAD. List polece MegaCAD odnajdziesz w katalogu MegaCAD w pliku FUNCNAM.INI.

Wyja nienia:

PrtLoad: funkcja MegaCAD otwieraj ca plik rysunku,

{CurrDocFileName}: plik dokumentowy,

CDLRead: funkcja MegaCAD wczytująca plik CDL,

MegaCreateFrame: funkcja Office Manager wywołuj ca "Nagłówek",

G:\..\ZNGKOPF.CDL: nazwa plików wzorcowych. Prosz wprowadza plik wraz z kompletną cie k

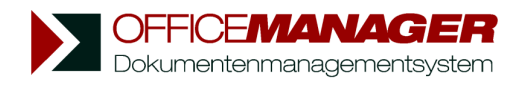

*Kapituła VIII*

# **Operacje bazy danych**

# **Operacje bazy danych**

## **W rozdziale:**

#### **Menu Plik**

**Otwórz baz danych:** Standardowe archiwum otwierane jest przy uruchamianiu programu. Zastosuj to polecenie w celu otwarcia innego dokumentu lub stosowanej bazy danych. Patrz tak e Szybki dostęp do archiwum.

**Informacja**: pokazuje informacje dotyczące otwartych baz danych.

#### **Menu Plik | Baza danych**

**[Nowy](#page-190-0)**: sporządzanie nowej bazy danych.

**Zamknij**: zamykanie otwartego archiwum.

**[Import](#page-196-0)**: import zbiorów danych.

**[Eksportuj](#page-195-0)**: eksport zbioru danych do pliku ADTG, HTML, XML, tekstowego, lub Excel.

**Drukuj zestawienie**:eksportuje dokumenty aktualnego wyszukiwania do pliku HTML i otwiera je w przeglądarce.

**[Synchronizuj](#page-198-0):** Synchronizacja wcze niej wysłanych danych ze ródłow baz danych.

**Synchronizuj z ksiągowo ci** import danych ksiągowych z DATEV lub Lexware.

**[Definiuj pola](#page-211-0):** sporządzanie pól danych tabeli dokumentów.

Wła ciwo ci (tylko wersja Enterprise): opracowanie ustawie i parametrów ł cz cych otwart baze danych Serwera.

Zmie cie k pliku: dopasowanie bazy danych dokumentów do nowej struktury folderowej.

**Sprawdzaj plik**: sprawdzane jest, czy w zbiorze danych istnieją przyporządkowane pliki dokumentowe.

**Opieka nad baz** danych: sprawdza i kompresuje otwarte w tym czasie bazy danych.

## <span id="page-190-0"></span>**Sporządzanie nowej bazy danych**

Proszę kliknąć w Menu **Plik | Baza danych** na polecenie **Nowy**, otwierane jest okno "Nowa baza danych":

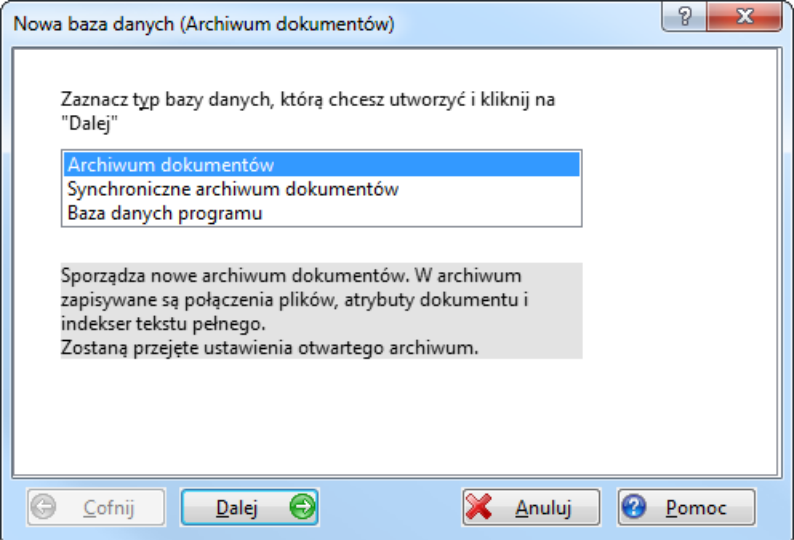

## **Wybierz Typ nowej bazy danych:**

- Archiwum dokumentów: sporz dza nowe archiwum. Przejmowane s ustawienia i pola danych otwartego archiwum.
- Synchroniczne archiwum dokumentów: sporz dza synchroniczn baze danych z dokumentami aktualnego wyszukiwania. Za pomoc tego typu mo esz np. przenie wybrane dokumenty do Notebooka, a pó niej znowu synchronizowa je z sieci

**Baza danych programu**: sporządza nową bazą danych programu.

Proszę kliknąć na przycisk **Dalej**.

## **Wybór sterownika bazy danych**

a. Prosz zaznaczy opcj Microsoft Access, je li chcesz sporz dzi baze danych ze standardowym sterownikiem.

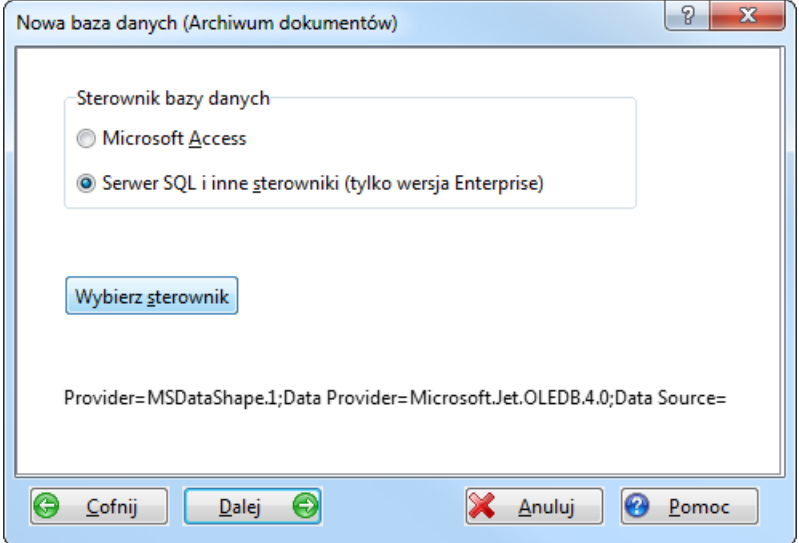

b. Lub, je li pracujesz z wersj Office Manager Enterprise:

Zaznacz opcj **Inne sterowniki**, aby nawi za ł czno danych z serwerem<br>SQL. Kliknij na przycisk **Wybierz sterownik**.

Wybór sterowników i ustawie nast puje w dialogu Windows "Wła ciwo ci ł czy danych".

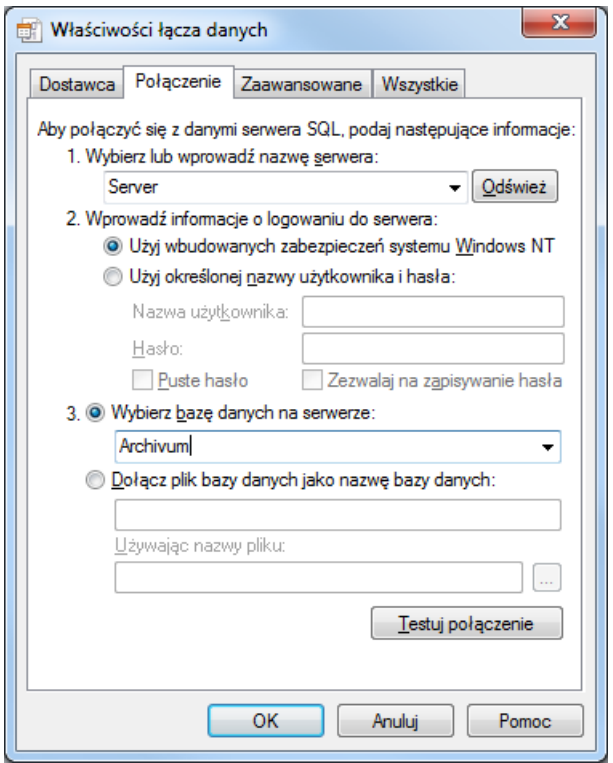

*Wskazówki i krótkie wprowadzenie dla różnych serwerów SQL znajdziesz pod adresem:* 

*[http://www.officemanager.de/support](http://www.officemanager.de/support/)*

Prosz klikn<sub>na</sub> na przycisk **Dalej**.

#### **Nazwa pliku**

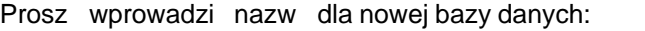

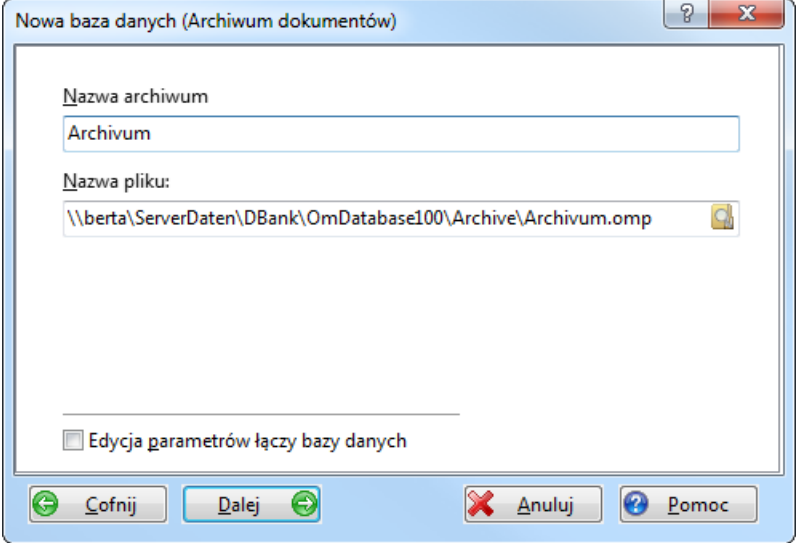

**Nazwa archiwum** (tylko archiwum dokumentowe): opis nowego archiwum.

**Nazwa pliku** nowej bazy danych.

Prosz klikn na przycisk **Dalej**. Aby uzyska dostęp na serwer SQL musisz dopasowa wymagane konta u ytkowników przy pomocy oprogramowania bazy danych, patrz tak e [http://www.office-dokumentacja.pl](http://www.office-dokumentacja.pl/wsparcie.php)

## **Sporządzanie bazy danych**

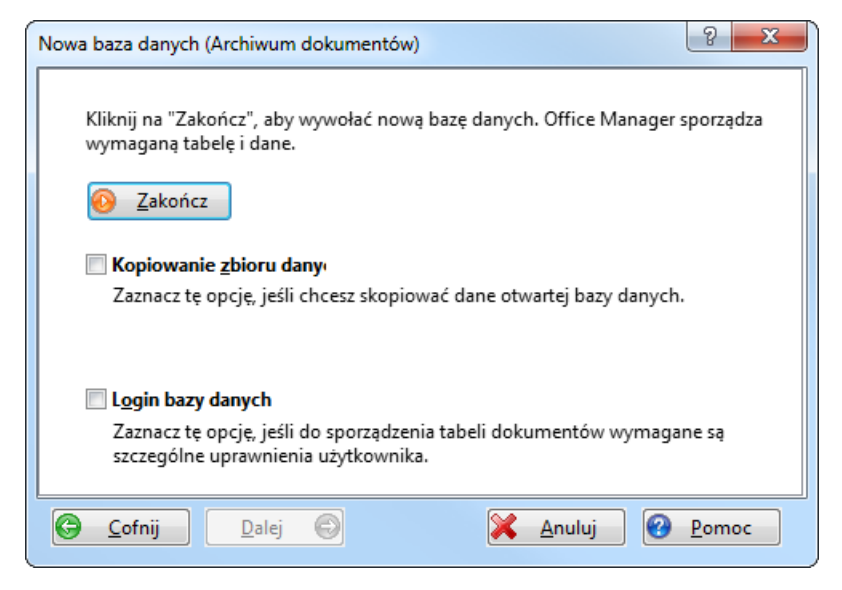

Kliknij na Zako cz, aby wywoła now baz danych. Office Manager sporz dza wymagane tabele i dane.

Je li zaznaczona jest opcja **Kopiuj zbiory danych**, kopiowane są wszystkie dane z aktualnie otwartego archiwum.

*Patrz także* [Kopiowanie bazy danych](#page-53-1)

# <span id="page-195-0"></span>**Eksport bazy danych**

## **Eksport tabeli dokumentów do różnych archiwów**

Funkcja ta zapisuje pliki dokumentowe aktualnego wyszukiwania w postaci plików zamiennych ADTG lub XML lub w formacie HTML, XML, Excel, CSV lub tekstowym. Eksportowane sγ tylko zbiory danych, a nie pliki.

1. Prosz wybra w Menu **Plik | Baza danych** polecenie **Eksportuj**:

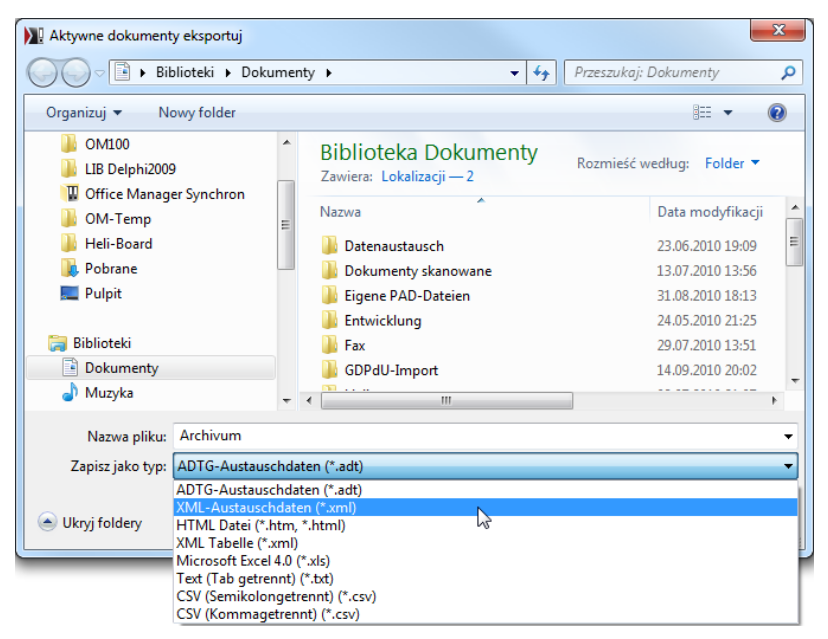

2. Zaznacz po adany Typ pliku i wprowad Nazwe sporz dzanego **Pliku**. 3. Prosz klikny na OK, aby sporz dzi plik.

*Pliki zamienne ADTG lub XML moga zosta zastosowane w celu przekazywania danych z jednego archiwum do innego. Eksport do pliku zamiennego nast puje zawsze dla wszystkich kolumn. Przy innych formatach sa eksportowane tylko te kolumny, które s widoczne w [tabeli dokumentów](#page-130-0).*

#### **Eksport do nowego archiwum**

Je li w nowej bazie danych chcesz zapisa całe archiwum, prosz zastosować funkcję **Plik | Baza danych| [Nowy](#page-190-0)**. Jako typ dokumentu zaznacz "Archiwum dokumentów" a na ostatniej stronie zaznacz Opcj **Kopiuj zbiory danych**.

# <span id="page-196-0"></span>**Import bazy danych**

Funkcja ta importuje zbiór danych dokumentu do otwartego archiwum. Mo esz korzysta z baz danych Office Managera, z plików Access, Paradox, DBase i plików zamiennych ADTG i XML. Funkcja ta tylko importuje zbiory danych, nie s kopiowane adne pliki dokumentowe.

1. W Menu Menu **Plik | Baza danych** proszę wybrać polecenie **Import**:

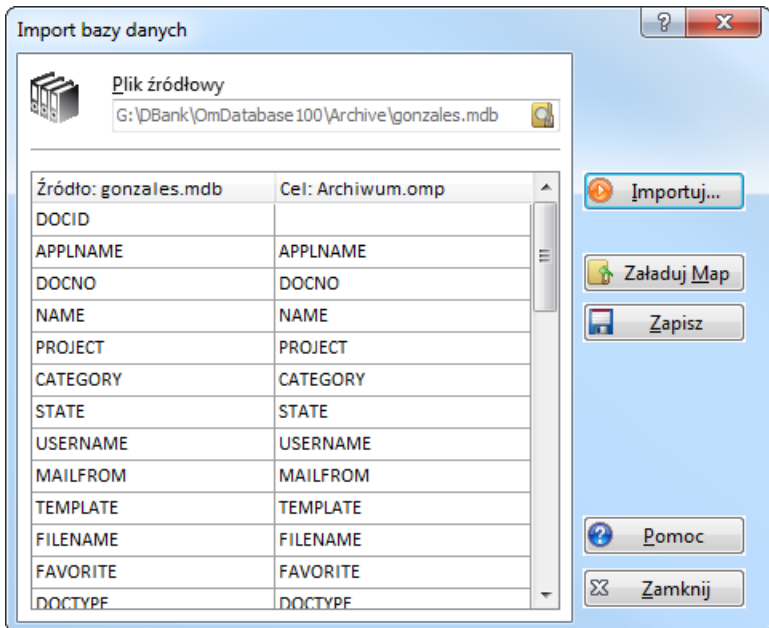

- 1.  $\cup$
- 2. Prosz klikne na **zachadujący się po prawej stronie obok pola** wprowadzania **Plik ródłowy** i wybra plik, z którego chcesz importowa zbiór danych. Je li Plik ródłowy zawiera wiele tabel baz danych, musisz wybra po dan tabel.
- 3. Przy nieznanym ródle danych, jak na przykład baza danych Access, mo esz przyporządkowa pola: W prawej kolumnie (Cel) wybierz z listy wła ciwe pola, aby im przyporz dkowa pola danych ródła. Lewa kolumna tabeli pokazuje wszystkie pola danych ródła. Je li na przykład chcesz importować dane z pola "Opis" do pola Office Manager "NAZWA", proszę wówczas wybra z listy pole "NAZWA" w wierszu "Opis".

Przy znanych ródłach danych, które zostały wywołane z Office Manager, nie jest wymagane adne przyporządkowanie pola.

4. Kliknij na **Import**, aby rozpoczytywanie zbiorów danych.

*Wskazówka: Funkcja ta tylko importuje zbiory danych, nie s* kopiowane *żadne pliki dokumentowe.*

Je li Typ dokumentunie został importowany (pole APPLNAME), wówczas *dokonywane są próby przyporządkowania pasującego zastosowania.*

*Je li chcesz przej z innego archiwum tylko cz* zbioru danych, prosz *najpierw* eksportowa *plik zamienny z archiwum ródłowego.* 

# <span id="page-198-0"></span>**Synchronizacja danych**

Funkcja to umo liwia dostrojenie do wcze niej przemieszczonych danych. Mo esz na przykład przenie do Notebooka dane wa ne w twojej podró y słu bowej, a po powrocie dostroi te dane z danymi znajdującymi się w firmowej sieci. Pliki dokumentowe i zbiór danych s aktualizowane w trakcie synchronizacji.

## **Sporządzenie synchronicznego archiwum**

- 1. W ten sposób ogranicz aktualne [wyszukiwanie](#page-109-0), e pokazywane są tylko te dokumenty, które chcesz przemie ci.
- 2. W Menu **Plik | Baza danych** proszę wybrać polecenie **[Nowy](#page-190-0)**. Zaznacz "Archiwum synchroniczne", wprowad Nazwę do sporządzanej bazy danych (np. C:\Pliki własne\Lokal.omp) i zako cz nowe archiwum. W celu uzyskania dalszych informacji zastosuj Pomoc bezpo redni

*Wskazówka*: U yj tak e Pomocy bezpo redniej. Kliknij na **P** a następnie na komponenty co do których potrzebujesz dalszych informacji.

- 3. Synchroniczne archiwum jest wywoływane wraz ze zbiorem danych aktualnego wyszukiwania i kopiuje pliki dokumentowe. Możesz otworzy archiwum synchroniczne i pracowa na lokalnych kopiach dokumentów. Je li np. planujesz podró słu bow, proszą odłączy Notebooka z sieci i przetestowa lokalne archiwum.
- 4. W lokalnym archiwum możesz jak zwykle stosowa i opracowywać dane i dokumenty. Je li pó niej podł czysz się do sieci, możesz zsynchronizowa archiwum, z archiwum oryginalnym znajdującym się w sięci.

## **Synchronizacja**

- 1. Upewnij się, e otwarte jest archiwum ródła (np. w sieci firmowej). W razie potrzeby w Menu **Plik** wybierz polecenie **Otwórz bazę danych**, aby załadowa archiwum. Sporządzy wyszukiwanie wszystkich dokumentów lub ogranicz aktualne wyszukiwanie w ten sposób, e pokazywane są tylko te dokumenty, które chcesz dostroi (patrz tak e [Wyszukiwanie dokumentów](#page-109-0) ).
- 2. W Menu **Plik | Baza danych** wybierz polecenie **Synchronizuj**:

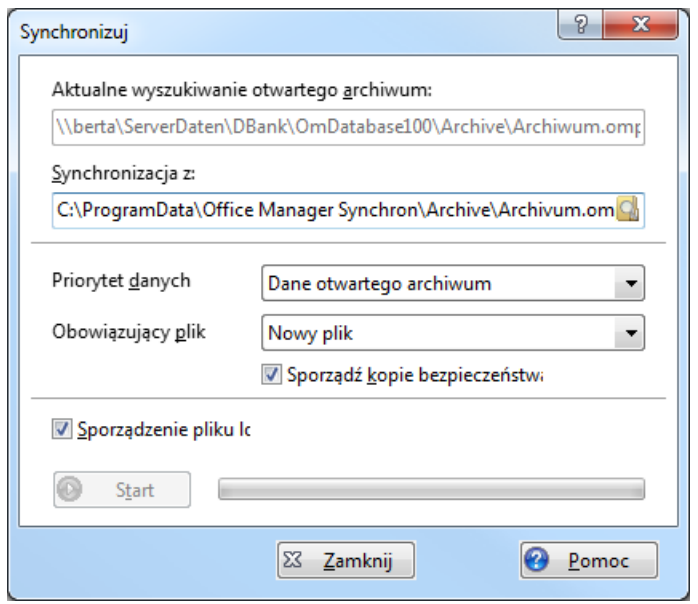

- 3. W pole **synchronizuj z** wprowad Nazw synchronicznej bazy danych (np. na twardym dysku Notebooka).
- 4. Określ **Priorytet danych**:

**Dane otwartego archiwum**, je li cechy otwartej bazy danych s obowi zuj ce. Aktualizowana jest synchroniczna baza danych. **Dane archiwum synchronicznego**, je li cechy synchronicznej bazy danych są obowiązujące. Aktualizowana jest oryginalna baza danych.

5. Wybierz **Obowiązujące pliki dokumentowe**:

**Pytania pojedyncze:** musisz wybra przy każdym obowiązującym pliku. Prosz zwrócić uwag na to, e przy większych bazach danych opcja ta mo e by bardzo czasochłonna. .

**Nowy plik**: pliki ze wie szymi datami opracowania i wa no ci. Starsze pliki s zamieniane.

**Plik otwartego archiwum**: Oryginalne pliki (np. w sieci firmowej) s zawsze obowi zujące. Przesuni te zostaną zamienione.

**Plik archiwum synchronicznego**: pliki przemieszczone (np. z Notebooka) s aktualne. Oryginalne s przepisywane.

*Pliki tylko wtedy s* ujednolicane, je li inna jest data i czas ostatniego *opracowania. W przypadku, gdy plik nie istnieje, jest synchronicznie kopiowany.*

*Bardzo starannie określi Priorytet danych i zaznacz opcją Sporząd kopi* **bezpiecze stwa**, aby zapobiec utracie danych.

6. Prosz klikn na Start, aby przeprowadzi dopasowanie danych.

*Wskazówka: Wewn trzne Poł czenia dokumentów s przejmowane przy* sporz dzaniu archiwum synchronicznego, nie s jednak uwzglądniane przy *późniejszej synchronizacji.*

## **Drukowanie raportu**

Generuje widok szczegółów zaznaczonego dokumentu w formacie PDF lub go drukuje. Na stronach raportu podawane s atrybuty dokumentu i obraz podgl du.

Przykład:

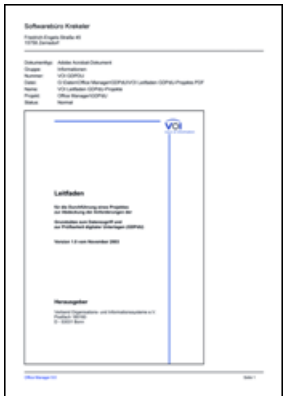

## **Sporz dzanie raportu**

- 1. Zaznacz jeden lub wi cej dokumentów w [tabeli.](#page-135-0)
- 2. Wybierz w Menu **Plik | Baza danych** polecenie **Drukuj raport**. 3. Na stronie **Pola** zaznacz atrybuty dokumentów, które powinny zosta
- podane.

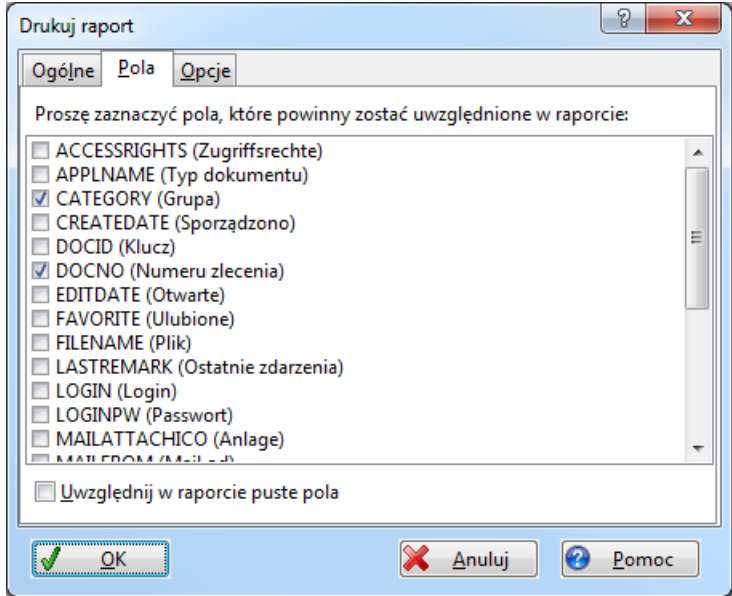

4. Na stronie Opcje mo esz wprowadzi ró ne ustawienia.

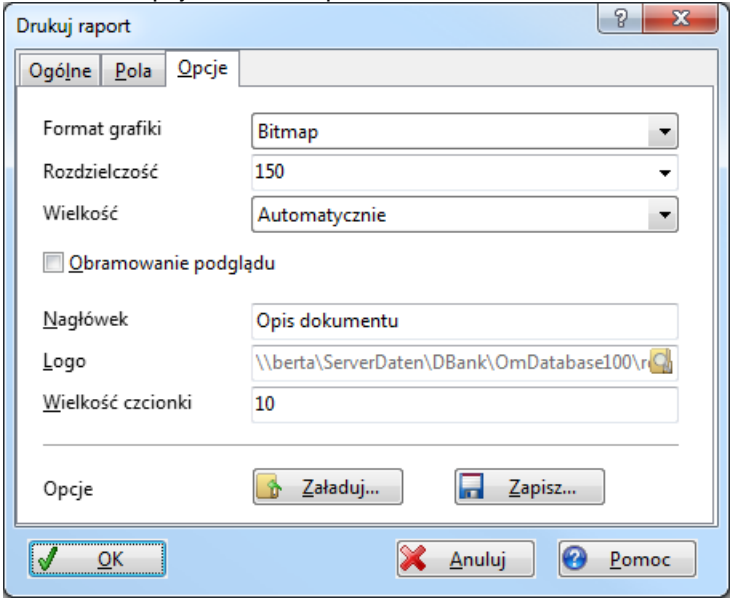

*Wskazówka*: Wiersz nagłówka zawiera twój adres, taki jak podany w

[Ustawieniach programu](#page-231-0) na stronie Licencja.

5. Na stronie **Ogólne** wybierz, czy raport powinien zostać wydrukowany, czy zapisany w pliku PDF i kliknij na OK, aby wykona funkcj

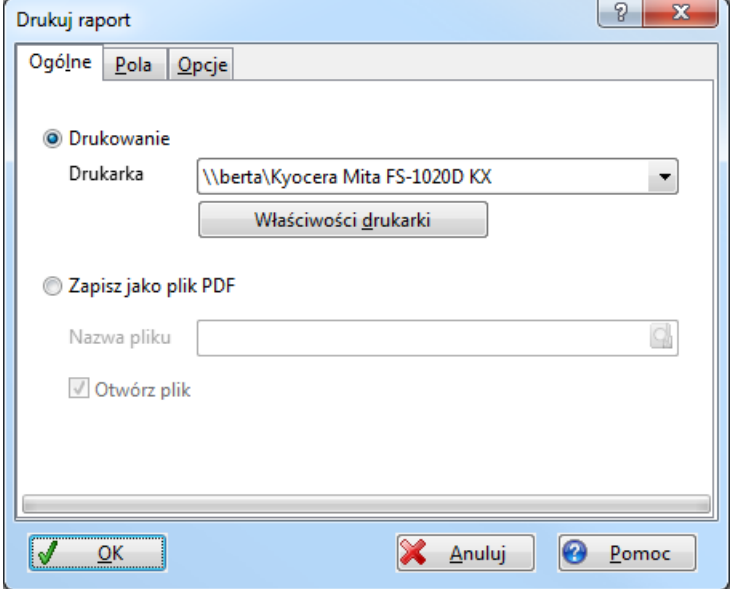

*Patrz tak* e [Drukowanie dokumentów](#page-157-0) [Podglą](#page-141-0)d dokumentów [Drukowanie zestawienia](#page-33-0)

# <span id="page-204-0"></span>Synchronizacja z ksi gowo ci

# **Import informacii ksi gowych z Lexware lub Datev**

Do archiwizacji dowodów ksiągowych Office Manager oferuje liczne funkcje importu do [dokumentów papierowych](#page-87-0), [e-maili](#page-69-0) i innych [dokumentów.](#page-68-0) Przy prostej archiwizacji możesz odkłada rachunki tak jak w segregatorze z aktami: w tym celu w [Nawigatorze projektu](#page-110-0) zakładana jest struktura lat ksi gowych z kwartałami lub miesi cami. Rachunki wprowadzane s podobnej kolejno ci, jak zostały odło one w aktach. Przy pó niejszym wyszukiwaniu danego rachunku, w Nawigatorze projektu zaznaczany jest odpowiedni okres czasu i wprowadzane s poj cia do [Wyszukiwania tekstu](#page-114-0) [pełnego.](#page-114-0) Przy pomocy przymocowanego [Podglądu](#page-141-0) rachunek jest bardzo szybko odnajdywany.

W celu uzyskania jeszcze lepszych możliwości wyszukiwania, przy wprowadzaniu rachunku możesz poda także inne dane, jak nr rachunku, nazwa klienta lub dostawcy, status rachunku i sumy księgowania. Możliwe s równie dalsze zapytania, jak np.:

- "Poka wszystkie otwarte rachunki sporządzone przed 7. lipca",
- "Poka rachunek z Numerem 7123" lub
- "Wylicz Statystyk obrotu mojego klienta".

Synchronizacja z ksigowo ci**: przy wprowadzaniu rachunków podaj tylko numer rachunku**. Wszystkie inne informacje, konta księgowe i wpisy pochodzą z księgowości!.

## **1. Archiwizacja rachunków**

.

Przy instalacji Office Manager zostało zainstalowane tak e archiwum przykładowe "Buchhaltung.omp". Je li uruchamiasz program na nowo, prosz je otworzy

Je li ju stworzyłe Archiwum z rachunkami ksi gowymi, mo esz je naturalnie stosowa . Powiniene jednak zmieni w przedpolu nazw "Numer" na "Numer rachunku", poniewa poj cie to jest stosowane w tym opisie. W tym celu *wybierz [Definiuj pola](#page-211-0), zaznacz DOCNO i wprowadź w opisie "Nr rachunku".*

Prosz najpierw zaznaczy w [Nawigatorze](#page-110-0) rok księgowania. Dokumenty papierowe s wczytywane przy pomocy [Skanera.](#page-87-0) Dokumenty elektroniczne z reguły muszą być także archiwizowane w formacie elektronicznym: e-maile importowane s do Office Manager z programu mailowego np. poprzez [Drag&Drop](#page-69-0) (patrz tak e rozdział [Import dokumentów\)](#page-68-0)

Wa ne jest, aby wprowadził numer rachunku oprogramowania księgowego w pole danych "Nr rachunku" Office Manager. Dane s synchronizowane przy pomocy jednoznacznego numeru.

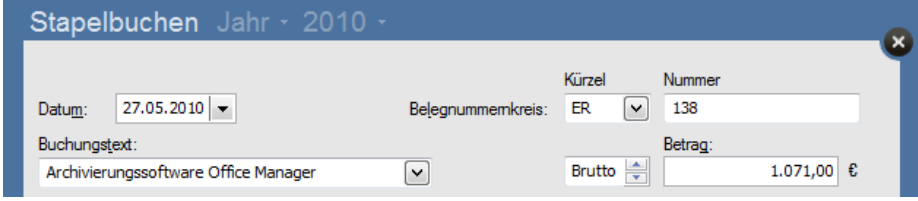

*Wprowadzanie księgowania np. do Lexware*

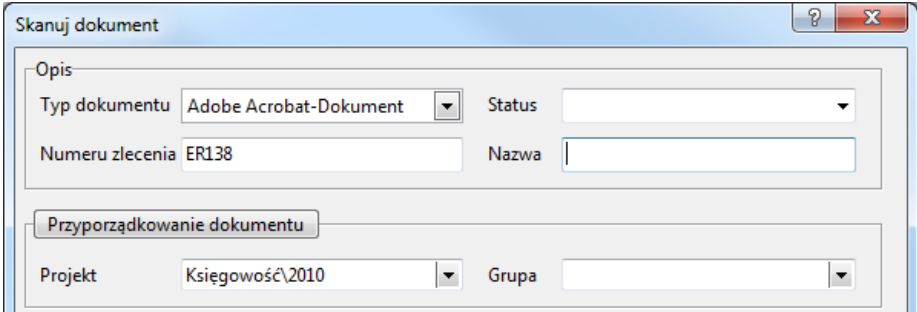

*Wprowadzenie takiego samego numeru kwitu i roku księgowania do Office Manager.*

Inne dane nie są wymagane. Rok księgowania jest konieczny, je li rejstracja numerów rachunków w nowym roku ponownie zaczyna się od 1, jest jednak jednoznaczna w ciągu jednego roku.

## **2. Sporządzanie pliku synchronizacji**

#### **2a. Księgowy Lexware**

Uruchom "Ksi gowego" i sprawd, czy aktywowana jest odpowiednia firma i rok księgowania. W Menu **Plik | Eksport** wybierz polecenie **Tekst/ASCII**. Je li przeprowadzasz eksport po raz pierwszy, zwró uwag na to, e przejmujesz Ustawienia Print screen. Przy nast pnym eksporcie wybierz po prostu profil "Office Manager".

#### **2b. DATEV**

Prosz uruchomi oprogramowanie DATEV i sprawdzi, czy aktywowana jest odpowiednia firma i rok księgowania.

Ustawienia podstawowe: W menu **Extra** proszę kliknąć na **Formaty ASCII** i wybra **Formaty eksportu, Protokół ksi gowania** i klikne na przycisk **Poka** Proszę sprawdzie wybrane pola. Muszą one by wymienione w nast puj cej kolejno ci: Vorlaufnr, BSZaehler, SollHaben, WKZUmsatz, Umsatz, Kurs, BUFeld, GegKto, Belegfeld1, Belegfeld2, Belegdatum, Konto, KOST1, KOST2, KOSTMenge, Buchungstext, HerkunftKZ, UstSatz, EGSteuerSatz. *Wskazówka*: *Inna kolejność może być ustalona w datev.ini Office Managera.*

Sporz dzanie pliku: w menu Stan | Eksport wybierz polecenie **Format ASCII**. W oknie dialogu "Eksport danych ASCII" proszą ustali następujące opcje: **Format danych** = "Protokół księgowania", **Nazwa formatu** = "Protokół księgowania", **Zbiór rysunków** = "Ansi". Zaznacz **Bez wspólnych kont osobistych (Personensammelkonten)**. Przy cie ce prosz wybra najlepiej swój folder "Moje dokumenty", poniewa w tym folderze bardzo łatwo możesz ponownie odnale pliki. Nazwy plików możesz ustala dowolnie. Musisz je jednocze nie wybra w Office Manager.

## **3. Przejmowanie do archiwum danych księgowania**

Prosz sporz dzi najpierw kopi bezpiecze stwa archiwum Office Manager.

Prosz wybra nast pnie w menu Plik | Baza danych polecenie Ksigowy **Lexware** wzgl. **Teksty księgowania DATEV**. Przy pierwszym wyrównywaniu danych możesz być ewentualnie pytany, czy powinny być wstawione wymagane pola danych. Proszę odpowiedzieć **Tak**.

W dialogu danych prosz wybra plik eksportu z "Ksi gowego", np. "Moje dokumenty\Ksi gowy 2010.txt" i następnie rok księgowania.

Potwierd pytanie "Dane ksi gowania zostan usuni te i wczytane na nowo z Lexwar/Datev".

Synchronizacja zostanie przeprowadzona.

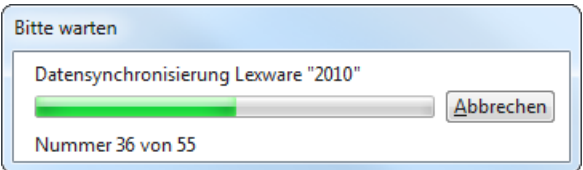

Nast pnie otrzymujesz sprawozdanie, w przypadku gdy dokumenty nie zostały odnalezione w trakcie synchronizacji. Koniecznie to sprawd: ewentualnie dokumenty zostały przeoczone lub wprowadzone z błądnym numerem/ bł dnym rokiem księgowym?

## **4. Dane księgowania w archiwum rachunków**

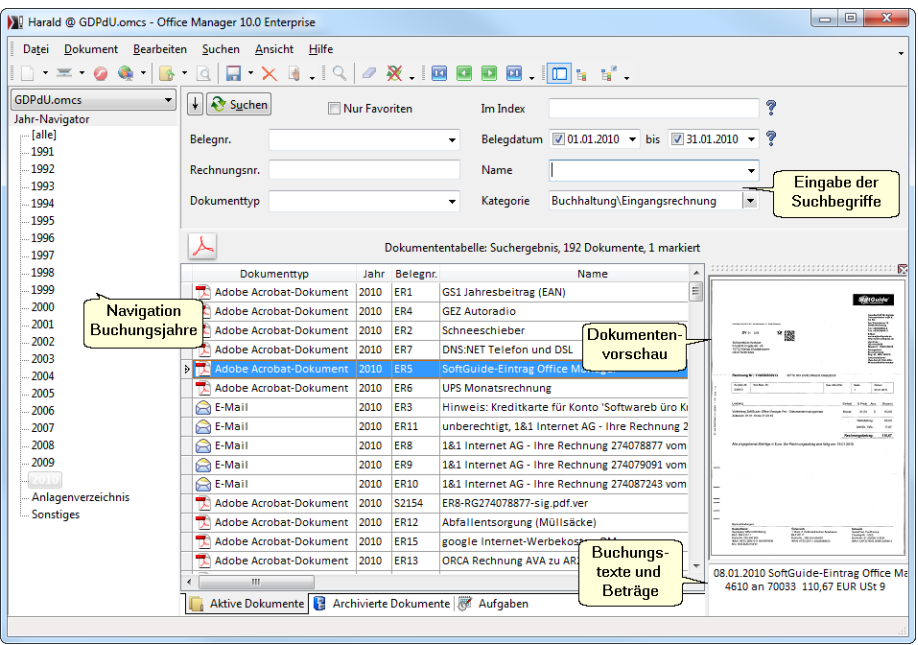

# <span id="page-208-0"></span>**Edycja list wyboru**

Niektóre atrybuty dokumentów jak Projekt i Status pozwalaj na wybór wpisów z listy:

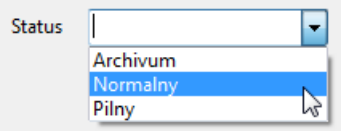

W celu wprowadzenia wpisów listy proszę wybrać w Menu **Widok | Opcje** wpis Listy wyboru. Otwierany jest dialog "Listy wyboru":

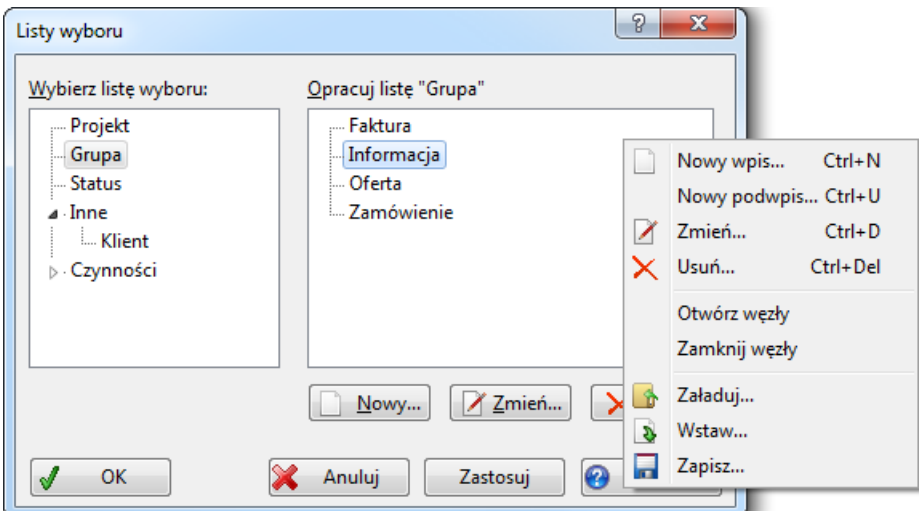

Znajdziesz tu wszystkie pola danych ze stylem wprowadzania "Lista wyboru" (patrz niżej Menu **Plik | Baza danych | [Definiuj pola](#page-211-0)**).

Zaznacz najpierw po lewej stronie cech, której list chcesz edytowa. Kliknij na:

- · **Nowy**, aby dodać nowy wpis lub podwpis,
- **Zmie**, aby zmieni nazw zaznaczonego wpisu,
- **Usu**, aby usun wszystkie zaznaczone wpisy,
- Kliknij prawym klawiszem myszy na list w celu otwarcia lokalnego Menu. Mo esz tutaj np. ładowa lub wkleja wpisy z pliku tekstowego.

#### **Rozszerzone wła ciwo ci projektu**

Projekty w [Nawigatorze projektu](#page-110-0) posiadają dodatkowe właściwości formatowania: formatowanie czcionki, uwydatnianie przy pomocy koloru i obraz przed nazwą projektu. Masz dwie możliwości edycji właściwości:

#### **1. W dialogu "Listy wyboru":**

Zaznacz po lewej stronie list "Projekt" i kliknij,jak wy $e$ j na **Nowy**, Zmie lub **Usuń**.

#### **2. Bezpo rednio w Nawigatorze projektu:**

Kliknij przy pomocy myszy na po dany projekt i wybierz w lokalnym Menu podpunkt **[Projekty](#page-110-1):**

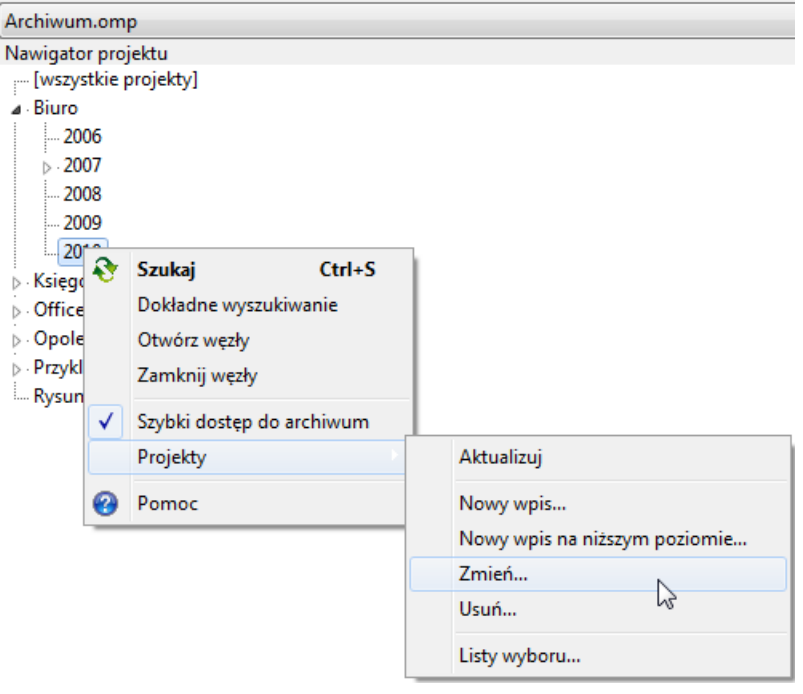

#### **Dialog wła ciwo ci projektu**

Wła ciwo ci projektu edytowane s w nast puj cym oknie dialowgowym:

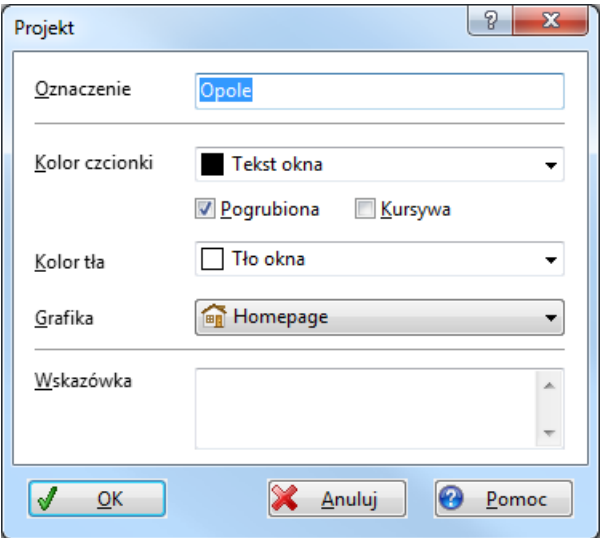

Prosz wprowadzi nazw Projektu w pole **Oznaczenie**. Aby uwydatni, wzgl dnie sformatowa projekty mo esz wybra kolor czcionki lub tła oraz sformatowa tekst przy pomocy **pogrubienia** lub **kursywy**.

Je li wybierzesz jak**ografik**, zostanie ona umieszczona w [Nawigatorze](#page-110-0) przed nazwą projektu. Do listy wyboru możesz również dodawać własne obrazy: proszę zapisać obraz w folderze "[\(Pliki wspólne\)](#page-233-0)\DocImages\" jako map bitow (\*.bmp) o wielko ci 16x16 piksele.

W pole tekstowe **Wskazówka** mo esz wprowadzi np. długi opis projektu. B dzie on prezentowany w oknie Popup, skoro tylko wska nik myszy znajdzie si w Nawigatorze nad nazwą Projektu.

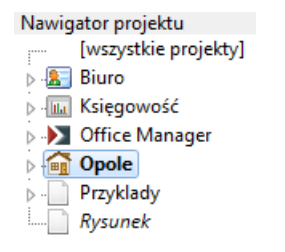

*Powyżej przykład projektu w Nawigatorze*

# <span id="page-211-0"></span>**Definiuj pola**

Mo esz tutaj dopasowa struktur bazy danych do swoich własnych wymaga otwartego archiwum: dodawa nowe atrybuty, usuwa zb dne, zmienia opis i ustala styl wprowadzania, np. wybór z listy.

Prosz zameldowa si jako administrator Office Manager i wybra w Menu **Plik | Baza danych** polecenie **Definiuj pola**:

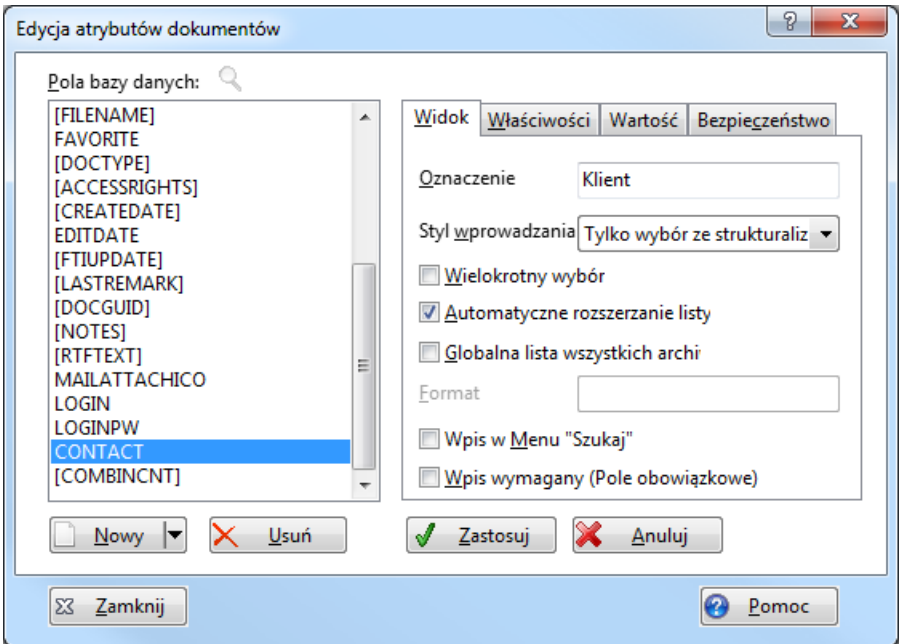

Je li archiwum zapisane jest na serwerze SQL, możesz zarejestrowa się w bazie danych z rozszerzonymi prawami u ytkownika. W tym celu kliknij na przycisk **Login BD**.

Aby doda nowe pole, kliknij na przycisk **Nowy** i wprowad pożdane dane:

## **Strona "Widok":**

- · Opis: opis widoczny w programie.
- Styl wprowadzania: sposób, w jaki sγ wprowadzane dane.
- · Wielokrotny wybór: moliwo przyporz dkowania jednego dokumentu do np. wielu projektów.
- · Automatyczne rozszerzenie listy.
- · Globalna lista wszystkich archiwów.
- Format stylu wprowadzania "Wybór z listy plików".
- · Wpis w Menu Szukaj.
- Wpis wymagany: atrybut nie może pozosta pusty.

#### Strona "Wła ciwo ci":

- · Nazwa pola: nazwa pola bazy danych programie.
- · Typ danych: pola dla znaków, liczb, daty i innych.
- · Wielko pola: maksymalna ilo znaków dla typu danych ła cucha znaków.

## Strona "Warto ci pola":

- Warto ci zało e atrybutów dla nowych
- i istniej cych dokumentów.

*Patrz także [Wartości założeń dla atrybutów dokumentu](#page-251-0)*

#### Strona "Bezpiecze stwo":

- Pole jest widoczne dla: pole danych jest ukryte dla nieupowa nionego u ytkownika.
- · Uprawnienia do edycji.

*Ustawienia bezpieczeństwa mogą być kopiowane przy pomocy Ctrl-C i wklejane przy pomocy Ctrl-V.*

Kliknij na **Zastosuj**, aby zapisać pole.

*Wskazówka: Sporządź kopię bezpieczeństwa bazy danych archiwum zanim zmienisz pola.*

*Dla lepszej prezentacji powinny być odkładane tylko pola, które stosujesz. Wprowad niekoniecznie du wielko pola.* 

*Patrz także*  Przykład ["Pole danych klient"](#page-217-0) [Designer Layout](#page-239-0) [Edytuj listy wyboru](#page-208-0)

# **Styl wprowadzania**

Wybierz po dany styl wprowadzania dla pola danych.W zale no ci od **Typu danych** dost pne s<sub>p</sub> ró ne style wprowadzania:

**Pole wprowadzania:** Dane s wprowadzane dowolnie.

- **Pole wprowadzania z list**: Dane mog zosta wybrane z listy i wprowadzane dowolnie.
- Tylko wybór z listy: Dane mog zosta wybrane tylko z listy, dowolne wprowadzanie nie jest mo liwe. Zastosuj ten styl, je li chcesz unikn bł dów zapisu, np. w polu Projekt.
- **Pole wprowadzania ze strukturalizowan** list : Dane mog zosta wybrane ze zestrukturalizowanej listy i wprowadzane dowolnie. Wpisy z listy mog zosta wbudowane w drzewo.
- **Tylko wybór ze strukturalizowanej listy**: Dane mogą zostać wybrane tylko ze zestrukturalizowanej listy, niemo liwe jest dowolne wprowadzanie.
- **Wybór z listy plików**: Dane mogą zosta wybrane tylko z listy. Jakie pliki zawiera b dzie lista, ustal w polu Format.
- **Lista kontaktów Outlook**: wczytuje bazę danych adresów z Microsoft Outlook i umo liwia proste przypo dkowanie dokumentów do twoich kontaktów (patrz tak e Format).
- **Lista kontaktów Windows**: wczytuje bazę danych adresów Windows (np. z Outlook Express) (patrz tak e Format).
- **Pole opcji:** Pole kontrolne, które może tylko byż zaznaczone lub nie zaznaczone.
- **Wielowierszowe pole wprowadzania** dla wielowierszowych tekstów, jak np. notatki.
- **Sformatowane wielowierszowe pole wprowadzania**: edycja tekstu RTF.
- **Data**: Pole wprowadzania i dialog wyboru dla daty
- **Czas**: Pole wprowadzania dla godziny.
- **Data i czas:** Dane s wprowadzane dowolnie.
- **Grafika**: Pole z danymi graficznymi.
- **OLE-Container**: Dla pól zapisuj cych objekty automatyzacji COM.

## **Syntax dla rozszerzonych stylów wprowadzania**

#### **1. Format**

Pola danych ze **Stylem wprowadzania** "Wybór z listy plików" stosowane są np. w zarządzaniu rysunkami CAD do wyboru pliku wzorcowego nagłówka. Pole zło one (Combobox) zawiera list wyboru z odpowiednimi nazwami plików.

W polu Format prosz poda, jakie pliki powinny pozostawa do wyboru.

*Przykład:* G:\Daten\OMP\CadFrame,\*.dwg,Name

Syntax: "Folder, Format, Formatowanie".

**Folder** podaje cie k, na której zapisane s pliki.

**Format** jest kryterium filtra dla plików, np."\*.dwg". Wiele filtrów jest rozdzielonych rednikiem.

**Formatowanie**: "Name" podaje nazwę pliku bez rozszerzenia, "File" podaje j z rozszerzeniem. "FileName" podaje plik z rozszerzeniem i cie k.

Proszę wprowadzić parametry w formacie SDF (rozdzielone przecinkiem).

*Przykład:* G:\Dane\OMP\CadFrame,\*.dwg,Name

## **2. Lista kontaktów Outlook**

Proszę wybrać **Styl wprowadzania** "Lista kontaktów Outlook" i wprowadzić w pole **Format** Syntax kontaktów.

Mo liwe s nast puj ce zmienne:

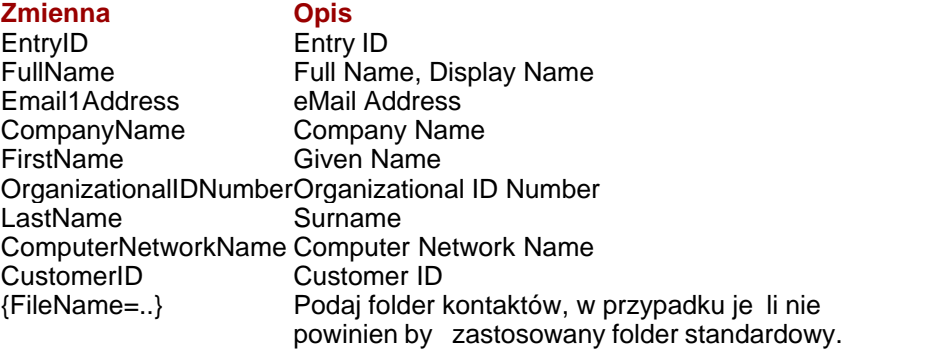

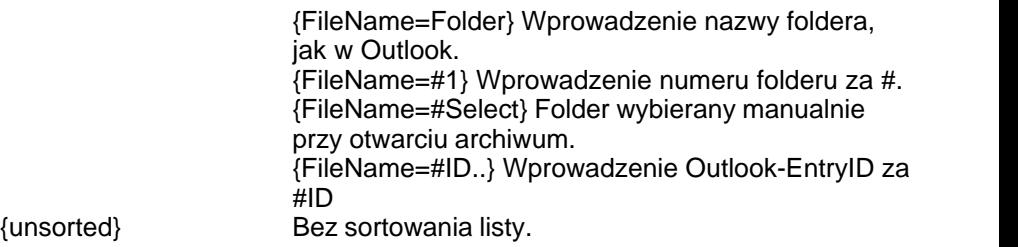

*Przykład:* CompanyName, FirstName LastName

#### **3. Lista kontaktów Windows**

Ksi ka adresowa Windows (WAB) jest stosowana np. przez Outlook-Express. Od Windows 7 książka adresowa nie jest już dostępna.

Prosz wprowadzi Styl wprowadzania "Lista kontaktów Windows" i w polu Format poda Syntax kontaktów. Moliwe s następujące zmienne:

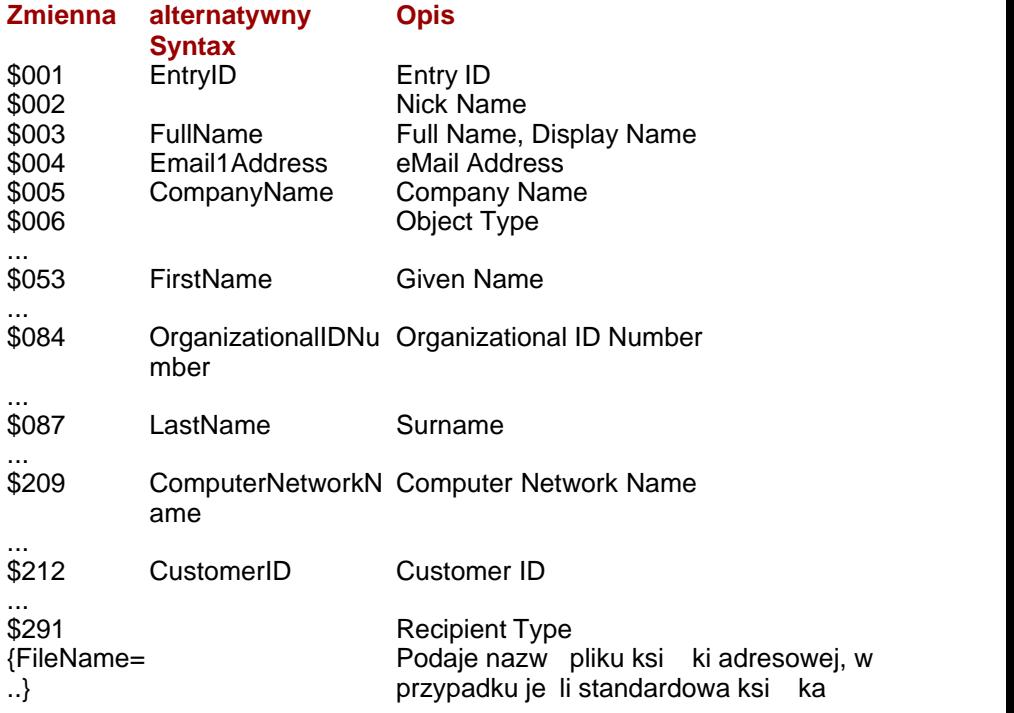
adresów nie powinna by stosowana. {unsorted} Bez sortowania listy.

*Przykłady* CompanyName, FirstName LastName FullName, CompanyName{FileName=G:\DBank\Standard.wab}

Patrz tak e kompletna lista zmiennych w pomocy online

## <span id="page-217-0"></span>**Przykład: Pole danych Klient**

Poni ej, na przykładzie cechy "Klient" dowiesz się, jak sporządzią i wkleią do Layoutu nowe pole danych.

## 1. Zało enie pola danych "Klient"

Prosz zameldowa si jako Administrator Office Manager i wybra w Menu **Plik | Baza danych** polecenie **[Definiuj pola](#page-211-0)**:

Kliknij na przycisk **Nowy** i wprowad po dane dane:

*Wskazówka*: U yj tak e Pomocy bezpo redniej. Kliknij na **2** a następnie na komponenty co do których potrzebujesz dalszych informacji.

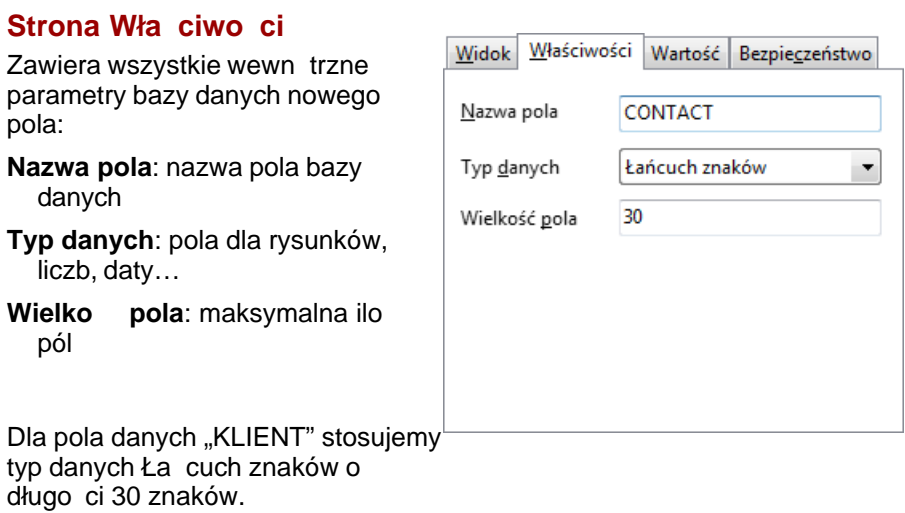

## **Na stronie Widok**

wprowadzane s parametry wyglądu  $\overline{a}$ ekranu uzytkownika.

**Opis**: opis widoczny dla u vtkownika.

#### **Styl wprowadzania**: sposób, w jaki wprowadzane są dane. Prosz wprowadzi "Pole wpisu z list" lub "Wybór tylko z listy".

**Wybór wielokrotny** pozwala na przyporządkowanie jednego dokumentu do wielu klientów (mo liwy tylko przy stylu wprowadzania "Tylko wybór ze strukturalizowanej listy".

### **Automatyczne rozszerzenie listy**:

do listy wyboru automatycznie dodawane s nowe wpisy (tutaj klienci).

### **Globalna lista dla wszystkich**

**archiwów**: je li jest zaznaczone, wszystkie archiwa dokumentów stosuj jednakow list wyboru (w tym przypadku jednakow list klientów).

**Maska pliku**: filtr dla Stylu wprowadzania "Wybór z listy pliku".

### **Wpis w Menu "Szukaj"**: pole

danych jest wci gane do [Menu](#page-41-0) [głównego](#page-41-0) Szukaj.

**Wymagany wpis:** zaznacz topcj, je li chcesz uniemo liwi sporz dzanie dokumentów bez przyporządkowania do klienta.

Strony rejestru Warto ci pola i Bezpiecze stwo nie s istotne dla tego przykładu. Na stronie "Bezpiecze stwo" możesz ustali, kto może ogląda i opracowywa dane pole danych.

Prosz klikn<sub>n</sub>a **Zastosuj**, aby zapisa pole i zamknij okno.

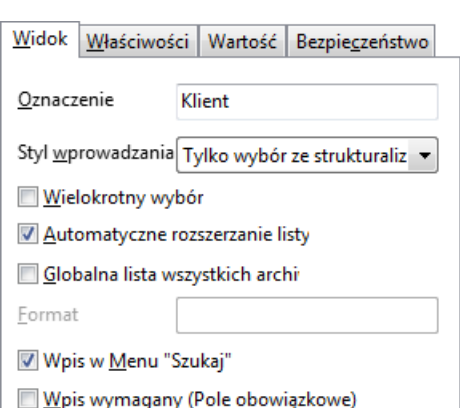

## **2. Sporządzanie listy klientów**

Aby wypełni danymi List wyboru, jak równie wprowadzi nazwy klientów, proszę w Menu **Widok | Opcje** wybrać polecenie **[Listy wyboru](#page-208-0)**:

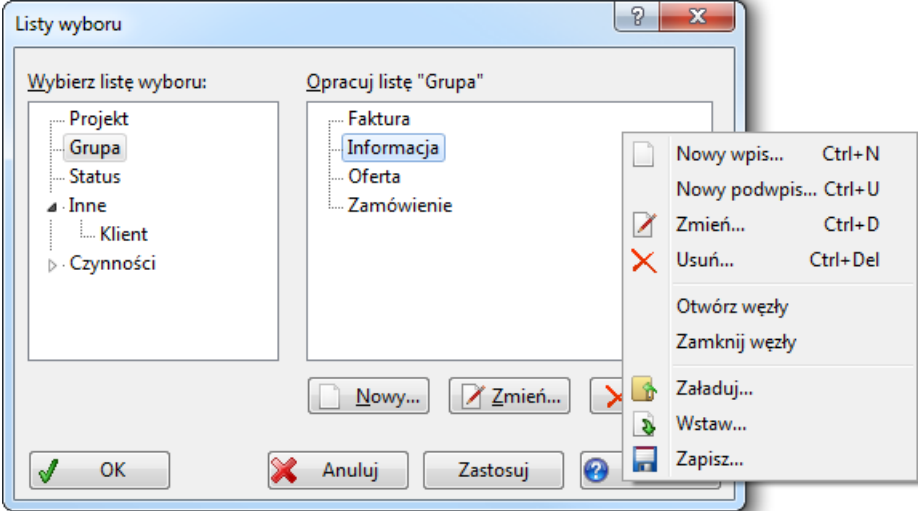

Na li cie po lewej stronie prosz zaznaczy wpis "Inne / Klienci". Po prawej stronie znajdziesz wówczas list klientów. Prosz klikną na przycisk **Nowy**, aby wprowadzi klienta.

Je li posiadasz plik tekstowy z nazw klienta, możesz go także wczyta bezpo rednio: prosz kliknąć w tym celu przy pomocy prawego klawisza myszy na listę po prawej stronie i wybrać w lokalnym Menu polecenie **Załaduj** lub **Wklej**. W pliku tekstowym każdy klient musi zajmować własny wiersz.

Nast pnie kliknij na **OK**, aby zapisa zmiany.

### **3. Dopasowanie tabeli dokumentów**

Nowe pola s wklejane do [tabeli dokumentów](#page-130-0) w postaci kolumn przy prawej kraw dzi. Mo esz przesuną tabelę przy pomocy paska przesuwania, aby uczyni kolumn widoczn. Wa ne cechy (jak np. "Klient") powinny by jednak widoczne na pierwszej stronie tabeli.

Prosz klikn lewym klawiszem myszy na nagłówek tabeli (np. Klient), przytrzyma klawisz i przeci gn kolumn na po dan pozycje:

 $\sqrt{2\pi r}$ 

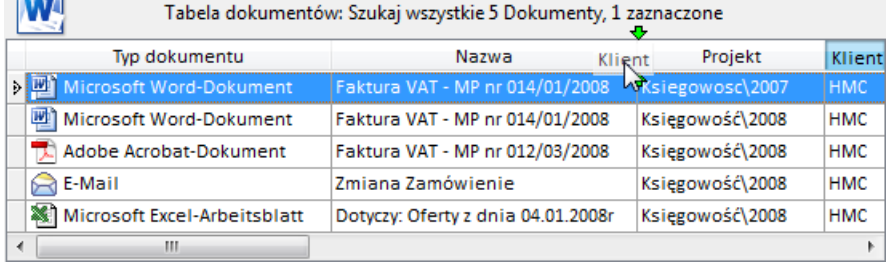

### **4. Designer Layout**

Mo esz dopasowa wygląd programu do twoich indywidualnych ycze. W tym celu w Menu **Widok | Dopasuj | [Projektuj Layout](#page-239-0)** wybierz wpis Layoutu, który chcesz opracowa. Otwiera się Projektant Layout. Możesz przeci gn za pomocą myszy istniejące komponenty, zmieniać je lub usuwać, jak równie dokłada nowe komponenty.

W naszym przykładzie proszę w Menu **Widok | Dopasuj | Projektuj Layout** klikna na polecenie Właciwo ci | Inne. W Projektancie Layoutu otwiera si dialog Wła ciwo ci.

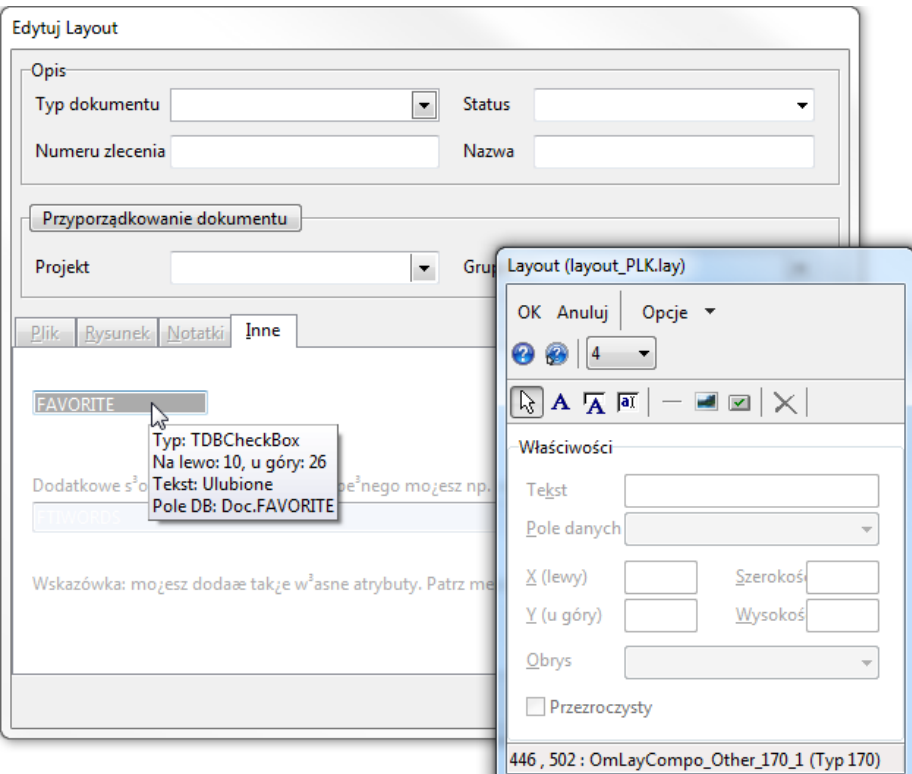

### **Dodawanie pól bazy danych**

Kliknij na przycisk **Dodaj opis pola A** i umie pole tekstowe w dialogu Wła ciwo ci. Z listy **Pole danych** wybierz pole bazy danych "Klient". Od Windows XP wskazane jest zaznaczenie opcji **Przezroczysty**.

Kliknij na przycisk **Dodaj pole danych M** i umie pole po prawej stronie obok wcześniej wklejonego pola tekstu. Z listy **Pole danych** wybierz pole bazy danych "Klient".

Mo esz jeszcze przesuwa elementy za pomoc myszy i zmienia ich wielko ci

Nast pnie, aby zapisa Layout, kliknij w oknie "Layout" na OK.

## Wła ciwo ci

tylko wersja Enterprise

Edycia ustawie i parametrów ł cz cych otwartej bazy danych Serwera ( dokument i baza danych programu).

Prosz wybra polecenie Menu Plik | Baza danych | Wła ciwo ci:

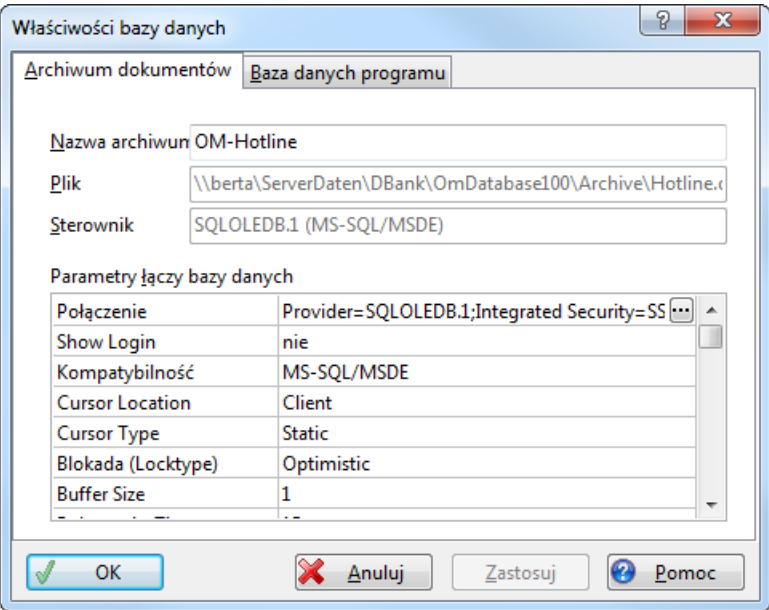

**Nazwa archiwum**: opis Archiwum bazy danych

**Plik**: kompletna nazwa pliku .omcs lub .aplcs.

**Sterownik**: opis sterownika bazy danych.

**Ł cze**: ConnectionString ł cza. Prosze klikną na [...], aby dopasowa poł czenie.

**Logowanie przy otwarciu**: manualny meldunek do bazy danych.

Kompatybilno : dokładna informacja sterownika bazy danych jest sensowna przede wszystkim przy poł czeniu ODBC.

Kursor-Biblioteka\*: kursor serwera lub u ytkownika.

**Kursor-Typ\***: rodzaj kursora.

**Blokada (Locktype)\***: blokada zbioru danych.

Wielko bufora: ilo buforowanych zbiorów danych.

Ł cza-Timeout: dopuszczalny czas budowy poł czenia.

**Komenda-Timeout**: dopuszczalny czas polecenia.

*\*) To czy ustawienia faktycznie zostały zmienione, lub czy istnieje wzajemne oddziaływanie z innymi parametrami, zależy od zastosowanego systemu bazy danych. Patrz także Menu* **Plik | Informacje***.* 

# <span id="page-224-0"></span>**Zmiana ścieżki pliku**

#### Menu **Plik | Baza danych | Zmie** cie k pliku

Funkcja ta umo liwia ci dopasowanie archiwum dokumentów do nowych struktur folderowych. Nazwy pliku są aktualizowane w bazie danych, pliki dokumentowane mogą zosta skopiowane lub przesunięte. Funkcja zmienia tylko wpisy aktualnego wyszukiwania. Je li chcesz zmieni wszystkie wpisy, wówczas przed wywołaniem tej funkcji prosządzorządzią zapytanie o wszystkie dokumenty (Menu **Szukaj | Resetuj**)

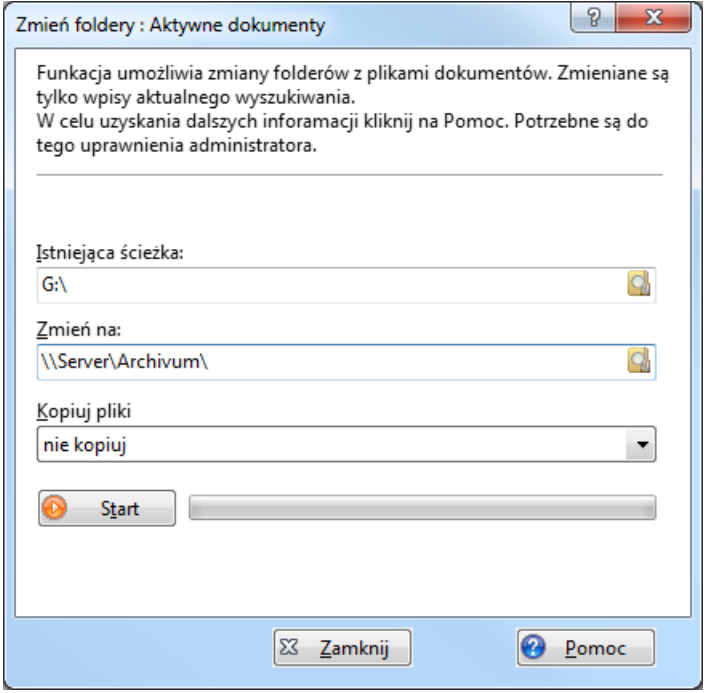

**Istniej cy zapis cie ki:** wskazuje folder, który powinien zosta zmieniony. Zostaną dopasowane wszystkie dokumenty, których nazwa pliku rozpoczyna się od tej cie ki.

**Zmie** na: wskazuje nowy folder...

**Kopiuj pliki**: okre I, czy powinna tylko zosta zaktualizowana baza danych, czy tak e powinny zosta skopiowane i przesunięte pliki dokumentowe.

Kliknij na **Start**, aby przeprowadzi zamiane.

## **Przykłady zastosowania tej funkcji:**

- 1. Pliki dokumentowe składowane były do tej pory na "G:\Dane". W wyniku zmiany serwera pliki znajduj się teraz pod "NServer1\Dane\Dokumenty". W pole **Istniej cy zapis cie ki** wprowad "G:\Dane", a w pole **Zamie** na : "\\Server1\Dane\Dokumenty:". W li cie wyboru **Kopiuj pliki** wybierz "nie kopiuj" i kliknij na **Start**. Nazwy plików są aktualizowane w bazie danych.
- 2. Do folderu serwera "G:\Dane" możesz przesuną wszystkie dokumenty zapisane lokalnie pod "C:\Pliki własne": w pole **Istniej cy zapis cie ki** wprowad "C:\Pliki własne", a w pole **Zamie na** "G:\Dane". W li cie wyboru **Kopiuj pliki** wybierz "przesu do nowego folderu" lub "kopiuj do nowego folderu" i kliknij na **Start**. Pliki są przesuwane do G:\Dane, wzglądnie kopiowane, a wpisy banku danych są aktualizowane. Plik "C: \Plikiwłasne\Nazwaprojektu\Dokument.txt" znajduje się pó niej np. pod "G: \Dane\Nazwaprojektu\Dokument.txt".

*Patrz także* [Zamiana danych aktualnego wyszukiwania](#page-144-0).

*Do tej funkcji musisz zameldować się jako administrator Office Managera. Starannie sprawd wprowadzane dane, gdy funkcja nie mo*e zosta *anulowana.* 

# **Porządkowanie bazy danych**

#### Menu **Plik | Baza danych | Porządkowanie bazy danych**

Porz dkowanie bazy danych pozwala na kompresję, zapewnienie integralno ci danych bazy Access i aktualizacj Indeksu tekstu pełnego. Prosz zaznaczy po dane opcje i klikna na **Start**.

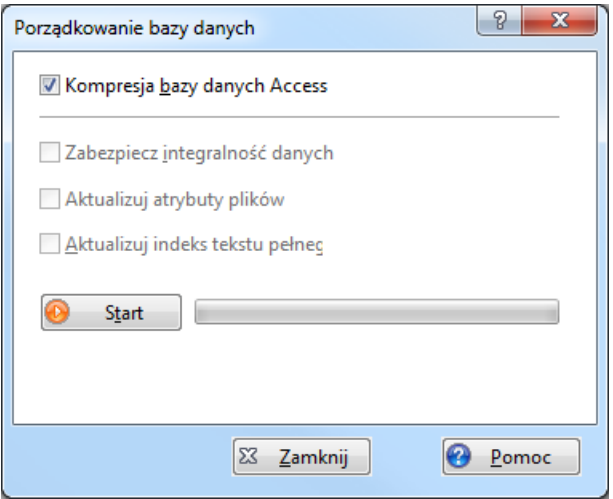

#### **Kompresja bazy danych Access**

Zaznacz tę opcją, aby sprawdzię otwartę bazą danych i zwolnie nie używane już miejsce zapisu. Funkcja ta powinna zosta wykonana np. po usuni ciu wielu zbiorów danych w tabeli dokumentów.

*Opcja ta obowiązuje tylko dla zbiorów danych w formacie MS Access (\*.omp i \*.apl).*

#### Zabezpieczenie integralno ci danych

Sprawdza integralno danych (numery kluczy, wbudowane tabele) i przeprowadza niezb dne naprawy.

#### **Aktualizacja atrybutów pliku**

Synchronizuje atrybuty zale ne od pliku, jak np. i FILEEDIT. Data zapisana w bazie danych zostanie nadpisana aktualn dat pliku.

#### **Aktualizacja indeksu tekstu pełnego**

Indeks tekstu pełnego jest automatycznie aktualizowany przy zmianach dokumentów. Je li otwierasz dokument bez zarz dzania dokumentami, ewentualne zmiany oczywi cie nie zostan uwzgl dnione w Indeksie.

Je li przy Porz dkowaniu bazy danych zaznaczona jest opcja **Aktualizuj indeks tekstu** pełnego, zostan<sub>zindeksowane na nowo wszystkie pliki dokumentowe, które zostały zmienione</sub> od ostatniego indeksowania.

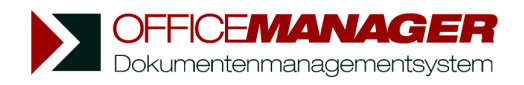

*Kapituła IX*

**Administracja**

# <span id="page-228-0"></span>**Administracja**

**W rozdziale:**

[Administrator](#page-229-0)

[Ustawienia programu](#page-231-0)

[Pliki wspólne](#page-233-0)

[folder dokumentów](#page-237-0)

[Layout-Designer](#page-239-0)

[Typy dokumentów](#page-243-0)

Zestawienie warto ci zało e dla atrybutów

Warto ci zało e dla importu

Zarz dzanie u ytkownikami

[Uprawnienia dostępu do pliku](#page-256-0)

Prawa dost pu do polece menu

[Plik konfiguracyjny admin.ini](#page-258-0)

## <span id="page-229-0"></span>**Administrator**

Je li Office Manager stosowany jest przez wielu u ytkowników, wówczas niektóre funkcje programu powinny zosta zablokowane dla "normalnych" u ytkowników. W przeciwnym razie istnieje niebezpiecze stwo, e np. omyłkowo zostanie usuniąty jaki Typ dokumentu i przyporządkowane dokumenty nie będą mogły już więcej zostać otwarte w Office Manager. Jest tak e sensowne, aby instalacja była zawsze przeprowadzana przez jedną i t sam, osobę administratora. Dzięki temu Typy dokumentów nie będą podwójnie definiowane, a listy wyboru bezsensownie długie. Celowa i dobrze przeprowadzona instalacja twojego Office Manager oznacza oszcządno czasu przy ka dym wyszukiwaniu.

Przy pomocy polecenia **Administrator** w Menu **Widok | Opcje** aktywowana jest płaszczyzna administratora i otwierane jest dodatkowe Menu **Administrator**. Hasło dostępu możesz zdefiniować w Menu **Widok | Opcje |** Ustawienia w karcie rejestru Bezpiecze stwo. Skoro tylko hasło jest przydzielone, niektóre funkcje programu s dostępne tylko dla administratora: na przykład ustawienia bezpiecze stwa i niebezbieczne [zapytania SQL.](#page-128-0)

Je li zajmujesz się Office Manager w sieci, może być trudno przekona wszystkich u ytkowników do konieczno ci administrowania. Aby ułatwi prac administratorowi, istnieje dla niego możliwo zablokowania określonych funkcji programu (funkcje widoczne sγ wtedy tylko dla wybranych u ytkowników lub na płaszczy nie administratora). W tym celu w Menu **Widok | Opcie | Ustawienia** wybierz kart rejestru "Bezpiecze stwo | Polecenia".

## **Wymagane ustawienia**

- 1. Nadawanie hasła: Menu **Widok | Opcje | Ustawienia** na stronie Bezpiecze stwo.
- 2. [Definiowanie typów dokumentów:](#page-243-0) Przy pomocy typów dokumentu rejestrowane s<sup>w</sup> Office Manager różne programy zastosowania. Typami dokumentu s np. "dokument Word", "rysunek AutoCAD", "tabela Excel", "mapa bitowa" itd. Dla każdego programu zastosowania może zosta zarejestrowane wiele dokumentów (np. Tabela Excel" i "wykres Excel"). W tym celu w Menu **Widok | Opcje** wybierz polecenie **Typ dokumentu**, lub **Asystent**.
- 3. Ustalenie uprawnie w folderze [Dokumentów udostępnionych](#page-235-0).
- 4. [Folder danych:](#page-237-0) w twoim komputerze, wzglądnie w sieci powiniene zało y folder, w którym zapisywane będą dokumenty. Jednolity folder nie jest wprawdzie nieodzownie wymagany, ma jednak t zaletę e możesz go bardzo prosto wybra do zabezpieczenia danych.
- 5. Projekty, Grupy i Status Wła ciwo ci: jedną z większych zalet Office Manager jest przyporządkowanie dowolnych dokumentów do jednego wspólnego projektu. Je li u ytkownik pó niej, w trakcie wyszukiwania, wybierze jaki Projekt, wówczas pokazywane s wszystkie pisma, rysunki itd. dotycz ce tego projektu. Powiniene ju teraz zdefiniowa kilka aktualnych Projektów i Grup. W tym celu w Menu **Widok | Opcje** wybierz polecenie **[Listy wyboru](#page-208-0)**.
- 6. [Definiuj pola:](#page-211-0) bazy danych możesz dopasowa do twoich indywidualnych wymaga.

W tym celu w Menu **Plik | Baza danych** wybierz polecenie **Definiuj pola**. 7. Ustawienia programu: jeśli Office Manager jest stosowany przez wielu u ytkowników (np. sie) możesz jako administrator ograniczyć możliwości ich dost pu. W tym celu w Menu Widok | Opcje | Ustawienia wybierz kart rejestru "Administrator".

*Patrz także* [Ustawienia](#page-231-0) [Plik konfiguracyjny amin.ini](#page-258-0)  [Typy dokumentów](#page-243-0) Zarz dzanie u ytkownikami Struktura bazy danych dokumentów [Operacje na bazie danych](#page-189-0)

# <span id="page-231-0"></span>**Ustawienia programu**

### W Menu **Widok | Opcje** wybierz wpis **Ustawienia**.

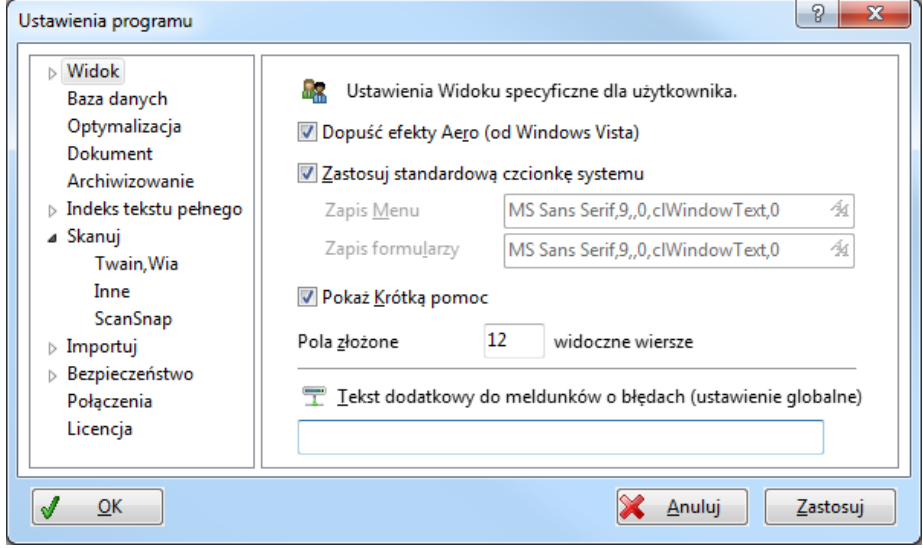

Po lewej stronie znajduje się lista kategorii. Zaznacz jedna kategorię, aby móc przej wła ciwe ustawienia.

*Wskazówka*: U yj tak e Pomocy bezpo redniej. Kliknij na **2** a następnie na komponenty co do których potrzebujesz dalszych informacji.

### **Kategorie Opcji**

- Widok: wygl d programu, rodzaje czcionek, prezentacja Menu, i inne.
- **Baza danych**: wa ne foldery i standardowe bazy danych.
- **Optimalizacja** predko dostępu.
- **Dokument**: cie ka dost pu, ustawienia nazwy pliku i numeru dokumentu.
- **Archiwizacja**: nazwa pliku i cie ka dost pu do dokumentów archiwizowanych (starych), patrz także Menu **Edytuj | Archiwizuj dokument**.
- · **Indeks tekstu pełnego**: Opcje do retrieval, który obok wyszukiwania w pojedynczych atrybutach, umo liwia ci tak e bardzo szybkie zapytanie o Indeks tekstu pełnego. Ustawienia [oprogramowania OCR](#page-99-0) dla zeskanowanych dokumentów.
- · **Skanuj**: skaner dokumentów z lub bez interfejsu TWAIN.
- **Import**: ustawienia dla ró nych funkcji importu.
- **· Bezpiecze stwo:** uprawnienia do [funkcji programu](#page-257-0) i [plików](#page-256-0) [dokumentowych](#page-256-0).
- Ł cza: powi zanie archiwum z Office Manager i z opcjami Autostartu.
- · **Lizenja**: uruchomienie Office Manager

## **Aktualno** ró nych ustawie

Program rozró nia specyficzne dla u ytkownika, lokalne i globalne ustawienia. Powy ej pól wprowadzania znajdziesz następujące symbole:

**da** dla ustawie, które obowi zują tylko dla zameldowanego u ytkownika **Windows** 

 $\blacksquare$  dla ustawie obowi zujących tylko na komputerze, na którym zostały przeprowadzone,

 $\overline{\mathbb{T}}$  dla ustawie globalnych, które obowi zują tylko dla wszystkich komputerów w sieci.

## <span id="page-233-0"></span>**Pliki wspólne**

### Menu **Widok | Opcje | Ustawienia**, Strona **Baza danych**

Folder wspólnie stosowanych plików zawiera archiwa, bazy danych programu, ustawienia programu, globalne listy wyboru i inne pliki:

## **Pliki:**

[admin.ini](#page-258-0): globalny plik konfiguracji,

(Nazwa pola).itm: globalne [Listy wyboru](#page-208-0) dla pól baz danych,

users.itm: zarejestrowany u ytkownik,

sql\menu\\*.\*: wpisy Menu zdefiniowane przez u ytkownika ([Zapytania SQL\)](#page-128-0),

macro\menu\\*.\*: wpisy Menu zdefiniowane przez u ytkownika (Makra), error.log: Plik logowania,

archive\\*.\*: Archiwa dokumentów, Bazy danych programu

layouts\\*.\*: [Plik Layoutu](#page-239-0).

## <span id="page-233-1"></span>**Ustalanie folderu:**

Przy standardowej instalacji Windows XP dla pojedynczego stanowiska pracy jest to folder "C:\Dokumenty i ustawienia\All Users\Dane programu\Office Manager". Przy instalacji sieciowej wszystkie stanowiska pracy stosują wspólny folder na serwerze. Możesz wprowadzi folder już przy [Instalacji](#page-18-0) (folder bazy danych). Prosz zabezpieczy, e wszyscy u tkownicy posiadaj uprawnienia do odczytu i zapisu w tym folderze (patrz także Meldunek o bł dzie).

Aby ustali, jaki folder jest ustawiony na twoim komputerze, wybierz w Menu **Plik** polecenie **Informacje**. Na stronie **Ogólne** znajdziesz wpis "**Pliki wspólne**"

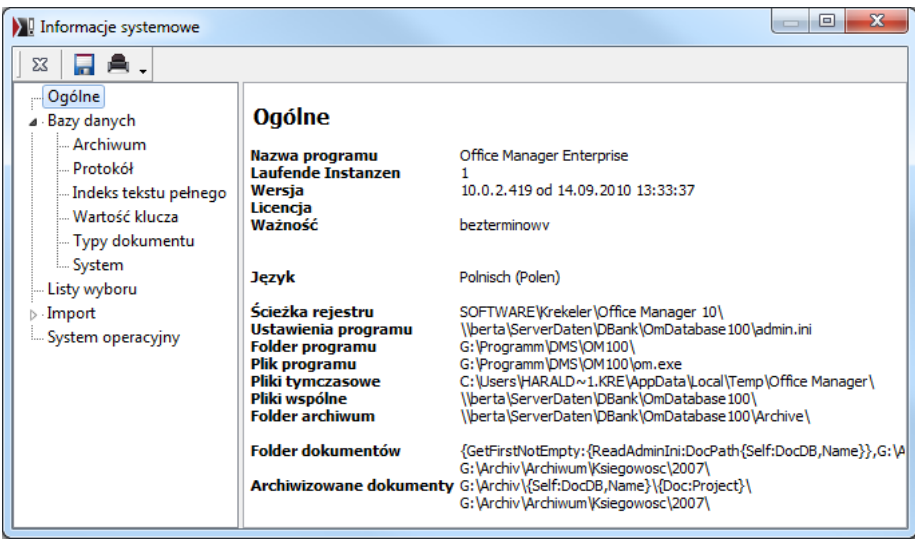

## <span id="page-235-0"></span>**Uprawnienia w Folderze "Dokumentów udost pnionych"**

Folder [Dokumentów udostępnionych](#page-233-0) zawiera ustawienia programu, listy wyboru, archiwa baz danych i inne wa ne pliki.

- 1. Zamelduj się w Windows jako Administrator. W razie potrzeby zwróć się do administratora.
- 2. Odnajd stosowany katalog.
- 3. W przypadku, kiedy stosujesz Office Manager w rodowisku sieciowym z wieloma stanowiskami pracy: zapewnij, e wszystkie stanowiska pracy stosuj ten sam folder na jednym serwerze plików (patrz tak e Internet-FaQ: Instalacia sieci).
- 4. Uruchom Explorera Windows i kliknij przy pomocy prawego klawisza myszy na folder. W lokalnym Menu wybierz Wła ciwo ci i przejd na Strona **Bezpiecze stwo:**

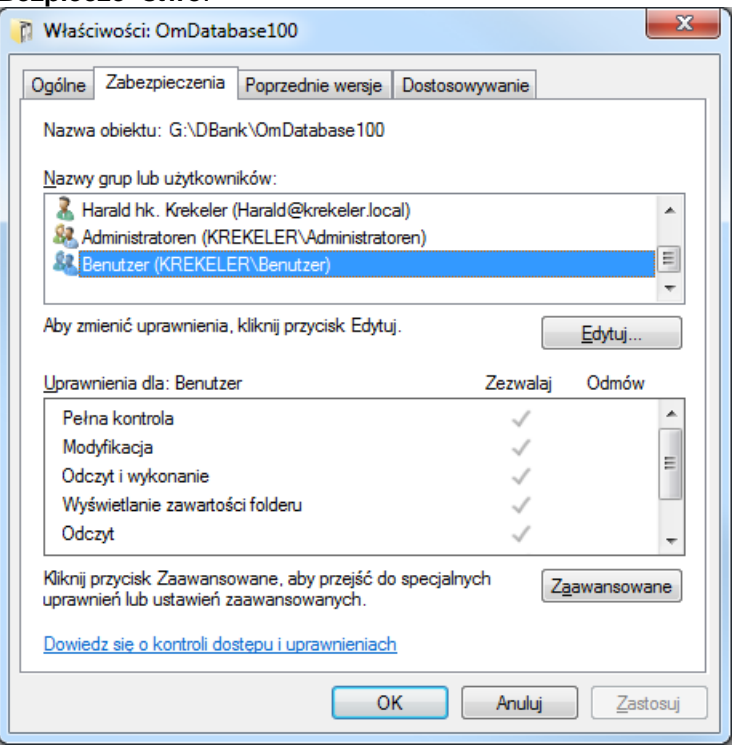

- 5. Rozszerz np. uprawnienia grupy "U ytkownik" lub "Ka dy" na "Pełny dost p". Lub wstaw wszystkie nazwy u ytkowników stosujących Office Manager z "Pełnym dostępem".
- 6. Prosz klikn<sub>n</sub>a przycisk **Rozszerzony** i aktywuj Opcj

Berechtigungen für alle untergeordneten Objekte durch die angezeigten Einträge, sofern<br>anwendbar, ersetzen.

7. Prosz klikny w obu oknach na OK, aby przeprowadzi zmiany.

Aby podnie bezpiecze stwo systemu sieciowego, możesz zmieni ustawienia bezpiecze stwa pliku amin.ini: wszyscy u ytkownicy, którzy mog zmienia [ustawienia programu,](#page-231-0) posiadaj uprawnienia do odczytu i zapisu. Inni u ytkownicy posiadają tylko uprawnienia do odczytu.

#### *Patrz także* **[Administracja](#page-228-0)**

Menu **Administrator | Ustawienia rozszerzone | Otwórz "Pliki wspólne"** 

# <span id="page-237-0"></span>**Folder dokumentów**

### Menu **Widok | Opcje | Ustawienia**, Strona **Dokument**

Folder standardowy dla plików dokumentowych. Wprowad folder no nika danych, na którym Office Manager powinien zapisywać nowe dokumenty. Sensowny jest folder, który jest regularnie zabezpieczany. (np. "G:\Dane" na serwerze sieciowym).

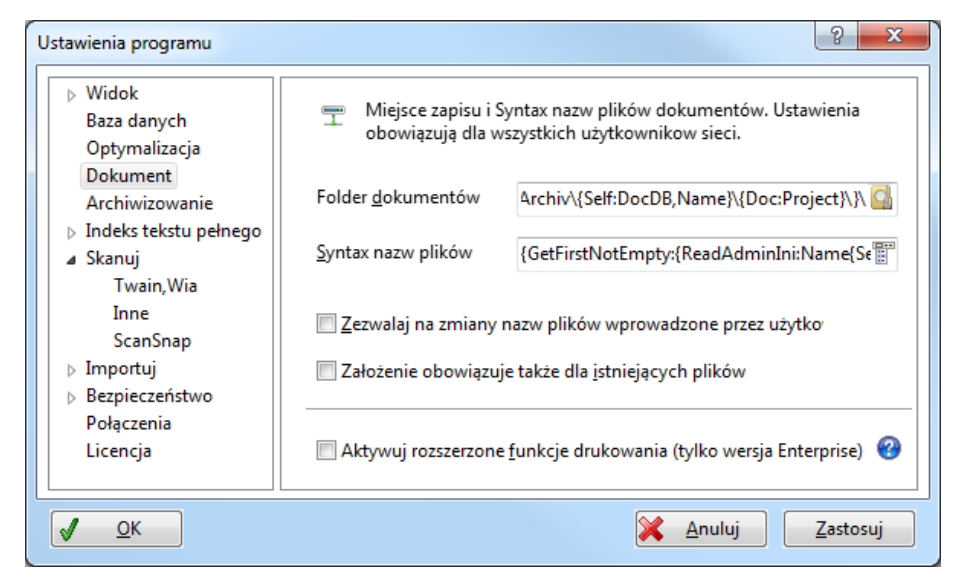

Mo esz stosowa zmienne Makra, aby zapisa dokumenty w strukturze zale nej od projektu (np. "G:\Dokumenty\{Doc:Projekt}\" lub "G:\Dokumenty\{ Self:DocDB,Name}\{Doc:Projekt}\". Kliknij na ikon Menu polecenie **Podfoldery projektu**, aby doda zmienn<sub>y</sub> "{Doc:Project}".

### *Wskazówki:*

W [ustawieniach importu](#page-81-0) ustalane jest, czy importowane pliki zostan przesuniete, wzgl. skopiowane do tego folderu. W ustawieniu podstawowym dokumenty pozostaj w folderze ródłowym. Aby je zmieni, otwórz w Ustawieniach Strona **Import | Foldery**, kliknij podwójnie na **[Standard]** i zmie operacj na pliku na "Kopiuj" lub "Przesu".

Je li aktywowałe [nadzór nad folderami](#page-74-0), folder dokumentów nie może odpowiada nadzorowanemu folderowi.

## **Późniejsza zmiana folderów**

Ustawienie obowi zuje tylko dla nowych dokumentów. Aby zmieni foldery/ Nazwy plików istniejących dokumentów, proszą wybra w Menu **Plik | Baza danych** polecenie **Zmieńcie k pliku.** Jeśli stosujesz tylko wersj Enterprise, proszę uwzględnię tak e opcję Zało enie obowiązuje także dla istniej cych plików.

*Patrz także*

Definiowanie ró nych folderów dokumentowych przy pomocy zmiennych Makr

# <span id="page-239-0"></span>**Layout-Designer**

Mo esz dopasowa wygląd programu do twoich indywidualnych vcze. W tym celu w Menu **Widok | Dopasuj | Projektuj Layout** wybierz wpis Layoutu, który chcesz opracowa. Otwiera się Projektant Layout. Możesz przeciągn za pomoc myszy istniejące komponenty (Pola wprowadzania i inne), zmieni je lub usun $\quad$ .

*Zmiany są widoczne u wszystkich użytkowników, w systemie sieciowym funkcja ta powinna być przeprowadzana tylko przez administratora lub przez odpowiedzialnych pracowników.*

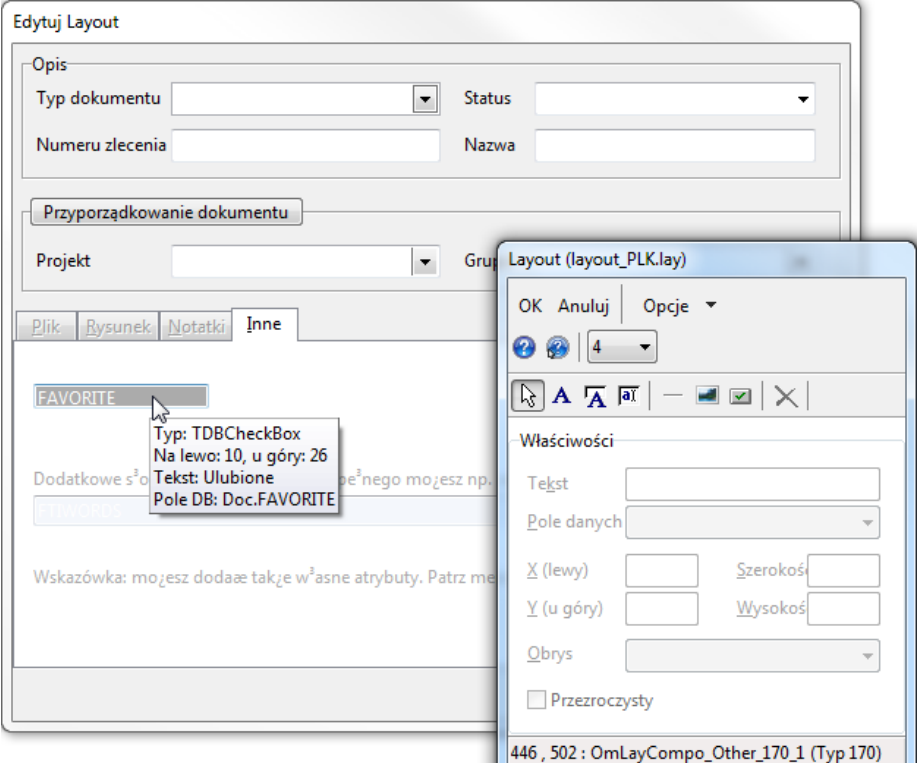

### **Dodawanie pola bazy danych**

- 1. Prosz klikne na przycisk **Wstaw pole danych <sup>jar</sup>i** przy pomocy myszy umie ci pole w wyglądzie programu.
- 2. Wybierz Pole bazy danych z listy **Pola danych**.
- 3. Kliknij na przycisk **Dodaj opis pola A** i umie tekst w wyglądzie programu.
- 4. Wybierz pole bazy danych z listy **Pole danych**.
- 5. Możesz przesuwa elementy przy pomocy myszy i zmieniać ich rozmiar.
- 6. Kliknij na OK, aby zapisa Layout.

### **Usuwanie komponentów**

Zaznacz element za pomoc myszy i kliknij następnie na przycisk Usu X.

### **Zapisanie rozmiaru okna w Layoucie**

Zmie przy pomocy myszy rozmiar dialogu Właściwości. Aby zmieni wielko i górnego i dolnego obszaru okna, musisz otworzyi Projektanta przy<br>pomocy polecenia Menu Wła ciwojci I Okno główne.

Rozmiar zapisywany jest w Layoucie i ustalany przy otwarciu archiwum. Standardowa wielko mo e zosta przywrócona przy pomocy polecenia **Opcie | Resetui wielko okna.** 

### **Dalsze komponenty Layoutu**

- A wstawia napis z dowolnym tekstem.
- linie i kształty do tworzenia Layoutu.
- ładowanie tła z pliku.
- **■** dodaje pole przycisku myszy do wywołania Makra

Od Windows XP wskazane jest tworzenie wszystkich okien tekstu jako przezroczyste. Prosz zaznaczy w tym celu pole tekstu i następnie opcj **Przezroczyste**.

### **Zapisywanie w Layoucie ustawień Menu i tabeli dokumentów**

[Menu główne](#page-49-0) i [tabela dokumentów](#page-130-0) mogą zosta dopasowane przez u ytkownika do jego indywidualnych ycze. W niektórych przypadkach sensowne jest równie zapisanie tych ustawie w Layoucie. Po otwarciu archiwum, Menu i tabele s odpowiednio dopasowywane.

Opcja ta odnosi się do wszystkich u ytkowników sięci: jeden powód więcej, *aby tylko administratorowi [zezwolić](#page-257-0) na kształtowanie Layoutu.* 

Aby zało y w Layoucie ustawienia tabeli, najpierw dopasuj tabel, otwórz następnie Projektanta Layoutu i kliknij na **Opcje | Zapisz w Layout tabelę dokumentów**.

W wersji Enterprise mo esz tak e zało y Menu główne: [najpierw je dopasuj,](#page-49-0) otwórz następnie Projektanta Layoutu i kliknij na **Opcje |Zapisz w Layout menu główne**.

*Patrz także* [Wybór Layoutu](#page-172-0) Przykład ["Pole danych Klient](#page-217-0)" [Rozszerzone wyszukiwanie daty](#page-121-0) Przycisk myszy w Layout Pliki j zyka

## **Layout Designer - Opcje**

W oknie [Projektant Layout](#page-239-0) prosze klikną na przycisk **Opcje**, aby założy nast puj ce ustawienia:

### **Dopasuj wielkość pól tekstowych**

Wielko pól tekstowych (Label) jest automatycznie dopasowywana do aktualnej wielko ci czcionki.

#### Dopasuj wielko pól wprowadzania

Wielko pól wprowadzania (Editl) jest automatycznie dopasowywana do wielko ci czcionki.

#### **Sortuj listę pól danych**

Alfabetycznie sortuje listę pól bazy danych.

#### **Zapisz w Layout menu główne**

Zapisuje ustawienia menu głównego w Layoucie, menu s dopasowywane przy otwarciu archiwum.

### **Usuń z Layoutu menu główne**

Aktywacja [Menu głównego](#page-49-0) zdefiniowanego przez u ytkownika.

### **Zapisz w Layout tabelę dokumentów**

Zapisuje w Layoucie ustawienia [Tabeli dokumentów.](#page-130-0)

#### **Usuń z Layoutu tabelę dokumentów**

Aktywacja ustawie tabeli dokumentów zdefiniowanych przez u ytkownika

### **Ustawienie podglądu na pola wyszukiwania**

[Podgląd dokumentów](#page-141-0) jest z reguły przymocowywany do tebeli. Je li aktywujesz tę opcję, podgląd nie bądzie przymocowany do tabeli, lecz po prawej stronie obok [pierwotnych pól wyszukiwania](#page-112-0). Jest to sensowne, gdy masz du o miejsca obok pól wyszukiwania.

Po zmianie opcji Layout musi by załadowany ponownie (w razie potrzeby *nale y na nowo uruchomi program).* 

#### **Resetuj wielko** okna

Przy pomocy myszy możesz zmieni wielko okna programu (okno główne i edycja zbioru danych) i zapisać w pliku Layoutu. Wybierz polecenie **Resetuj** wielko okna, aby zresetowa wielko do standardu. Warto ci s wówczas usuwane z pliku Layoutu.

### **Pomoc**

Otwiera stron pomocy.

# <span id="page-243-0"></span>**Typy dokumentów**

## **Rejestracja programów**

 Office Manager zarządza w swojej bazie danych informacjami i ustawieniami ró nych programów Windows. Umo liwia to indywidualne sterowanie programami, definiowanie funkcji przez u ytkownika i np. rozszerzone zarz dzanie rysunkami.

Przy pierwszym uruchomieniu programu Asystent instaluje najważniejsze zastosowania Windows. Brakujęce zastosowania, o ile to możliwe, s automatycznie rejestrowane. Je li na przykład za pomoc Drag&Drop przesuwasz do Office Manager plik dokumentowy, do którego nie istnieje aden pasujący program, jest on rejestrowany po zapytaniu.

Mo esz zdefiniowa dalsze programy lub opracowa istniej ce i na przykład sporządzić dodatkowe funkcje. Wybierz w tym celu w Menu **Widok | Opcje** polecenie **Typ dokumentu**:

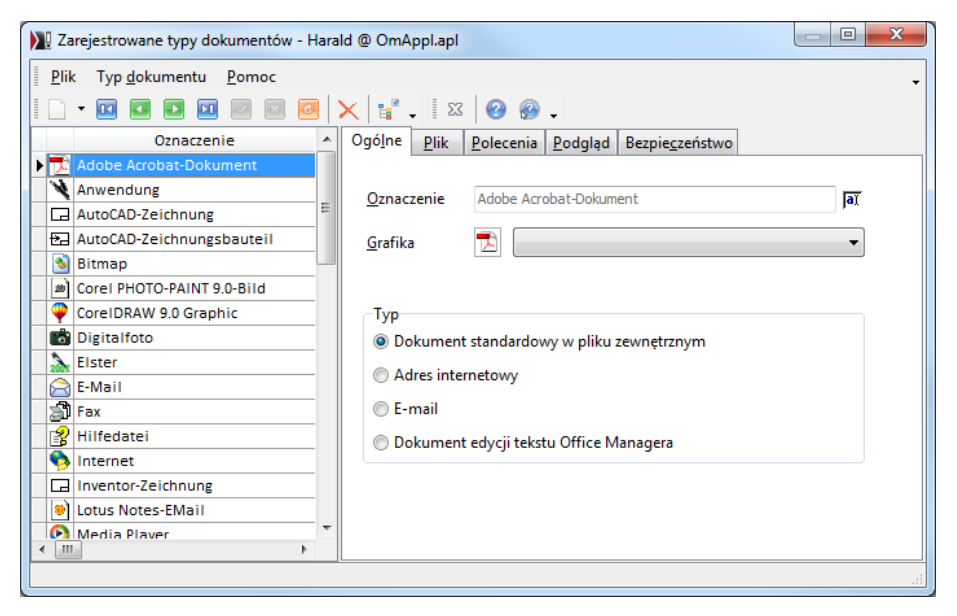

W tabeli po lewej stronie znajdziesz list wszystkich zarejestrowanych programów. Aby sporządzić nowy Typ dokumentu, w Menu **Typ dokumentu** wybierz polecenie **Nowy**. Kliknij na:

• **Nowy typ dokumentu**, aby ręcznie sporządzią nowy wpis;

- **Nowy do rozszerzenia pliku**, aby automatycznie ustali typ dokumentu dla okre<sup>J</sup>onego typu pliku.
- W Menu **Typ dokumentu** znajdziesz także **Asystentów** do programów specjalnych. Prosz wybra:
- **Asystent**, aby automatycznie zainstalowa nowe program standardowy;
- · **Instalacja E-mail**, dla ogólnych typów dokumentów e-mail;
- · **Instalacja Outlook**, aby aktywować rozszerzone funkcje Microsoft Outlook (nie Outlook Express);
- · **Instalacja Lotus Notes**, do importu maili z Notes;
- · **[Instalacja AutoCAD](#page-175-0)**, do wywołania Asystenta instalacji wsparcia AutoCAD;
- **Instalacja Inventor** do Autodesk Inventor (patrz tak e [Dokumenty](#page-37-0) [szczegółowee\)](#page-37-0).
- · **[Instalacja MegaCAD](#page-182-0)** dla rozszerzonych funkcji MegaCAD.

# **Opis opcji**

*Wskazówka*: U yj tak e Pomocy bezpo redniej. Kliknij na **2** a następnie na komponenty co do których potrzebujesz dalszych informacji.

## **1. Strona "Ogólne"**

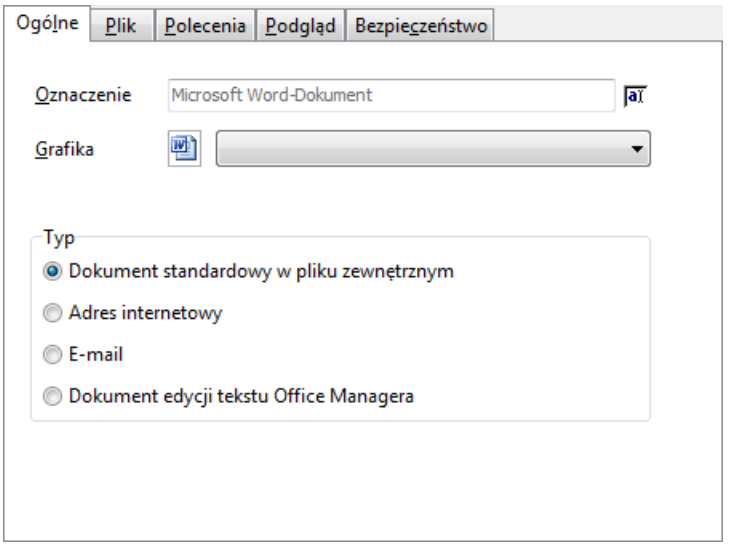

- · **Opis** typu dokumentu, jak np. "dokument Word", "tabela Excel", "rysunek AutoCAD", "pismo", "faks". Prosz wybra **Przemianuj <sup>at</sup>, aby zmieni** opis.
- Grafika: dokumenty mog szybciej zosta odnalezione w tabeli na podstawie grafik, prosz wybra odpowiedni grafik. "Standardowy symbol pliku" i "Symbol programu" dopiero wtedy można wybrać, jeśli na stronie został wprowadzony **Plik** lub **Typ pliku**.
- **Typ**: dla "normalnych" dokumentów, które zostały sporządzone ze zmienionymi zastosowaniami, wybierz opcję **Dokument standardowy w pliku zewnętrznym**. Dla specjalnej funkcji internetowej proszę zaznaczyć **Adresy internetowe**.

Zamiast plików dokumentowych administrowane s wtedy adresy internetowe.

Typ **E-mail** umożliwia ci zarządzanie e-mailami z Outlook, Outlook Express, Netscape, Eudora Pro, Lotus Notes i innych programów mailowych. E-maile w bardzo prosty sposób, za pomoc Drag&Drop mog zosta przej te z programu mailowego. Dla prostych dokumentów tekstowych (np. notatek) proszę zaznaczyć opcję**Office Manager [Edycja](#page-160-0) [tekstu](#page-160-0)**. Nie s<sup>†</sup> administrowane wtedy adne zewn trzne pliki dokumentowe, teksty zapisywane są bezpo rednio w archiwum banku danych.

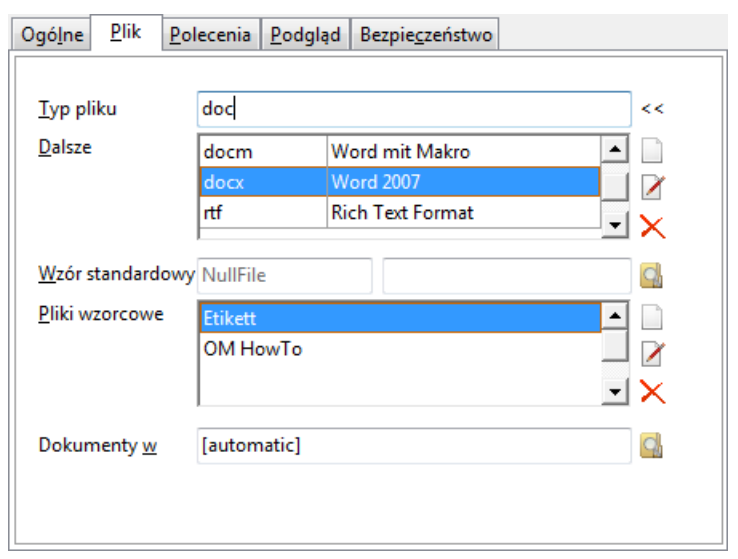

## **2. Strona "Plik"**

- **Typ pliku**: pierwotne rozszerzenia plików dokumentowych, jak np. "txt", "doc", "prt".
- · **Dalsze**: lista z dalszymi typami pliku, które mogą zostać opracowane z tymi zastosowaniami.
- · **Standardowy wzór**: plik, który jest stosowany jako wzór dla nowych dokumentów. Ten standardowy wzór jest z reguły pustym dokumentem. Wiele programów Windows zawsze potrzebuje pliku wzorcowego, je li wywoływany jest nowy dokument. Prosz przestrzega, e wymagany jest wzorzec w takim samym formacie, jak dokument. Dla Word nie bedzie to wigc .dot, lecz plik .doc.
- · **Pliki wzorcowe**: lista z dalszymi plikami wzorcowymi. Zdefiniuj np. różne wzory dla edytora tekstu, takie jak pisma, oferty, notatki, itd. *Patrz także [Wzory dokumentów](#page-61-0).*
- **Dokumenty w**: folder, w którym zapisywane s nowe dokumenty, np. C: \DANE\WORD, C:\MEGAW3D\PRT. Tylko wtedy musisz wskaza folder, je li powinien się on różnić od [standardowego folderu dokumentów.](#page-237-0)

## **3. Strona " Polecenia"**

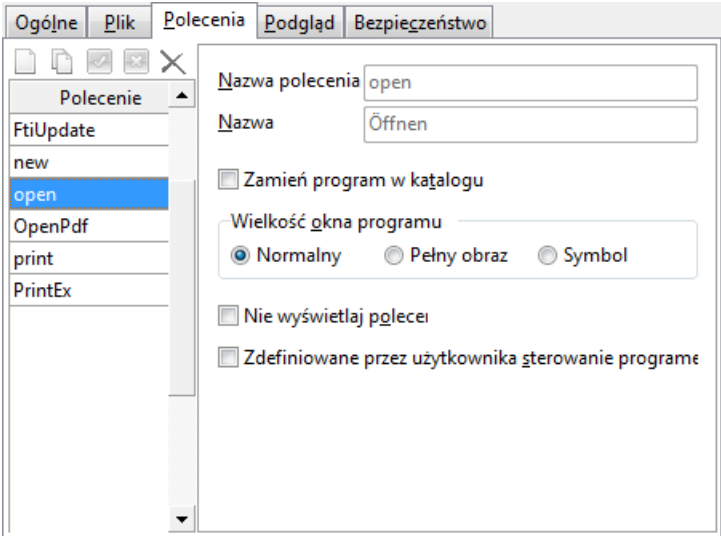

Zawiera list wszystkich polece, które Office Manager może zrealizowa na dokumentach. Obok poleceń standardowych, takich jak "Nowy", "Otwórz" i Drukuj", mo esz sporz dzi dowolne dalsze polecenia i zautomatyzowa wiele operacji roboczych.

*Wskazówka do drukowania:* Dla rozszerzonych funkcji drukowania stosowane jest polecenie "PrintEx" (patrz tak e Przykład), a dla dialogu standardowego polecenie "Print".

*Patrz także*  Sterowanie zdefiniowane przez u ytkownika

## 4. Strona "Podgl d"

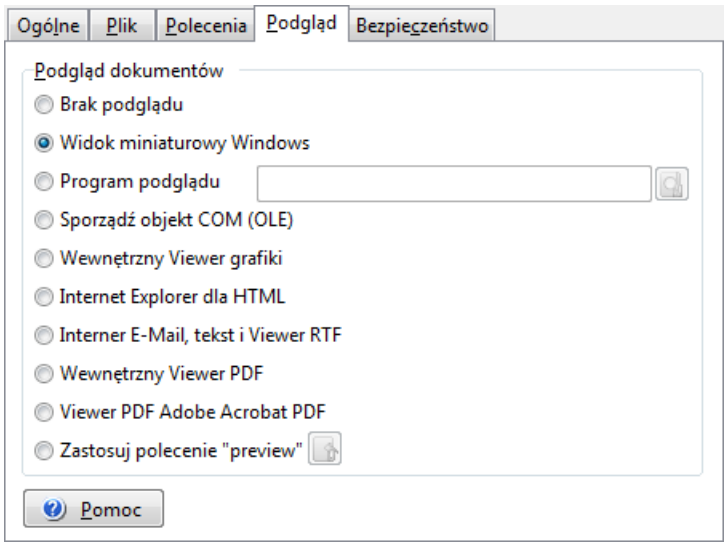

Wybór Podgl du dla dokumentów.

## **5. Strona "Bezpiecze stwo"** (tylko wersja Enterprise)

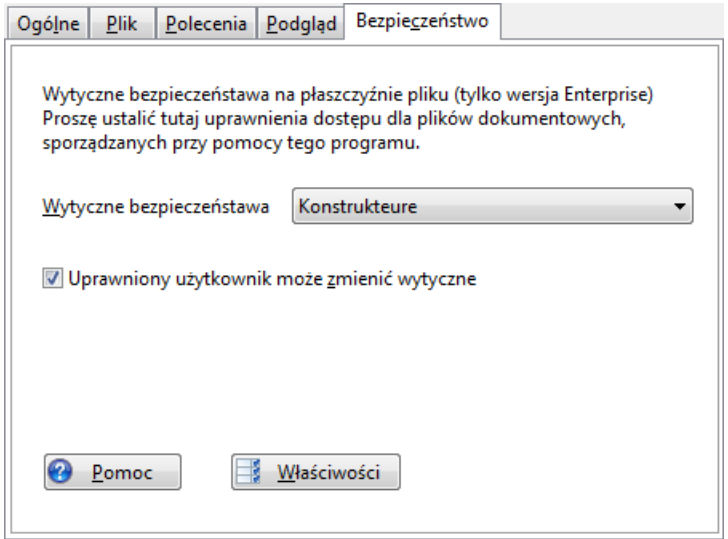

W wersji Office Manager Enterprise możesz ustali prawa dostępu do ka dego pojedynczego pliku dokumentowego. Prawa zostają wyznaczone na płaszczy nie systemu operacyjnego i w związku z tym oferują wyższe bezpiecze stwo. Nieupowa nieni u ytkownicy nie mogątak e korzysta z danych, je li pomin Office Managera, a więc na przykład przy pomocy Eksplorera Windows.

Ustalane s tutaj zało enia dla nowych dokumentów tego typu. Nowe dokumenty zawieraj wytyczne bezpiecze stwa jako warto zało enia.

Je li tylko zaznaczona jest opcja Uprawniony u ytkownik mo**e zmieni** wytyczne, do ka dego dokumentu mogą zosta dopasowane ustawienia bezpiecze stwa (patrz tak e Dialog Wła ciwo ci). Je li opcja nie jest zaznaczona, zostaną zignorowane ewentualne warto ci zało e ustawie importu.

Zało enia dla ustawie bezpiecze stwa:

- System operacyjny Windows NT (2000, XP, Vista, 7)
- · Office Manager wersja Enterprise

## <span id="page-251-0"></span>Zestawienie warto ci zało e dla atrybutów

Dla atrybutów dokumentów mogą zosta zdefiniowane różne wartości zało e . Program wprowadza tutaj rozró nienie pomiędzy dokumentami nowymi i zmienionymi, pomiędzy funkcjami importu, skanami i wzorami dokumentów.

- Powszechnie obowi zujące warto ci zało e możesz wprowadzią do okna **[Definiuj pola](#page-211-0)**.
- Zało enia dla dokumentów, które zostały sporządzone przy pomocy wzorów, wprowadź przy definicji **[Wzorów dokumentów](#page-62-0)**.
- Do importu plików mogą zosta określone **[Foldery importu](#page-81-0)** włącznie z warto ciami zało e
- Przy imporcie e-maili masz moliwo przej cia **Atrybutów maila**, takich jak Temat i Nadawca.

### **Zastosowanie**

W Office Manager ró ne warto ci zało e s stosowane w następujęcy sposób:

## **A. Sporządzanie nowego dokumentu**

- 1. Wybierasz polecenie **Dokument | Nowy | Nowy dokument**.<br>2. Je li tabela jest zgrupowana, lub je li zaznaczony jest projekt w
- nawigatorze, wówczas atrybuty przejmowane są jako warto zało enia.
- 3. Do dialogu Wła ciwo ci wprowad po dane cechy, takie jak Nazwa i Projekt.
- 4. Po pojedynczym klikni ciu na OK powszechnie obowi zujące zało enia s kopiowane do wszystkich pustych jeszcze cech.

## **B. Sporządzanie nowego dokumentu z wzoru**

- 
- 1. Wybierz wpis w Menu **Dokument | Wzory .** 2.<br>2. Je li tabela jest zgrupowana, lub je li zaznaczony jest projekt w nawigatorze, wówczas cechy przejmowane są jako warto zało enia.
- 3. Przejmowane s atrybuty [wzoru dokumentu.](#page-62-0)
- 4. Do dialogu Wła ciwo ci wprowad dalsze atrybuty, jak na przykład Nazwa i kliknij na OK.
- 5. O ile tylko się tam znajdują, program kopiuje [powszechnie obowiązujące](#page-212-0) zało enia do wszystkich pustych jeszcze atrybutów.
#### **C. Import plików dokumentowych**

- 1. Przy imporcie manualnym, na przykład Drag&Drop lub **Edytuj | Wklej**,
- 2. Warto ci pól folderu importu sy kopiowane, je li tylko odno ny atrybut nie został przej ty z grupowania.
- 3. Do dialogu wła ciwo ci wprowad dalsze atrybuty, jak np. Nazwy do dialogu Wła ciwo ci i kliknij na OK.
- 4. O ile tylko si tam znajduj, program kopiuje powszechnie obowi zujące zalo enia do wszystkich pustych jeszcze atrybutów.

# <span id="page-253-0"></span>Warto ci zało e dla importu

Office Manager może przejmowa z [nadzorowanych folderów](#page-74-0) istniejące pliki dokumentowe przy pomocy [Drag&Drop](#page-69-0) lub funkcji [Przeszukaj](#page-77-0), odczytywa [adresy internetowe](#page-73-0) z przeglądarki i skanowa dokumenty papierowe.

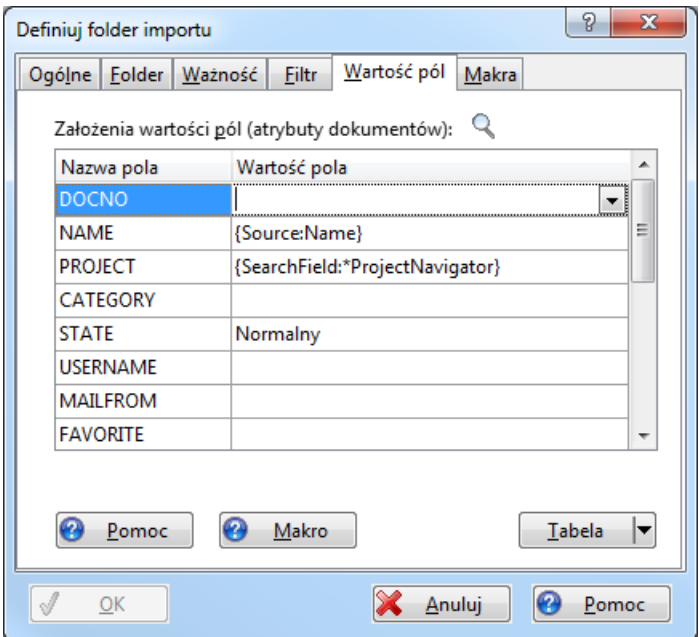

Mo esz tutaj zdefiniowa, w jaki sposób odczytywane będą atrybuty dokumentów, np. ze struktur folderowych lub dokumentów papierowych. Lewa strona tabeli pokazuje Pola danych (Atrybuty) otwartej bazy danych dokumentów, a prawa strona Warto ci pól.

Mo esz zastosowa zmienne Makra, aby wygenerowa atrybuty dokumentu na przykład z nazw pliku. Listy wyboru w kolumnie Warto ci pól zawieraj przykłady do stosowania zmiennych Makra.

#### *Przykłady:*

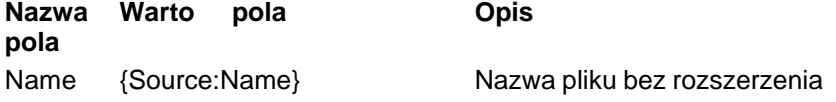

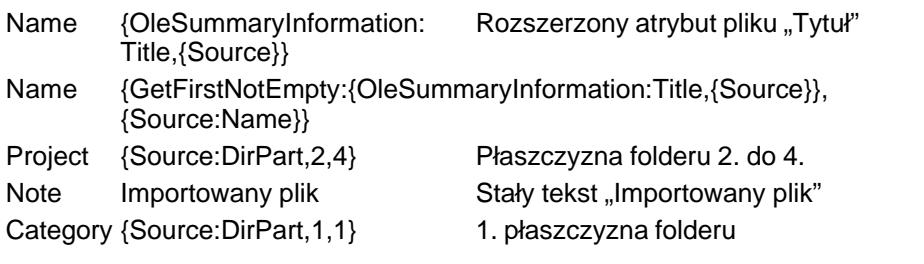

*Wskazówka*

Dla importowanych e-maili mo esz zdefiniowa dodatkowe atrybuty (patrz [Ustawienia,](#page-231-0) Strona **E-mail**).

*Patrz także*

Warto ci zało e dla atrybutów dokumentu Referencje Makra

# **Zarz dzanie u vtkownikami**

#### Menu **Widok | Opcje | Ustawienia**, Strona **Bezpieczeństwo | Użytkownik**

U ytkownicy Office Managera musz by zameldowani z własnymi nazwami u ytkownika. Z reguły dzieje się to automatycznie, stosowana jest nazwa u ytkownika Windows. Je eli nie ma do dyspozycji nazwy u ytkownika Windows (je li do WIN 95 nie wprowadzasz adnej nazwy u ytkownika), wówczas musisz zameldowa się w Office Manager.

Nazwy u ytkowników stosowane s przy zarządzaniu dokumentami. W polu zbioru danych "Wła ciciel" widnieje u ytkownik, który zało ył dokument. W Protokole wymieniani są wszyscy u ytkownicy, którzy brali udział przy opracowaniu dokumentu. Jeśli w masce wyszukiwania zaznaczone jest pole Wyszukiwanie prywatne, pokazywane s tylko te dokumenty, które zostały zało one przez aktualnego u ytkownika.

**Nazwy u ytkowników Windows: stosowanie nazw u ytkowników** Windows ma kilka zalet. Unika się przez to konieczności wielokrotnego meldowania przez u ytkownika: najpierw pod Windows, a potem przy Office Manager. Zapewnione jest, e u ytkownik ma tak samą nazwę zarówno w Windows, jak i w Office Manager. Zarządzanie u ytkownikami może by przeprowadzane centralnie w Windows. Zalecamy stosowanie tego ustawienia. Aby a stawienia how tego ustawienia how tego ustawienia how tego ustawienia how tego ustawie utrzyma bezpieczny system, administrator może zablokowa zameldowanie dla u ytkownika, który nie zameldował się w Windows pod swoją nazwą.

**Wewn trzne nazwy u ytkowników**: je li nie chcesz stosowa adnych nazw u ytkowników Windows, u ytkownicy muszą się meldować przy każdym uruchomieniu Office Manager. Nazwy u ytkowników nie s zabezpieczane hasłem, nowi u ytkownicy s meldowani automatycznie.

*Patrz także*  [Uprawnienia dostępu do pliku](#page-256-0)

# <span id="page-256-0"></span>Uprawnienia dost pu do pliku

#### (tylko wersja Enterprise) Menu **Widok | Opcje**, Strona **Bezpieczeństwo | Dokumenty**

W wersji Enterprise Office Manager możesz ustali prawa dostępu do ka dego pojedynczego pliku dokumentowego. Prawa zostaj określone na płaszczy nie systemu operacyjnego i w związku z tym zapewniają większe bezpiecze stwo. Nieupowa nieni u ytkownicy nie mogą też korzysta z danych, je li pomin Office Managera, a więc na przykład przy pomocy Explorera Windows

#### Zało enia dla wytycznych bezpiecze stwa:

- · System operacyjny Windows NT(2000, XP, Vista, 7).
- · Office Manager Wersja Enterprise.

#### Prosz zdefiniowa po dane stopnie bezpiecze stwa. Na **przykład:**

- "Normalny", lub "Wszyscy" z pełnym dost pem dla każdego użytkownika.
- "Office" z pełnym dost pem grupy u ytkowników Office i tylko do odczytu dla wszystkich innych.
- "Personel" z pełnym dost pem dla Działu personalnego i Zarządu, ale brak uprawnie dla innych u ytkowników.

Wa ne: upewnij się, e zainstalowane oprogramowanie bezpiecze stwa danych posiada uprawnienia do odczytu wszystkich plików!

W dialogu Wła ciwo ci dokumentów mo na wybra zdefiniowany przedtem stopie bezpiecze stwa dla każdego pojedynczego dokumentu.

*Patrz także*  Typy dokumentów, Strona Bezpiecze stwo. Rozszerzone [Ustawienia](#page-260-0) [Zabezpieczone funkcje programu](#page-257-0)

# <span id="page-257-0"></span>**Zabezpieczone funkcje programu**

#### Menu **Widok | Opcje | Ustawienia**, Strona **Bezpieczeństwo | Polecenia**

Je li zainstalowałe Office Manager w sieci, lub komputer u ywany jest przez wiele osób, sensowne jest zablokowanie okre<sub>l</sub>lonych funkcji programu dla normalnych u ytkowników.

Mo esz do ka dego wpisu Menu zdefiniowa uprawnienia u ytkownika. Zaznacz w tym celu poż dany wpis Menu w tabeli i kliknij na przycisk **Widoczno**, W oknie dialogowym "Widoczno" możesz ustalić, czy funkcja widoczna jest dla ka dego, czy tylko dla administratora Office Manager. W wersji Enterprise jest tak e mozliwe udost pnienie funkcji programu tylko dla wybranych u ytkowników lub grup.

W zły drzewa "(funkcje podstawowe)" zawieraj niektóre zasadnicze uprawnienia do funkcji, które nie są przypożądkowane do żadnego punktu Menu. Możesz tu np. ustalić, że atrybuty lub pliki wszystkich dokumentów mog by zmieniane tylko przez okre lonych uzytkowników. Zobacz w tym celu tak e stron "Bezpiecze stwo | Reguły", na której możesz ustalić, że u ytkownicy mogą edytowa tylko swoje własne dokumenty

*Wskazówka: Możesz kopiować widoczność z innych funkcji. Kliknij w tym celu przy pomocy prawego klawisza myszy na funkcję, wybierz Kopiuj* widoczno*" kliknij prawym klawiszem myszy na inn*ą funkcją i wybierz *Wklej/Zastp.* 

*Patrz także* [Dopasuj Menu](#page-49-0) [Uprawnienia dostępu do pliku](#page-256-0)

# **Plik konfiguracyjny admin.ini**

Plik INI "admin.ini" zawiera wszystkie globalne ustawienia programu. Zmiany przeprowadzasz z reguły nie w samym pliku, lecz przy pomocy polecenia Menu **Widok | Opcje | Ustawienia**.

Aby podwy szy bezpiecze stwo systemu w sieci, powiniene ukry wpis Menu dla normalnych U ytkowników. Zmie uprawnienia dostępu do pliku admin.ini, tak aby były widoczne tylko dla administratora.

Aby otworzyć plik INI zamelduj się jako [Administrator](#page-228-0) (**Widok | Opcje | Administrator**) a następnie wybierz Menu **Administrator | Ustawienia rozszerzone | otwórz plik INI**.

#### **Ustawienia rozszerzone**

Poni sze ustawienia mogą by przeprowadzone bezpo rednio w amin.ini. Nie s one wymagane do normalnej eksploatacji programu, mogą jednak by pomocne w wyj tkowych przypadkach. W Pomocy online znajdziesz wyja nienia do ustawie.

```
[Document]
DocVersFileName={Doc:FileName,FilePath}{Doc:FileName,Name}_Vers
              {DocVers:DocVers}.{Doc:FileName,FileExt}
FileNameAllowChar=;
DocTypeIgnoreDFEF=.Internet.AutoCAD.
UseSystemPopupMenu=1
WarningExecuteCount=20
PrevCreateOle=1
PrevTryThumbnail=0
AcroPdfShowToolbar=1
QuickPdfDpi=72
PdfPageMode=2
SendToMailShowForm=0
DocCombinDefLinkName={Doc:DOCNO}
OpenShellCommand=open
[Image]
JPegQuality=80
SkewDetectWidth=
SkewDetectAngle=
ConvBWMode=-1
ConvBWModeBC=126
[Database]
```
QuoteChar=" CursorLocation=1 CursorType=3 LockType=1 CacheSize=10 SysChar2WildeCard=1 SearchOperatorOR=<<OR>> SearchExactChar=\$ DefaultSearchMode=2 ConnectionString=Provider=Microsoft.Jet.OLEDB.4.0;Data Source=%s; Persist Security Info=False SysThreadInterval=60000 [Admin] AllowClose=0 HttpProxy=123.123.123.123:80 [Optimize] AutoSearchDelay=1000 *DocUpdateEditDate=0 ab Version 10.0 nicht mehr möglich: bitte Datenfeld EDITDATE [löschen](#page-211-0)* [View] LanguageIniFile=G:\OfficeManager\english.ini [FullTextIndex] OleToTxt=0 OmftiPath=T:\OmFti\ DeleteOmftiFile=1 UpdateOnActivate=0 FileUpdateSpan=2 UseSearchWords=1 CharsetAdd=- TiffOcrTag=10 RtfMode=1000000 UseAutoInc=1 UseReservedIDs=1 OcrModiOpt=3 OcrTransymOpt=1 ThreadConnectionString=Provider=Microsoft.Jet.OLEDB.4.0;Data Source=%s; Persist Security Info=False [Import]

BrowserDDE=ddeservice IgnoreExt=.omp.tmp.

IgnoreOmExt=.lay.itm. ImpDirTimerInterval=120000 ShowDlgDirWatch=1

[DirWatch] AcceptorMachines=.rechner1.rechner2. AllowCancel=0 MaxFileListCount=150 FileListEx=1 HandledEvents=.1. FileListEx=1

[ImportFax] AllowCancel=0

[ImportFaxDefaultFields] Category=Faxeingang

<span id="page-260-0"></span>[Secure] DefineAccessRights=0 CompareAccessRights=1

[ToDo] TimerInterval=60000 TimerFirstInterval=10000 RemindSoundFile=C:\Windows\Media\sound.wav

```
[ExtensionCompatibility] ab Version 10.0 nicht mehr möglich, wird automatisch
.tif=.001
```
[ScriptControl] TimeOut=-1 UseSafeSubset=1

[Macro\_ReadAdminIni] Variable=123

*Patrz tak e: Pomoc online* 

# **Indeks**

*- % -*

% 128

- *\* -*
- \* 128
- *? -*
- ? 128
- *\_ -* \_ 128

# *- A -*

Admin.ini 259 Administracja 258 Administrator 227, 230 Adres internetowy 74 Aktualizacja indeksu tekstu pełnego 227 Aktywacja rozdzielczo ci skanowania 92 AND 116 Anwendungen einrichten 181 Archivieren 169 Archiwizacja 167 Archiwizacja dokumentów 165 Archiwizowanie 167 Archiwizowanie dokumentów 167 Archiwum 54, 165, 191 Archiwum synchroniczne 199 Atrybut 115 Atrybuty zastrze one 213 AutoCAD 176, 177 Automatyczne dodawanie 75 Automatyczne dospasowanie nazw plików 225 Automatyzacja zarządzania dokumentami 75, 82, 254

### *- B -*

Barkody-rozdzielanie 105 Baza danych 190, 191, 212, 223, 227 Baza danych dokumentów 54, 191

Bezpiecze stwo 213, 251, 256, 257, 258, 259

#### *- C -*

CAD 175, 176, 177, 181, 182, 183, 184, 212 CD sporz dzanie 152 Chronione funkcje programu 258 Concurrent-User-model licencji 27 Cykl ycia 167

#### *- D -*

Data, Szukaj 122 DATEV 205 Definicje folderu 82 Definicje katalogu 82 Definiowanie pola danych 212 Definiuj pola 212, 218 Designer Layout 212, 218 Designer Layoutu 240 Dodawanie automatyczne 78, 82 Dodawanie i usuwanie kolumn 131 Dodawanie plików 69 Dodawanie URL 74 Dokument 69 CD wypalanie 152 Drukuj 158 Edycja atrybutów 107, 144 Poł czenia dokumentów 148 Skanuj 88 Dokumenty archiwizowane 167 Dokumenty wy lij do 152 Dokumenty zwi zane 257 Dopasowanie menu 50 Dopasowanie wygl du programu 172 Dopasuj 44, 172 Drag&Drop 65, 70 Drukowanie raportu 202 Drukuj 158

### *- E -*

Edycja atrybutów 107, 144, 145 Eksport 152, 196 Eksport bazy danych 196 Eksport dokumentów 152

E-mail 70, 152 Eudora 70 Excel, eksport bazy danych 196 Explorer 70, 72, 73

#### *- F -*

Filtrowanie tabeli dokumentów 110 FineReader 100 Fujitsu ScanSnap 94

# *- G -*

Grupa 209 Grupowanie 65, 135 Grupowanie dokumentów 135 Grupowanie tabeli 135

# *- H -*

HTML 74, 196

# *- I -*

Imaging 88 Import 69, 70, 72, 73, 78, 82, 197 Import bazy danych 197 Import dokumentów 69 Import faksów 76 Import plików dokumentowych 81 Import starych plików 78 Import wersji dokumentu 80 Import z/bez dialogu wła ciwo ci 84 Indeks całkowity 115 Indeks tekstu pełnego 100, 115 Indeksowanie 115 Info - Indekser tekstu pełnego 115 Instalacja 19, 20, 22 Instalacja programów 176, 183, 244 Internet Explorer 74 Inventor 181, 182

# *- J -*

J zyk 44, 172

# *- K -*

Kamera cyfrowa 89, 96 Katalog danych 238

Katalog dokumentów 225, 238 Katalog importu 82 Katalogi 234 Klonowanie 67 Kombiniowanie dokumentów 148 Kompresja baz danych 227 Konwertowanie 152 Konwertowanie dokumentów 171 Konwertowanie pliku dokumentowego 171 Kopiowanie archiwum 54, 191 Kopiowanie bazy danych 54, 191 Kopiowanie dokumentów 67, 152 Kopiowanie plików 152 Kopiowanie projektów 111 Kopiuj 67, 152 Ksi gowy Lexware 205

# *- L -*

Layout 172, 240 Liczenie 138 Lista kontaktów Outlook 212, 218 Lista kontaktów Windows 212, 218 Listy wyboru 209 Login 256 Lotus Notes 70

# *- M -*

MAPI 152 Matryca funkcji 13 MegaCAD 183, 184, 188 Menu Administrator 46 Menu Dokument 36 Archiwizacja wersji 165 Archiwizowanie dokumentów 167 Klonowanie 67 Nowy 56, 69 Nowy: Drag&Drop 70 Nowy: Przegl darka Web 74 Nowy: Skanuj 89 Otwórz 140 PDF-Dokument schützen 169 Podgl<sub>d</sub> 142 Przeszukaj 78 Przywracanie dokumentu 167 Wła ciwo ci 107, 144 Wyslij do 152

Menu Edytuj 40 Kopiuj 67 Poł czenia 148 Zamiana 145 Menu Plik 34 Internet: Rejestracja wersji 27 Otwieranie bazy danych 54 Menu Plik - Baza danych 190 Definiuj pola 212, 218 Drukuj raport 202 Eksport bazy danych 196 Import bazy danych 197 Ksi gowy Lexware 205 Nowy 191 Opieka nad bazą danych 227 Synchronizacia 199 Teksty księgowania DATEV 205 OR Wła ciwo ci 223 Zmiana cie ki pliku 225 Menu Pomoc 48 Menu Szukaj 42, 110 (Atrybut) 126 Indeks tekstu pełnego 115 Rozszerzone 125 Szukaj 113 Zapytanie SQL 129 Menu Widok 44 Dokumenty archiwizowane 167 Dopasowanie 172 Dopasuj: Projektowanie Layoutu 240 Dopasuj: Wybór Layoutu 173 Grupowanie 135 Opcje: Typ dokumentu 244 Zadania 162 Menu Zadanie 39 Metoda pracy 31 Mozilla 74

### *- N -*

Nadej cie poczty 69, 88 Nadzorowanie 75 Nadzorowanie katalogu 75 Named-User-model licencji 27 Nawigator projektu 111 Netscape 74 Neue Zeichnung erstellen 182 Nierówny 128 NOT 116 Notebook 199

Nowe w wersji  $10.0 \quad 8, 13$ Nowo ci 8, 13 Nowy dokument 56, 74, 165

#### *- O -*

ODBC 259 Odszukiwanie (patrz tak e Wyszukiwanie dokumentów) 110 OmniPage 100 Opcje 230, 232 Opcje programu 172, 230, 232 Operacje na bazie danych 190 Opieka nad bazą danych 227 Oprogramowanie OCR 100 OR 116, 120 Otwieranie archiwum 54 Otwieranie bazy danych 54 Otwieranie dokumentów 140 Otwórz 140 Outlook 70

# *- P -*

Paski wyboru 212 PDF-Dokument schützen 169 PDF-skanowanie dokumentu 93, 94 Pierwszy krok 31 Planowanie konferencji 162 Planowanie wykonania 162 Planowanie zada 162 Plik konfiguracyjny 259 Pliki wspólne 234 Pliki wzorcowe nagłówka 212 Podgl<sub>d</sub> 142, 202 Podgl d dokumentów 142 Podró słu bowa 199 Podstawy 31 Pola bazy danych 212, 218 Pola zdefiniowane przez u ytkownika 212, 218 Pole w pasku wyboru 212 Polecenia zdefiniowane przez u ytkownika 249 Pomoc 48 Pomoc bezpo rednia 48 Pomoc kontekstowa 48

Porz dkowanie 31, 133 Priorytet warto ci zało e atrybutów 252 Profile skanowania 102 Programme einrichten 181 Projekt 111, 210 Projekt, Przyporz dkowanie do wielu 146 Przegl danie protokołu 109 Przegl darka 74 Przegl darka Web 74 Przejmowanie istniej cych dokumentów 69, 70, 72, 73, 78, 82 Przesuwanie 225 Przyj cie poczty 93 Przyporz dkowanie 135 Przyporz dkowanie do wielu dokumentów 146 Przyporz dkowanie dokumentów do wielu projektów 67 Przyporz dkowanie kontaktów 212 Przywracanie archiwizowanych dokumentów 167

### *- R -*

Rejestracja online 27 Rejestracja wersji testowej 27 Revisionssicherheit 169 Rozpoznawanie tekstu 100 Rozszerzenie wyszukiwania 127

# *- S -*

ScanSnap 94 Sceye- kamera do dokumentów 96 Schowek 72 Sendmail.txt 152 Serwer SQL 191, 223, 259 Setup 19, 20 Sie 19, 20, 234, 238, 257 Skanowanie dokumentów (s.a. Skanuj) 88 Skanowanie pakietów 105 Skanuj 69, 82, 88, 89, 93, 94, 96, 100, 102 Słowa 115 Sortowanie 133 Sortowanie dokumentów 133 Sortowanie tabeli 133

Sortowanie wielokrotne 133 Sporz dzanie archiwum 191 Sporz dzanie dokumentów 56 Sporz dzanie nowego dokumentu 56 Sporz dzanie nowej bazy danych 191 Sporz dzanie pola Klient 212 Sporz dzanie pola klienta 218 SQL 129 Standardowe atrybuty 254 Standardowe warto ci pól 254 Standardowy katalog dokumentów 238 Stare dokumenty 167 Status 209 Statystyka 138, 196 Styl wprowadzania pola danych 212 Sumowanie 138 Synchronizacia 199, 205 Synchronizacja ksi gowo ci 205 Szukaj 110 Szukaj: Dokumenty 110

#### *- T -*

Tabela 131, 196 Tabela dokumentów 133, 135, 136, 138 Tabela dokumentu 131 Teksty wskazówek 161 Tesseract 100 Tobit David 70 TWAIN 89, 102 Tworzenie nowego rysunku 177, 184 Tworzenie pliku ZIP 154 Typ dokumentu 244 Typy plików 244

#### *- U -*

Ukrywanie polece menu 258 Upgrade/Update 22 Uprawnienia dost pu 213, 251, 257 Uprawnienia dost pu do dokumentu 213, 257 Uprawnienia dost pu do pliku 257 Uprawnienia uzytkownika 257 Uprawnienia u ytkownika 256, 258 Uruchamianie 27 Ustawienia 172, 212, 223, 230, 232

Ustawienia rozszerzone 259 Usuwanie bł dów 227, 259 Usuwanie bł du 152

#### *- W -*

Warto ci pól standardowych 65, 252 Warto ci zało e atrybutów 252 Wersje dokumentów 165 WIA 89, 102 Widoczno 63, 213, 251, 258 Widok 172 Wiersz stopki 138 Wła ciciel 256 Wła ciwo ci dokumentu 107, 144, 145 Workflow 162 Wprowadzanie notatek 161 Wybór dokumentów 136 Wybór Layoutu 173 Wybór wielokrotny 146 Wykaz programów zastosowania 67, 121 Wymiana danych 152 Wyrównanie kolumn 131 Wyszukiwanie 115 Wyszukiwanie dokumentów 42, 110, 128, 133, 135 Data 122 Dodawanie do wyszukiwania 127 Dokumenty podobne 121 Indeks tekstu pełnego 115 Menu Szukaj 126 Nawigator projektu 111 Pierwotne pola wyszukiwania 113 Rozszerzone 125 Ustawienia Indeks tekstu pełnego 115 Zapytania SQL 129 Wyszukiwanie podobnych dokumentów 121 Wyszukiwanie pustych pól 128 Wyszukiwanie warunkowe 120 Wy lij do 73, 152 Wy lij na CD 152 Wzory 62, 252 Wzory dokumentów 62

#### *- Z -*

Zabezpieczenie dokumentu 167 Zadania 162 Zakup licencji 27 Zamawianie wersji pełnej 27 Zamiana danych 196, 197, 199 Zamiana pól 145 Zamiana wielu zbiorów danych 145 Zapis z programu 75, 82 Zapisz jako 152 Zapytania (patrz tak e Wyszukiwanie dokumentów) 110 Zarz dzanie dokumentami 31, 69, 88, 110 Zarz dzanie mailami (patrz tak e e-mail) 70 Zarz dzanie przy pomocy Office Manager (Polecenie Explorera) 73 Zarz dzanie rysunkami 175, 176, 177, 183, 184 Zarz dzanie wersjami 165 Zast powanie pliku dokumentowego 80 Zaznaczanie 136 Zaznaczanie dokumentów 136 Zaznaczanie wielokrotne 136 Zeichnungsverwaltung 181, 182 Zestawianie obrazów w dokumencie PDF 89 Zmiana katalogów 225 Zmiana nazw plików 80, 225 Zmiana cie ki 225 Znak Joker 128 Znak kierunku 128 Zrównanie 199 Zwalnianie pami ci 227

# *- X -*

XML 196